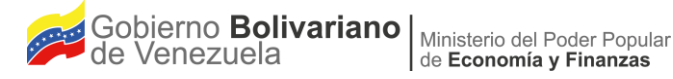

# Manual de Usuario Sistema de Presupuesto - Sispre para los Entes Político Territoriales con Regímenes Presupuestarios **Especiales Título N**

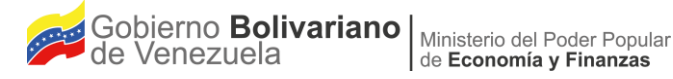

## Manual de Usuario Sistema de Presupuesto - Sispre para los Entes Político Territoriales con Regímenes Presupuestarios **Especiales** Título IV

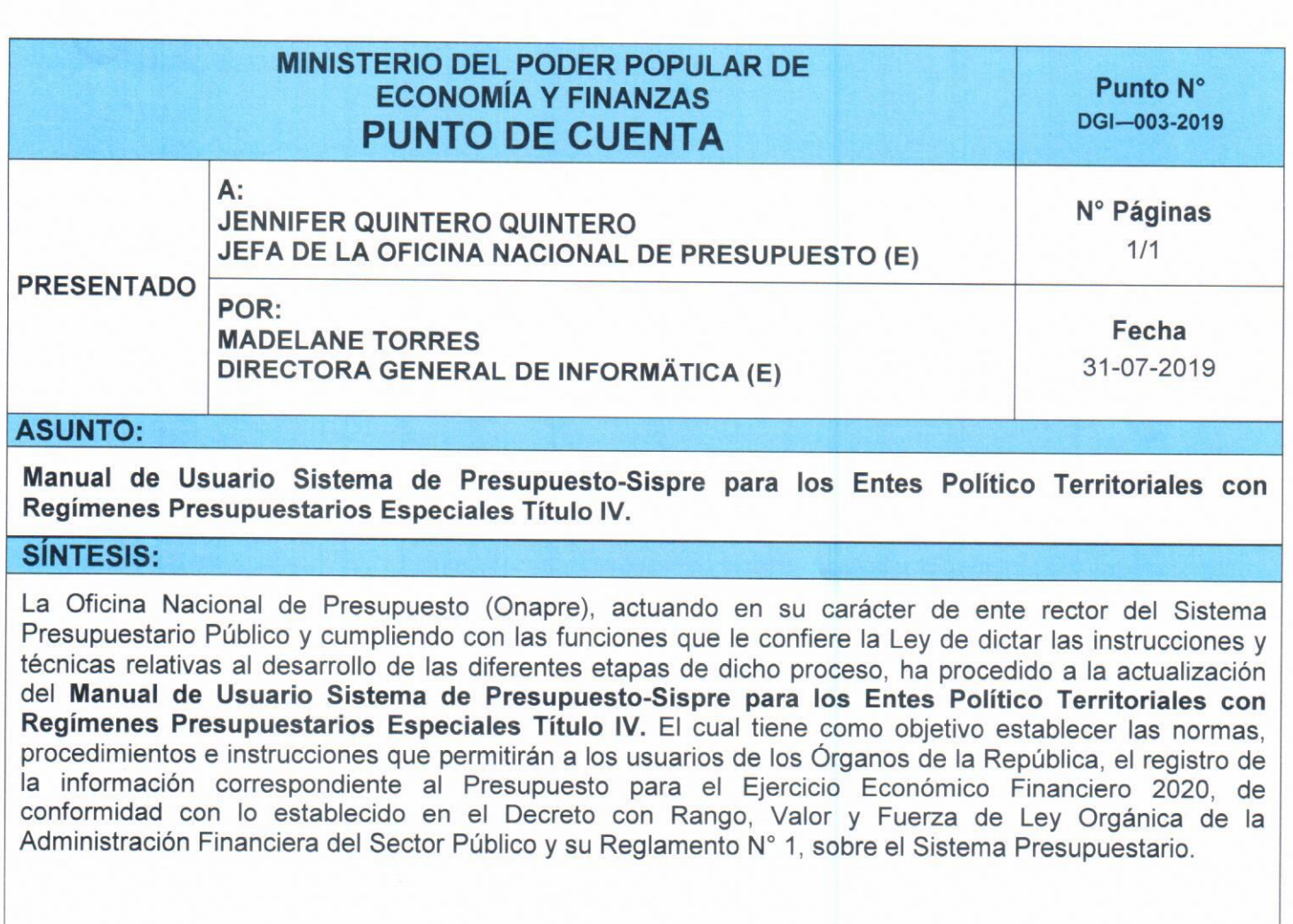

#### **RECOMENDACIONES:**

Se recomienda la aprobación del Manual de Usuario Sistema de Presupuesto-Sispre para los Entes<br>Político Territoriales con Regímenes Presupuestarios Especiales Título IV y su respectiva publicación en la página web de la Oficina Nacional de Presupuesto (Onapre).

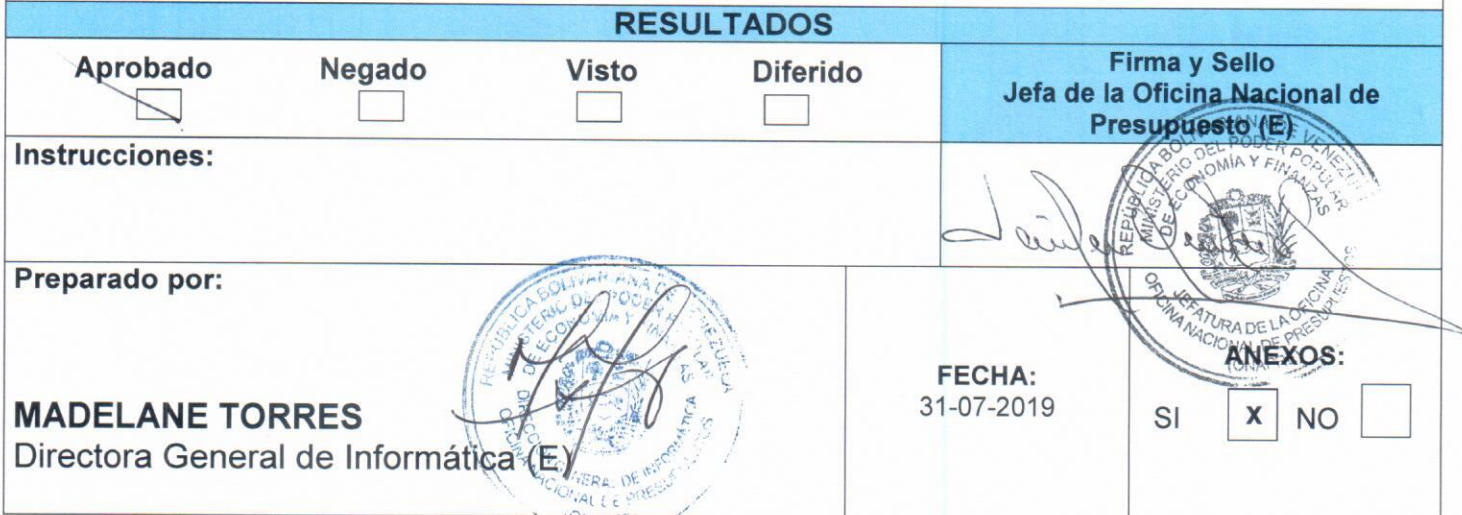

JQ/MT/cs

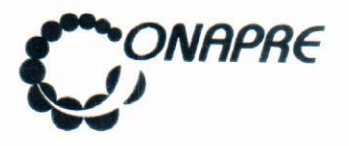

Fecha Julio 2019 Página  $\Delta$ 

C AIO NOMIA Y ER ALS

Acta de Aprobación

En el marco de la rectoría técnica del Sistema Presupuestario Público ejercida por esta Oficina Nacional, se aprueba por parte de las autoridades correspondientes, el presente documento, denominado "Manual de Usuario Sistema de Presupuesto - SISPRE para los Entes Político Territoriales con Regímenes Presupuestarios Especiales -Título IV", para el Ejercicio Económico Financiero respectivo, que contempla los lineamientos a seguir para el registro de la información requeridos para la elaboración del Presupuesto, en concordancia con el Artículo 25 Numeral 8 del Decreto con Rango, Valor y Fuerza de Ley Orgánica de la Administración Financiera del Sector Público (Drvfloafsp), y el Reglamento N° 1 de la Ley Orgánica de la Administración Financiera del Sector Público, sobre el Sistema Presupuestario, en el que se dictan las normas e instrucciones técnicas relativas al desarrollo de las diferentes etapas del proceso presupuestarioron o

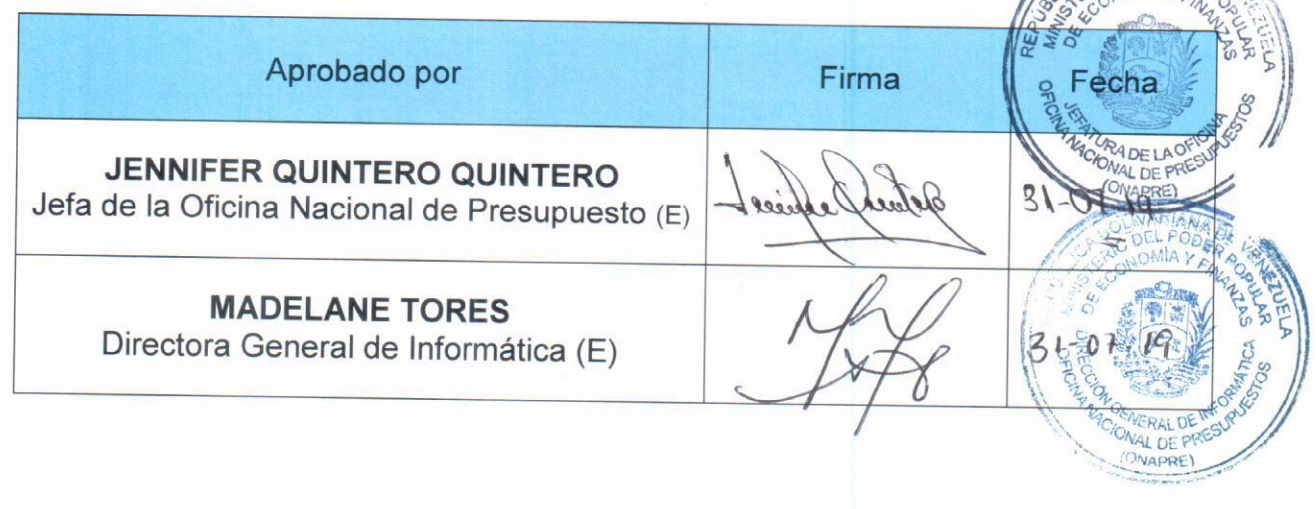

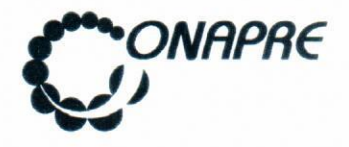

#### Acta de Revisión y Actualización

La Oficina Nacional de Presupuesto (Onapre), cumpliendo con lo expresado en el marco normativo: Artículo 25 Numeral 8 del Decreto con Rango, Valor y Fuerza de Ley Orgánica de la Administración Financiera del Sector Público (Drvfloafsp), y el Reglamento N° 1 de la Ley Orgánica de la Administración Financiera del Sector Público, realizó la revisión y actualización del documento denominado "Manual de Usuario Sistema de Presupuesto - SISPRE para los Entes Político Territoriales con Regímenes Presupuestarios Especiales - Título IV", para el ejercicio económico financiero correspondiente, a fin de optimizar la calidad de la información contenida en el documento; el cual servirá de orientación en el desarrollo de este proceso.

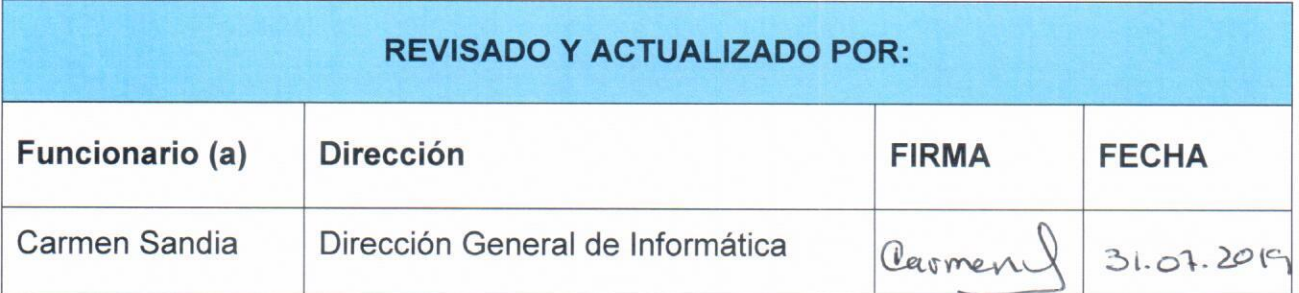

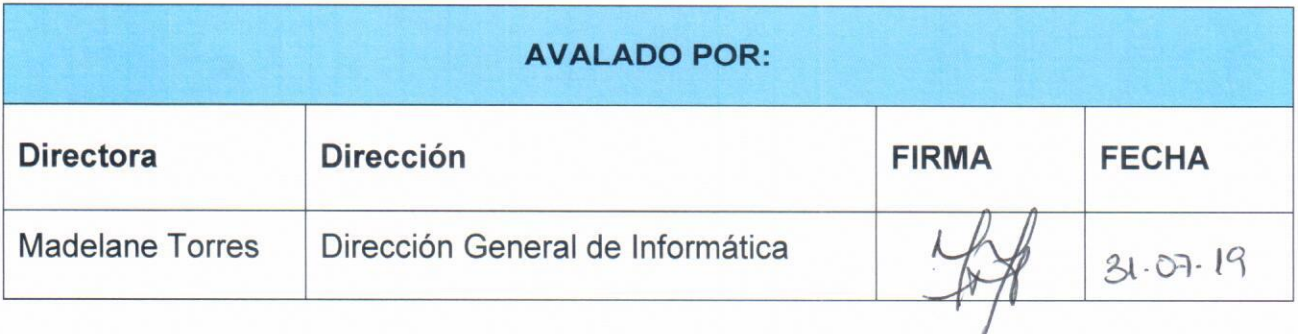

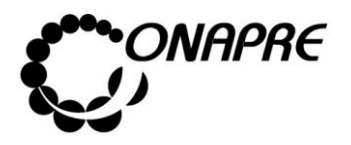

**Fecha Julio 2019 Página 6**

### **Índice**

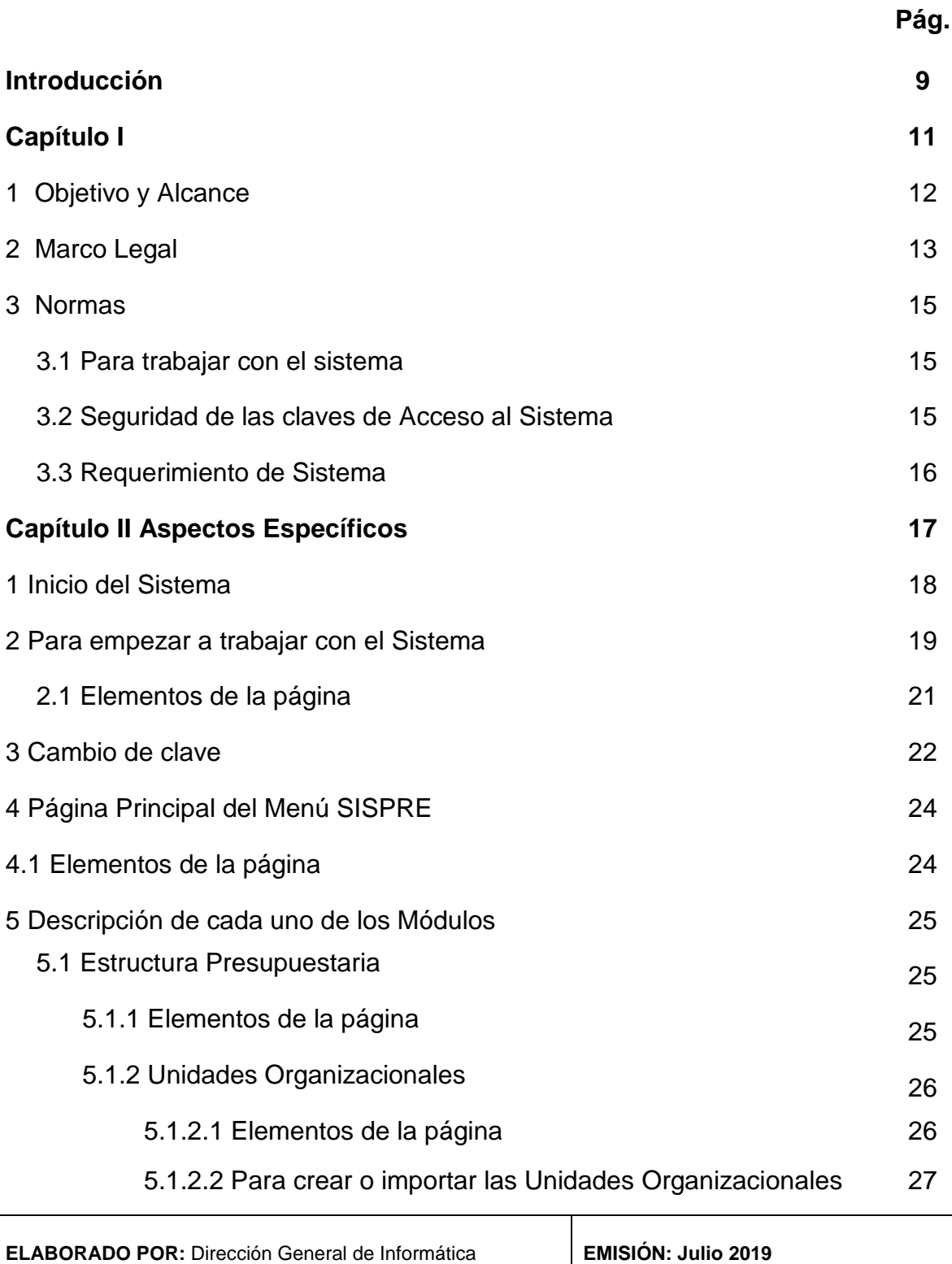

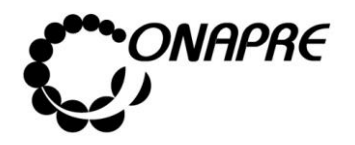

#### **Pág.**

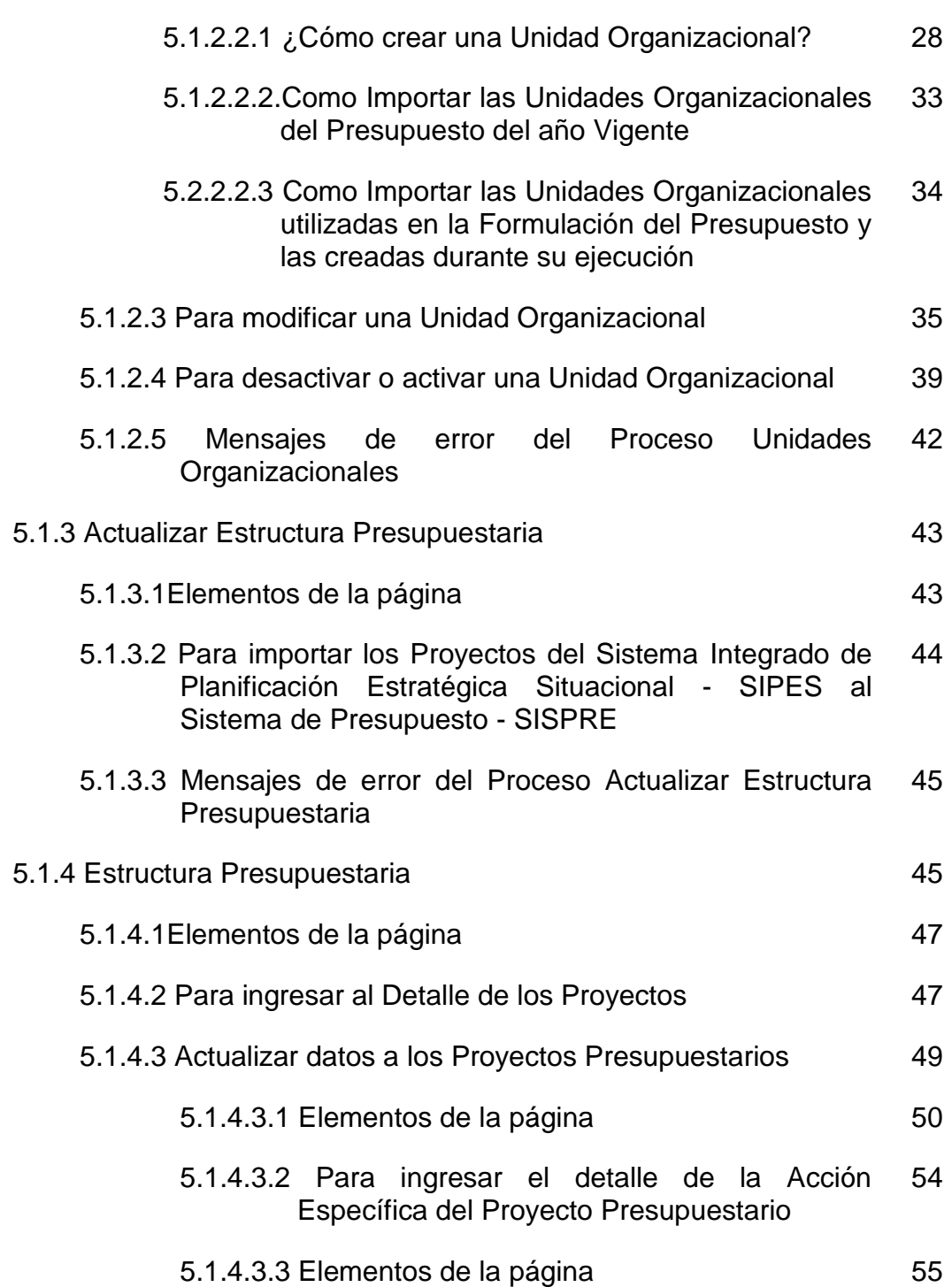

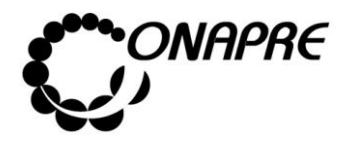

#### **Pág.**

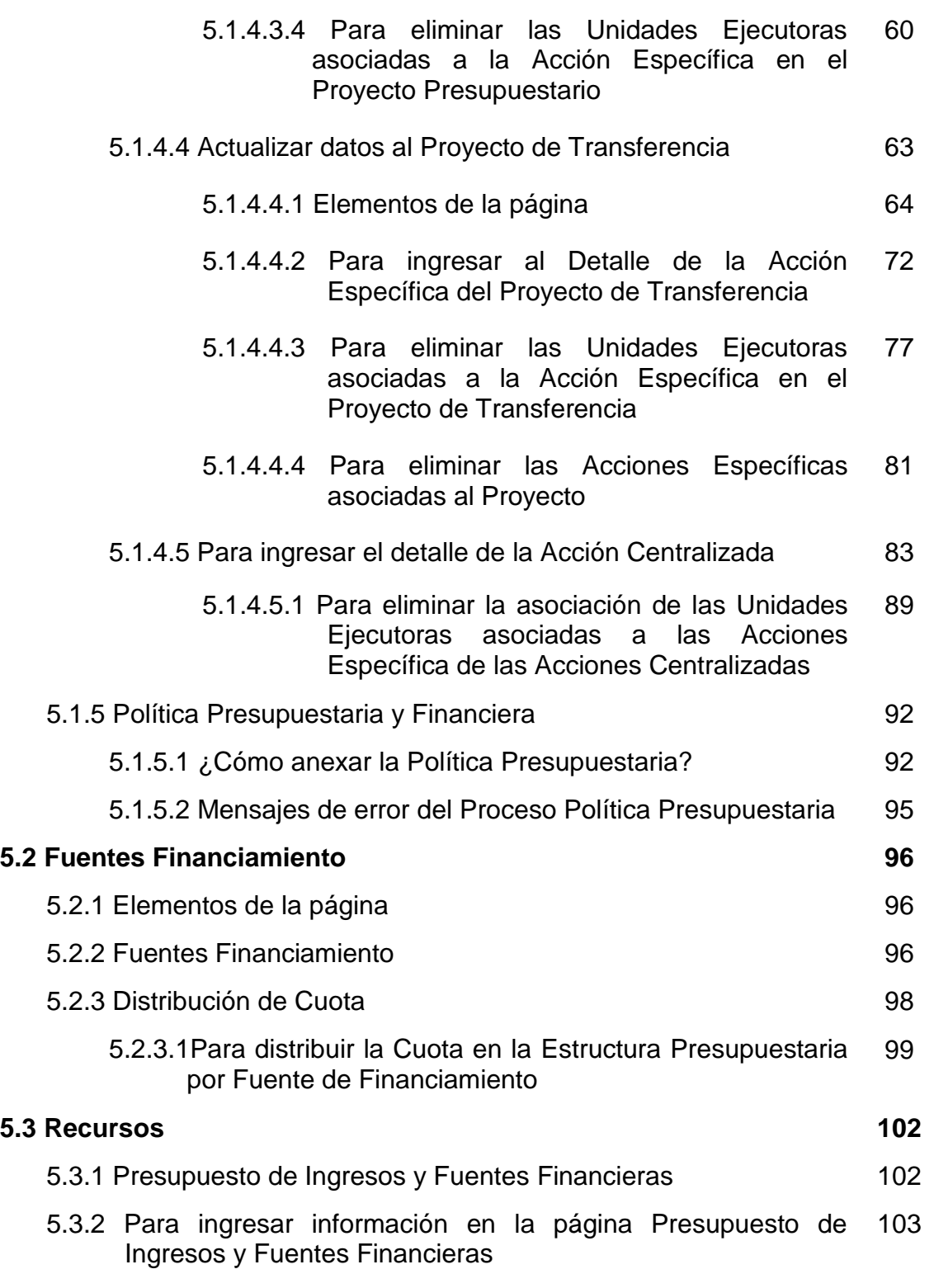

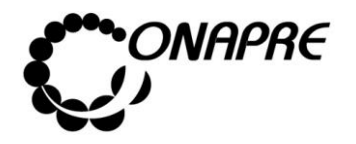

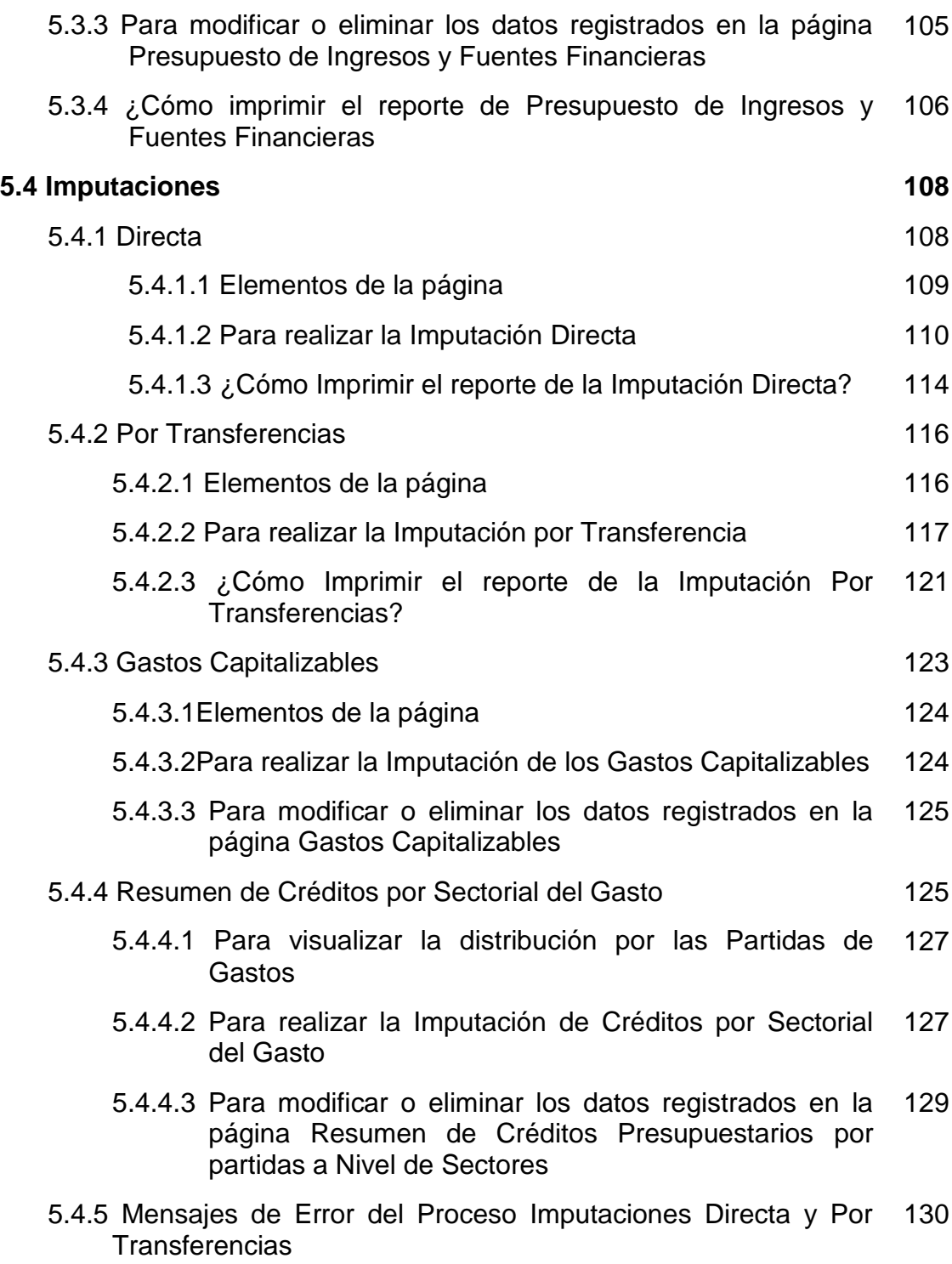

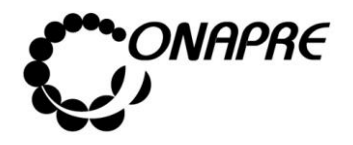

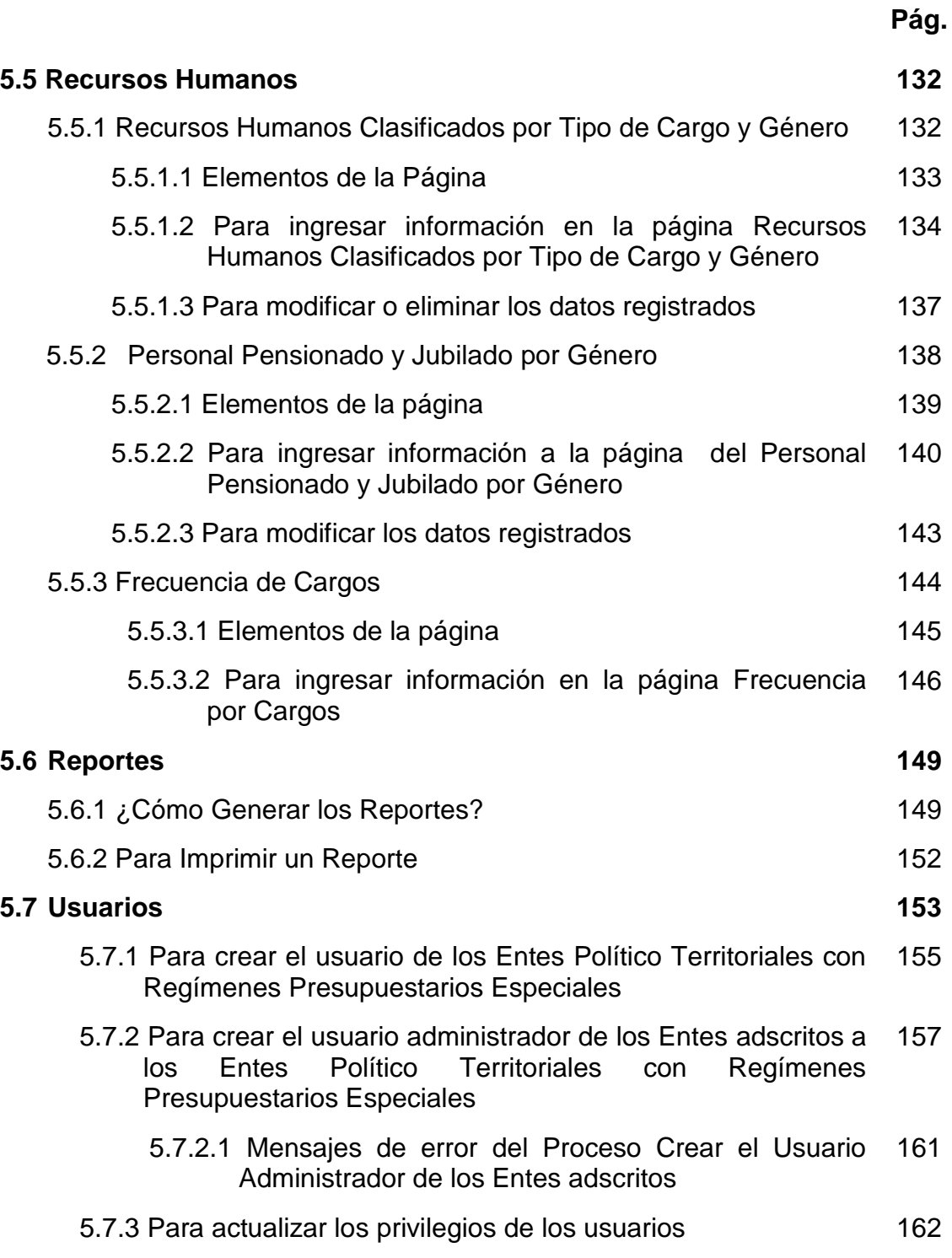

5.7.4 Para resetear la clave a un usuario 164

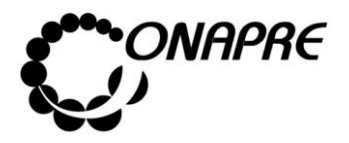

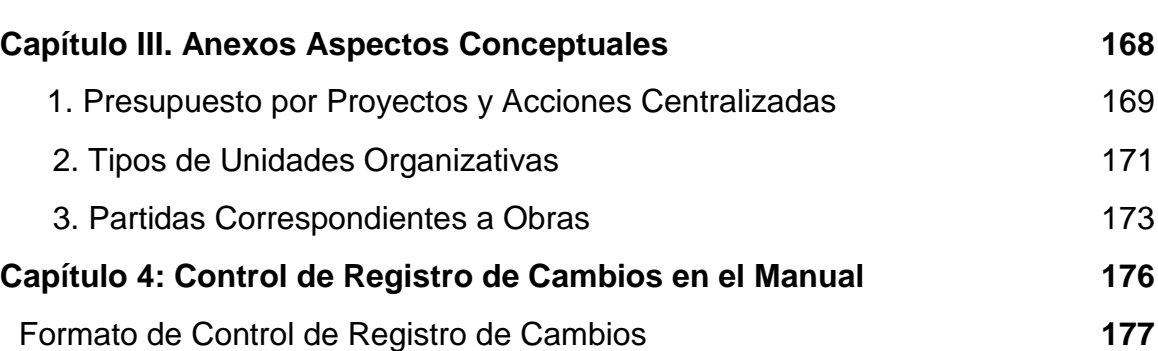

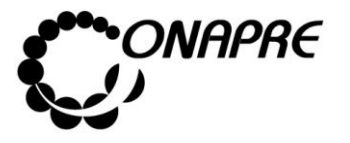

#### **Introducción**

La Oficina Nacional de Presupuesto (Onapre), como órgano rector técnico del Sistema Presupuestario Público, de conformidad con lo dispuesto en el Decreto con Rango, Valor y Fuerza de Ley Orgánica de Administración Financiera del Sector Público, en su artículo 25, numeral 8, ha elaborado este manual con la finalidad de ser una herramienta de apoyo y texto de consulta, la cual orientará a los usuarios finales en la operación del **Sistema de Presupuesto-SISPRE** para los Entes Político Territoriales con Regímenes Presupuestarios Especiales.

Esta aplicación, permitirá a los Entes Político Territoriales con Regímenes Presupuestarios Especiales -Título IV", el ingreso de los datos correspondientes a la Formulación del Presupuesto y a la ONAPRE, la revisión y aprobación del mismo.

El manual se encuentra estructurado de la siguiente manera:

- **Capítulo 1.- "Aspectos Generales",** conformado por el objetivo y alcance del documento, el marco normativo vigente y las normas que orientan y rigen de manera general y específica los procedimientos para trabajar con el sistema.
- **Capítulo 2.- "Aspectos Específicos",** presenta la descripción de cada uno de los módulos que integran el Sistema y las normativas para el ingreso de la información en los mismos.
- **Capítulo 3.- "Anexos",** en este aparte se incluye como elemento adicional al manual los aspectos conceptuales referentes al Presupuesto por Proyectos y Acciones Centralizadas y los Tipos de Unidades Organizativas.
- **Capítulo 4.- "Formato de Control de Registro de Cambios"** describe en forma breve las modificaciones que se realizaron en cualquier parte del documento.

Es importante señalar que este manual será revisado periódicamente por la Dirección General de Informática a los fines de actualizar y optimizar esta herramienta de trabajo

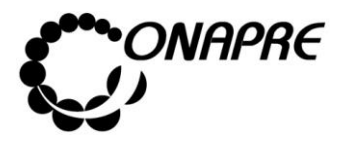

adaptarlo a los cambios propios que genere la dinámica organizacional, así como a la norma de carácter legal a la que está sujeto; igualmente, este documento una vez aprobado por la máxima autoridad jerárquica estará disponible en la Página Web y la Intranet de la Oficina para facilitar su consulta.

En tal sentido, la Oficina Nacional de Presupuesto (Onapre), prestará al Distrito Capital y Territorio Insular Francisco de Miranda, la asistencia técnica debida y aclarará cualquier duda relacionada con el uso y manejo del sistema.

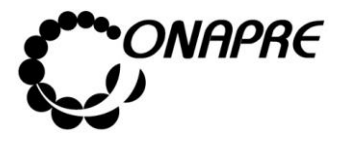

**Fecha Julio 2019 Página 11**

**Capítulo I.- Aspectos Generales**

- 1. Objetivo y alcance
- 2. Marco Legal
- 3 Normas

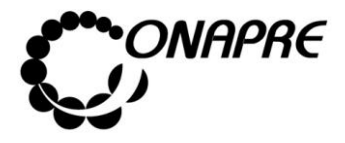

**Fecha Julio 2019 Página 12**

#### **1. Objetivo y Alcance**

#### **Objetivo**

El presente manual tiene como objetivo establecer las instrucciones que permitirán a los usuarios de los Entes Político Territoriales con Regímenes Especiales, manejar el Sistema de Información Presupuestaria SISPRE, basado en el presupuesto por proyecto a fin de apoyarlos en la recolección, procesamiento y presentación de la información.

#### **Alcance**

Este manual está dirigido a todos los funcionarios y funcionarias involucrados en las actividades asociadas al proceso de Formulación del Presupuesto de los Entes Político Territoriales con Regímenes Especiales.

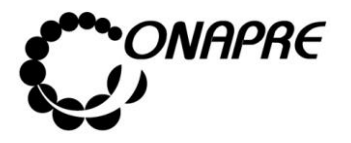

#### **2. Marco Legal**

Tiene como propósito dar a conocer el ordenamiento jurídico vigente, por el cual se rige el proceso de formulación del presupuesto de los Entes Político Territoriales con Regímenes Presupuestarios Especiales.

En el siguiente cuadro se mencionan por orden jerárquico los documentos jurídicos y los artículos más esenciales para este proceso.

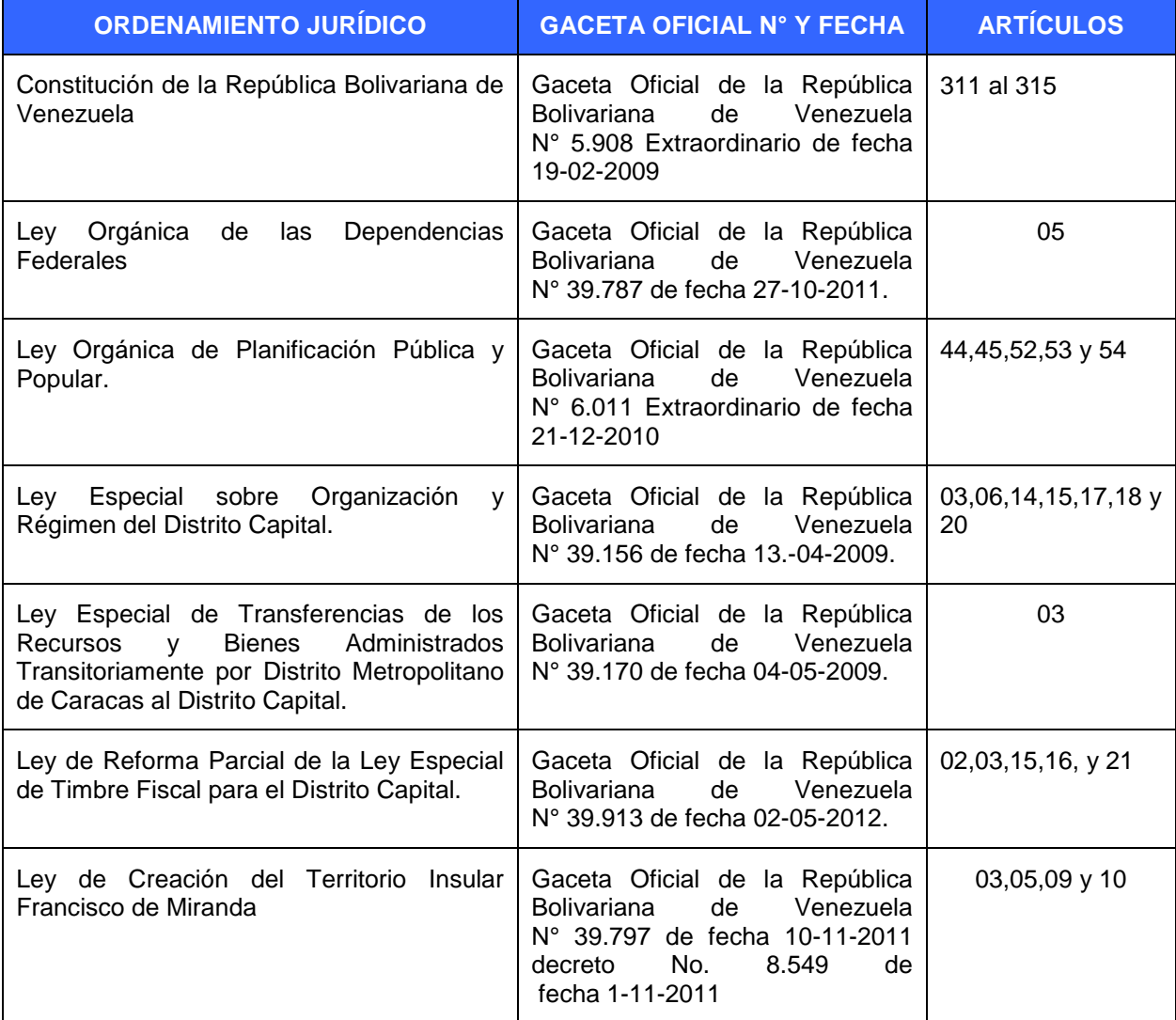

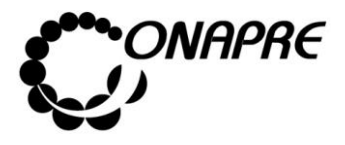

**Fecha Julio 2019 Página 14**

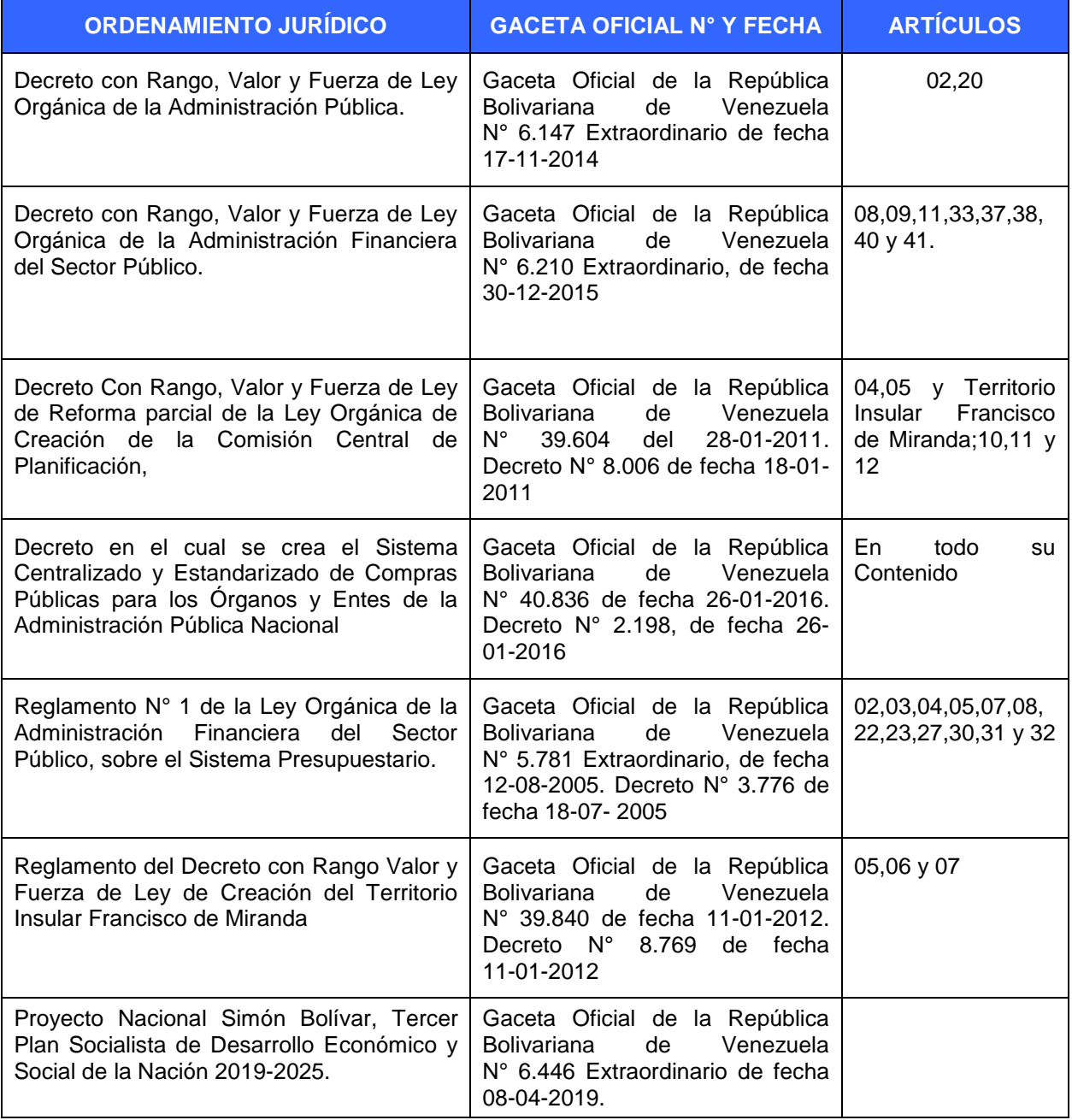

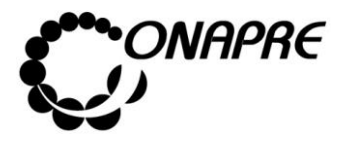

#### **3. Normas**

#### **3.1. Para trabajar con el Sistema**

- El Ente Político Territorial con Régimen Presupuestario Especial, recibe del Ministerio del Poder Popular Interior, Justicia y Paz la Cuota Presupuestaria asignada.
- Una vez recibida la cuota, el Ente Político Territorial con Régimen Presupuestario Especial debe proceder a reasignar en el SISPRE los montos en cada estructura presupuestaria, así como también los recursos por ingresos propios en el caso de tenerlos.
- Los Proyectos que integraran el Presupuesto, deben ser cargados previamente en el Sistema Integrado de Planificación Estratégica Situacional – SIPES.
- Los montos de las Acciones Centralizadas deben ser cargadas previamente en el Sistema Acciones Centralizadas.

#### **3.2. Seguridad de las Claves de Acceso al Sistema**

Previamente a la creación de las Claves de Acceso al Sistema Presupuestario SISPRE, se debe cumplir con los siguientes pasos:

- El Ente Político Territorial con Régimen Presupuestario Especial enviará Oficio a la Oficina Nacional de Presupuesto, con la relación del funcionario autorizado para ser el Usuario Administrador del Sistema, de acuerdo al formato emanado por la ONAPRE.
- La creación de las cuentas de usuarios, para los servidores públicos de cada Ente Político Territorial con Régimen Presupuestario Especial estará a cargo del Usuario Administrador del Sistema designado.
- Cambiar periódicamente la clave de acceso al Sistema.

**ELABORADO POR: Dirección General de Informática EMISIÓN: Julio 2019**

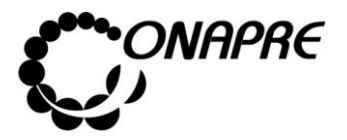

**Fecha Julio 2019 Página 16**

#### **3.3. Requerimientos de Sistema**

- Procesador: Pentium 4 o superior
- Memoria RAM: 1Gb o superior
- Navegador: Mozilla Firefox versión 28.0 o superior
- Java: Versión 7
- Puerto de Comunicación: 80(habilitado)
- Resolución del Monitor: 1024\*768

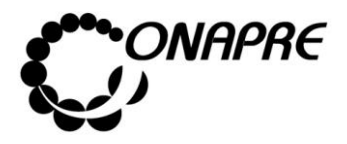

**Fecha Julio 2019 Página 17**

**Capítulo II. Aspectos Específicos**

- 1 Inicio del Sistema
- 2. Para empezar a trabajar con el Sistema
- 3 Cambio de clave
- 4 Página Principal del Menú SISPRE
- 5 Descripción de cada uno de los Módulos

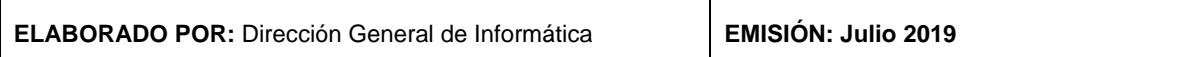

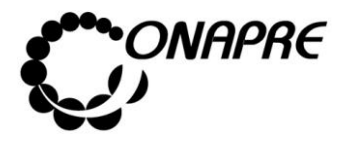

#### **1. Inicio Del Sistema**

Para ejecutar el Sistema de Presupuesto (SISPRE), debe seguir los siguientes pasos:

#### • **En el caso de ser usuario externo:**

1. Ingrese la dirección http://www.onapre.gob.ve, en el navegador Web, seguidamente se presentará la siguiente página, la cual corresponde al portal Web de la ONAPRE

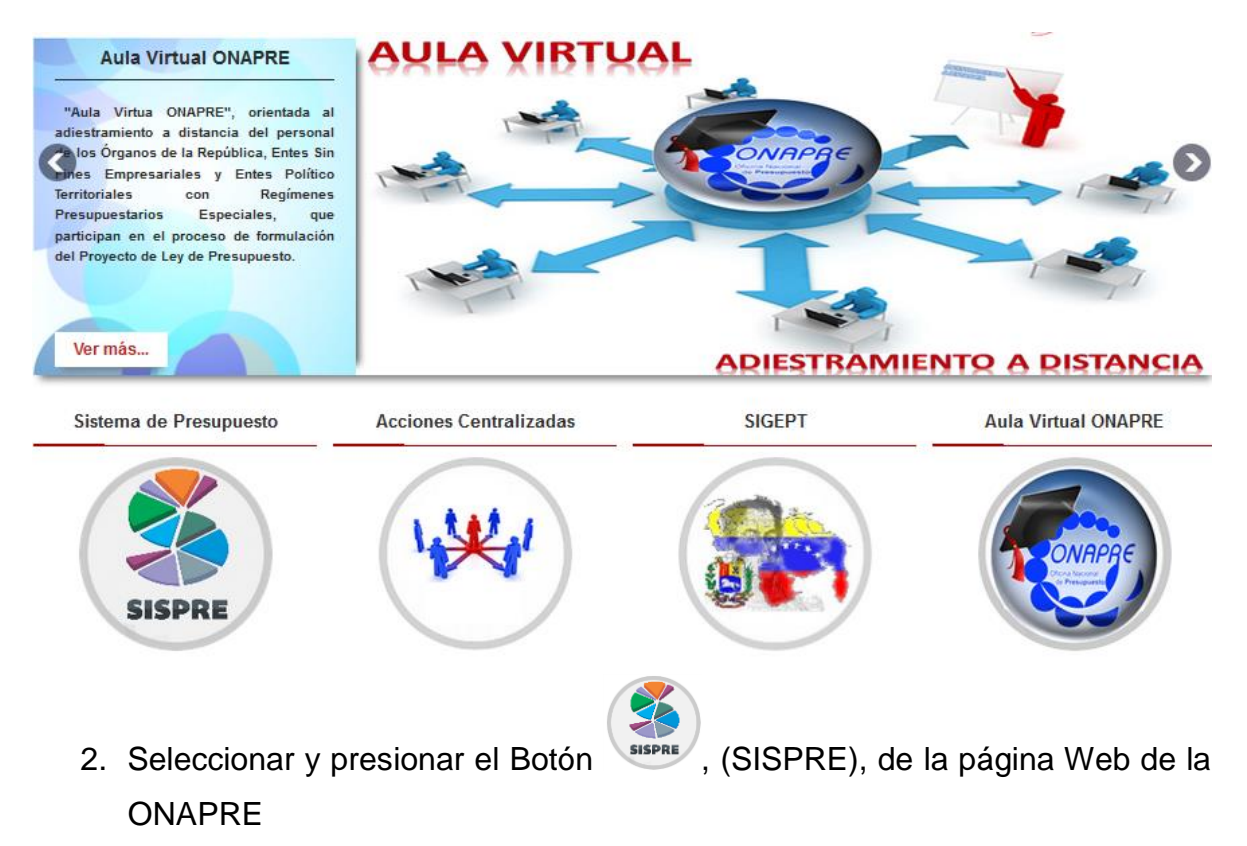

- **En el caso de ser usuario interno,** debe realizar el ingreso a través de la intranet, siguiendo cualquiera de los siguientes pasos:
	- 1. Ingresar la siguiente dirección intranet-Onapre, en el navegador Web,

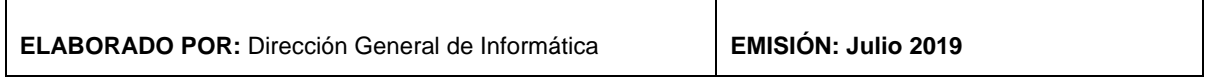

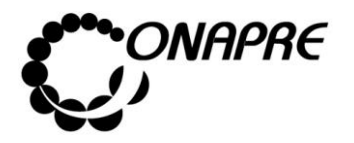

2. Seleccionar de la barra de Menús, la pestaña Marcadores, luego la opción Sistemas de Información Institucional y seguidamente la opción Intranet-Onapre

En ambos casos se presentará una página como la siguiente

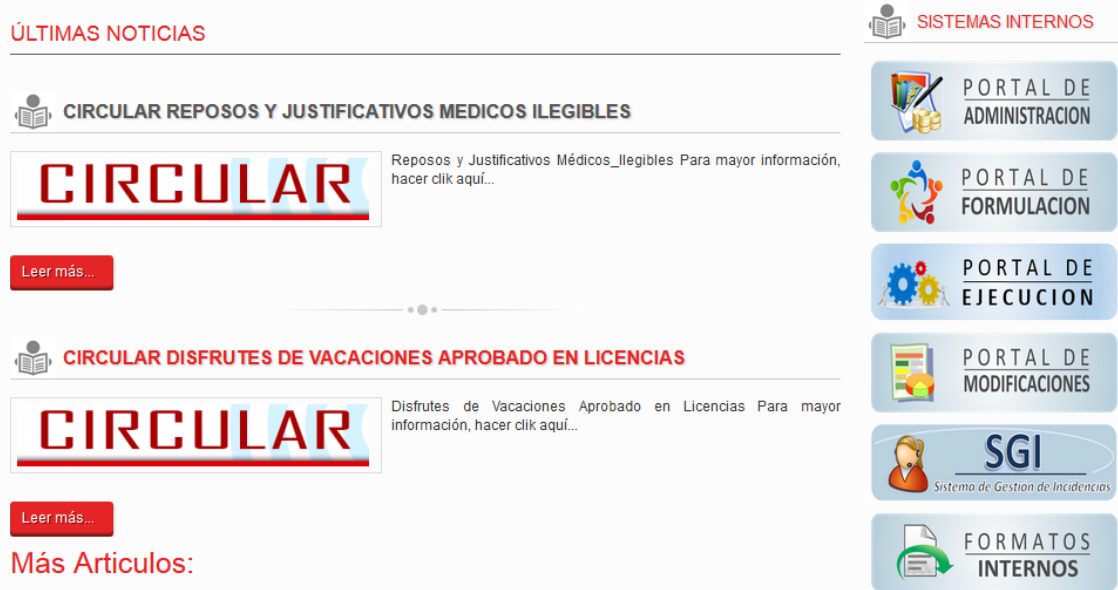

3. Seguidamente seleccionar del Menú Sistemas Internos, la opción **SISPRE**

#### **2. Para empezar a trabajar con el Sistema**

#### **En el caso de ser usuario externo**

• Seleccionar y presionar el Botón (SISPRE), de la página Web de la ONAPRE

#### **En el caso de ser usuario interno**

• Ingresar a la **intranet-onapre** y seleccionar del Menú *Sistemas Internos*, la

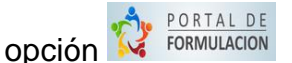

En ambos casos se presentará la página de *Identificación del Usuario*, como se muestra seguidamente:

**ELABORADO POR: Dirección General de Informática EMISIÓN: Julio 2019**

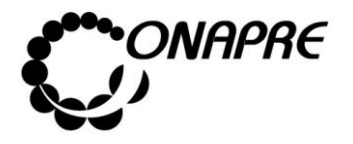

**Fecha Julio 2019 Página 20**

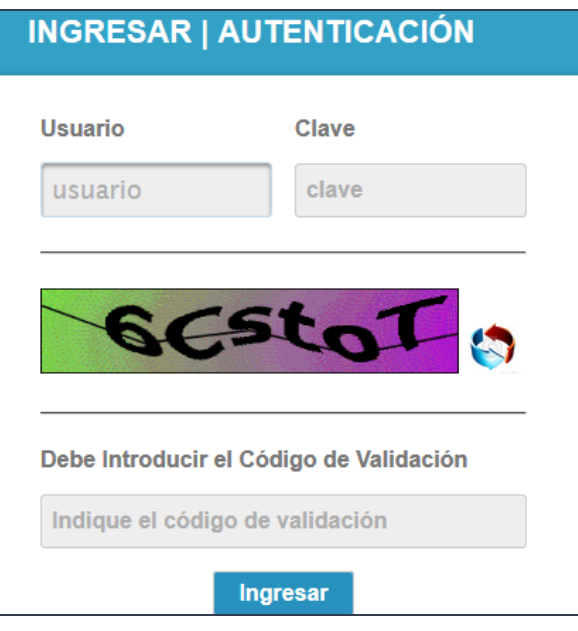

#### **2.1 Elementos de la página**

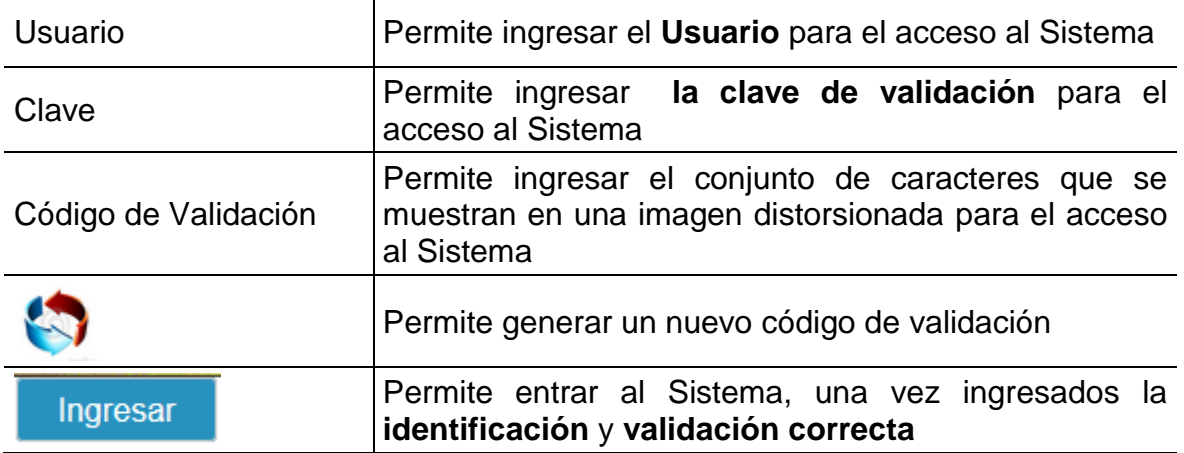

#### Proceder a:

- Posicionar el cursor sobre el Campo *Usuario* e ingresar el código de usuario para el acceso
- Posicionar el cursor sobre el Campo *Clave* e ingresar su Clave

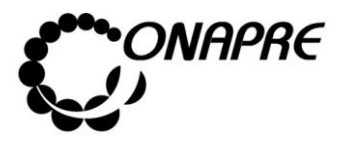

• Posicionar el cursor sobre el campo *Código de Validación* e ingresar el conjunto caracteres que se muestran en una *imagen distorsionada* que aparece en la pantalla, similar a la siguiente

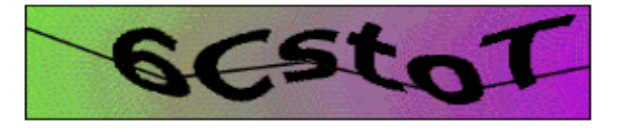

**Nota:** En el caso de no visualizar correctamente el código de validación, seleccione y presione el siguiente Botón , para generar un nuevo código. Debe ingresar nuevamente la clave.

- Seguidamente seleccionar y presionar el Botón (INGRESAR)
- Si las claves de acceso ingresadas por el usuario son inválidas, el sistema mostrará el siguiente mensaje

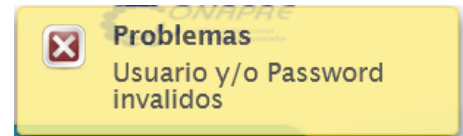

• En caso contrario, si las claves de acceso dadas por el usuario son correctas, el Sistema presentará una página similar a la siguiente

#### **En el caso de ser usuario externo**

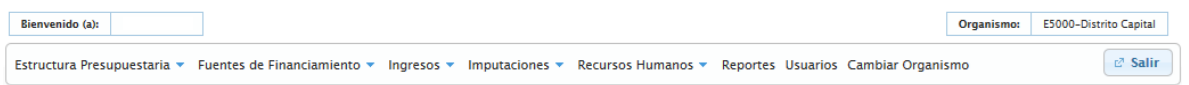

#### **En el caso de ser usuario interno**

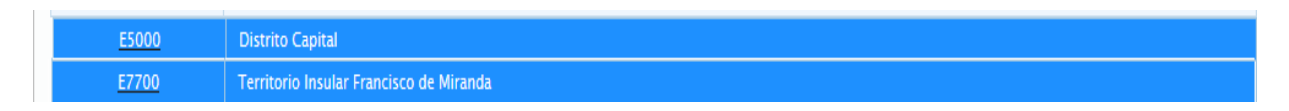

**Nota:** Es importante recordar que las claves de ingreso al Sistema de Formulación Presupuestaria, serán proporcionadas por el *Administrador* **de** *Usuarios* de cada Ente Político Territorial con Régimen Presupuestario Especial. Las mismas deberán ser cambiadas por el usuario en el momento que este ingrese por primera vez al Sistema.

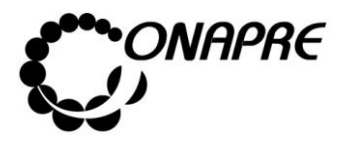

#### **3. Cambio de clave**

#### **En el caso de entrar por primera vez al Sistema**

Al ingresar al Sistema de Presupuesto - SISPRE por primera vez se presentará la página de *Identificación del Usuario*, como se muestra seguidamente:

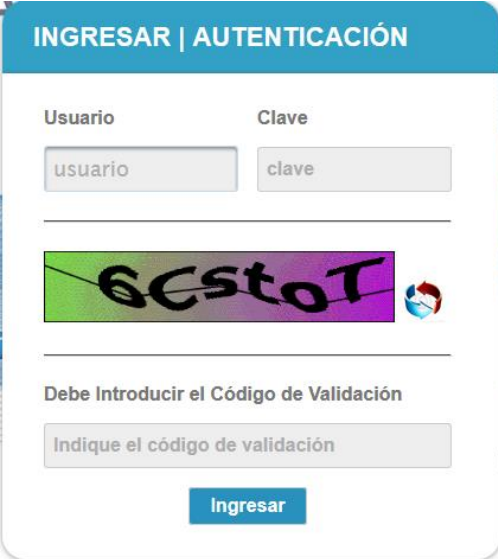

• Al ingresar la información solicitada, se mostrará una página similar a la siguiente, en la cual le solicitará al usuario realizar el **cambio de contraseña**

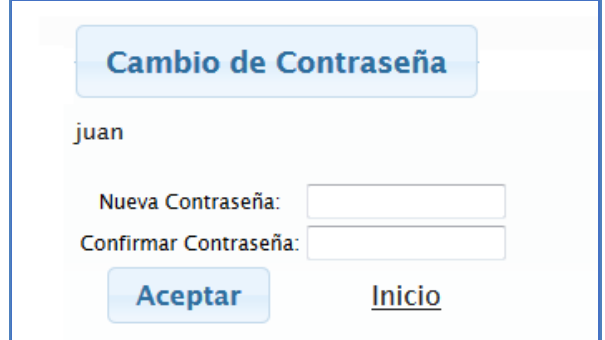

- Proceder a ingresar en los campos la información solicitada
	- o Posicionar el cursor sobre el Campo *Nueva Contraseña* e ingresar su nueva contraseña, la cual puede ser numérica o alfanumérica

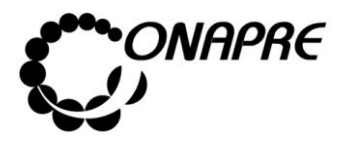

o Seguidamente para ratificar la acción del cambio de contraseña, ingresar de nuevo, la nueva contraseña en el campo *Confirmar Contraseña*

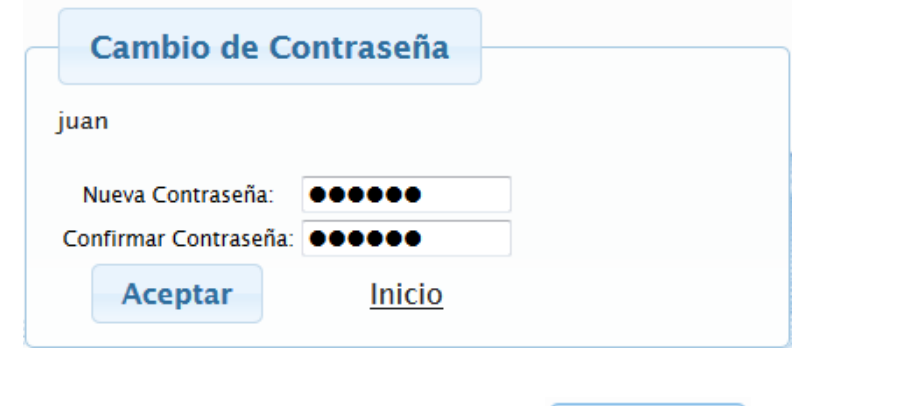

- Seguidamente seleccionar y presionar el Botón **Aceptar** (ACEPTAR)
- Inmediatamente el sistema mostrará el siguiente cuadro de diálogo, indicando que la información fue guardada con éxito

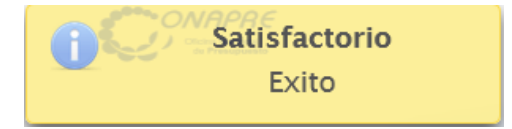

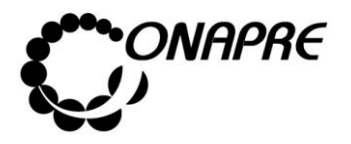

#### **4. Página Principal del Menú SISPRE**

Una vez que se ingrese al sistema, se visualizará en la parte superior de la ventana, los módulos que integran los procesos de la *Formulación Presupuestaria* requerida para la elaboración del Presupuesto, los cuales se muestran a continuación

Estructura Presupuestaria v Fuentes Financiamiento v Recursos v Imputaciones v Recursos Humanos v Reportes Usuarios Cambiar Organismo  $e<sup>n</sup>$  Salir

#### **4.1 Elementos de la página**

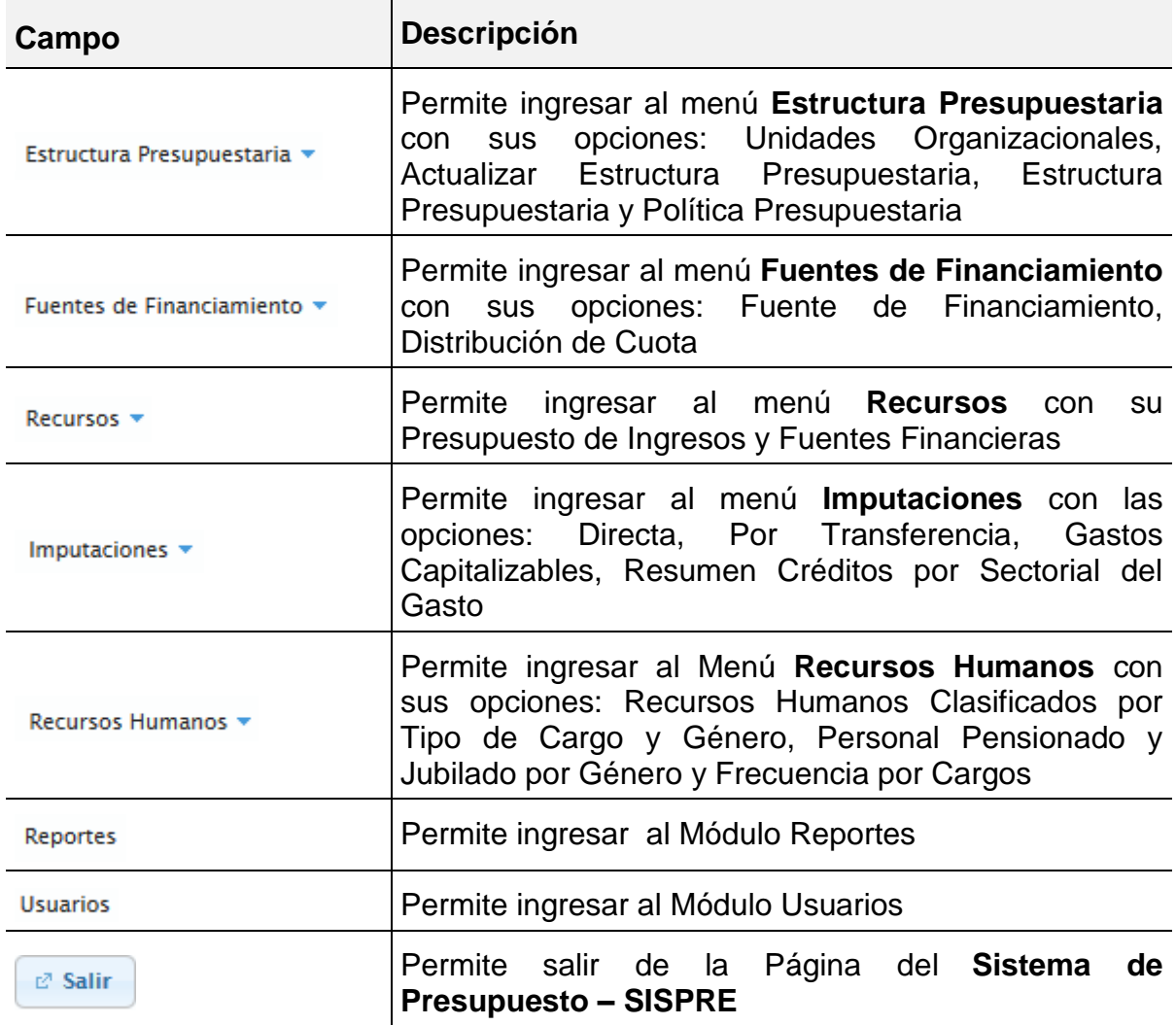

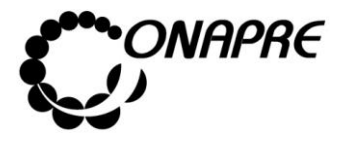

#### **5 Descripción de cada uno de los Módulos**

#### **5.1 Estructura Presupuestaria**

Esta opción permite visualizar e ingresar a los módulos que integran los procesos de la Estructura Presupuestaria requerida para la elaboración del Presupuesto, en ella se presenta los siguientes módulos:

- Unidades Organizacionales
- Actualizar Estructuras Presupuestarias
- Estructuras Presupuestarias
- Política Presupuestaria

Al seleccionar el menú Estructura Presupuestaria se presentará la siguiente página:

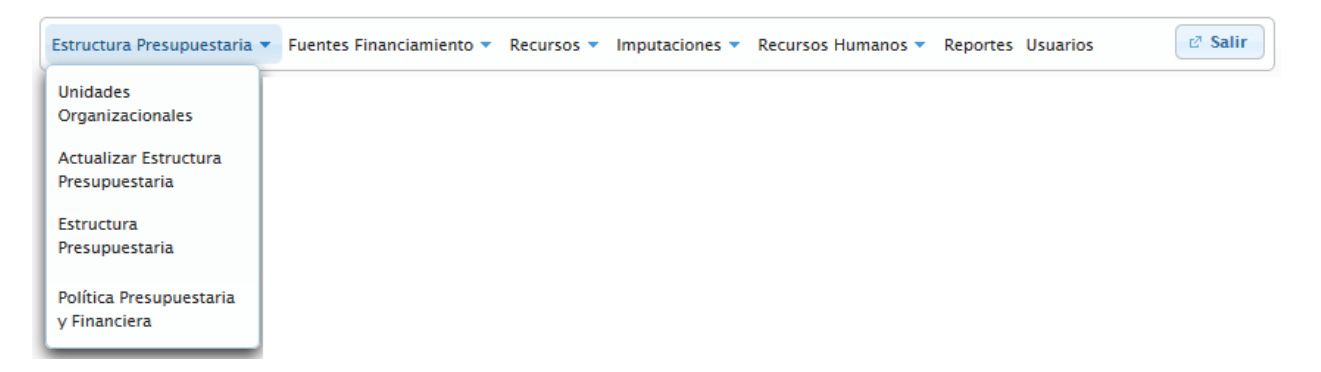

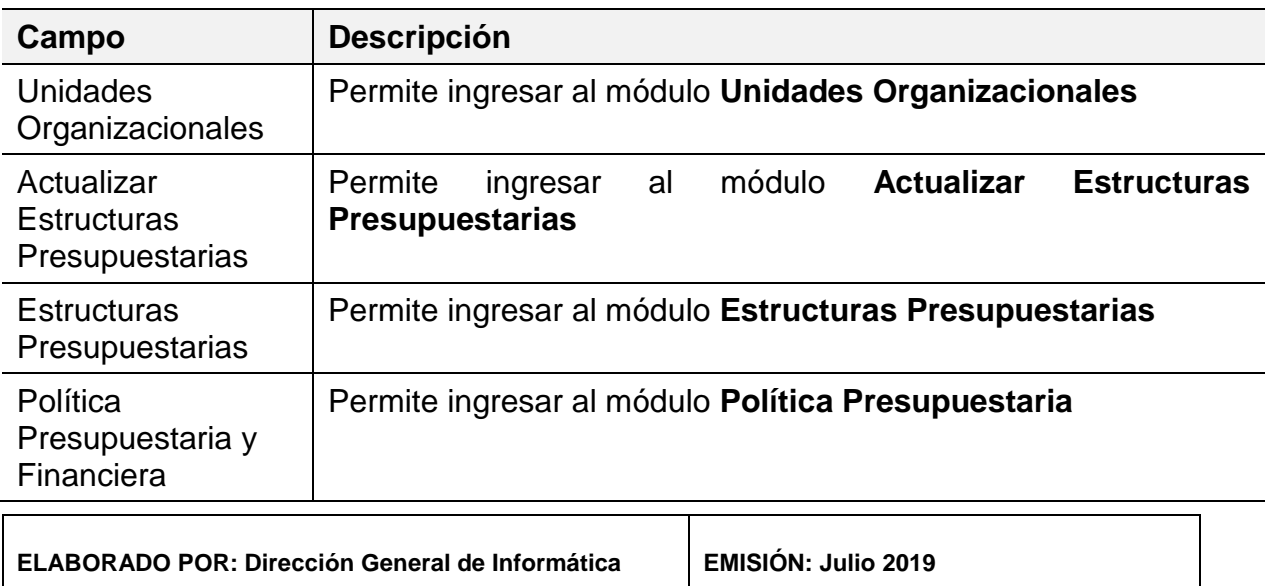

#### **5.1.1 Elementos de la página**

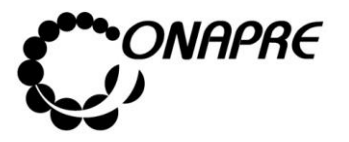

#### **5.1.2 Unidades Organizacionales**

Este módulo permite crear, modificar y desactivar las Unidades Ejecutoras.

Al seleccionar la opción **Unidades Organizacionales**, del Menú Estructura Presupuestaria, se presentará una página similar a la siguiente:

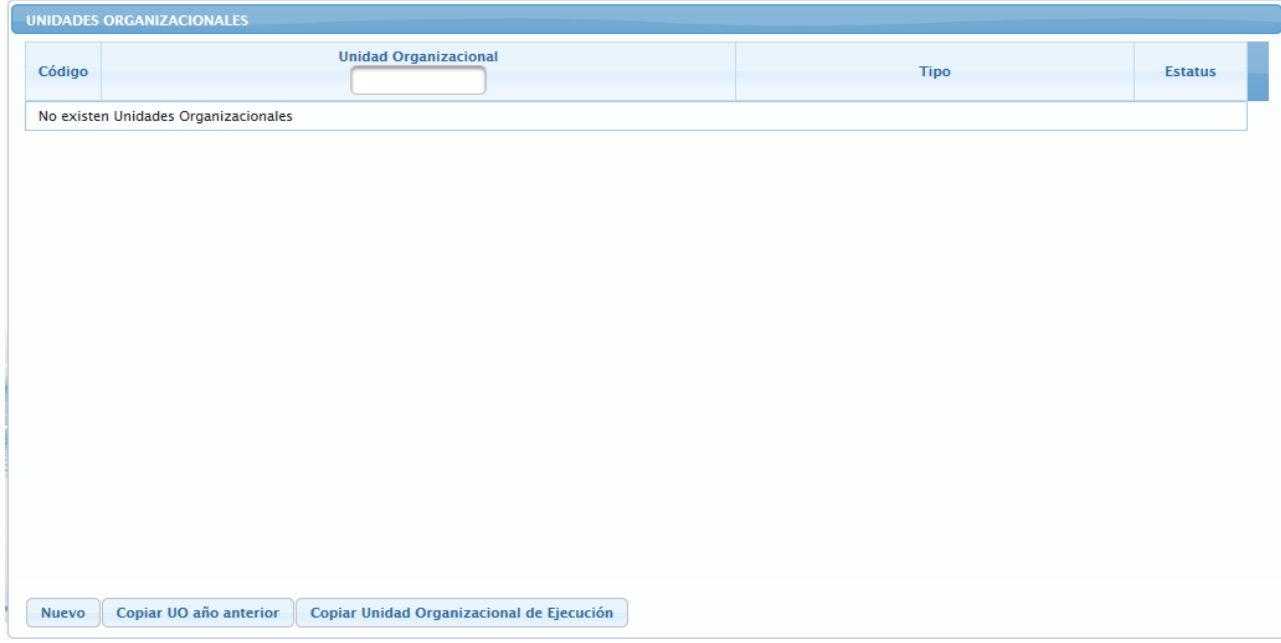

#### **5.1.2.1 Elementos de la página**

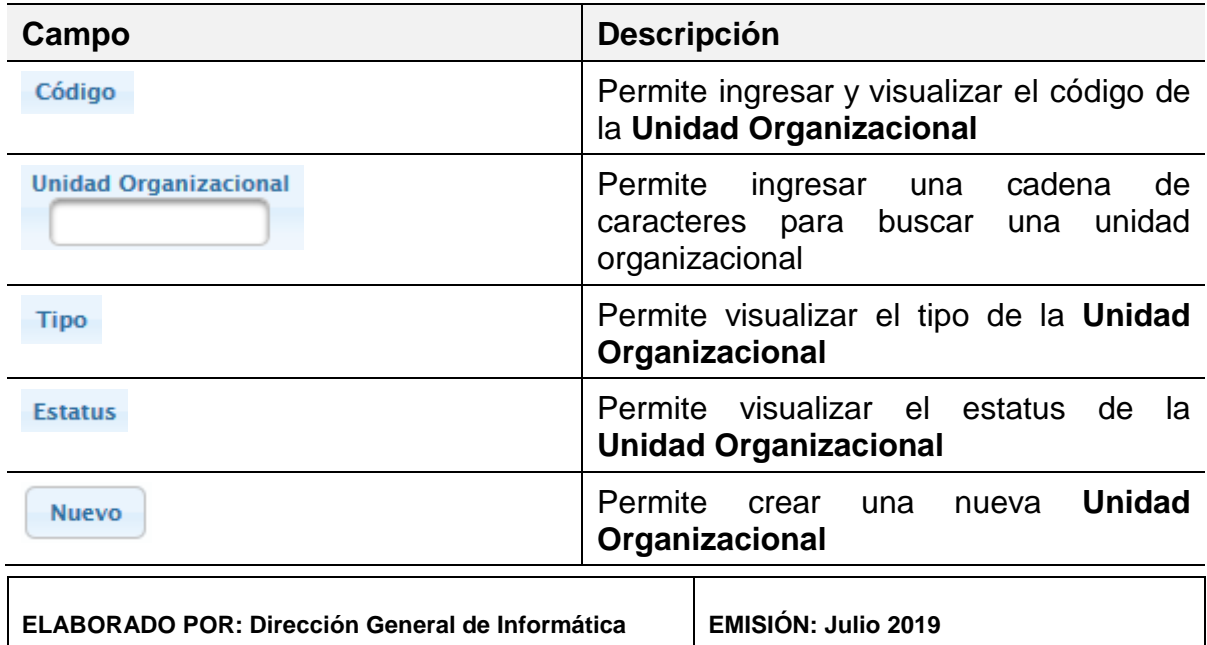

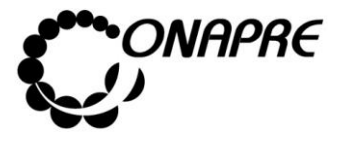

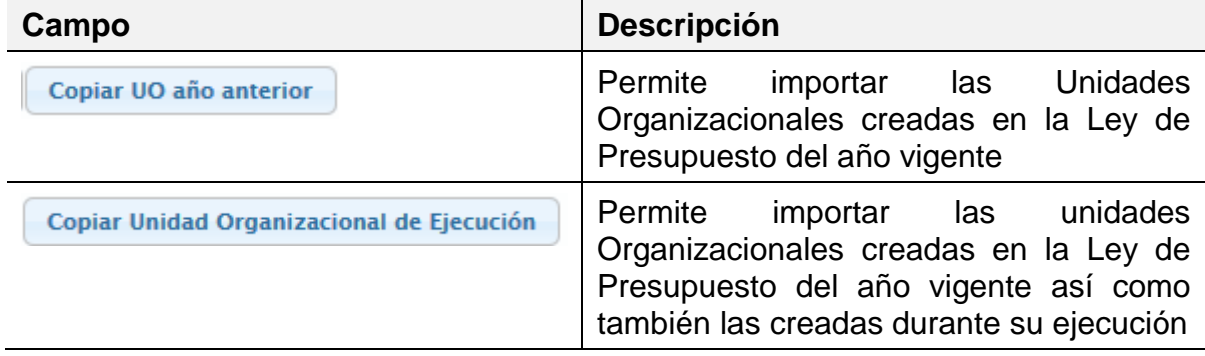

#### **5.1.2.2 Para crear o importar las Unidades Organizacionales**

- Seleccionar del menú **Estructura Presupuestaria** la opción **Unidades Organizacionales**,
- Inmediatamente se visualizará la página *Unidades Organizacionales* en la cual se visualizan en la parte inferior tres botones

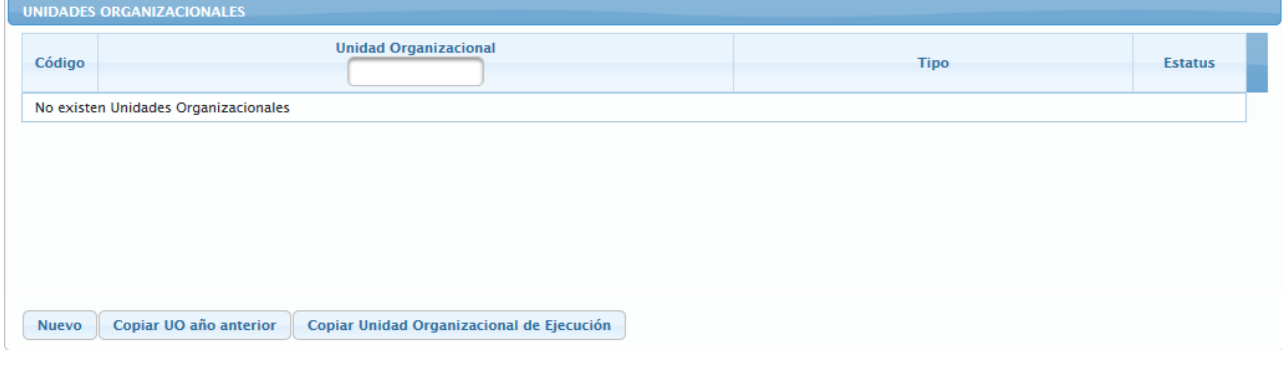

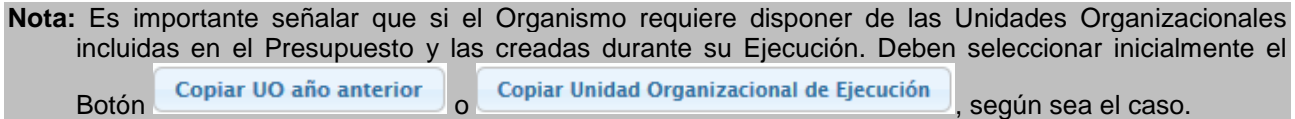

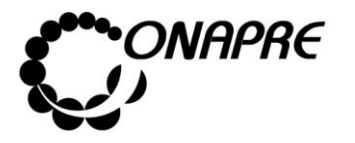

**Fecha Julio 2019 Página 28**

#### **5.1.2.2.1 ¿Cómo Crear una Unidad Organizacional?**

• Seleccionar y presionar el Botón (NUEVO), de la página *Unidades Organizacionales*

**Nota:** Este procedimiento permite crear nuevas **Unidades Organizacionales,** una vez que se selecciona el Botón **Nuevo** se deshabilita los otros botones.

• Inmediatamente se presentará una página similar a la siguiente

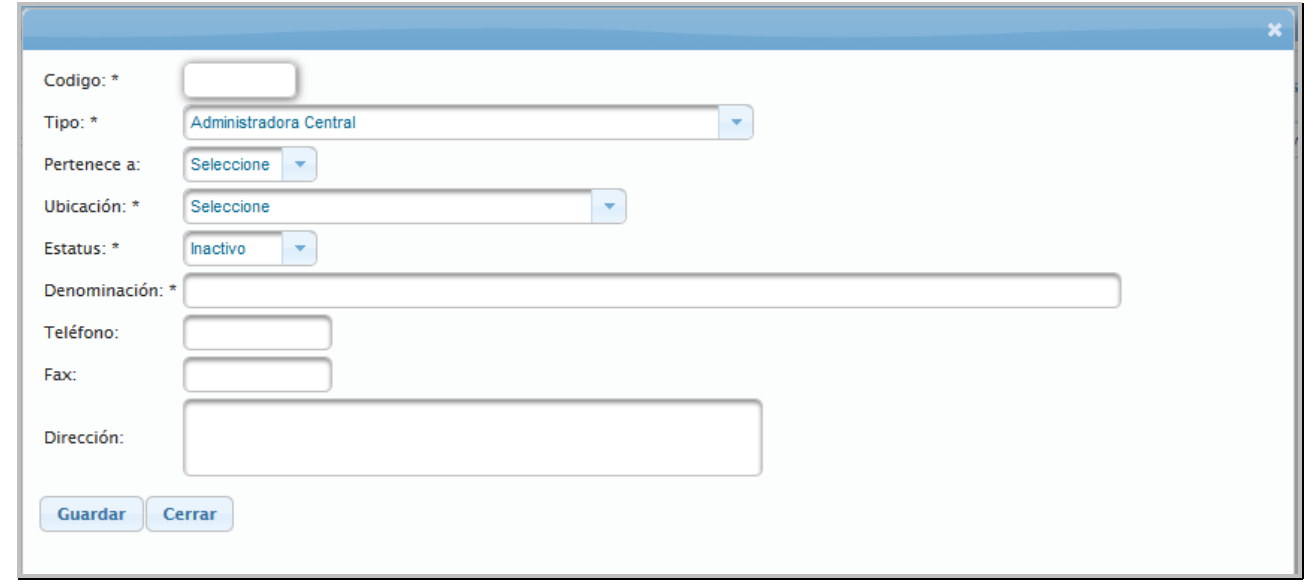

**Estos campos son obligatorios.** 

#### **5.1.2.2.1.1 Elementos de la página**

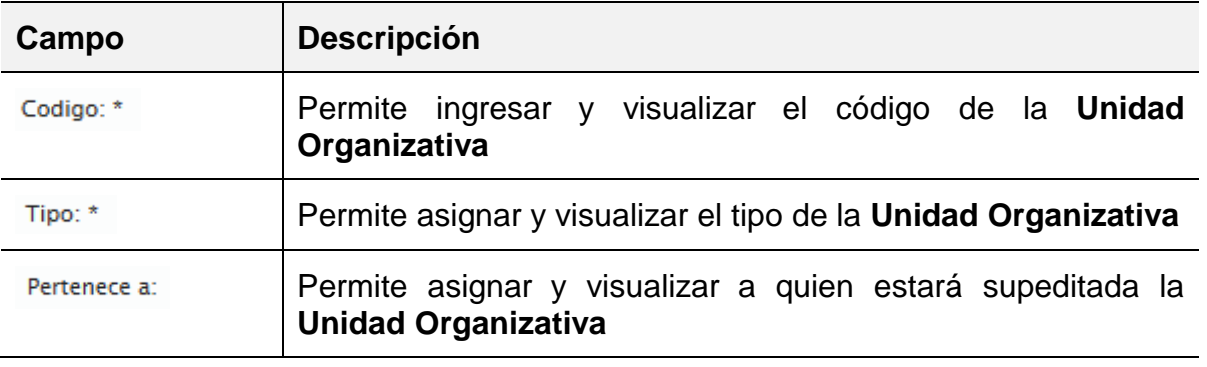

**ELABORADO POR: Dirección General de Informática EMISIÓN: Julio 2019**

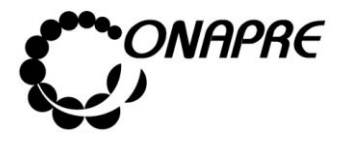

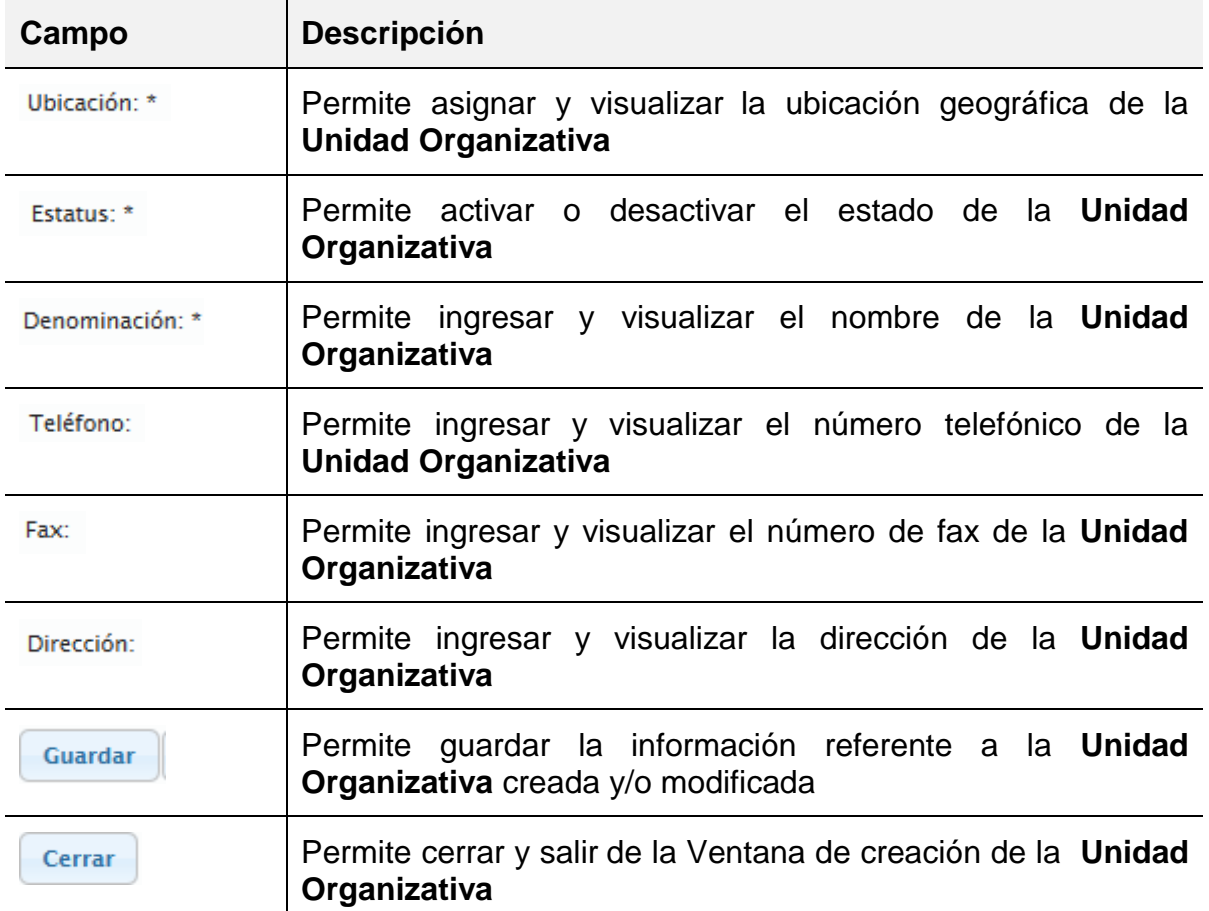

- Proceder a ingresar los datos en cada uno de los campos que conforman el proceso de *Unidad Organizativa*
	- o Ingresar en el campo *código,* el código de la nueva Unidad Organizativa

Codigo: \*

**Nota:** El código de la Unidad Organizativa es **único** y consta de cinco (05) dígitos.

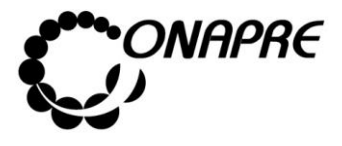

o En el campo lista de selección *Tipo*, elija el Tipo de la nueva Unidad Organizativa

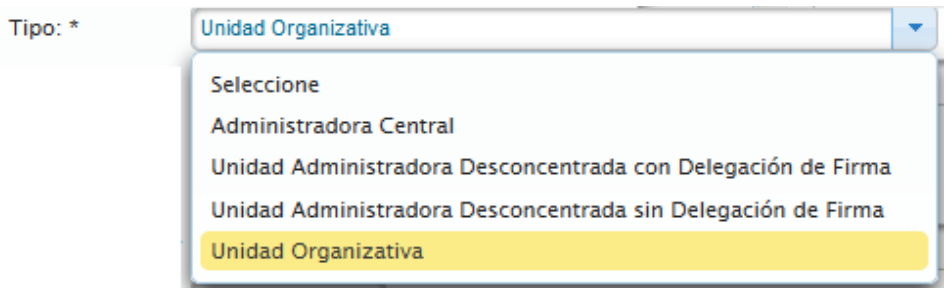

**Nota** Sólo se puede asignar el Tipo de *Administradora Central***,** a una *Unidad Organizativa* para los Entes Político Territoriales con Regímenes Presupuestarios Especiales

o En el campo lista de selección *Pertenece,* elija el Área Administrativa a la cual pertenece la nueva Unidad Organizativa

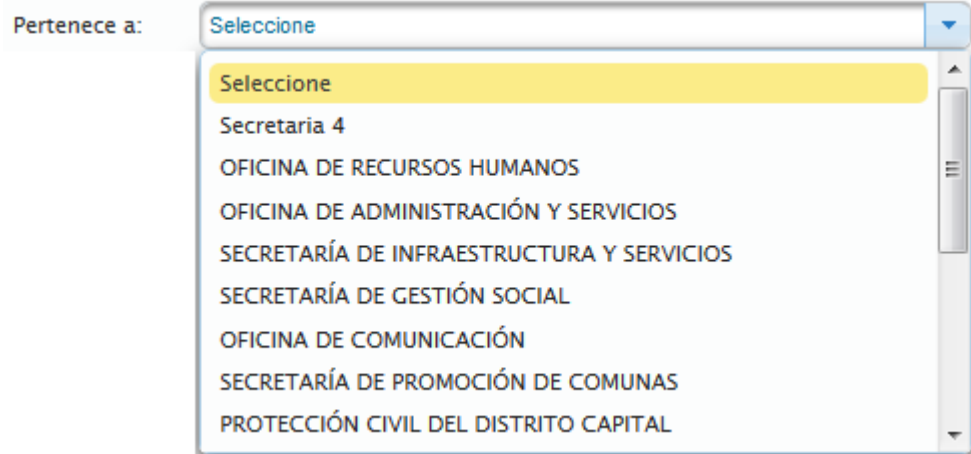

**Nota** Cuando se crea la primera *Unidad Organizativa* este campo está en blanco.

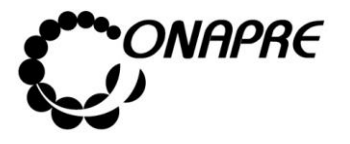

**Fecha Julio 2019 Página 31**

o En el campo lista de selección *Ubicación,* elija la Ubicación Geográfica de la nueva Unidad Organizativa

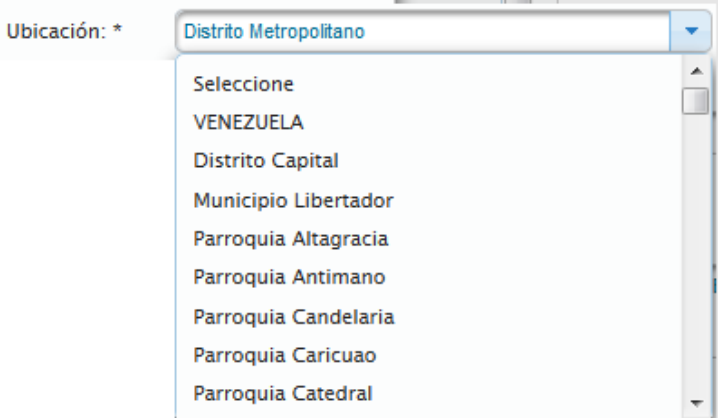

o Seleccionar en el campo *Estatus*, la opción Activo

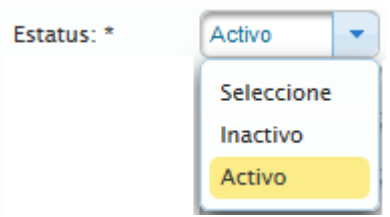

o Ingresar en el campo *Denominación*, el nombre de la nueva Unidad Organizativa

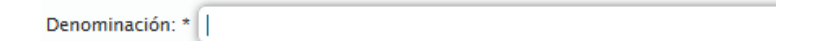

o Ingresar en el campo *Teléfono,* el número telefónico del Área Administrativa donde estará ubicada la nueva Unidad Organizativa

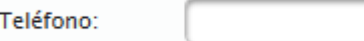

o Ingresar en el campo *Fax,* el número del fax del Área Administrativa donde estará ubicada la nueva Unidad Organizativa

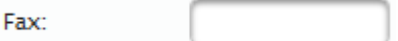

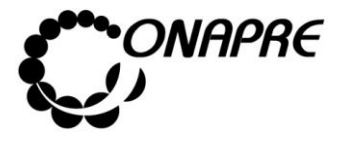

**Fecha Julio 2019 Página 32**

o Ingresar en el campo *Dirección,* la dirección del Área Administrativa donde estará ubicada la nueva Unidad Organizativa

Dirección:

• Una vez ingresada la información en cada uno de los campos de la ventana emergente que integran el proceso de *Creación de Unidades Organizativas*

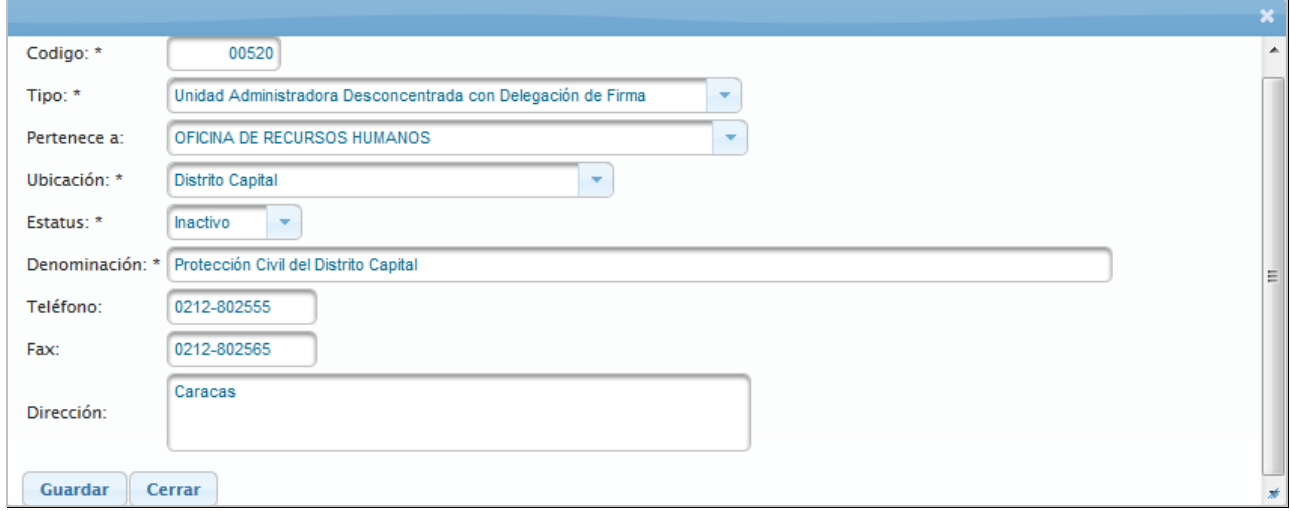

- Seleccionar y presionar el Botón **Guardar** (GUARDAR)
- Seguidamente el sistema mostrará el siguiente cuadro de diálogo, indicando que la información se guardó correctamente

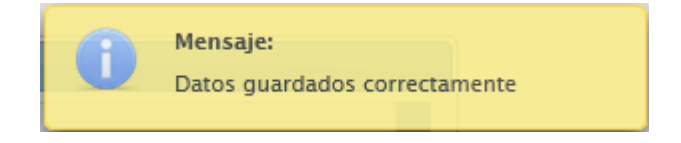

Seleccionar y presionar el Botón Cerrar (CERRAR), para salir de la ventana emergente, correspondiente a la *nueva Unidad Organizativa*

**Nota:** Repetir este proceso tanta veces como se requiera.

**ELABORADO POR: Dirección General de Informática EMISIÓN: Julio 2019**

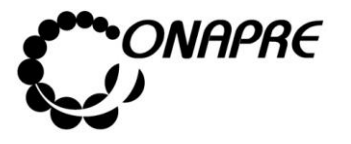

• En el recuadro **Unidades Organizacionales**, se podrán visualizar las *Unidades Organizativas* creadas en este proceso, como se muestra a continuación:

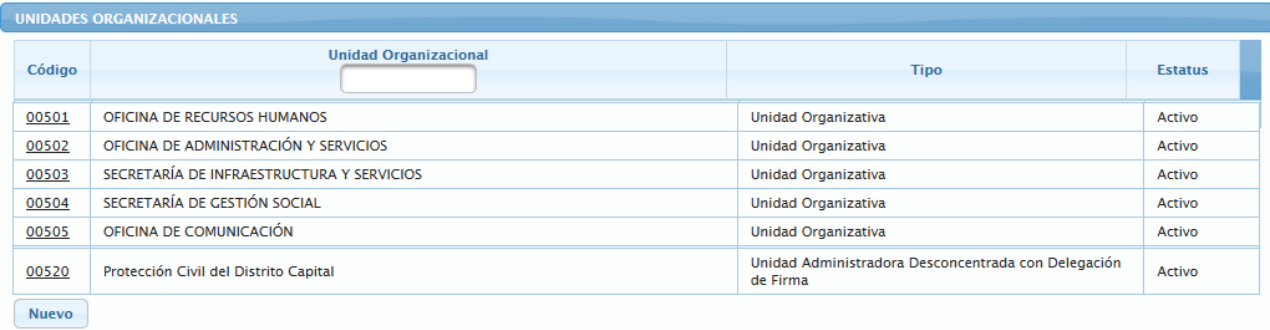

#### **5.1.2.2.2 Como Importar las Unidades Organizacionales del Presupuesto del año Vigente**

Este procedimiento permite importar las Unidades Organizacionales, que fueron utilizadas en la elaboración del Presupuesto del año vigente, y que el Ente requiera para la Formulación del nuevo presupuesto

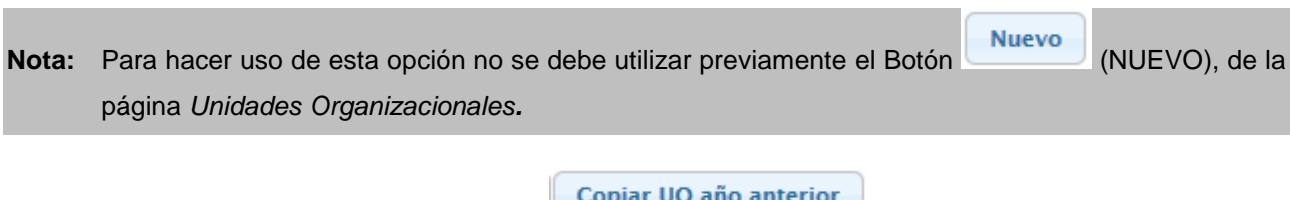

- Seleccionar y presionar el Botón **Copiar UO año anterior** (Copiar UO año anterior), de la página *Unidades Organizacionales*
- Inmediatamente el sistema importará las Unidades Organizacionales que fueron utilizadas en el presupuesto vigente
- Seguidamente se mostrará una página similar a la siguiente, la cual contiene todas las Unidades Organizacionales importadas
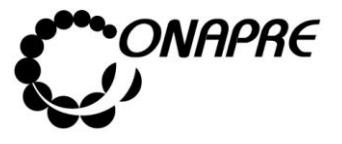

**Fecha Julio 2019 Página 34**

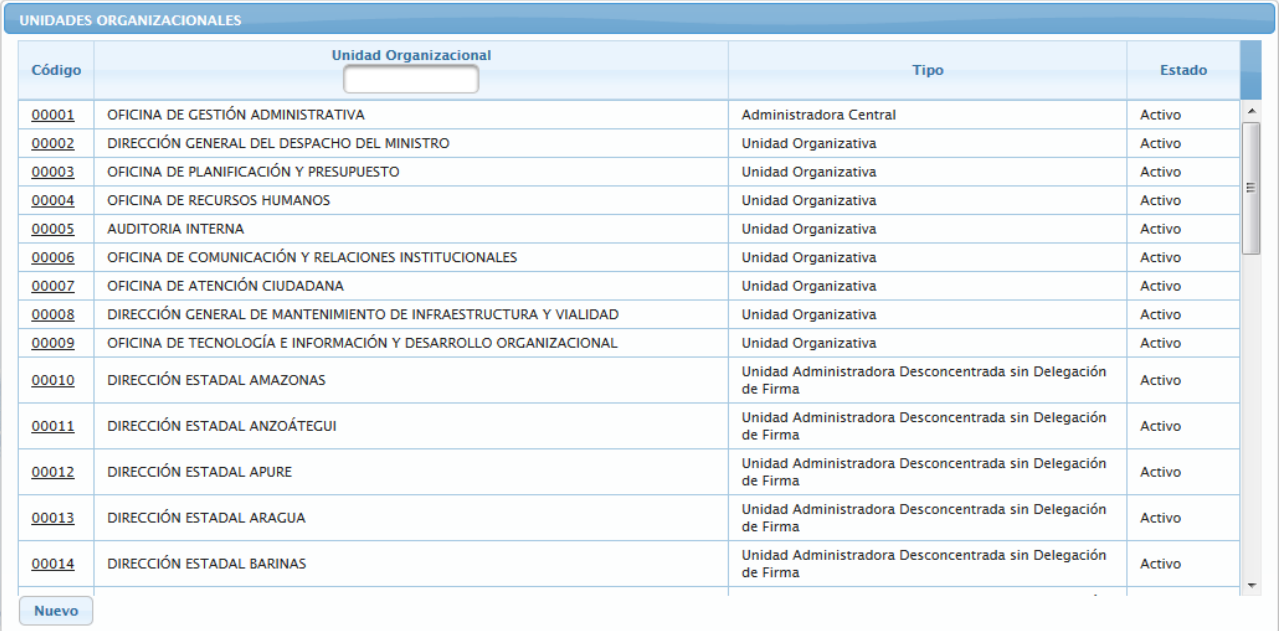

**Nota:** El Botón (Nuevo) queda activado para proceder a crear nuevas Unidades Organizativas

que se requieran.

# **5.1.2.2.3 Como Importar las Unidades Organizacionales utilizadas en la formulación del Presupuesto y las creadas durante su ejecución**

Este procedimiento permite importar las Unidades Organizacionales, que fueron utilizadas en la formulación del Presupuesto del año vigente además de las que se hayan creado durante su ejecución y que el Ente requiere para la Formulación de su nuevo Presupuesto.

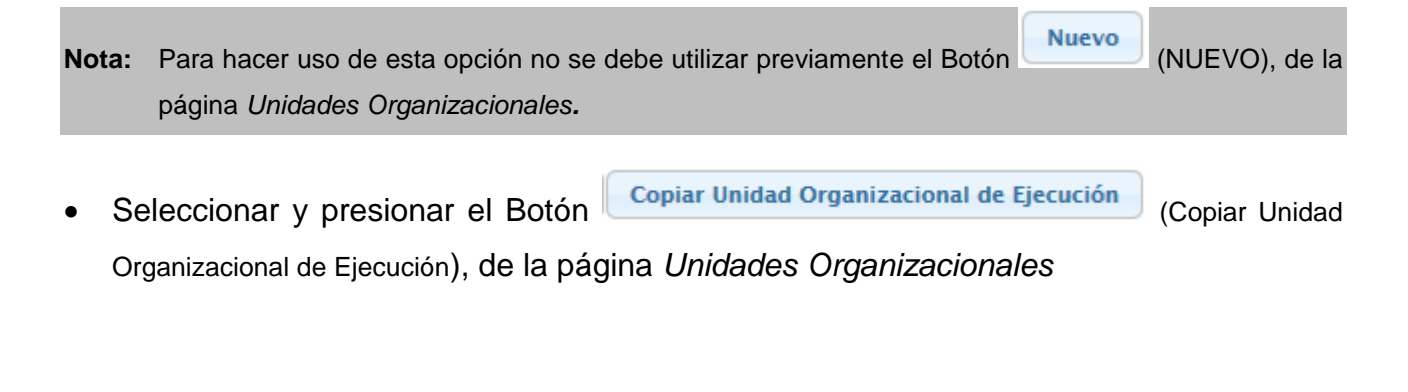

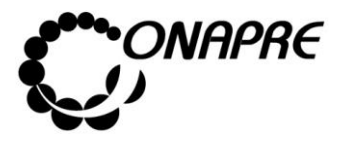

- Inmediatamente el sistema importará las Unidades Organizacionales que fueron utilizadas en el Presupuesto vigente, además de las creadas durante su ejecución
- Seguidamente se mostrará una página similar a la siguiente la cual contiene todas las Unidades Organizacionales requeridas

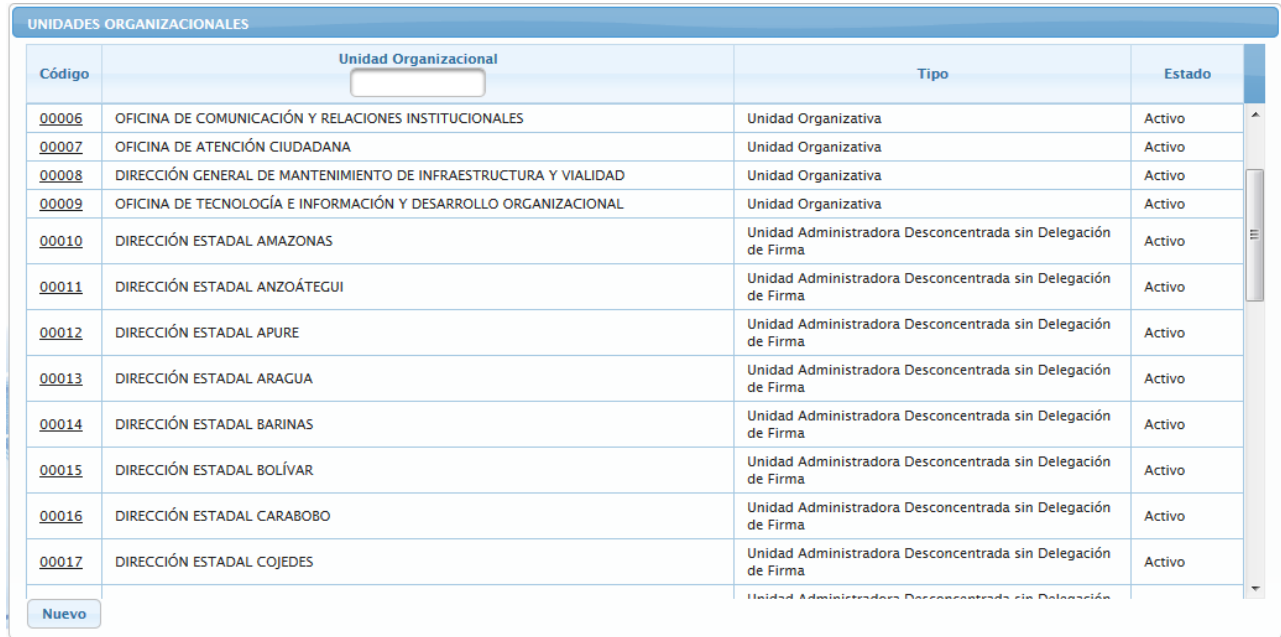

**Nota:** El Botón (Nuevo) queda activado para proceder a crear las nuevas Unidades Organizativas que se requieran.

# **5.1.2.3 Para modificar una Unidad Organizacional**

- Seleccionar del menú **Estructura Presupuestaria** la opción **Unidades Organizacionales**
- Inmediatamente se visualizará la página *Unidades Organizacionales*
- Ubicar la Unidad Organizativa que se requiere modificar, en la página *de Unidades Organizacionales*

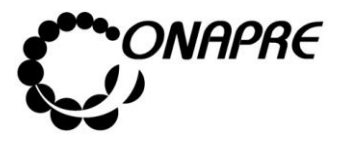

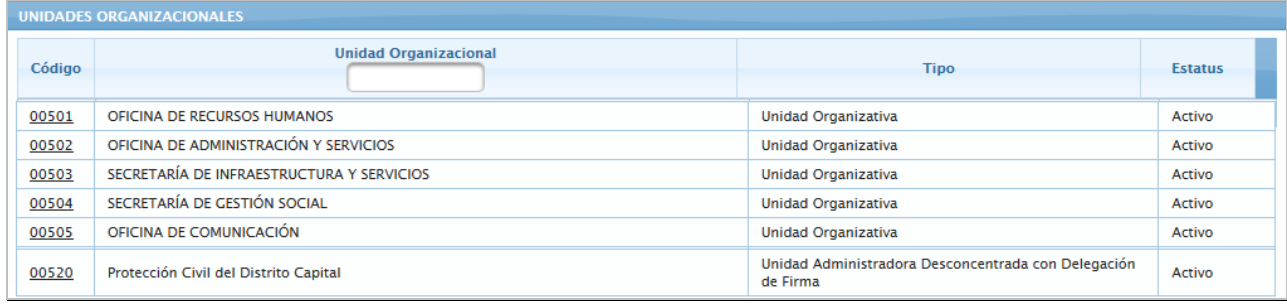

- Posicionar y presionar el cursor sobre el campo <sup>código</sup>, de la *Unidad Organizativa* que se requiera modificar
- Seguidamente aparecerá la página con la información registrada de la unidad organizativa seleccionada, proceder a realizar los cambios en los campos requeridos
	- o En el caso de requerir modificar el código, posicionar el curso sobre el campo código e ingresar el nuevo código

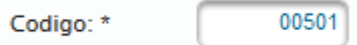

- **Nota:** El *código de la Unidad Organizacional* sólo puede cambiarse en el momento de la Formulación del Presupuesto.
	- o En caso de requerir modificar el *Tipo*, seleccionar el nuevo tipo, a través del campo lista de selección *Tipo*:

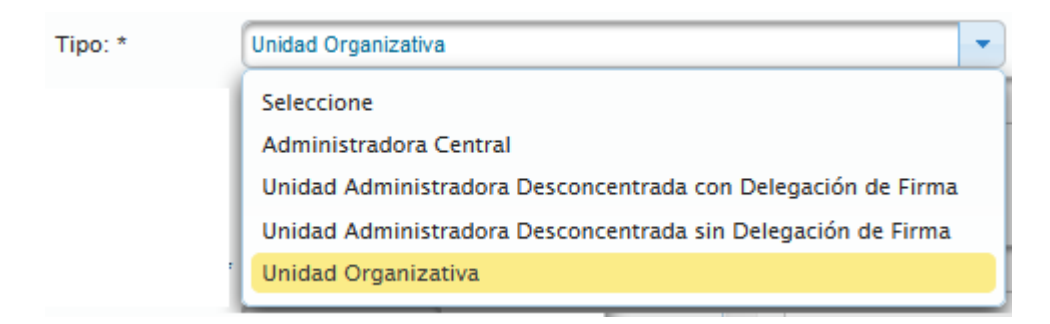

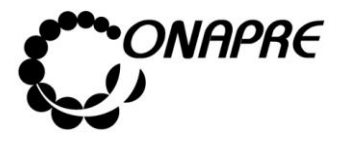

o En caso de requerir modificar la *Ubicación*, seleccionar la nueva ubicación, a través del campo lista de selección *Ubicación*

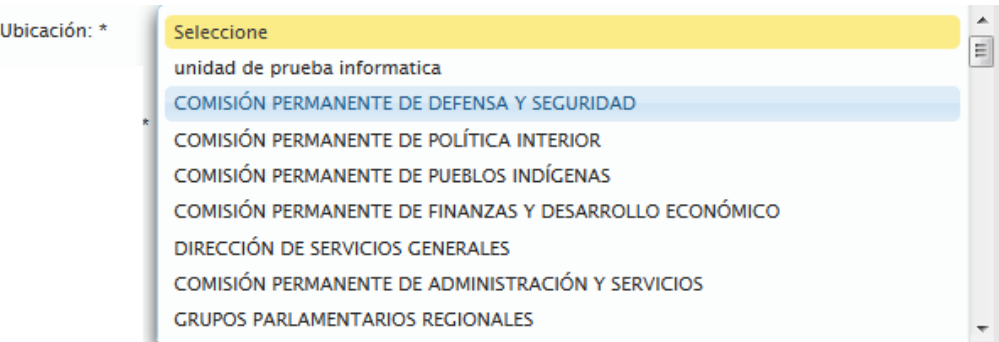

o En caso de requerir modificar el *Estatus*, seleccionar el nuevo estado, a través del campo lista de selección *Estatus*

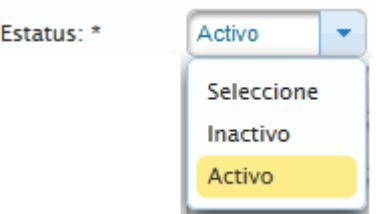

**Nota:** este campo solo se modificará si se requiere *activar o inactivar* una Unidad Organizativa**.**

o En caso de requerir modificar la *Denominación*, ingresar en el campo *Denominación*, el nuevo nombre de la Unidad Organizativa

Denominación: \* DIRECCIÓN DE RECURSOS HUMANOS

o En caso de requerir modificar el *número telefónico*, ingresar en el campo *Teléfono*, el nuevo número telefónico del Área Administrativa donde estará ubicada la Unidad Organizativa

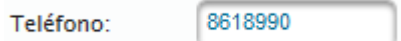

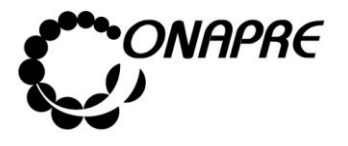

o En caso de requerir modificar el *número de fax*, ingresar en el campo *Fax*, el nuevo número de Fax del Área Administrativa donde estará ubicada la Unidad **Organizativa** 

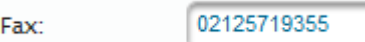

o En caso de requerir modificar la *Dirección*, ingresar en el campo *Dirección*, la nueva Dirección del Área Administrativa donde estará ubicada la Unidad **Organizativa** 

Dirección:

ESQUINA DE TORRE A PRINCIPAL, CASA DE GOBIERNO DEL DISTRITO CAPITAL, FRENTE A LA PLAZA BOLÍVAR, PARROQUIA CATEDRAL.

• Una vez ingresada la nueva información en cada uno de los campos de la ventana emergente que integran el proceso de *Modificación* de la unidad Organizativa seleccionada

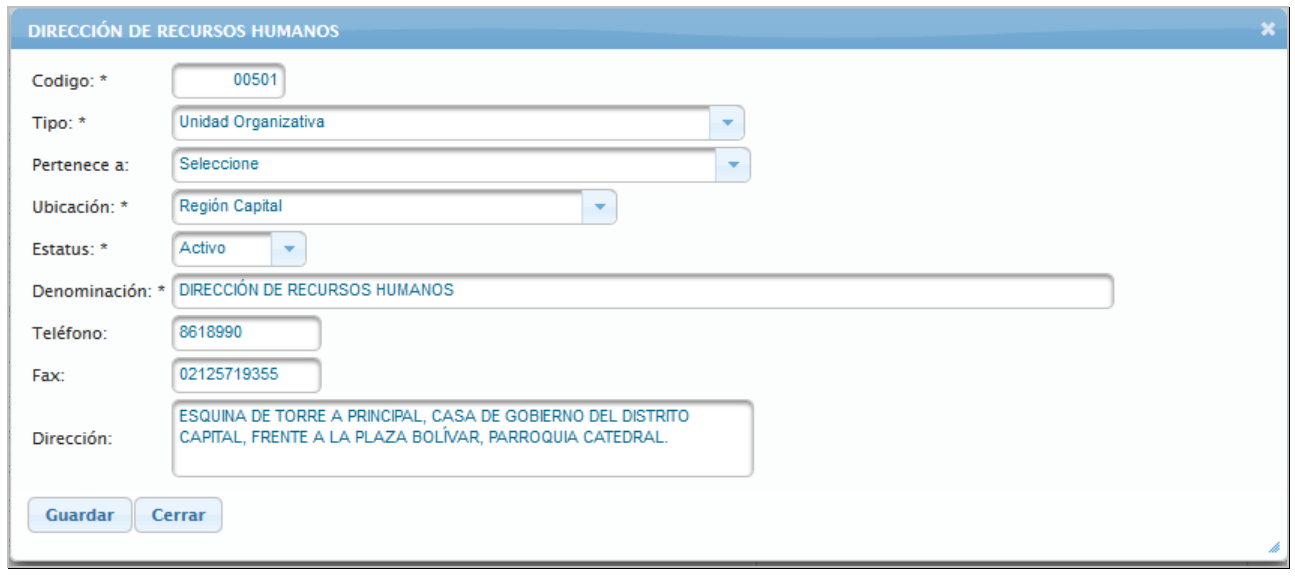

Seleccionar y presionar el Botón **Guardar** (GUARDAR), para almacenar la información registrada

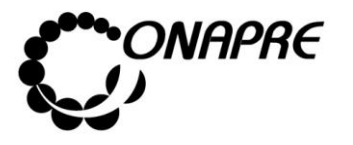

• Seguidamente el sistema mostrará el siguiente cuadro de diálogo, indicando que la información se guardó con éxito

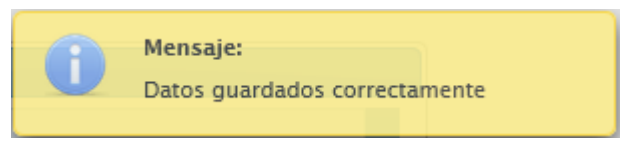

Seleccionar y presionar el Botón Cerrar (CERRAR), para salir de la ventana emergente donde se modificaron los datos de la *Unidad Organizativa* seleccionada

**Nota:** Repetir este proceso tanta veces como se requiera.

• En el recuadro **Unidades Organizacionales**, se podrá visualizar los cambios realizados en la Unidad Organizativa seleccionada, como se muestra a continuación

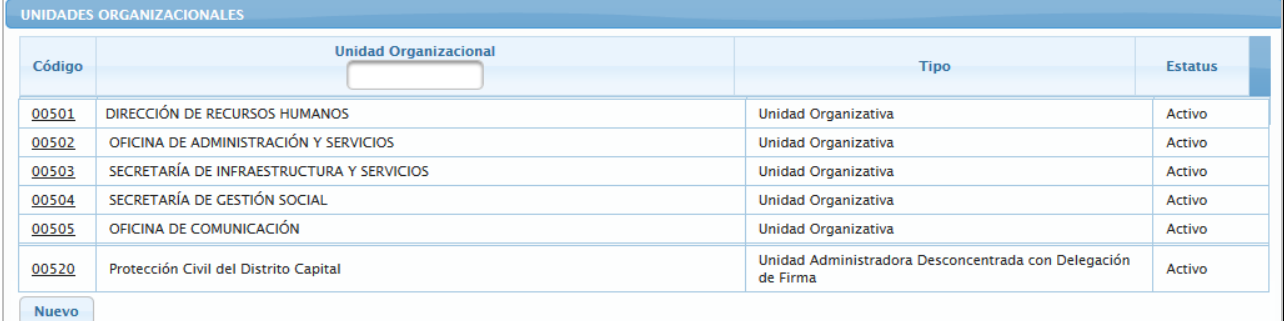

### **5.1.2.4 Para desactivar o activar una Unidad Organizacional**

- Seleccionar del menú **Estructura Presupuestaria** la opción **Unidades Organizacionales**
- Inmediatamente se visualizará la página *Unidades Organizacionales*
- Ubicar la Unidad Organizativa a la cual se requiere modificar el Estatus, en la página *de Unidades Organizacionales*

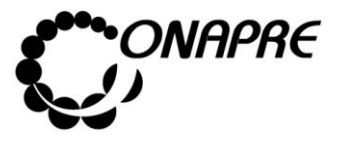

**Fecha Julio 2019 Página 40**

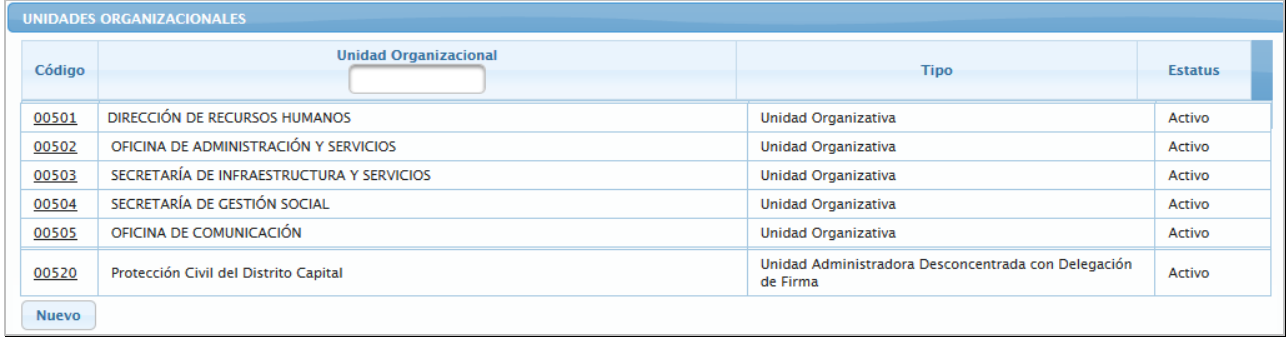

- **Nota:** Una vez que una Unidad Organizativa es creada la misma no puede ser eliminada, sólo se puede desactivar. Para desactivar una Unidad Organizativa la misma **no debe estar asociada** a ninguna Estructura Presupuestaria.
- Posicionar y presionar el cursor en el campo **Código**, de la Unidad organizativa que se requiere desactivar
- Seguidamente aparecerá la página con la información registrada de la unidad organizativa seleccionada

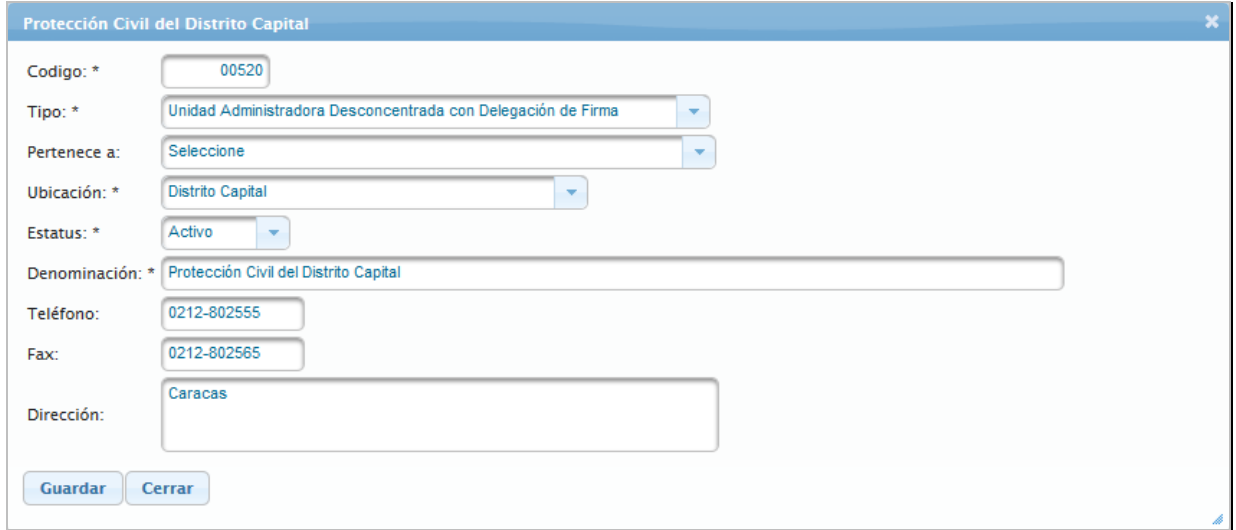

• Proceder seleccionar el nuevo estado, a través del campo lista de selección *Estatus*

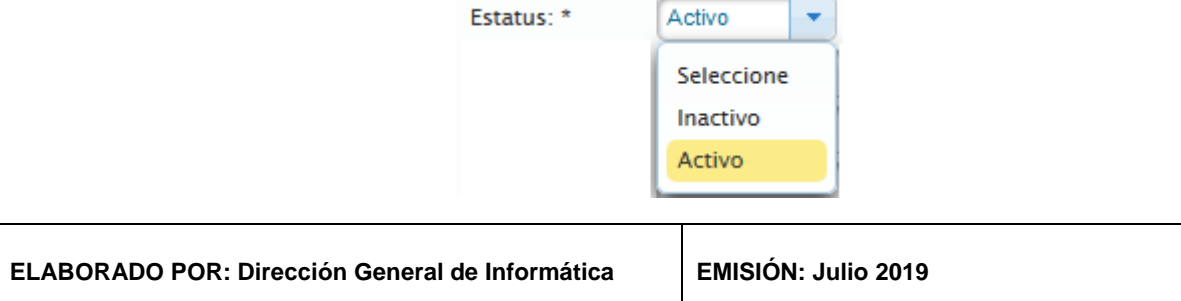

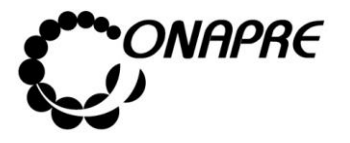

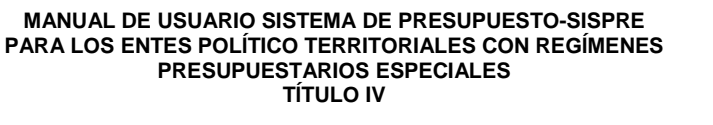

**Fecha Julio 2019 Página 41**

- Seleccionar y presionar el Botón **Guardar** (GUARDAR), para almacenar la información registrada
- El sistema mostrará el siguiente cuadro de diálogo, indicando que la información se guardó con éxito

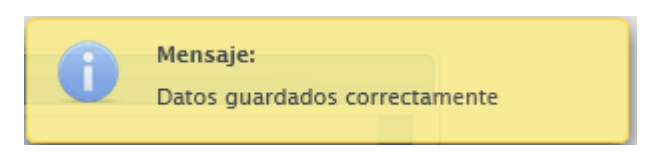

• Seguidamente se mostrará la ventana emergente asociada a la unidad organizativa seleccionada con el nuevo estado, como se muestra a continuación:

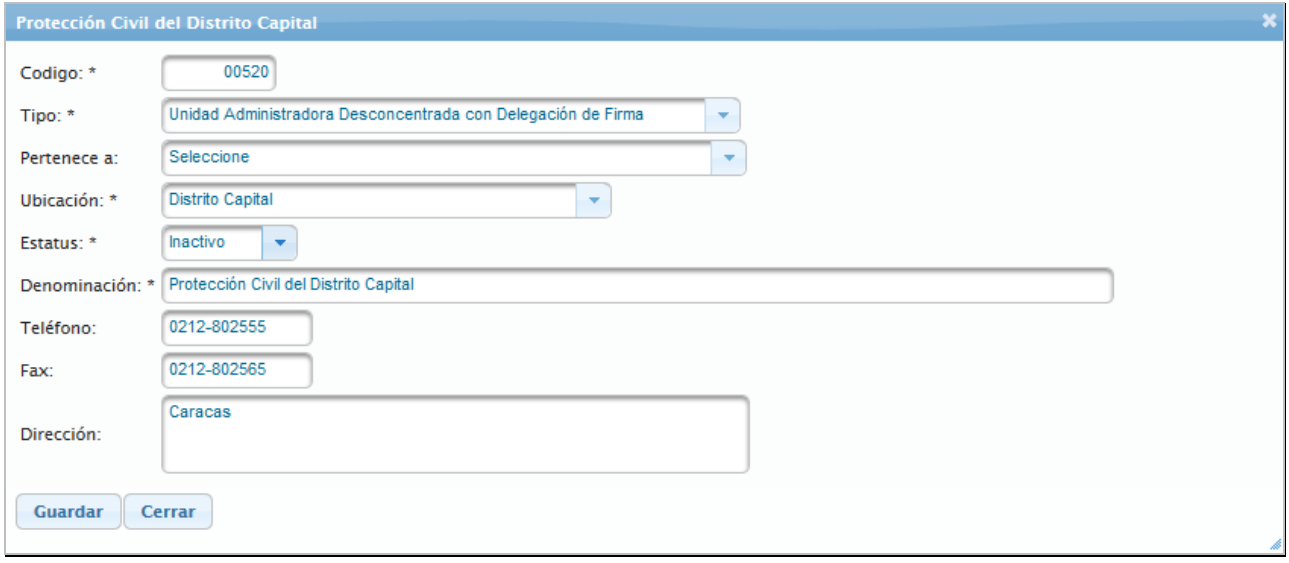

• Seleccionar y presionar el Botón **Cerrar** (CERRAR), para salir de la ventana emergente donde se modificaron los datos del *Unidad Organizativa* seleccionada

**Nota:** Repetir este proceso tanta veces como se requiera.

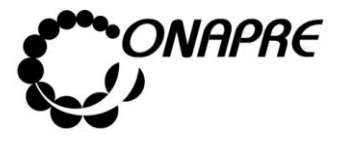

 $\bar{\mathbf{x}}$ 

• En el recuadro **Unidades Organizacionales**, se podrá visualizar los cambios realizados en la Unidad Organizativa seleccionada, como se muestra a continuación

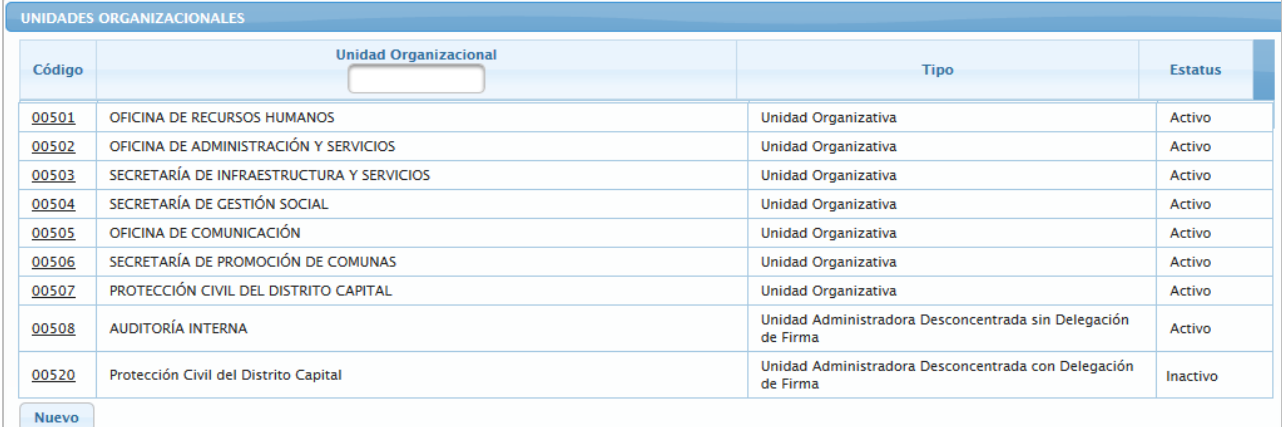

# **5.1.2.5. Mensajes de error del Proceso Unidades Organizacionales**

El sistema envía mensajes de error cuando el usuario realiza acciones no permitidas por el sistema:

• Cuando se quiere asignar un código que ya existe a otra Unidad Organizativa

```
Error: Hubo un error al guardar, data no actualizada.
                                                                                                                           ×
```
• Cuando se trata de asignar el tipo de *Unidades Centrales*, a más de una Unidad Organizacional, dentro de un mismo Ente

Error: Ya existe una Unidad Administradora Central, por favor verifique.

• Cuando se trata de desactivar (Cambiar el Estatus de Activo a Desactivo) una Unidad Organizativa y la misma está asociada a una Estructura Presupuestaria

Error: No se puede Inactivar esta Unidad Organizacional ya que se encuentra como Unidad Ejecutora o esta asociado a un proyecto, por favor verifique

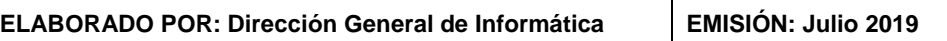

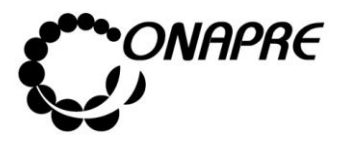

### **5.1.3 Actualizar Estructura Presupuestaria**

Esta página permite importar los Proyectos registrados previamente por los Entes Político Territoriales con Regímenes Presupuestarios Especiales en el **Sistema Integrado de Planificación Estratégica Situacional SIPES**, al **Sistema Presupuestario SISPRE**.

Al seleccionar la opción **Actualizar Estructura Presupuestaria**, del *Menú Estructura Presupuestaria*, se presentará una página similar a la siguiente, con todos los proyectos registrados en el **Sistema SIPES**.

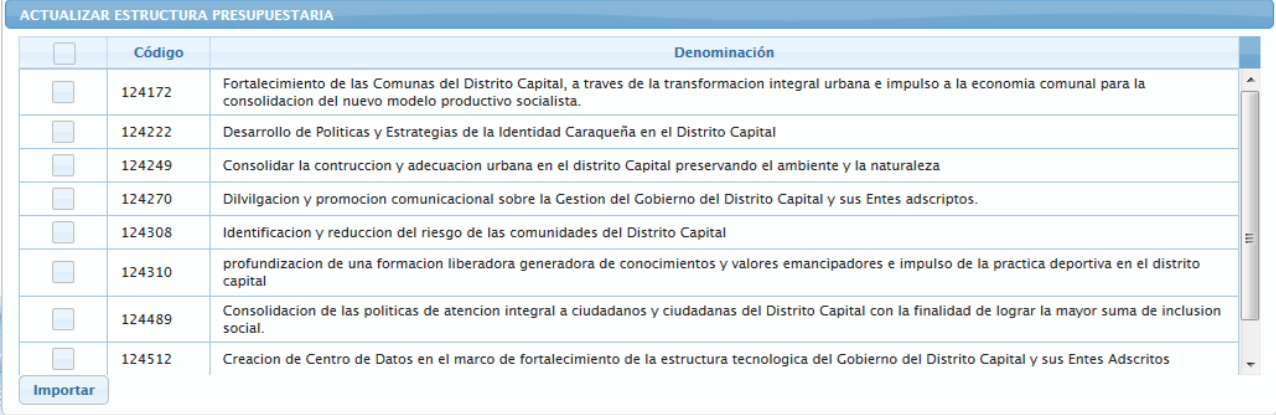

### **5.1.3.1 Elementos de la página**

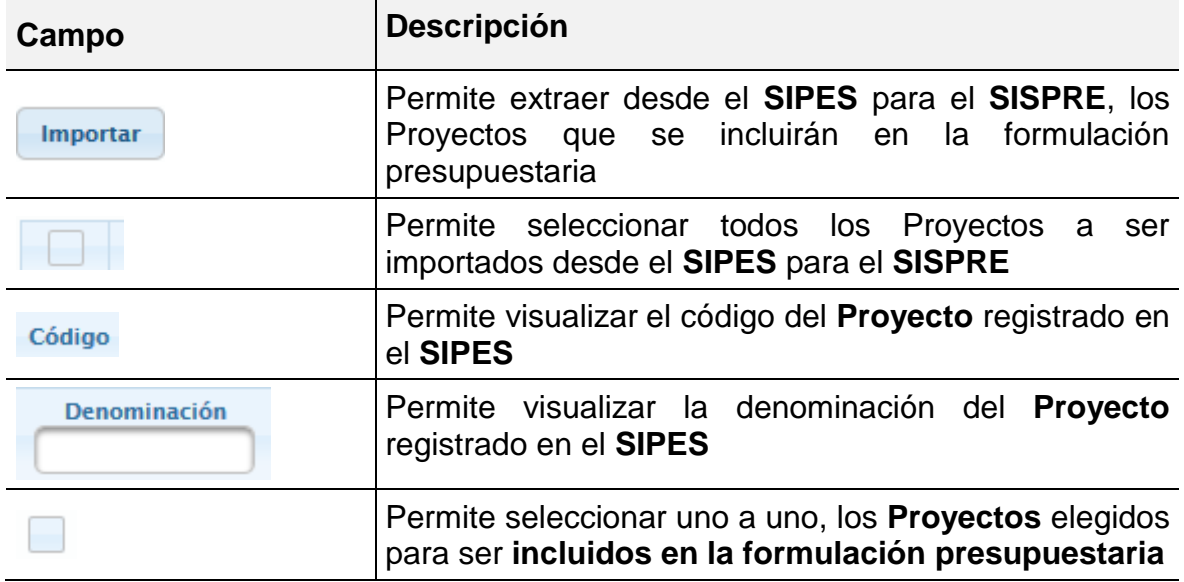

**ELABORADO POR: Dirección General de Informática EMISIÓN: Julio 2019**

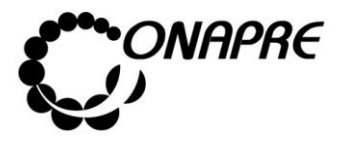

- **5.1.3.2 Para Importar los Proyectos del Sistema Integrado de Planificación Estratégica Situacional - SIPES al Sistema de Presupuesto-SISPRE**
- Al ingresar a la página **Actualizar Estructura Presupuestaria,** se podrán observar todos Proyectos registrados en el *Sistema Integrado de Planificación Estratégica Situacional - SIPES*, como se muestra a continuación

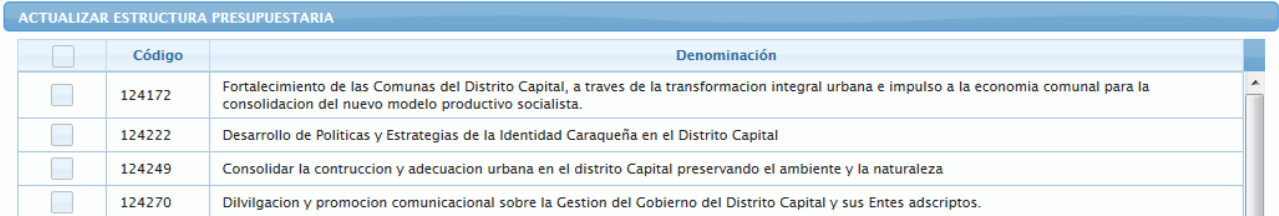

- Seleccionar los Proyectos a presupuestar posicionando y presionando el cursor sobre el cuadro de selección  $\Box$ , correspondiente a cada uno de los proyectos a importar
- Inmediatamente se mostrará el recuadro tildado  $\Box$ , en señal de que el proyecto ha sido seleccionado
- Seguidamente seleccionar y presionar el Botón Importar (IMPORTAR)
- Inmediatamente se presentará el cuadro de diálogo *Confirmación* con un mensaje de advertencia

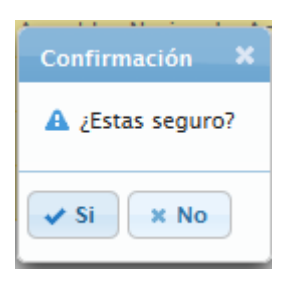

o Seleccionar y presionar el Botón , para importar desde el **SIPES** al **SISPRE**, los Proyectos seleccionados para la formulación del presupuesto

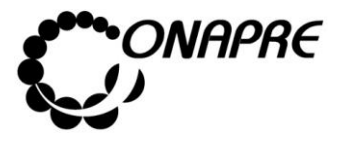

o El sistema mostrará un cuadro de diálogo indicando que la importación del proyecto se realizó con éxito

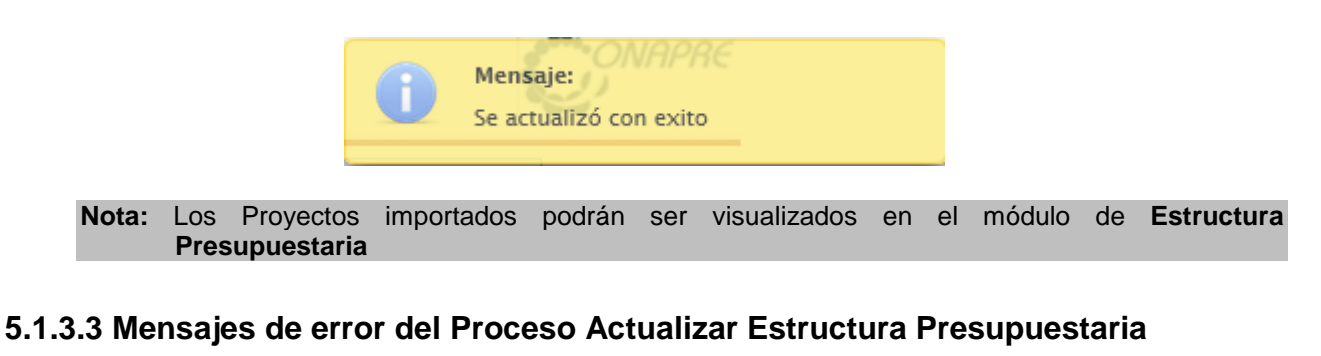

En el caso que no se haya seleccionado ningún proyecto a importar y se presione el

Botón **Importar**, el sistema presentará el siguiente mensaje de error

× Error: Debe seleccionar un proyecto para importar

### **5.1.4 Estructura Presupuestaria**

Este módulo permite visualizar en el Sistema SISPRE, la información correspondiente a la Estructura Presupuestaria del Ente a presupuestar. La información proviene de los datos ingresados previamente en el **Sistema Integrado de Planificación Estratégica Situacional - SIPES**

Al seleccionar del Menú Estructura Presupuestaria, la opción **Estructura Presupuestaria,** se presentará una página similar a la siguiente:

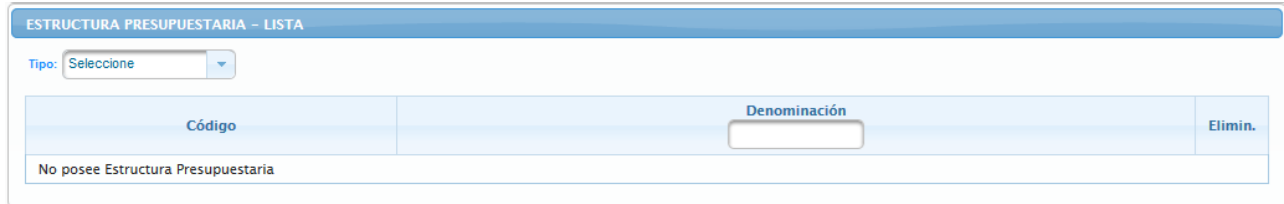

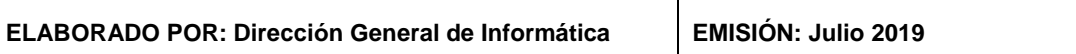

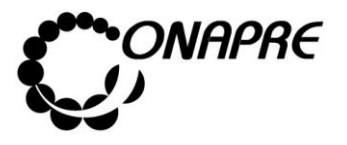

Seguidamente proceder a:

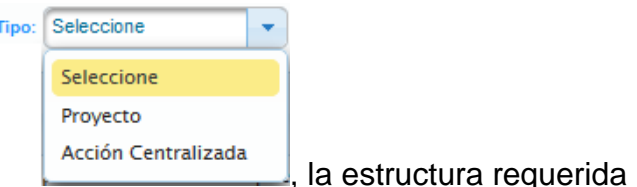

- Seleccionar del campo *Tipo*
- **Nota** Es importante señalar que en éste Módulo, sólo se podrá visualizar la información de los Proyectos Presupuestarios y Acciones Centralizadas con sus respectivas Acciones Específicas, previamente registradas en el **SIPES** y en el **Módulo de Acciones Centralizadas**, respectivamente. Cualquier modificación a la Estructura Presupuestaria, se tendrá que realizar primero en el SIPES y luego transferir la información a la Base de Datos del SISPRE**.**
- En el caso de seleccionar la opción **Proyectos,** se presentará una página similar a la siguiente, donde se visualizan los *Proyectos Presupuestarios* y el *Proyecto de Transferencia* a presupuestar, asociados a los Entes Político Territoriales con Regímenes Presupuestarios Especiales

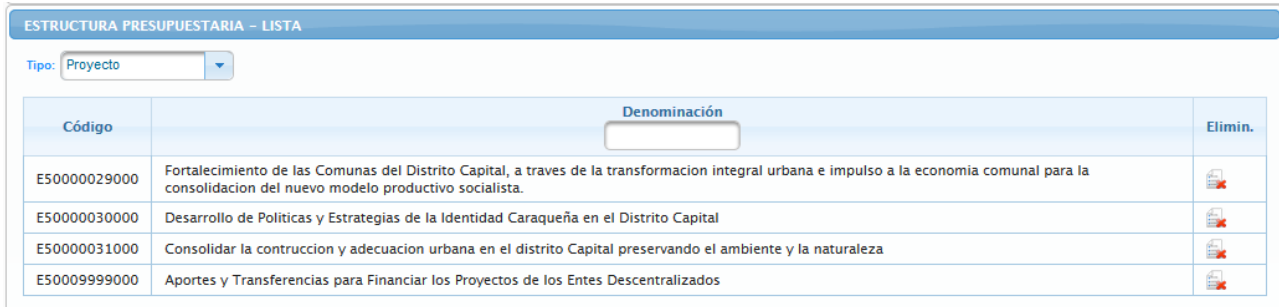

• En el caso de seleccionar la opción **Acciones Centralizadas,** se presentará una página similar a la siguiente, donde se visualizan los *Acciones Centralizadas* a presupuestar, asociadas a los Entes Político Territoriales con Regímenes Presupuestarios Especiales

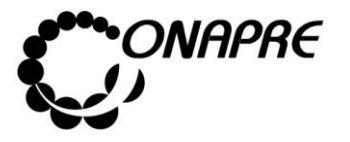

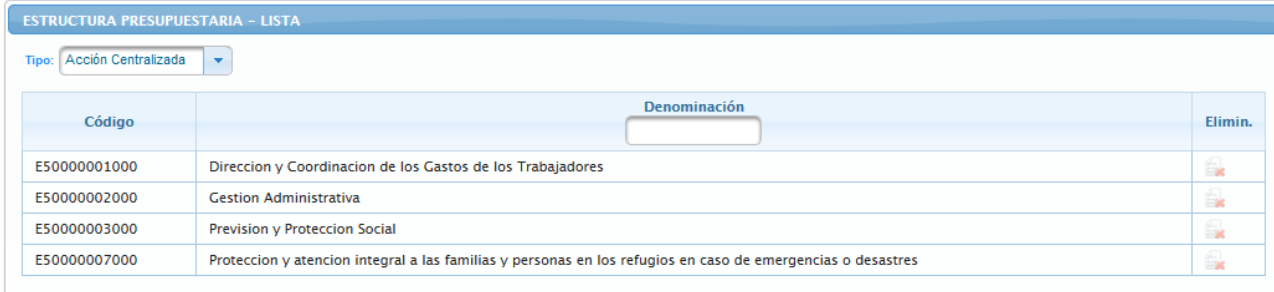

# **5.1.4.1 Elementos de la página**

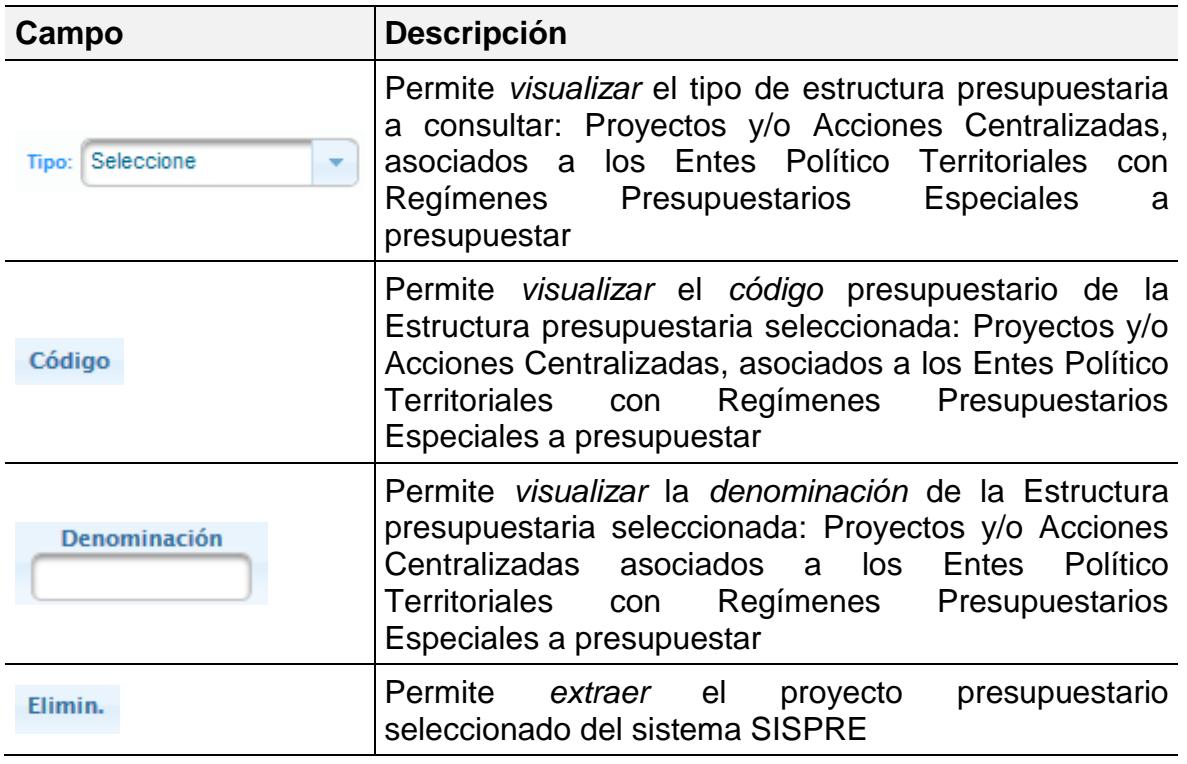

### **5.1.4.2 Para ingresar al Detalle de los Proyectos**

- Seleccionar del menú **Estructura Presupuestaria** la opción **Estructura Presupuestaria**
- Inmediatamente se visualizará la página *Estructura Presupuestaria - Lista*

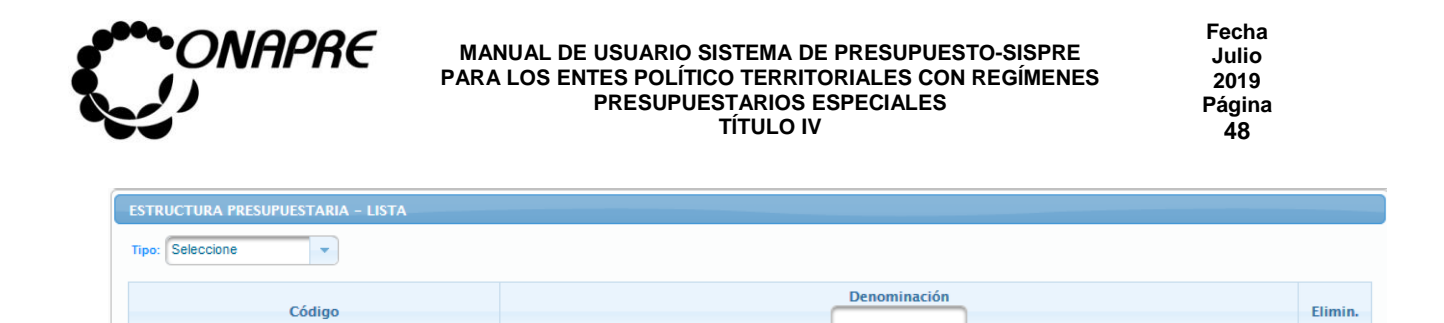

No posee Estructura Presupuestaria

- Seleccionar y presionar el Botón **Y**, del campo lista de selección *Tipo*, para desplegar la lista de opciones: *Proyecto o Acción Centralizada*
- Seleccionar de la lista la opción *Proyecto*, posicionando el cursor sobre el nombre del mismo.

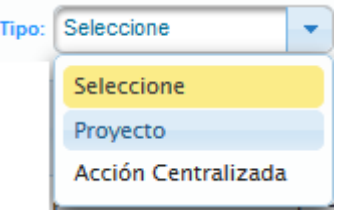

• Al seleccionar la opción *Proyecto*, se mostrará en la página **Estructura Presupuestaria - Lista** todos los Proyectos asociados a los Entes Político Territoriales con Regímenes Presupuestarios Especiales a presupuestar, que están formado por los Proyectos Presupuestarios que han sido importados a través del módulo *Actualizar Proyectos* y el *Proyecto de Transferencias*, como se muestra a continuación

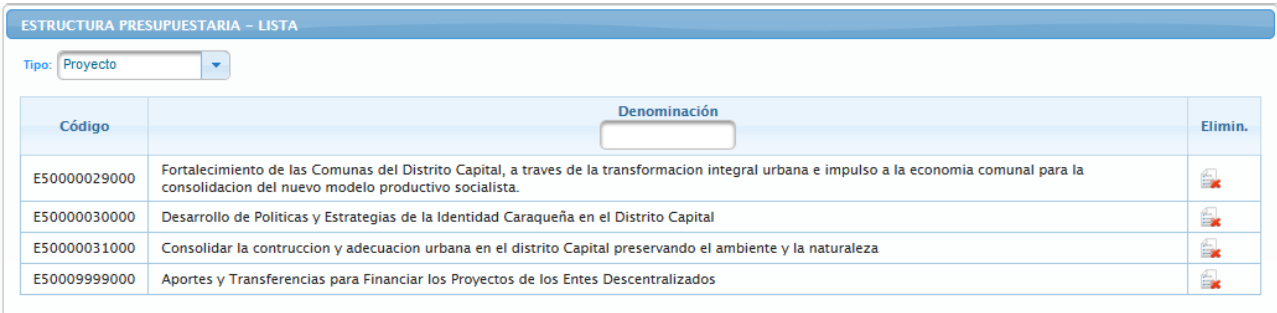

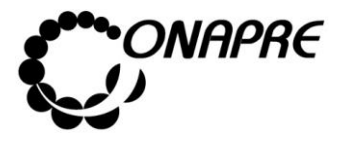

- Posicionar y presionar el cursor sobre el código del proyecto <sup>E50000029000</sup> a través del campo *Código,* para acceder al detalle del proyecto al cual se requiere actualizar la información
- **Nota:** El contenido de la página de los *Proyectos Presupuestarios* es diferente a la del *Proyecto de Transferencias*

## **5.1.4.3 Actualizar datos a los Proyectos Presupuestarios**

- Seleccionar la opción *Proyecto* de la página **Estructura Presupuestaria – Lista**
- Inmediatamente se mostrará en la página **Estructura Presupuestaria – Lista** todos los Proyectos asociados a los Entes Político Territoriales con Regímenes Presupuestarios Especiales a presupuestar, como se muestra a continuación

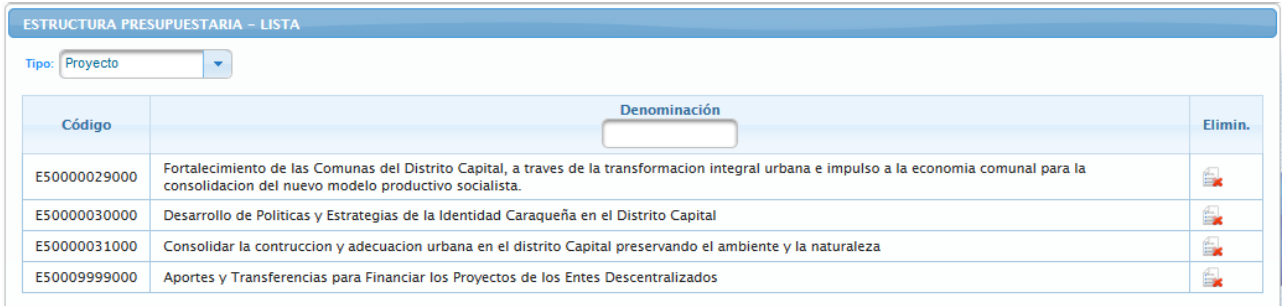

- Posicionar y presionar el cursor sobre el código **E50000029000**, del proyecto al cual se requiere actualizar la información necesaria para la formulación del Presupuesto
- Seguidamente se presentará la página *Proyecto* con la información previamente cargada en el *Sistema Integrado de Planificación Estratégica Situacional – SIPES*  asociada al proyecto seleccionado, como se muestra a continuación:

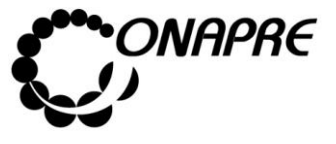

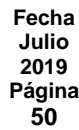

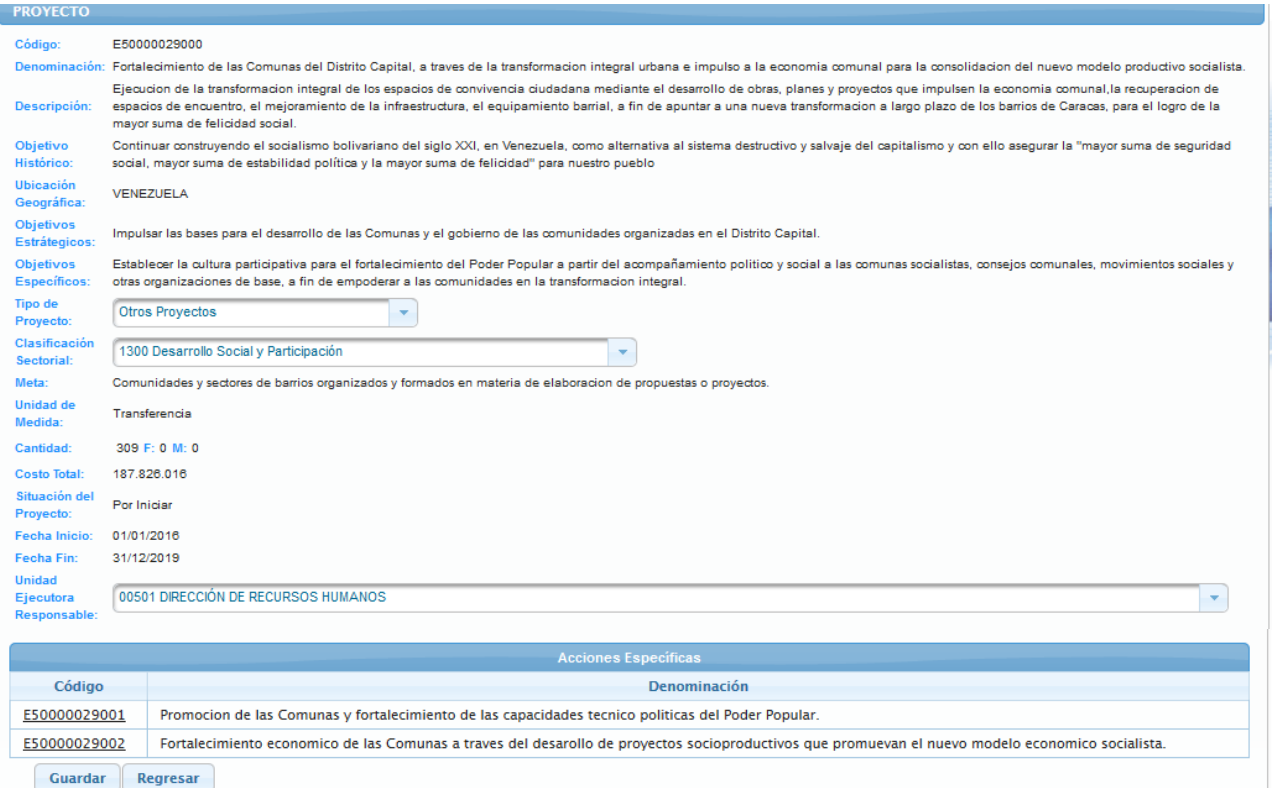

# **5.1.4.3.1 Elementos de la página**

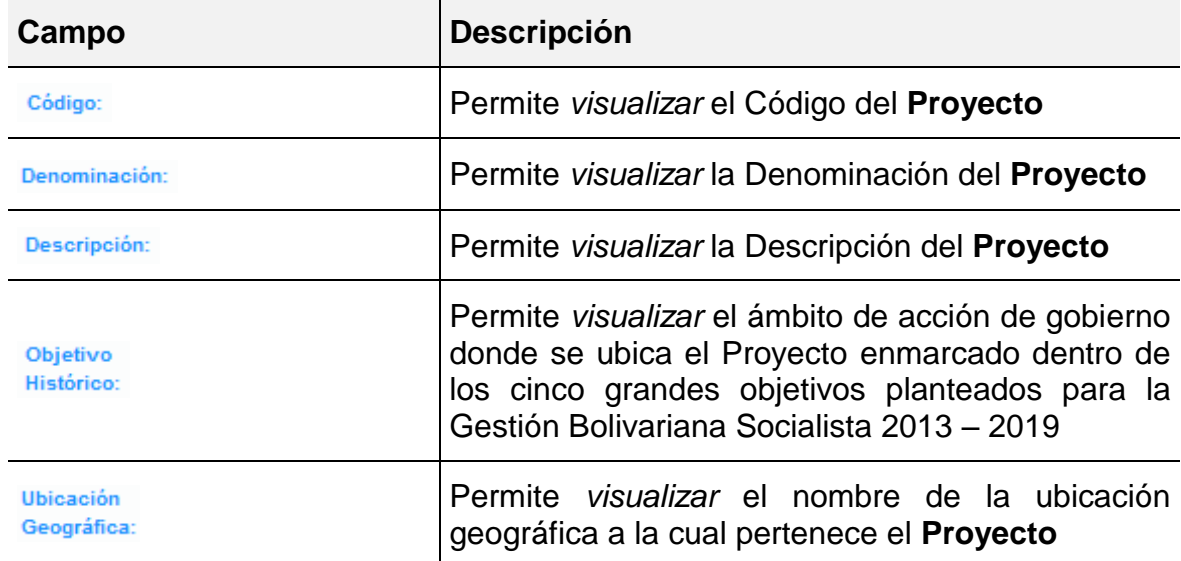

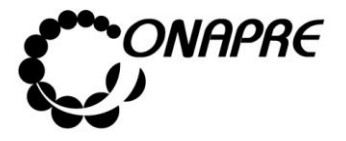

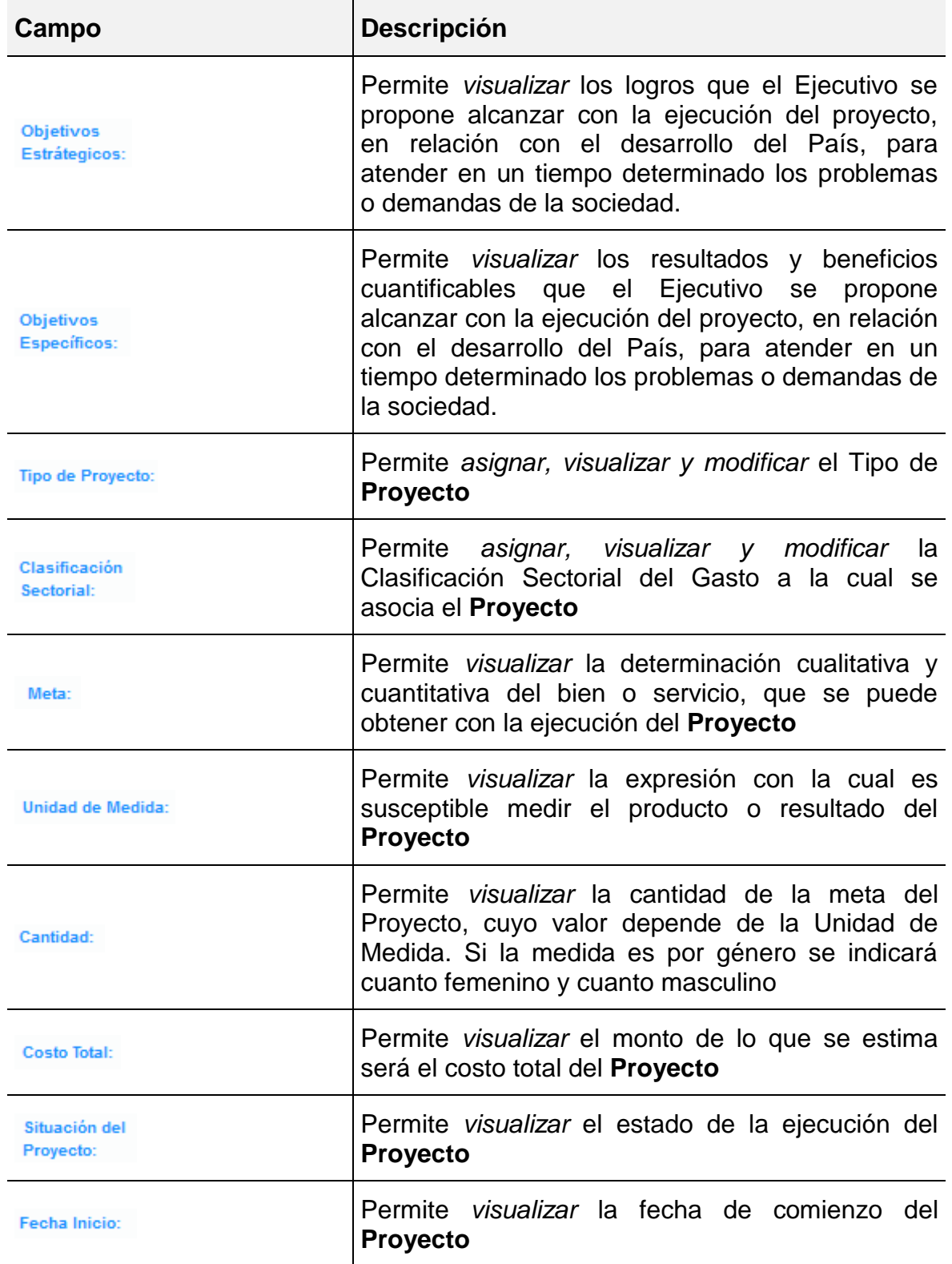

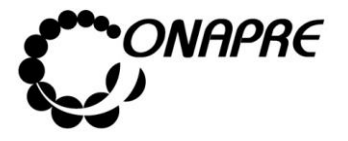

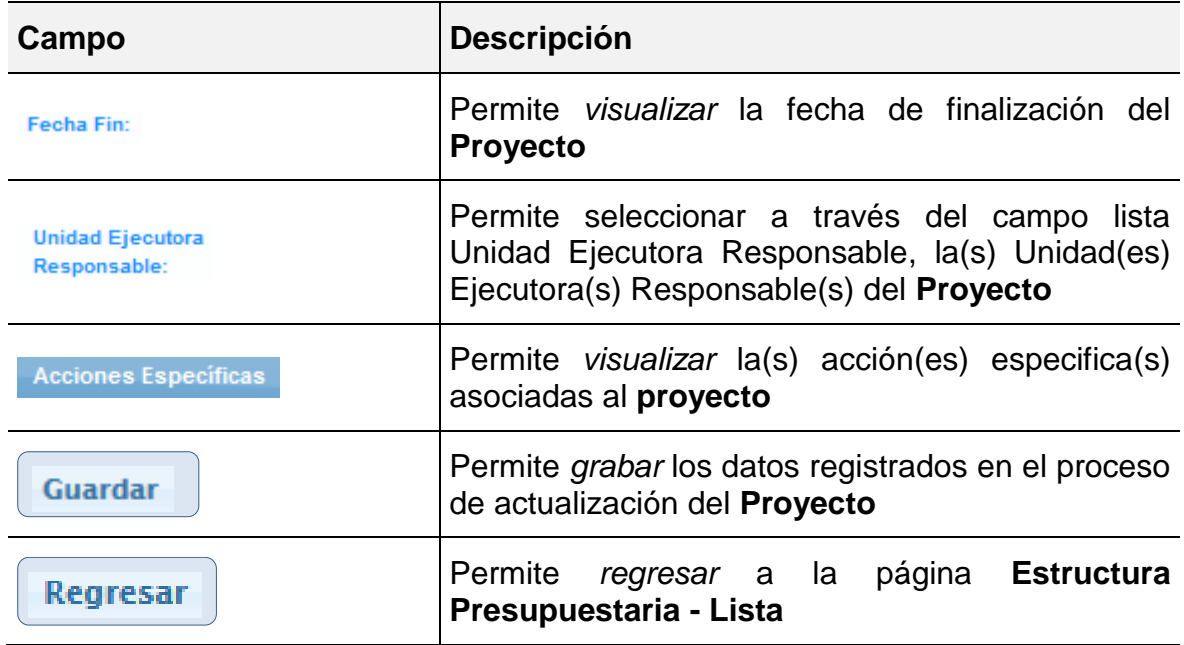

El sistema muestra los siguientes mensajes de alerta, el cual indica que el monto asignar por las diferentes *fuentes de financiamiento* debe ser igual a lo que se asigne al *Proyecto*  y a sus *Acciones Específicas*

El total de las fuentes financiamientos del año a presupuestar no coinciden con el total de las acciones específicas El total de las fuentes financiamientos no coincide con el costo total del proyecto

- Proceder a ingresar los datos, en los campos que se requieran
	- o Posicionar el cursor sobre el campo Tipo de Proyecto:, para desplegar la lista del tipo de proyecto a seleccionar

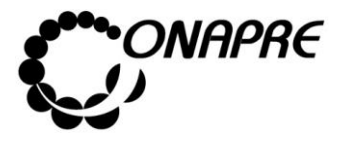

o Seleccionar de la lista el tipo de proyecto, posicionando el cursor sobre el nombre del mismo

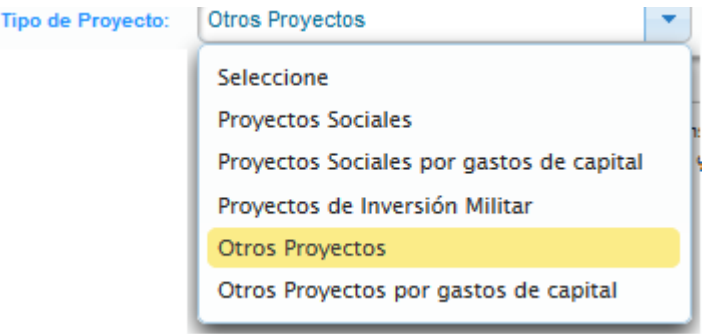

#### Clasificación

- o Posicionar el cursor sobre el campo sectorial: , para desplegar la lista de la Clasificación Sectorial
- o Seleccionar de la lista la nueva Clasificación Sectorial, posicionando el cursor sobre el nombre de la misma.

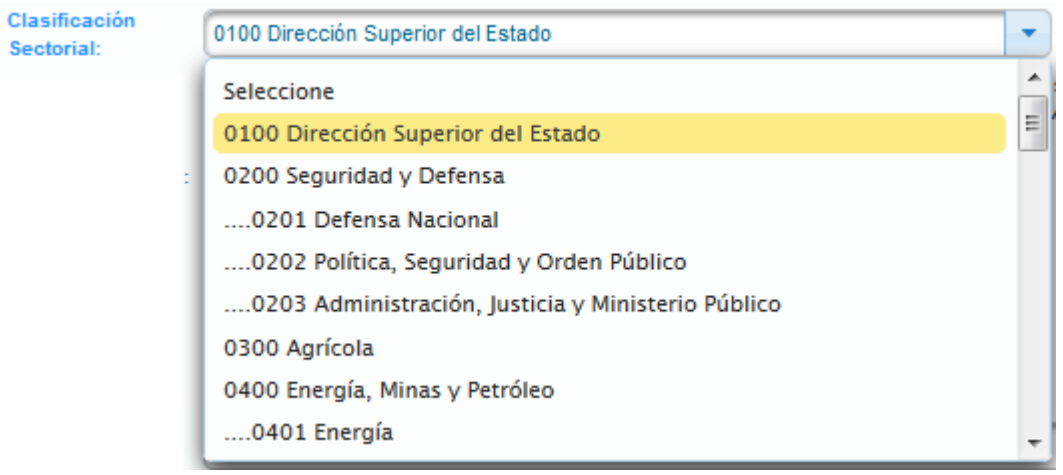

**Unidad Ejecutora** o Seleccionar y presionar el Botón v, del campo lista de selección Responsable: para desplegar la lista de Unidades Ejecutoras

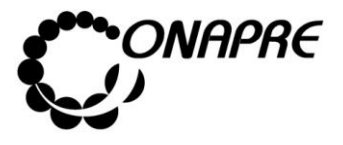

**Fecha Julio 2019 Página 54**

o Seleccionar de la lista la Unidad Ejecutora, posicionando el cursor sobre el nombre de la misma

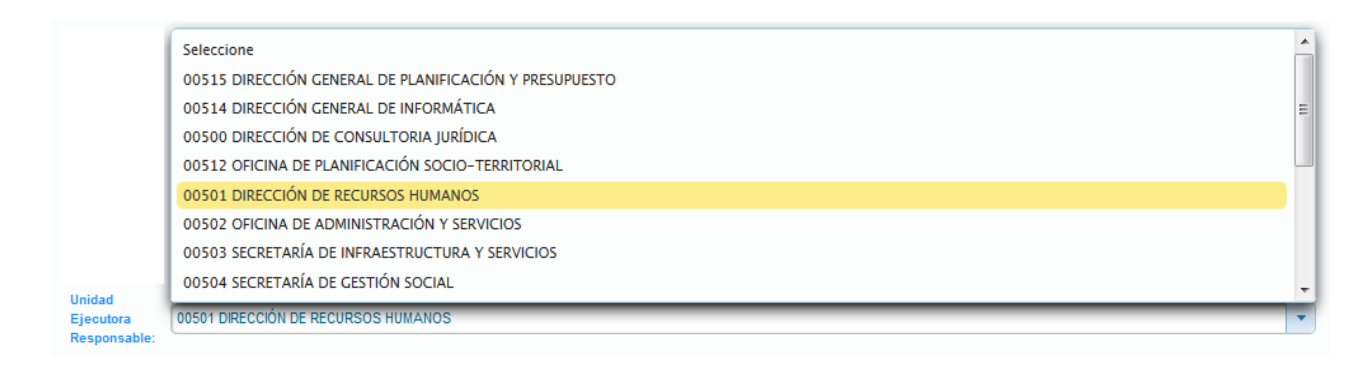

- Seguidamente seleccionar y presionar el Botón **Guardar** (GUARDAR)
- Inmediatamente el sistema mostrará un cuadro de diálogo, indicando que la información se guardó con éxito

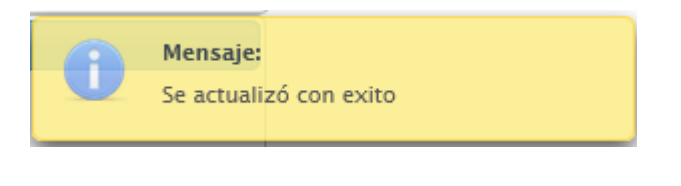

• Seleccionar y presionar el Botón **Regresar** (REGRESAR), para salir de la página **Proyecto** y volver a la página **Estructura Presupuestaria – Lista**

# **5.1.4.3.2 Para ingresar el detalle de la Acción Específica del Proyecto Presupuestario**

• Las Acciones Específicas de los Proyectos presupuestarios se encuentran en la parte inferior de la página **Proyecto**, como se muestra a continuación:

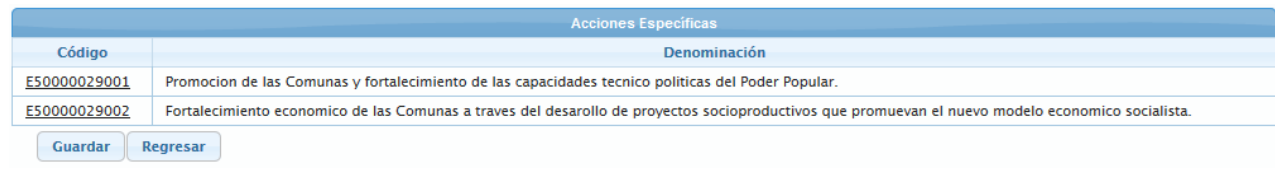

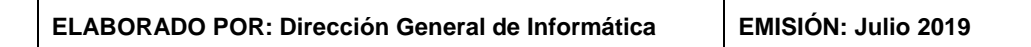

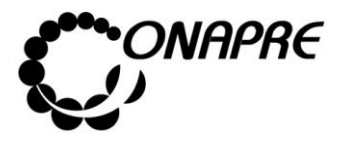

- Posicionar y presionar el cursor, sobre el campo código **E50000029001**, de la Acción Específica a la cual se requiere ingresar o modificar los datos
- Al seleccionar la *Acción Específica*, se visualizará el detalle de la misma en la página **Acción Específica**, como se muestra a continuación:

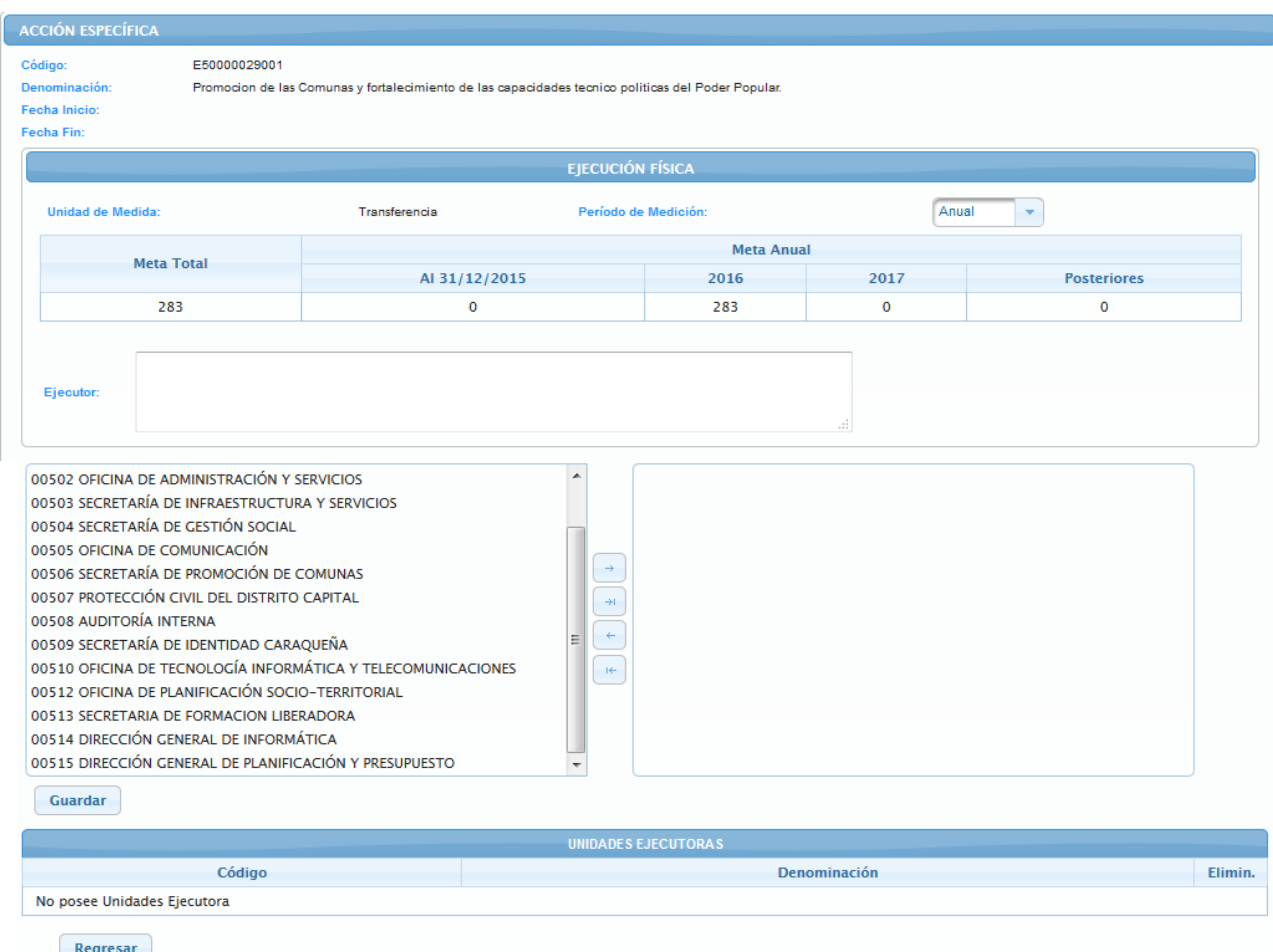

# **5.1.4.3.3 Elementos de la página**

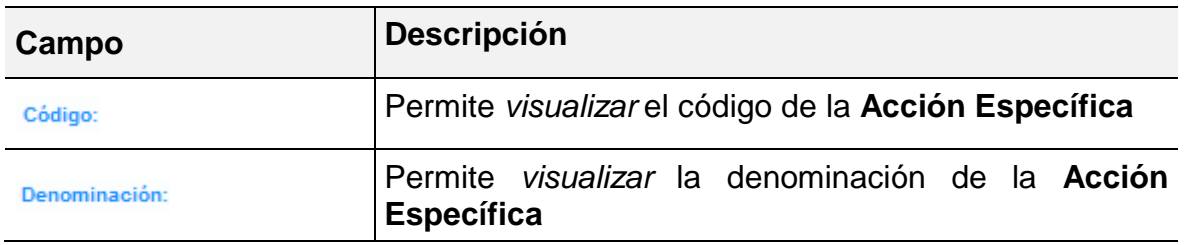

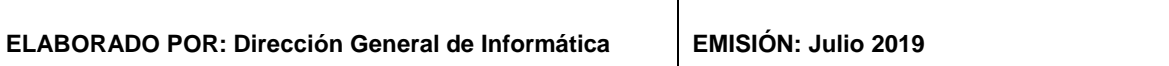

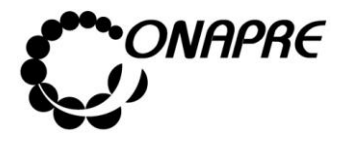

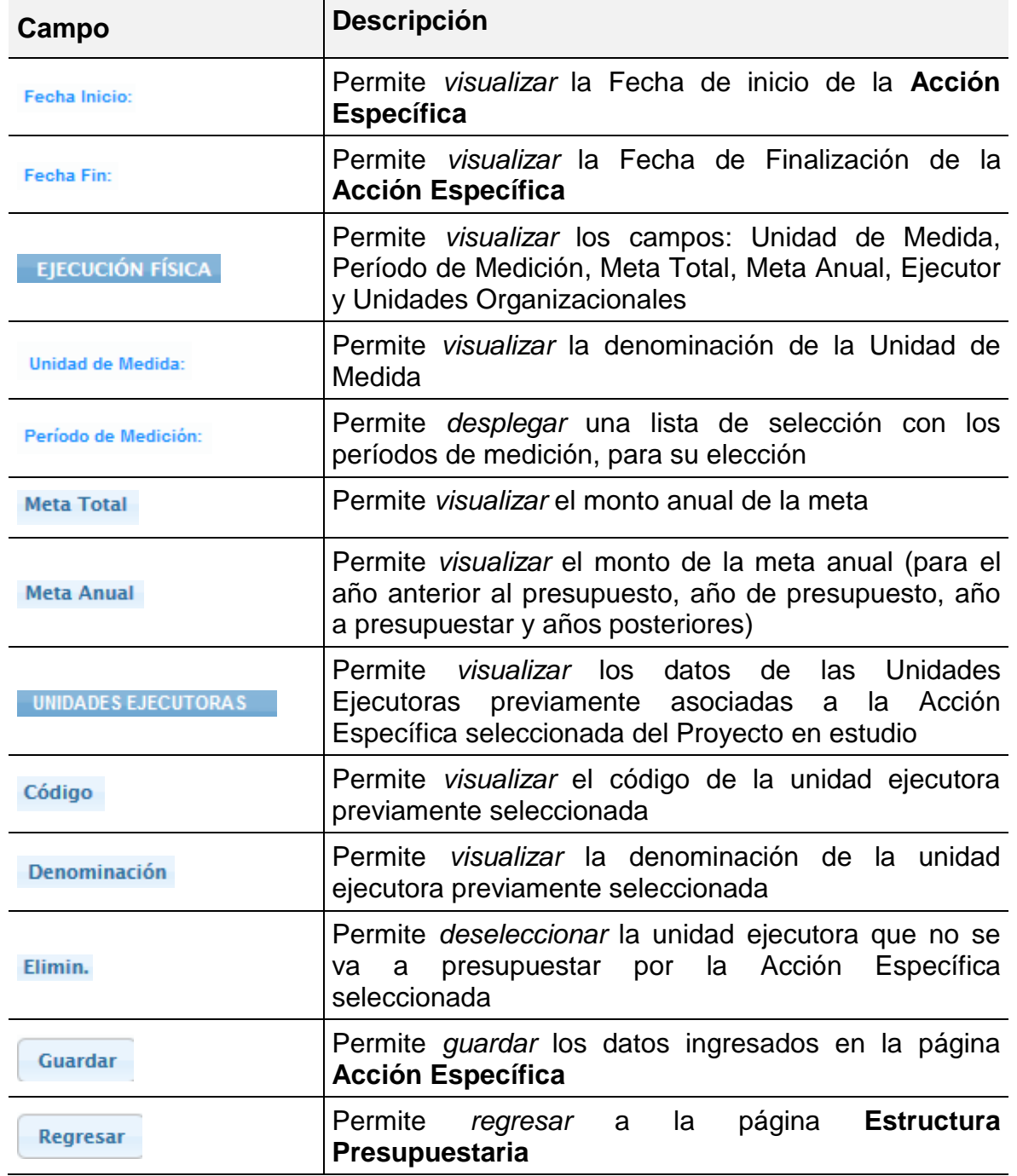

**Nota:** Los datos provenientes del **Sistema Integrado de Planificación Estratégica Situacional – SIPES**  no podrán ser cambiados en el Sistema de Presupuesto-SISPRE, sin embargo, los campos *Período de Medición* y *Unidades Organizacionales* estarán abiertos al usuario para su modificación.

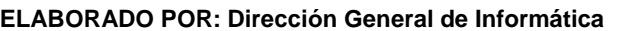

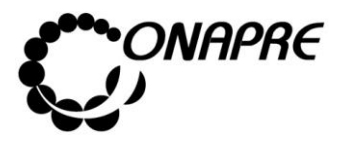

Proceder a ingresar los datos, en los campos que se requieran

- Seleccionar y presionar el Botón, del campo lista de selección Período de Medición: para desplegar las diferentes opciones de la lista *Períodos de Medición*.
- Seleccionar de la lista el período requerido, posicionando el cursor sobre el nombre del mismo, tal como se muestra a continuación.

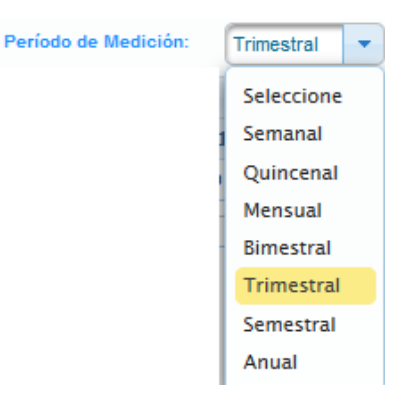

- Para elegir una o varias Unidades Ejecutoras, proceder a realizar cada una de las siguientes acciones según los casos:
	- o En el caso de requerir una o varias Unidades Ejecutoras, seleccionar de la lista *Unidad Organizacional*, posicionando el cursor sobre él o los nombres de las mismas

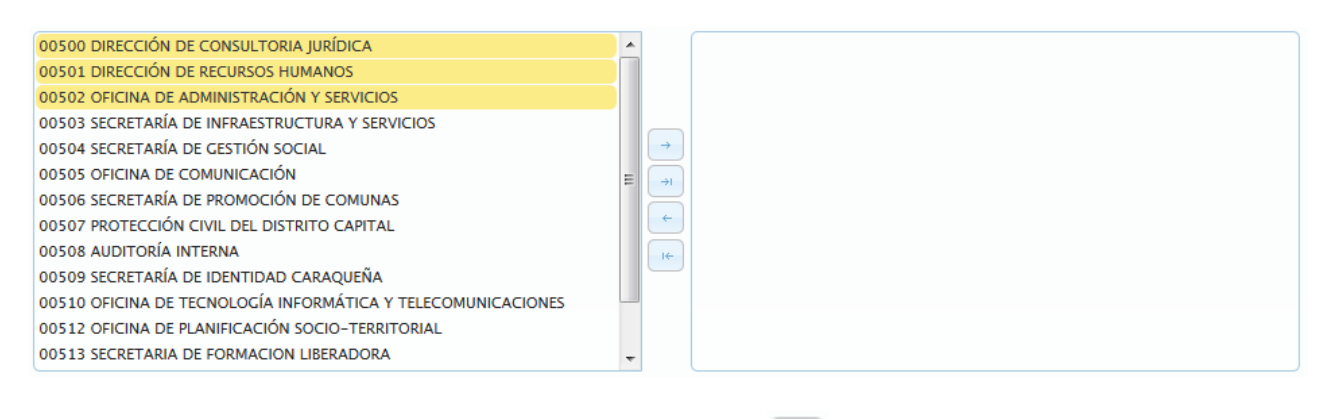

 $\circ$  Luego seleccionar y presionar el Botón (AGREGAR), para elegir la(s) unidad(es) ejecutora(s), a las cuales se les va a presupuestar, como se muestra a continuación

**ELABORADO POR: Dirección General de Informática EMISIÓN: Julio 2019**

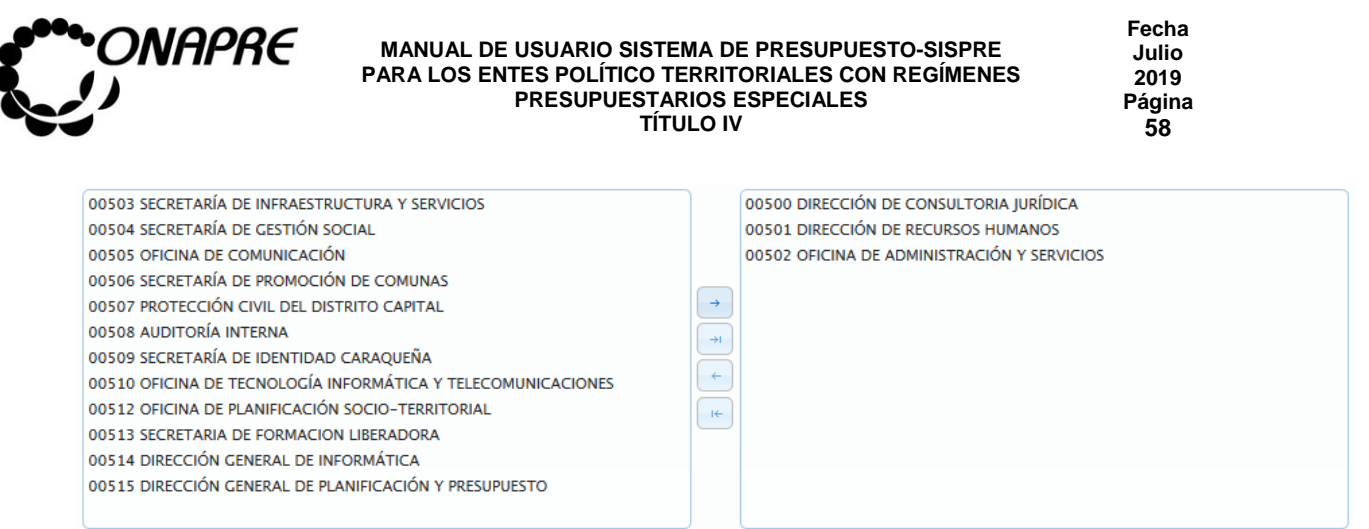

o Si se requiere utilizar todas las unidades organizacionales, seleccione y presione

el Botón (AGREGAR TODAS), inmediatamente todas las unidades ejecutoras se seleccionaran, tal como se muestra a continuación:

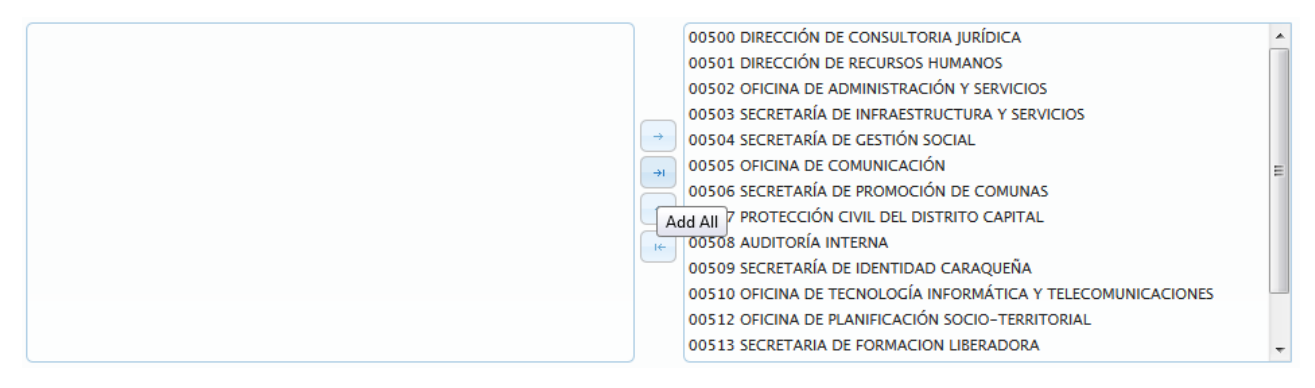

- Para desmarcar la asociación de una o varias Unidades Ejecutoras, proceder a realizar cada una de las siguientes acciones según los casos:
	- o En el caso que se requiera desmarcar la asociación de una unidad ejecutora, seleccionar la unidad de la lista del lado derecho de la ventana como se muestra a continuación

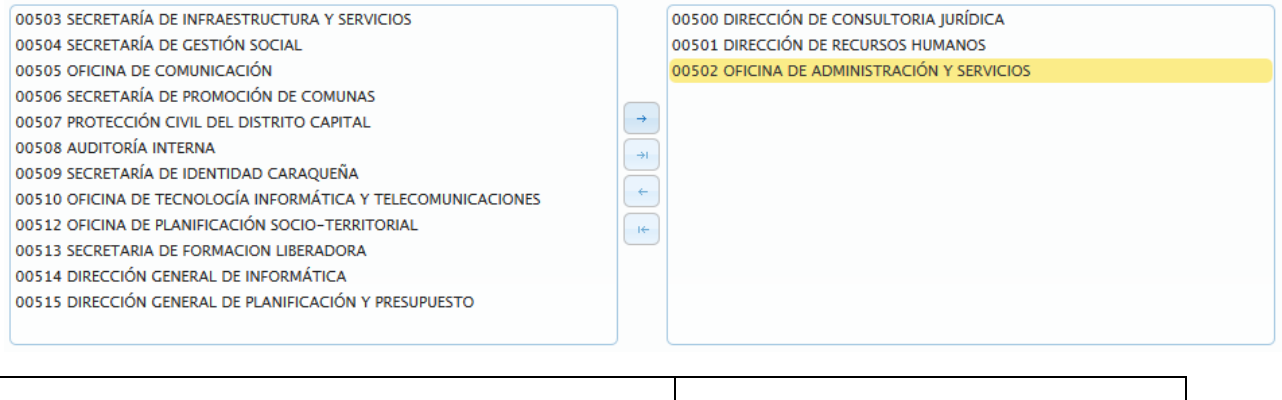

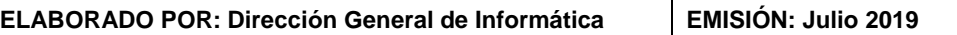

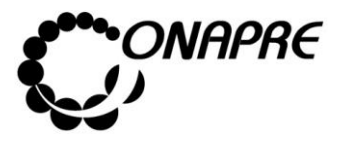

o Seguidamente, seleccionar y presionar el botón (REMOVER), para desmarcar la asociación, inmediatamente la Unidad Organizativa seleccionada, estará disponible para una nueva selección

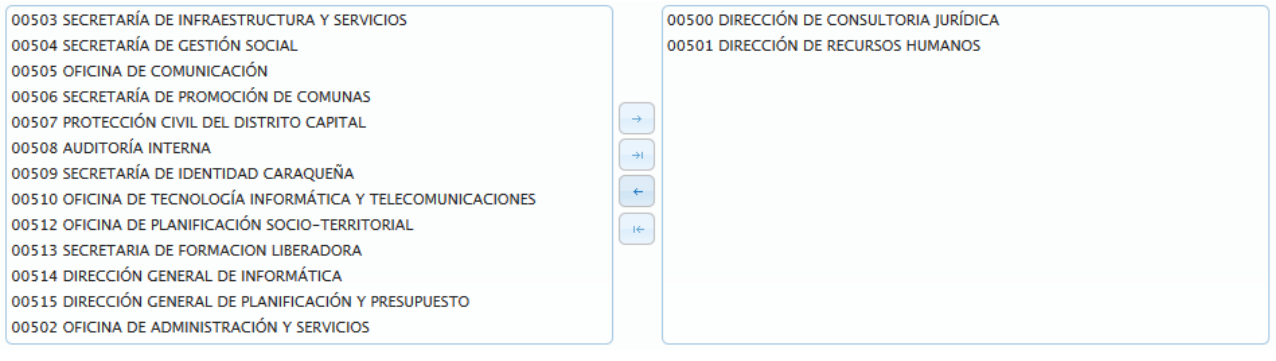

o En el caso que se requiera desmarcar la asociación de todas las unidades

organizacionales, seleccione y presione el Botón (REMOVER TODAS),

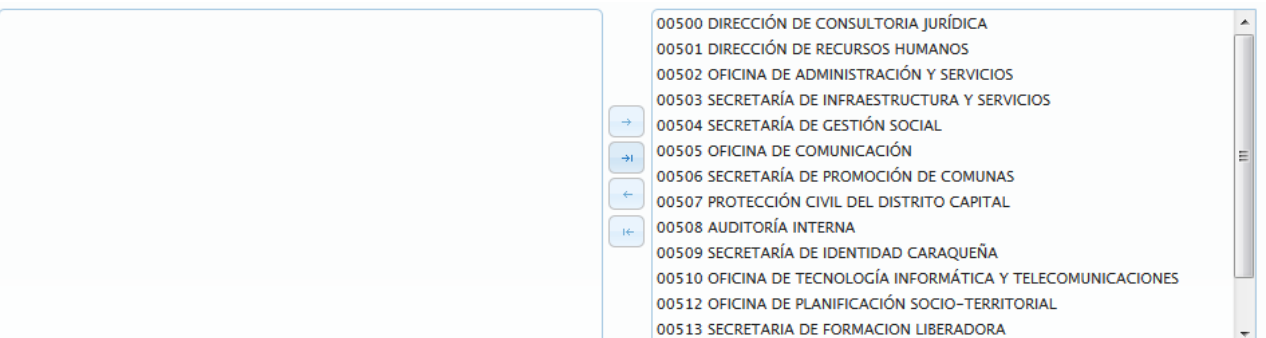

o Inmediatamente todas las unidades ejecutoras se desactivaran, quedando disponibles para una nueva selección, tal como se muestra a continuación

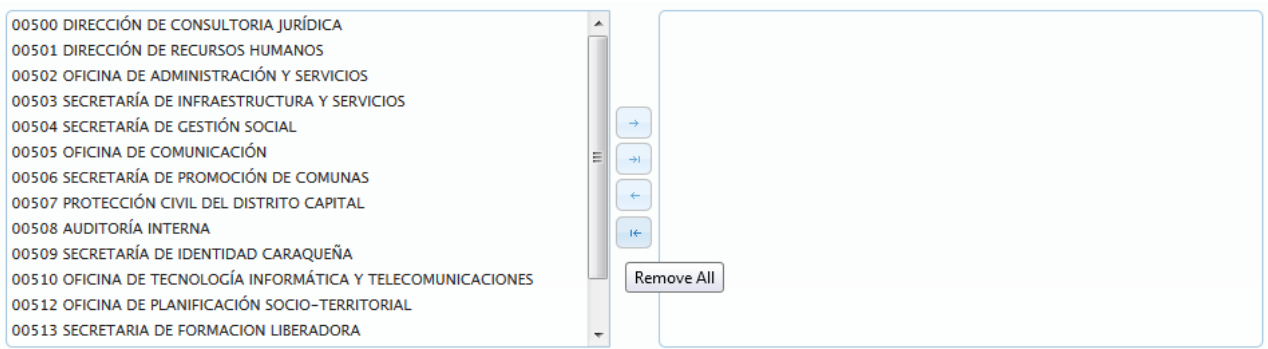

**ELABORADO POR: Dirección General de Informática EMISIÓN: Julio 2019**

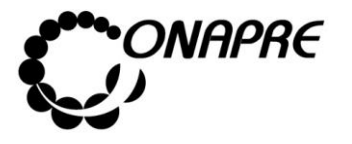

- Una vez que se seleccione las Unidades Ejecutoras que se van a asociar a la Acción Específica del Proyecto Presupuestario
	- o Seleccionar y presionar el Botón **Guardar** (GUARDAR), para almacenar y actualizar la información ingresada
	- $\circ$  El sistema mostrará el siguiente cuadro de diálogo indicando que la información se actualizó con éxito

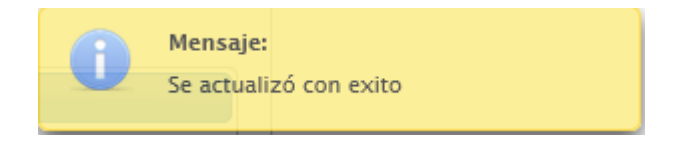

• En el recuadro *Unidades Ejecutoras*, se podrá visualizar las unidades ejecutoras que se seleccionaron en el proceso anterior, como se muestra a continuación

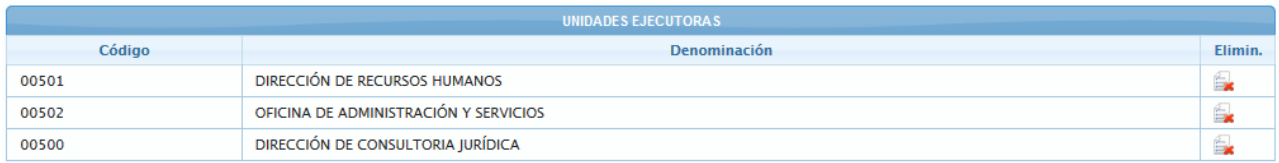

• Para regresar a la página **Estructura Presupuestaria-Lista**, seleccionar y presionar el Botón Regresar (REGRESAR)

# **5.1.4.3.4 Para eliminar las Unidades Ejecutoras asociadas a la Acción Específica en el Proyecto Presupuestario**

En el caso que se requiera eliminar la asociación de una *Unidad Ejecutora* a la *Acción Específica* del *Proyecto Presupuestario*

• Seleccionar el Proyecto Presupuestario en la página Estructura presupuestaria – Lista, posicionando y presionando el cursor sobre el código E50000029000 del provecto

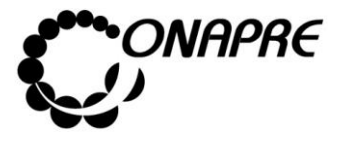

**Fecha Julio 2019 Página 61**

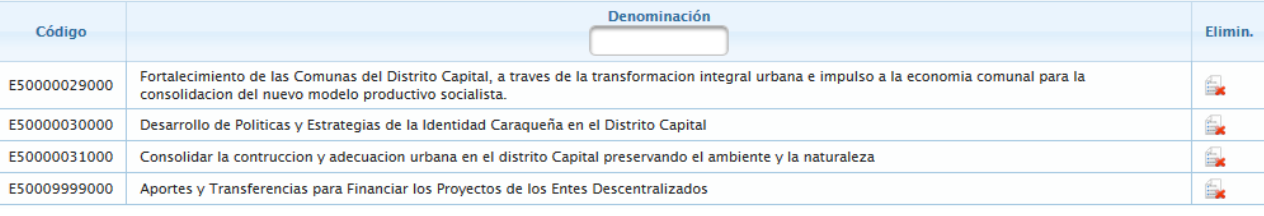

• Seguidamente se mostrará los datos del proyecto seleccionado

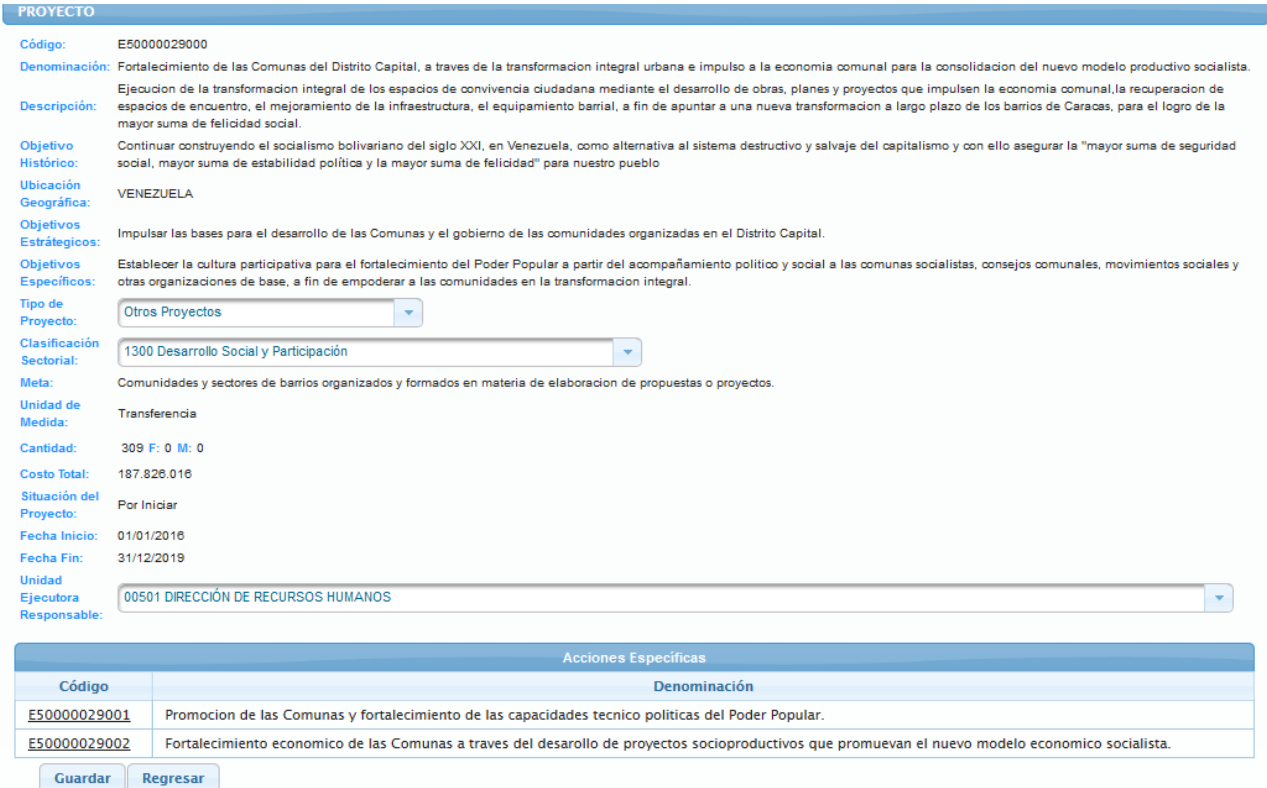

• Ubicar las Acciones Específicas del proyecto, las cuales se encuentran en un recuadro denominado **Acciones Específicas**, en la parte inferior de la página

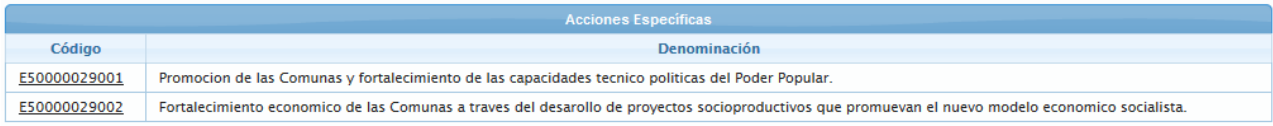

• Seleccionar la Acción Específica, a la cual se requiere eliminar la asociación de Unidad Ejecutora, posicionando y presionando el cursor sobre el código **E50000029001** de la misma

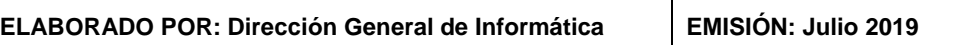

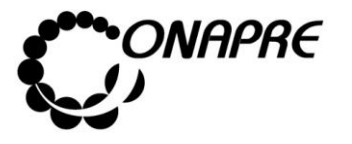

• Inmediatamente se mostrará el recuadro **Unidades Ejecutoras**, con las Unidades Ejecutoras asociadas a la estructura seleccionada

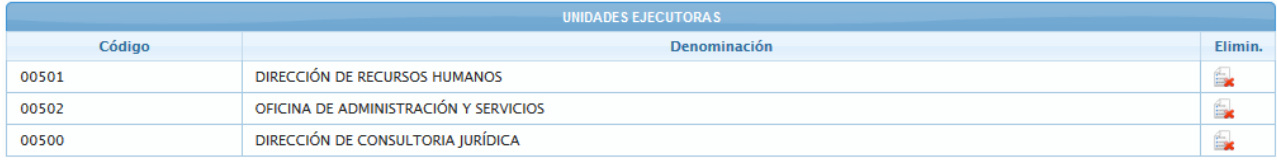

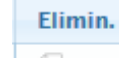

• Seleccionar y presionar el botón  $\|\cdot\|$ , de la Unidad Ejecutora que se requiere eliminar la asociación

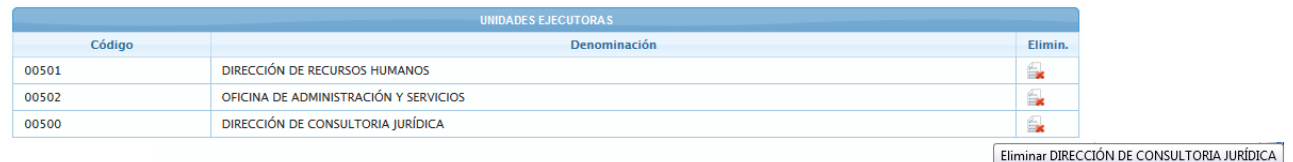

• Inmediatamente se presentará el siguiente cuadro de diálogo con el mensaje de advertencia

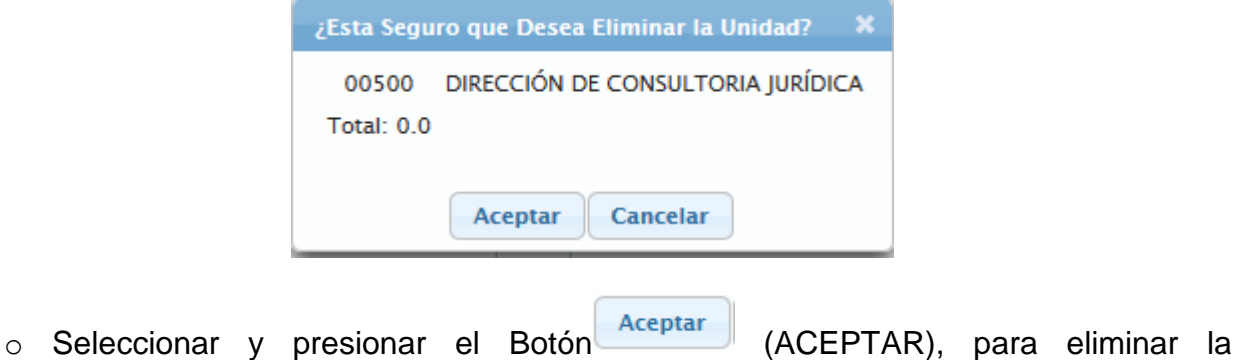

- asociación de la Unidad Ejecutora
- o El sistema mostrará el siguiente cuadro de diálogo indicando que la acción fue realizada con éxito

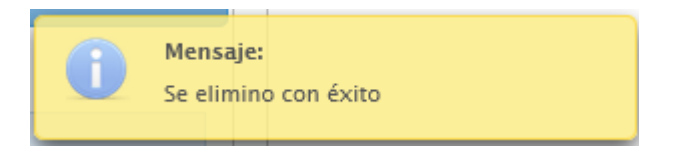

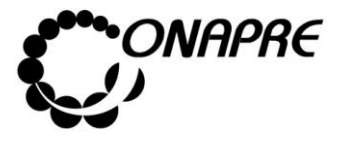

• En el recuadro **Unidades Ejecutoras**, se podrá visualizar que la *Unidad Ejecutora* eliminada no está disponible, como se muestra a continuación:

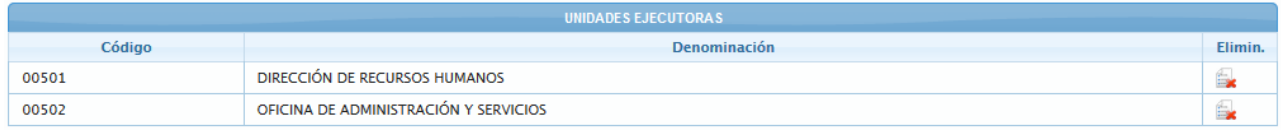

**Nota:** Repetir este proceso tanta veces como se requiera.

Seguidamente seleccionar y presionar el Botón Regresar (REGRESAR), para salir de la página *Acción Específica* y volver a la página *Proyecto*

## **5.1.4.4 Actualizar datos al Proyecto de Transferencia**

- Seleccionar la opción *Proyecto* de la página **Estructura Presupuestaria – Lista**
- Inmediatamente se mostrará en la página **Estructura Presupuestaria – Lista** todos los Proyectos asociados a los Entes Político Territoriales con Regímenes Presupuestarios Especiales a presupuestar, como se muestra a continuación

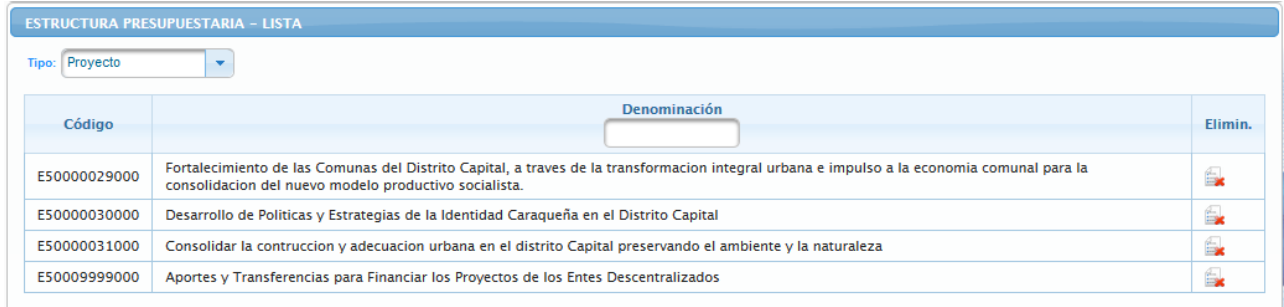

- Posicionar y presionar el cursor sobre el código <sup>E50009999000</sup> del *Proyecto de Transferencia,* para actualizar la información necesaria para la formulación
- Seguidamente se presentará la página *Proyecto*, con la información que por defecto define al **Proyecto de Transferencia**, como es: *el código, la denominación, la descripción, la meta, la situación inicial, la fecha de inicio y finalización* del mismo, como se muestra a continuación:

**ELABORADO POR: Dirección General de Informática EMISIÓN: Julio 2019**

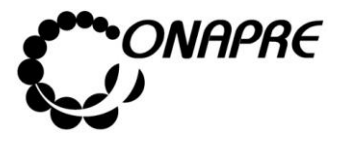

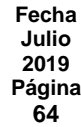

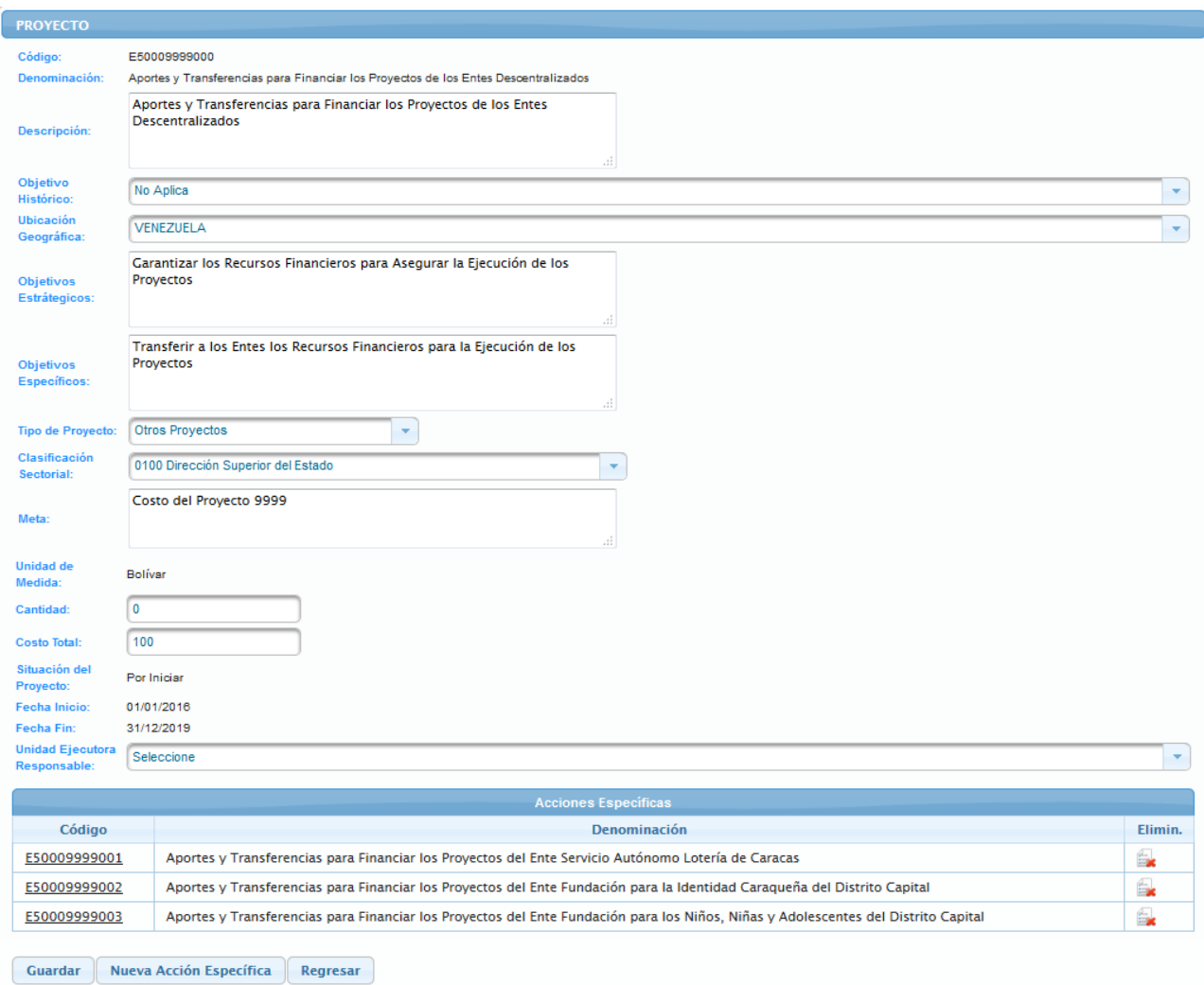

# **5.1.4.4.1 Elementos de la página**

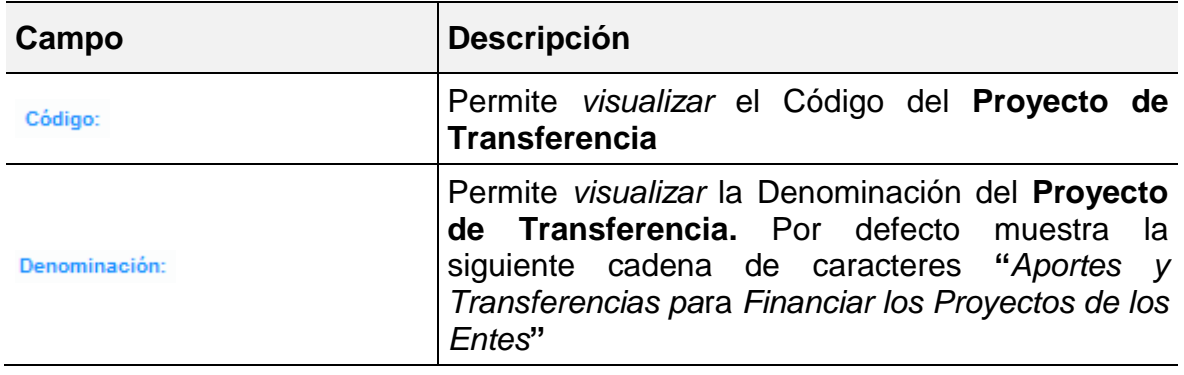

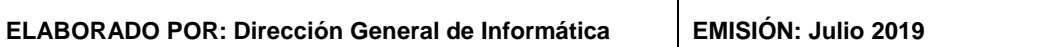

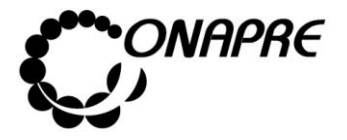

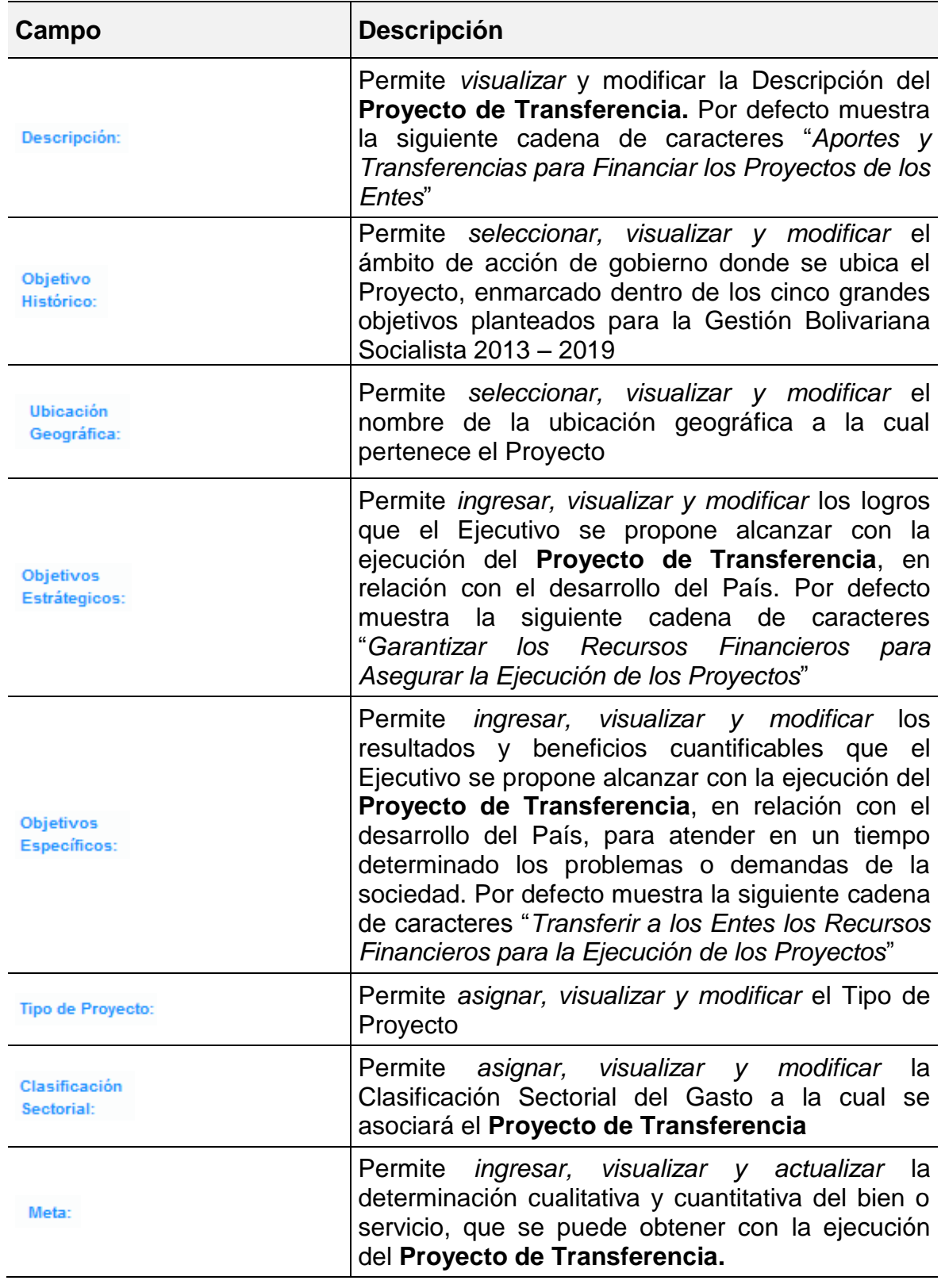

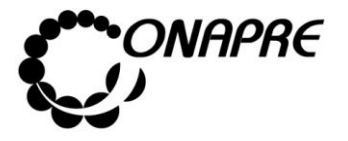

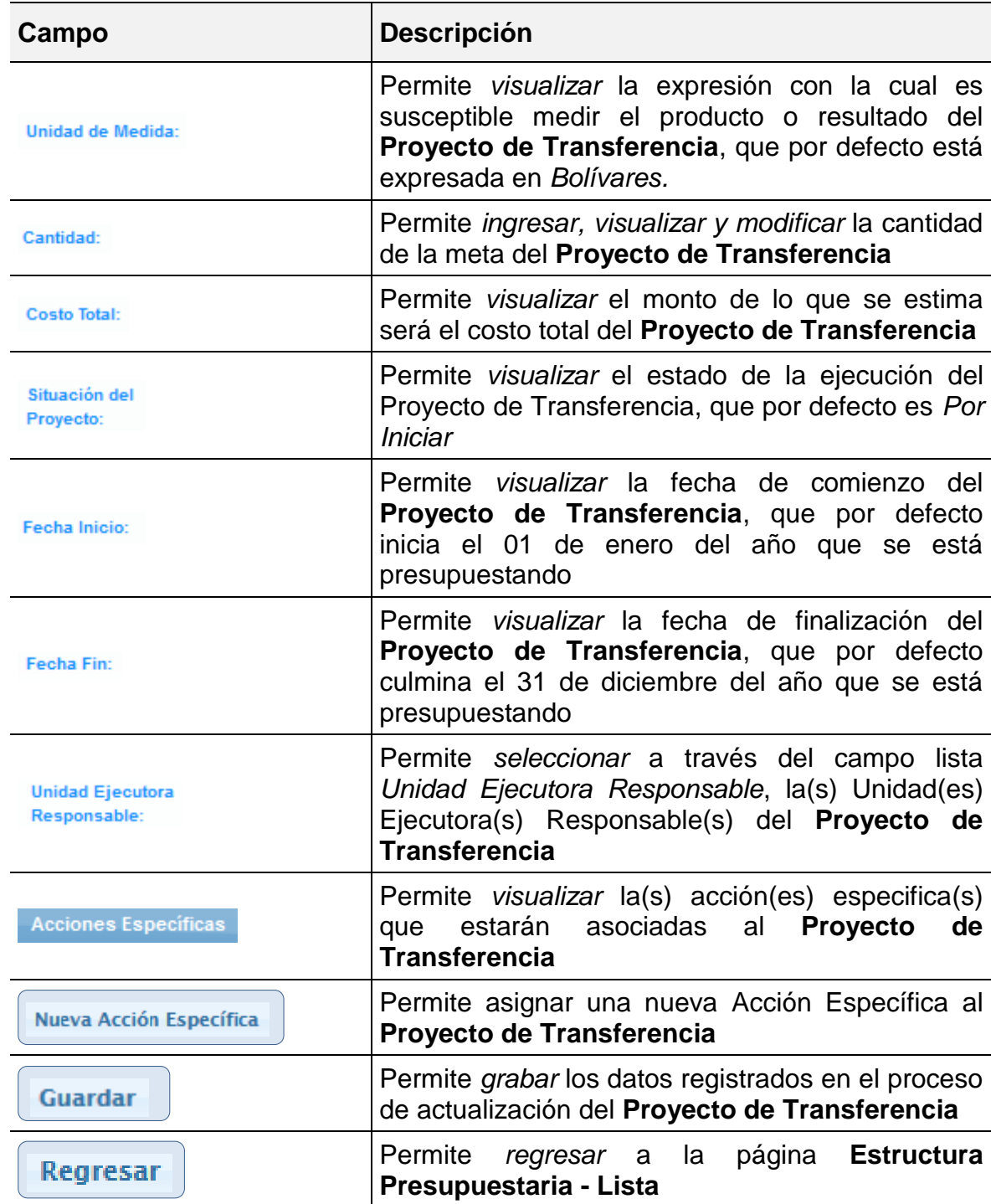

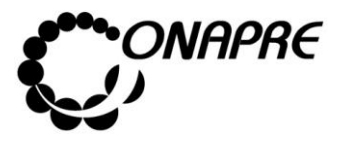

- Proceder a ingresar los datos, en los campos que se requieran
	- o Posicionar el cursor sobre el campo **Descripción:**, para actualizar la descripción del Proyecto de Transferencia

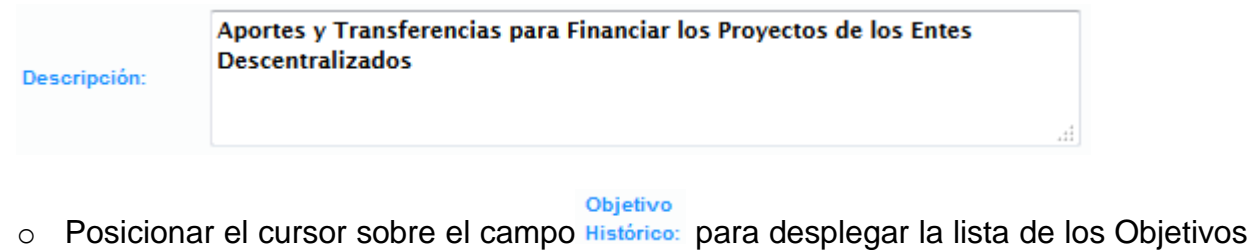

Históricos

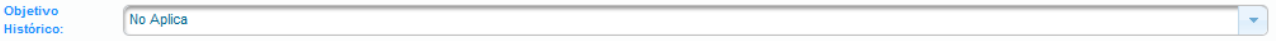

o Seleccionar de la lista el ámbito de acción de gobierno donde se ubica el Proyecto de Transferencia, enmarcado dentro de los cinco grandes objetivos planteados para la Gestión Bolivariana Socialista 2013 – 2019

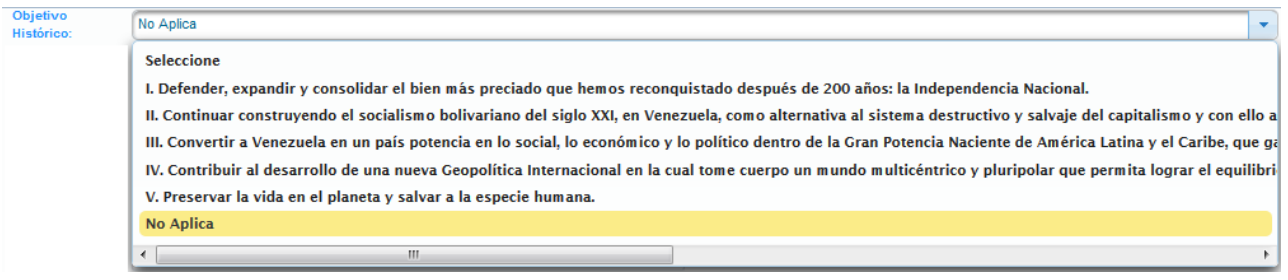

- Ubicación
- o Posicionar el cursor sobre el campo Geográfica:, para desplegar la lista de la ubicación geográfica

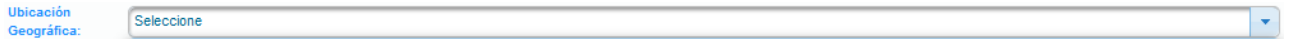

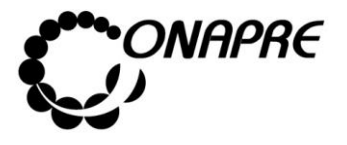

o Seleccionar de la lista la ubicación geográfica a la cual pertenece el Proyecto, posicionando el cursor sobre el nombre de la misma

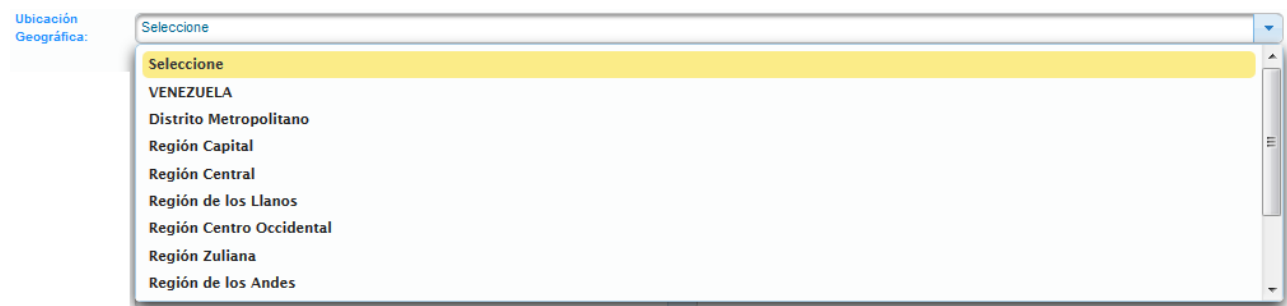

#### Objetivos

o Posicionar el cursor sobre el campo **Estrátegicos:**, para ingresar los logros que el Ejecutivo se propone alcanzar con la ejecución del **Proyecto de Transferencia**, en relación con el desarrollo del País.

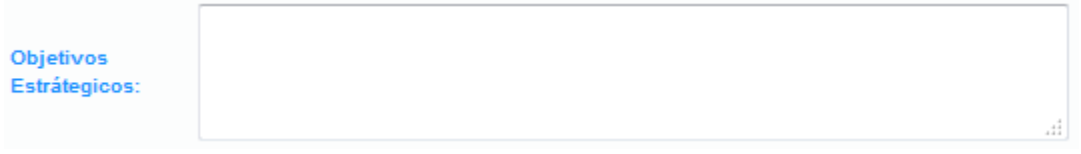

#### Objetivos

o Posicionar el cursor sobre el campo Específicos:, para ingresar y actualizar los logros que el Ejecutivo se propone alcanzar con la ejecución del Proyecto de Transferencia, en relación con el desarrollo del País para atender en un tiempo determinado los problemas o demandas de la sociedad.

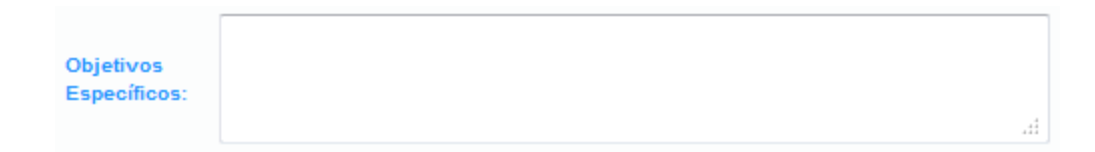

 $\circ$  Posicionar el cursor sobre el campo  $\frac{p_{\text{top}}}{p_{\text{top}}}$  para desplegar la lista del tipo de proyecto a seleccionar

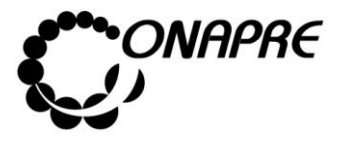

**Fecha Julio 2019 Página 69**

o Seleccionar de la lista, el nuevo tipo de proyecto, posicionando el cursor sobre el nombre del mismo

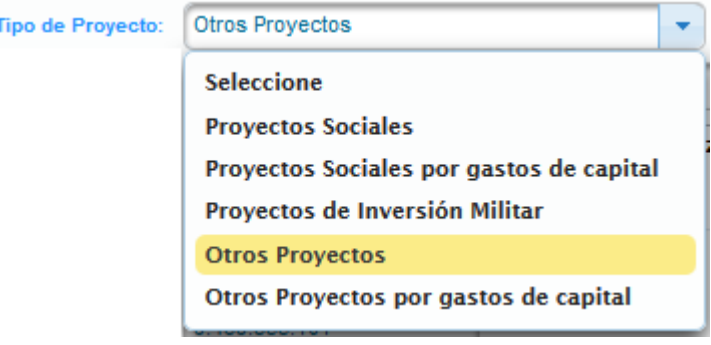

Clasificación

- o Posicionar el cursor sobre el campo Sectorial: , para desplegar la lista de la Clasificación Sectorial
- o Seleccionar de la lista la nueva Clasificación Sectorial, posicionando el cursor sobre el nombre de la misma.

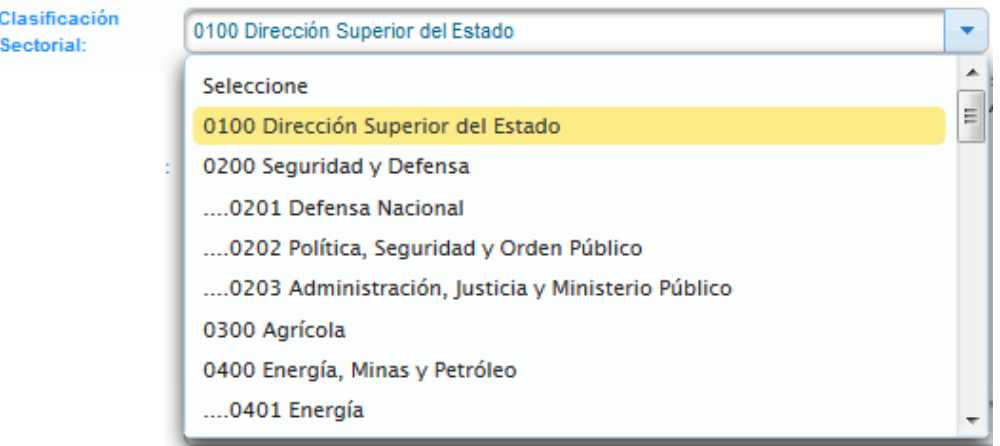

o Posicionar el cursor sobre el campo Meta: para ingresar y actualizar la determinación cualitativa y cuantitativa del bien o servicio, que se puede obtener con la ejecución del Proyecto de Transferencia

**ELABORADO POR: Dirección General de Informática EMISIÓN: Julio 2019**

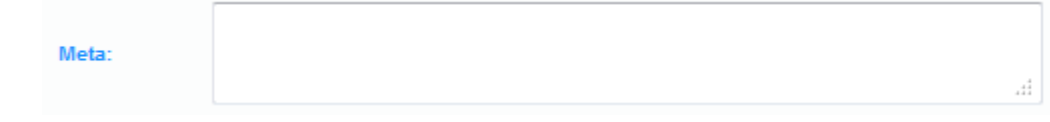

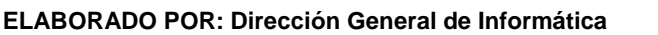
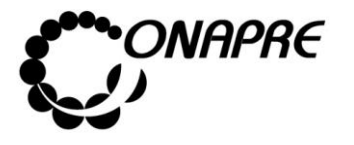

o Posicionar el cursor sobre el campo Cantidad:, para ingresar y actualizar la cantidad de la meta del Proyecto de Transferencia

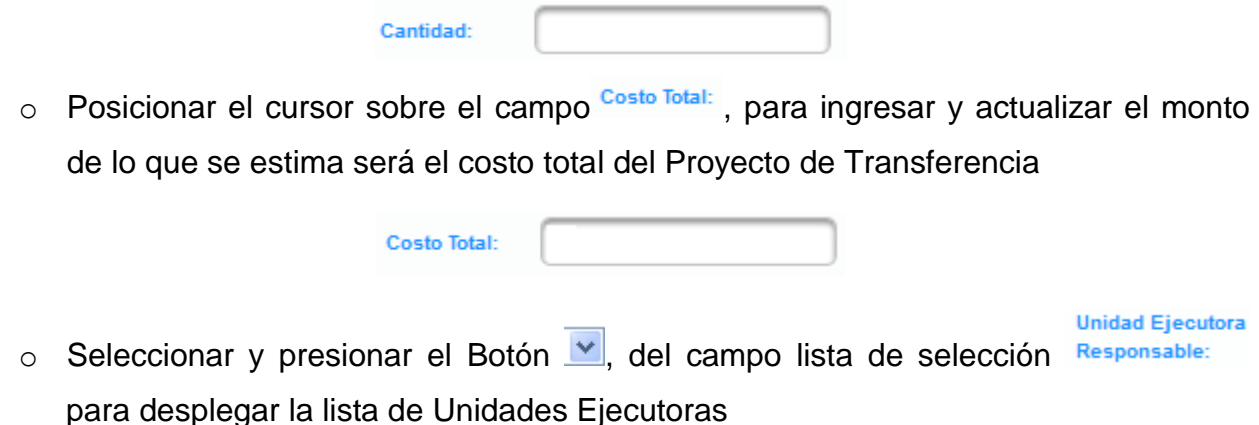

o Seleccionar de la lista la *Unidad Ejecutora*, posicionando el cursor sobre el nombre de la misma

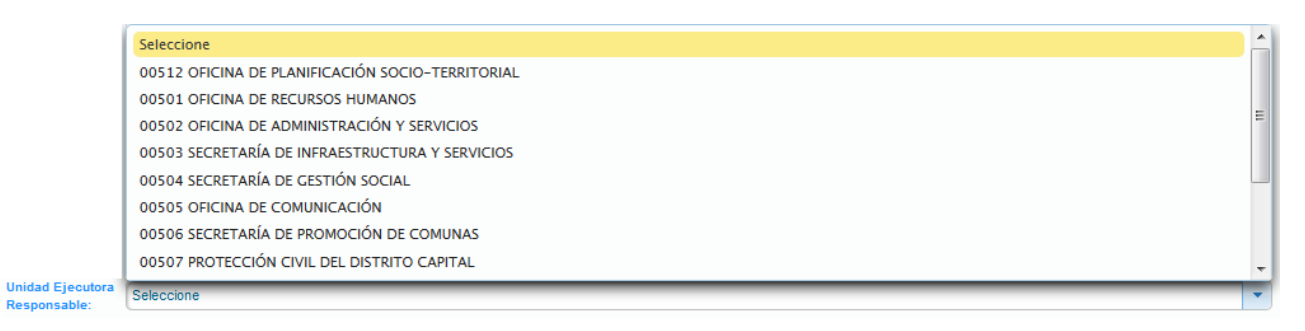

- Una vez ingresado todos los datos en cada uno de los campos requeridos, seleccionar y presionar el Botón **Guardar** (GUARDAR), para almacenar y actualizar la información
- El sistema mostrará el siguiente cuadro de diálogo indicando que la acción fue realizada con éxito

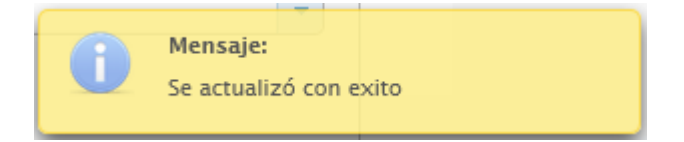

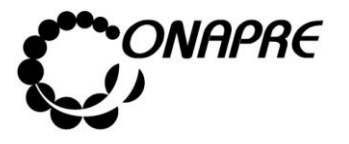

**Fecha Julio 2019 Página 71**

• Seguidamente se presentará la página *Proyecto* con la información cargada, como se muestra a continuación:

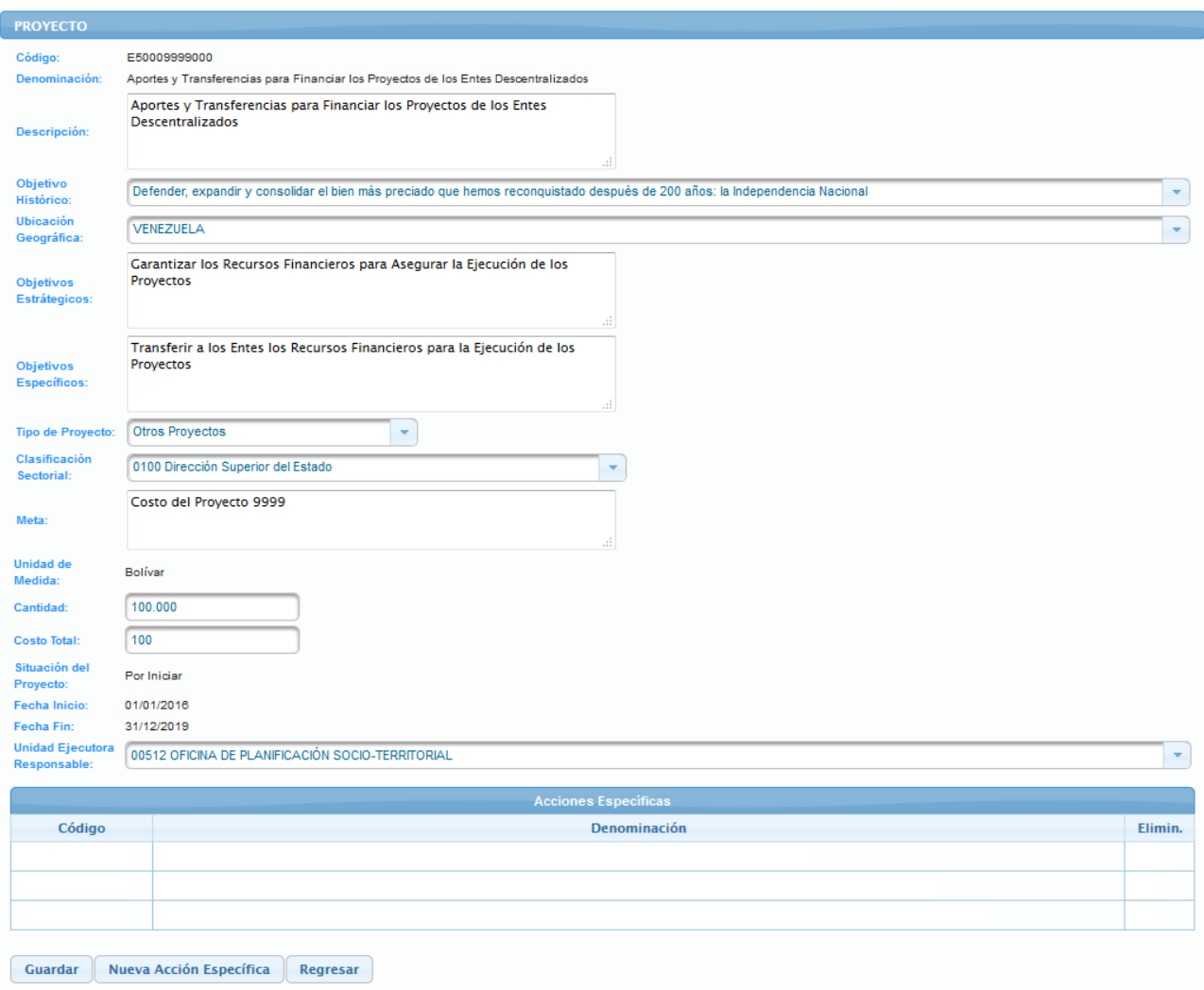

• Seguidamente seleccionar y presionar el Botón Regresar (REGRESAR), para salir de la página **Proyecto** y volver a la página **Estructura Presupuestaria - Lista**

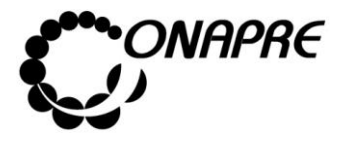

# **5.1.4.4.2 Para ingresar al Detalle de la Acción Específica del Proyecto de Transferencia**

• Seleccionar y presionar el Botón  $\overline{\phantom{a}}$ Nueva Acción Específica  $\overline{\phantom{a}}$ , para desplegar la página *Acción Específica*, la cual permitirá seleccionar y agregar las acciones específicas requeridas para la ejecución del **Proyecto de Transferencias**, como se muestra a continuación

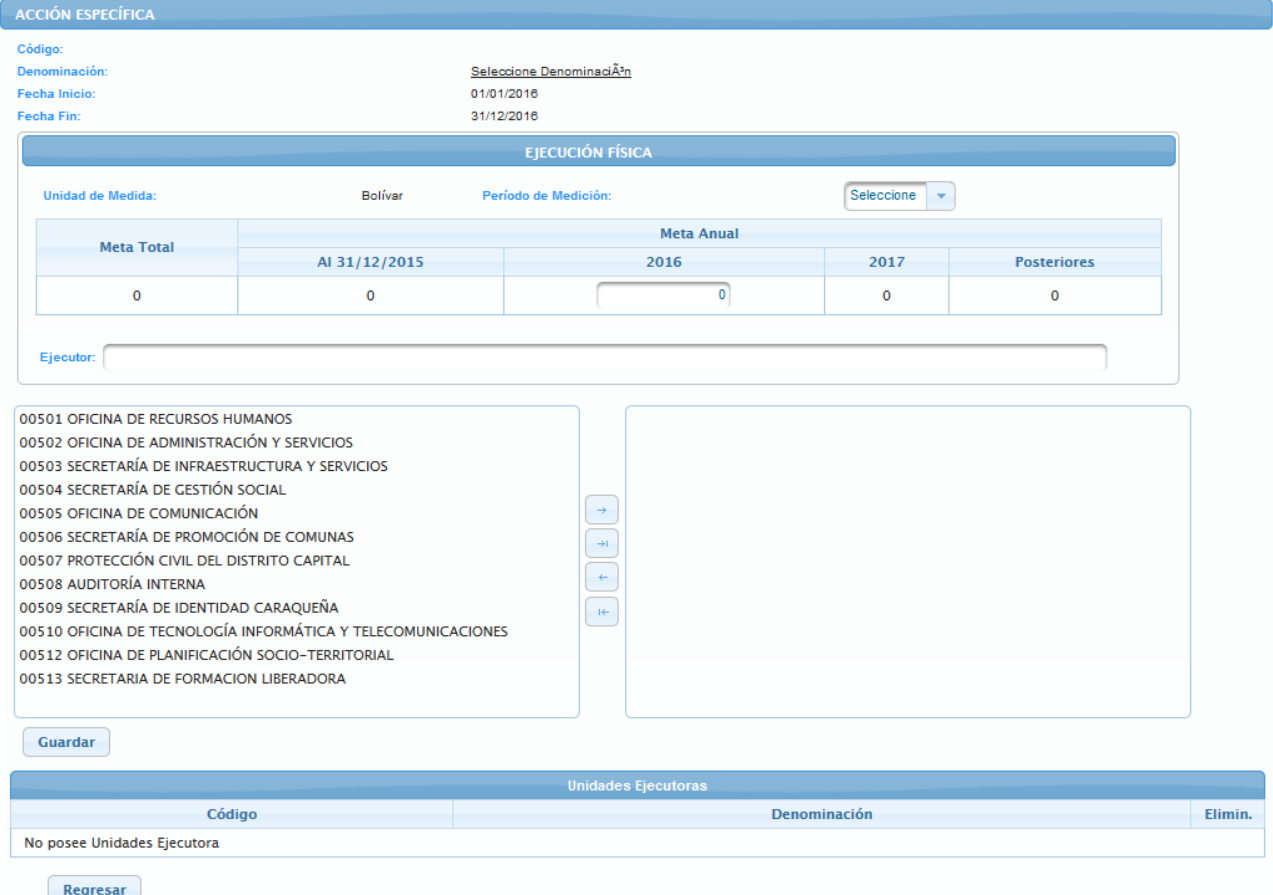

- Proceder a ingresar los datos, en los campos que se requieran
	- o Posicionar el cursor sobre el campo Seleccione Denominación, para seleccionar el Ente al cual se le darán recursos por el **Proyecto de Transferencia**, seguidamente se presentará una página como la siguiente

**ELABORADO POR: Dirección General de Informática EMISIÓN: Julio 2019**

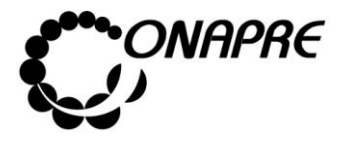

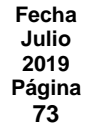

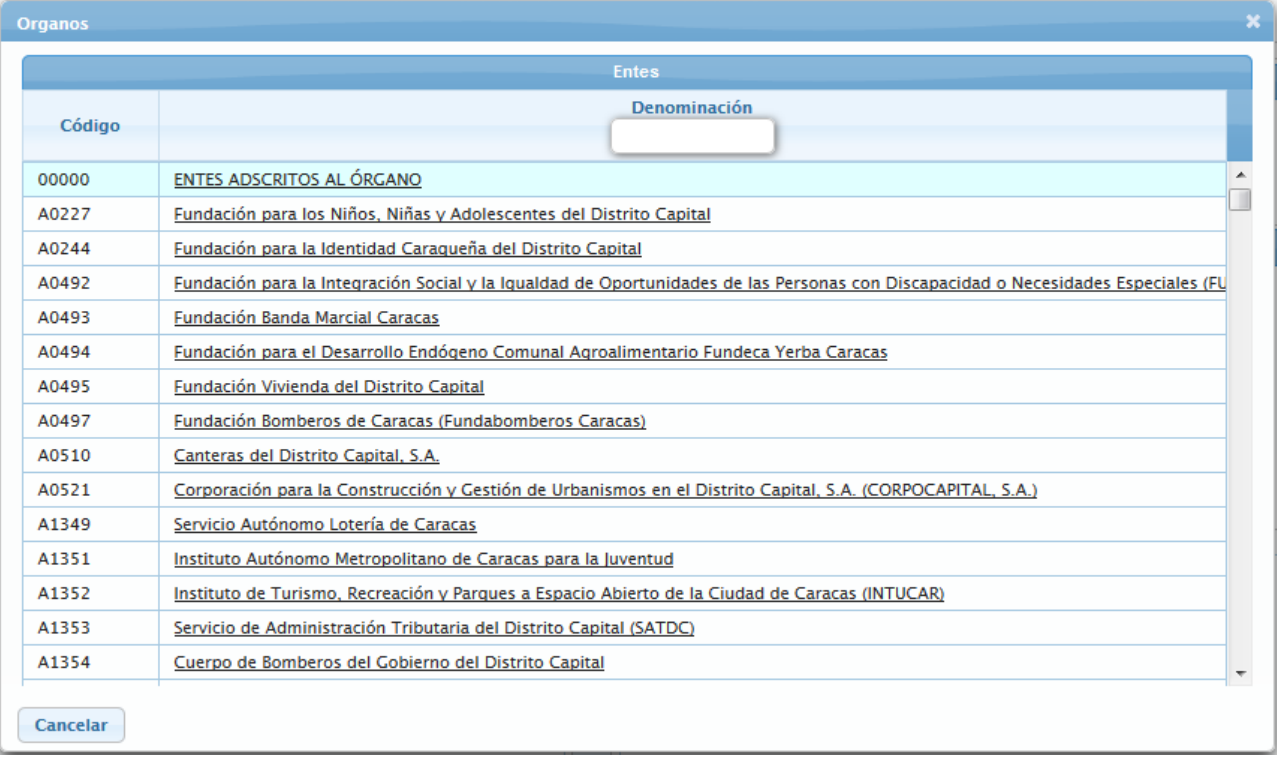

o Posicionar y presionar el cursor sobre el nombre del **Ente** a seleccionar, inmediatamente se mostrará la página *Acción Específica* correspondiente al ente seleccionado

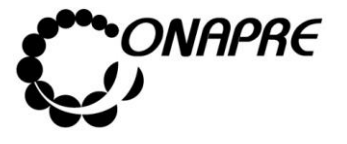

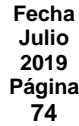

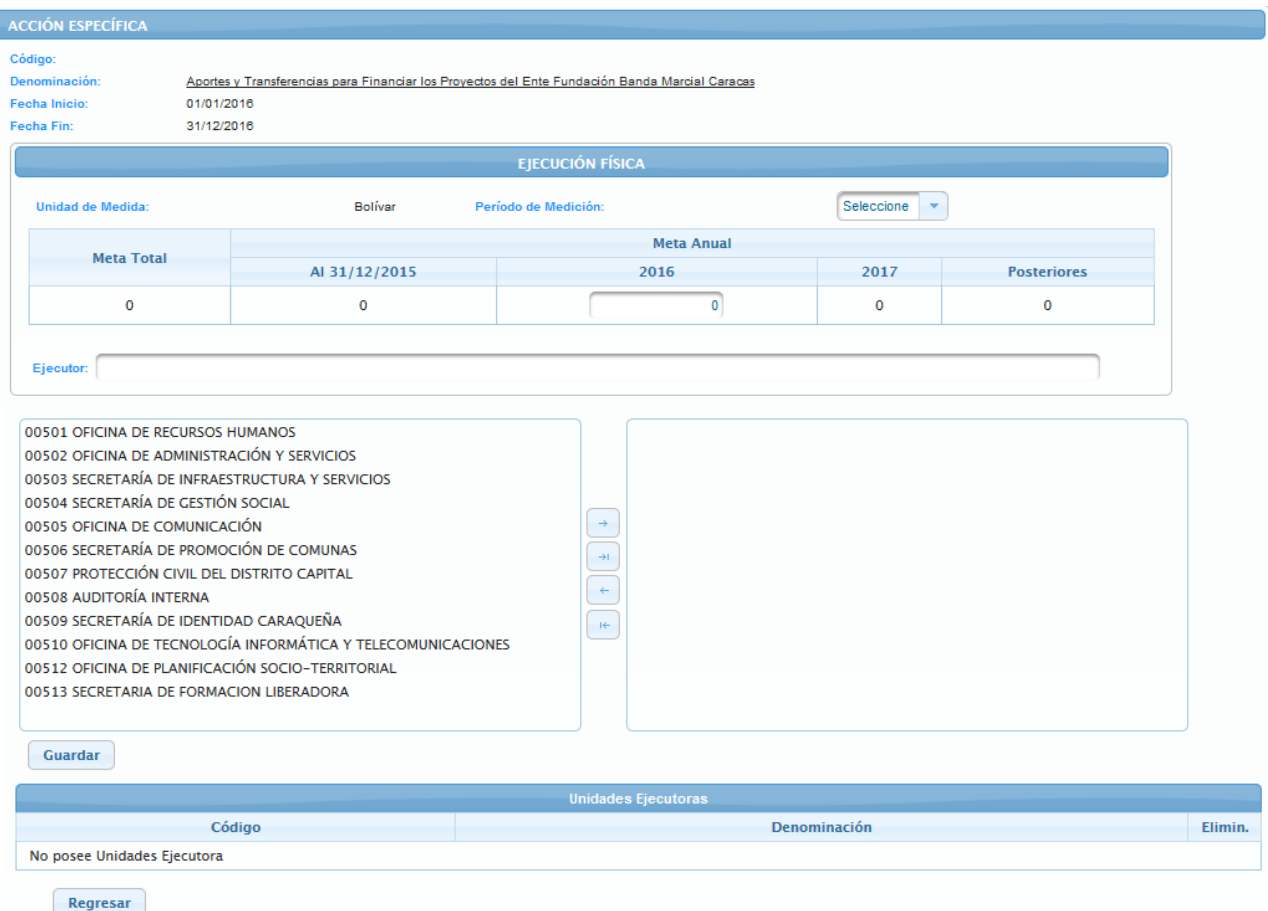

- o Proceder a ingresar los datos, en los campos que se requieran
	- Seleccione el periodo de medición, de la lista *Periodo de Medición*

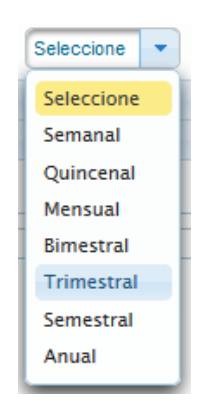

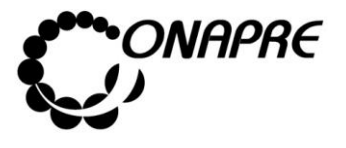

**Fecha Julio 2019 Página 75**

- Ingrese el monto de la meta anual para el año a presupuestar en el campo correspondiente del recuadro *Meta Anual*

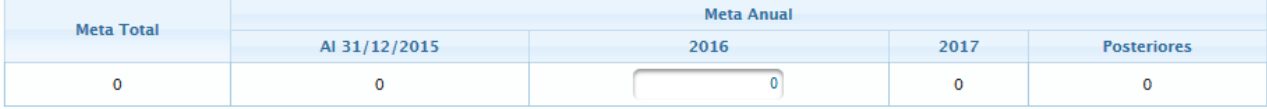

- Seleccionar la Unidad Ejecutora Local, de la lista de *Unidades Ejecutoras* posicionando el cursor sobre el nombre de las mismas

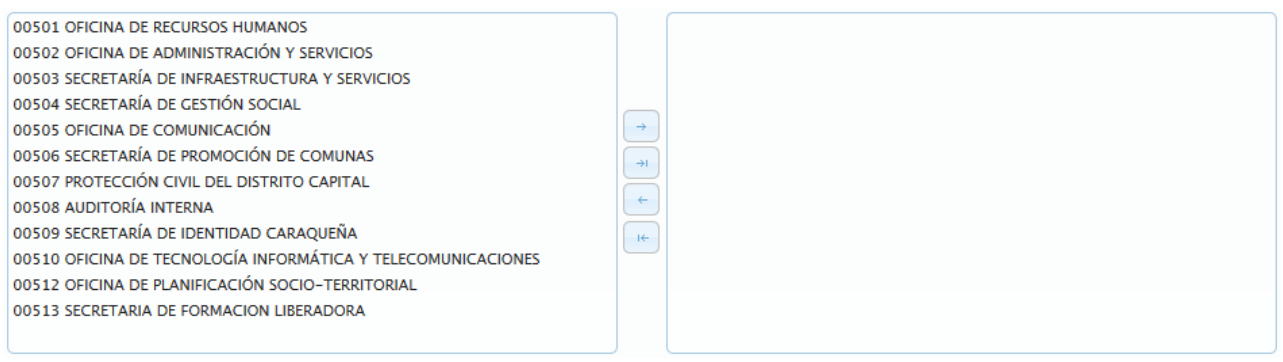

- Luego seleccionar y presionar el Botón  $\Box$  (AGREGAR), para elegir la(s) unidad(es) ejecutora(s), a las cuales se les va a presupuestar, como se muestra

## a continuación

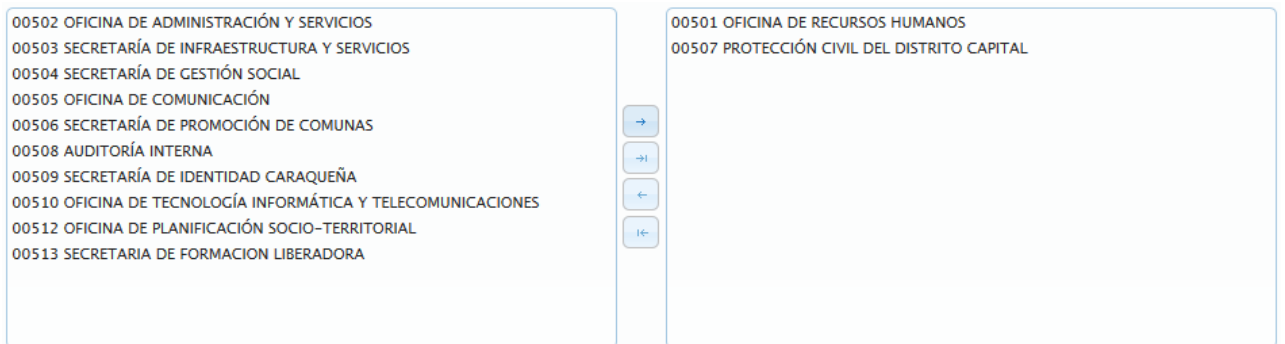

o Si se requiere utilizar todas las unidades organizacionales, seleccione y presione

el Botón (AGREGAR TODAS), inmediatamente todas las unidades ejecutoras se seleccionaran, tal como se muestra a continuación:

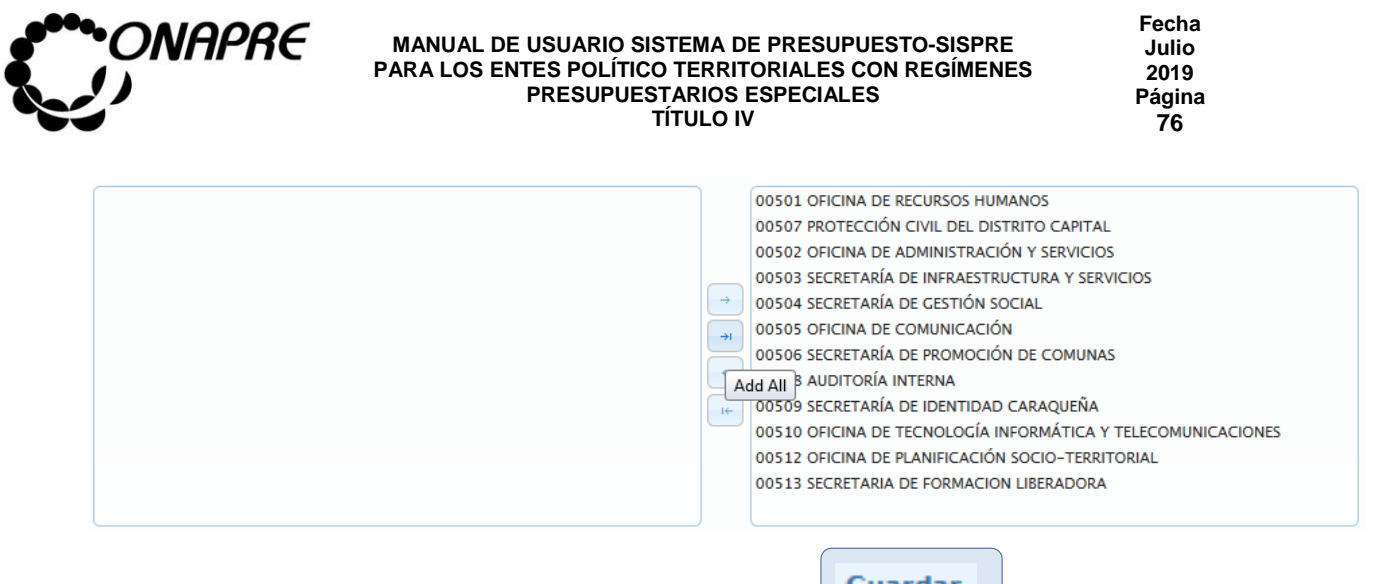

- o Seguidamente seleccionar y presionar el Botón **Guardar** (GUARDAR)
- o El sistema mostrará el siguiente cuadro de diálogo indicando que la acción fue realizada con éxito

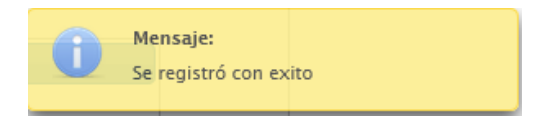

o Seguidamente, se podrá visualizar las unidades ejecutoras que se seleccionaron en el proceso anterior, en el recuadro *Unidades Ejecutoras*, como se observa a continuación

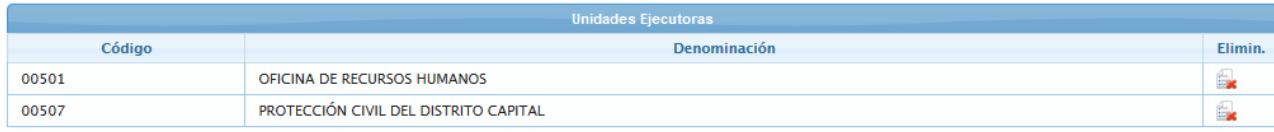

**Nota:** Repetir este proceso tantas veces como se requiera.

- o Para salir de la página **Acción Específica** y volver a la página **Proyecto**, seleccionar y presionar el Botón Regresar (REGRESAR)
- Inmediatamente, se podrá visualizar las **Acciones Específicas** asociadas al **Proyecto de Transferencia** que se seleccionaron en el proceso anterior, en el recuadro *Acciones Específicas*, como se observa a continuación

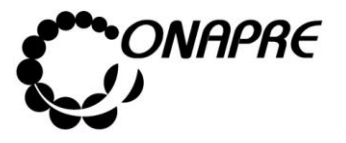

**Fecha Julio 2019 Página 77**

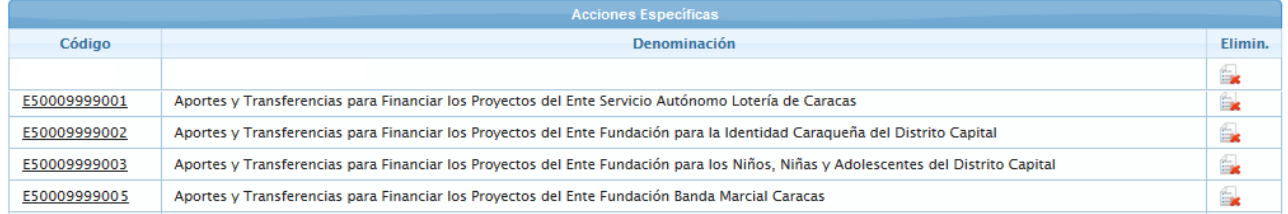

• Para salir de la página *Proyecto* y volver a la página *Estructura Presupuestaria-Lista,*  seleccionar y presionar el Botón Regresar (REGRERSAR)

# **5.1.4.4.3 Para eliminar las Unidades Ejecutoras asociadas a la Acción Específica en el Proyecto de Transferencia**

En el caso que se requiera eliminar la asociación de una *Unidad Ejecutora* a la *Acción Específica* del *Proyecto de Transferencia*

• Seleccionar el **Proyecto de Transferencia** en la página *Estructura Presupuestaria –* Lista, posicionando y presionando el cursor sobre el código del proyecto **E50009999000** 

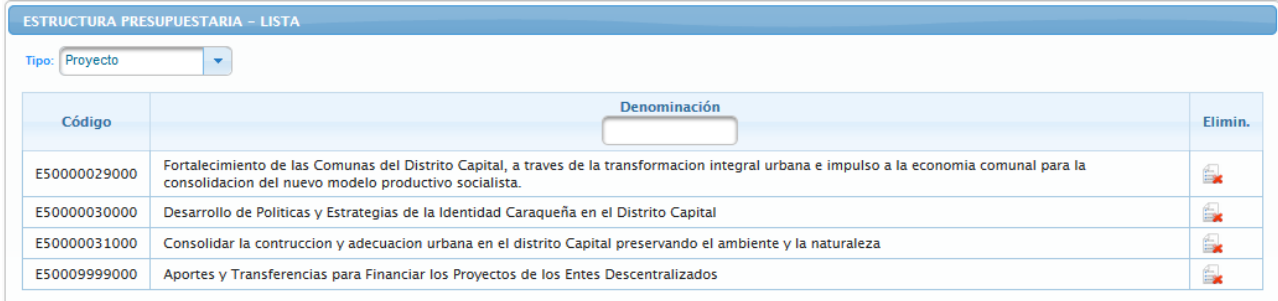

• Seguidamente se mostrará los datos del proyecto seleccionado

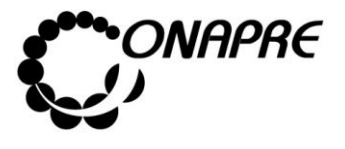

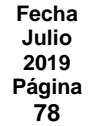

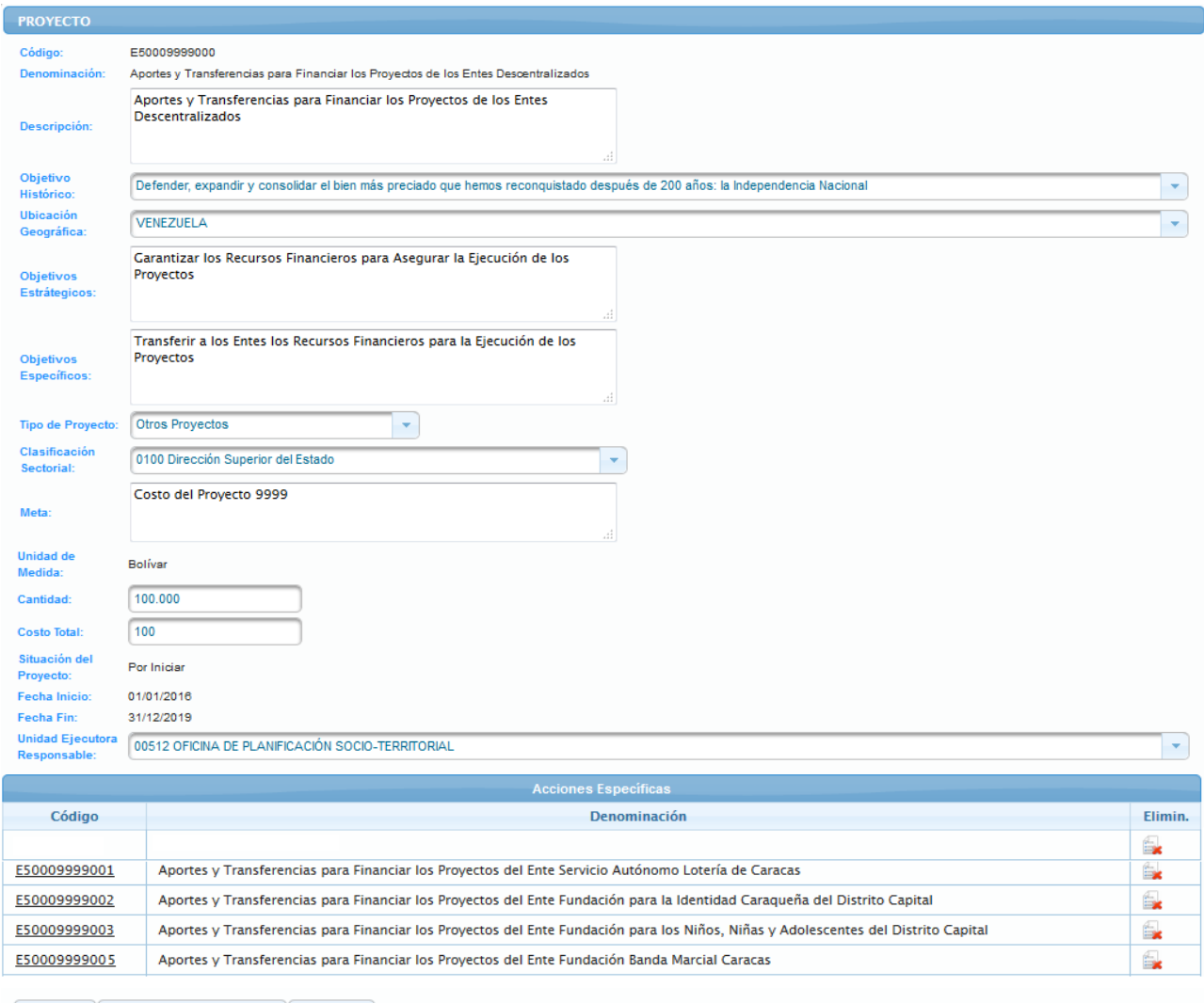

- 
- Ubicar las Acciones Específicas del Proyecto de Transferencias, las cuales se encuentran en un recuadro denominado *Acciones Específicas*, en la parte inferior de la página *Proyecto*

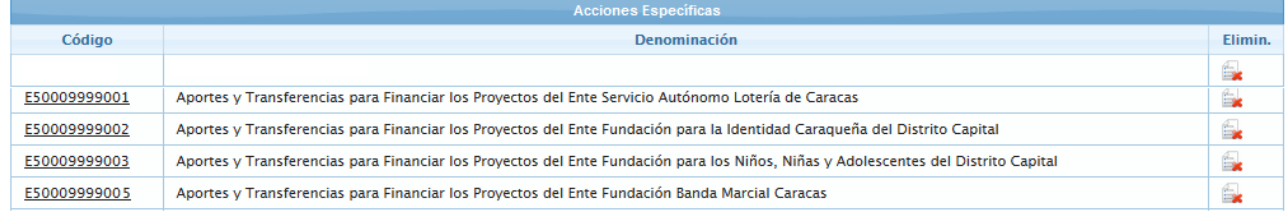

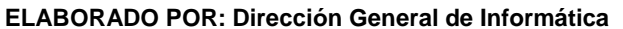

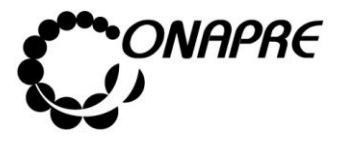

- Seleccionar la Acción Específica, a la cual se requiere eliminar la asociación de Unidad Ejecutora, posicionando y presionando el cursor sobre el código E50009999005 de la misma
- Inmediatamente se mostrará el recuadro *Unidades Ejecutoras*, con las Unidades Ejecutoras asociadas a la estructura seleccionada

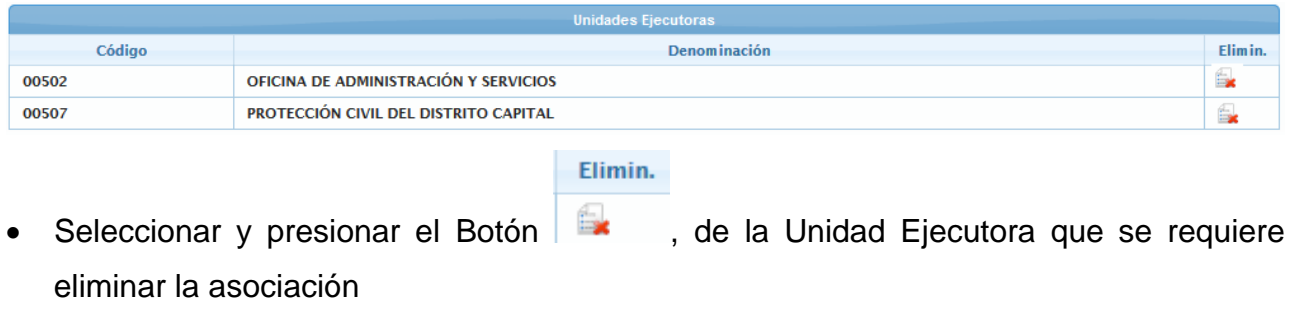

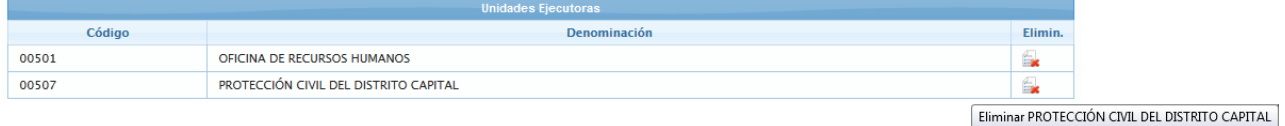

- Inmediatamente se presentará el siguiente cuadro de diálogo con el mensaje de advertencia
	- o **En el caso que la Unidad Ejecutora** a ser eliminada no tenga recursos asignados se mostrará un mensaje como el siguiente, donde se visualiza el código y la denominación de la Unidad Ejecutora así como también el campo Total en cero (este campo corresponde al monto total asignado a la Unidad Ejecutora en esa Estructura Presupuestaria)

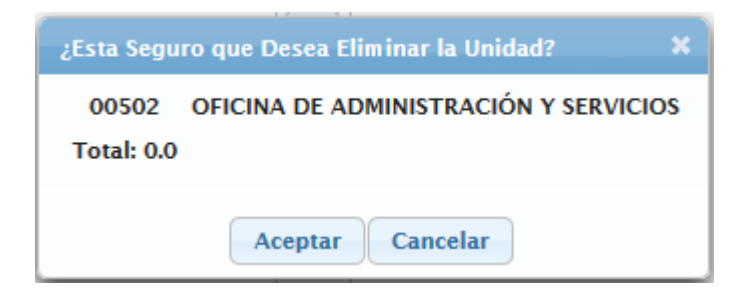

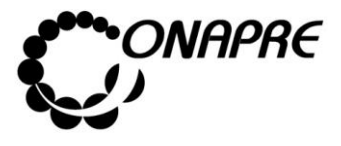

**Fecha Julio 2019 Página 80**

o **En el caso contrario donde la Unidad Ejecutora** a ser eliminada tiene recursos asignado, mostrará un mensaje como el siguiente, donde se visualiza el código y la denominación de la Unidad Ejecutora así como también el campo **Total** con el monto de los recursos asignados

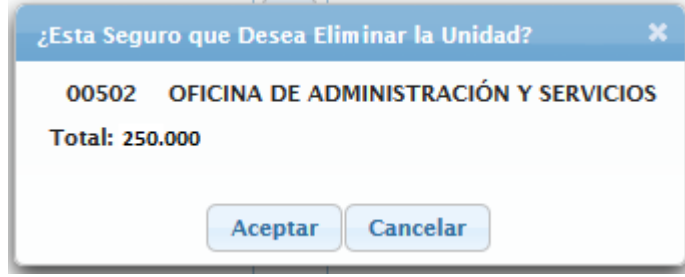

**Nota:** en este caso los recursos asignados a la Unidad Ejecutora eliminada estarán nuevamente disponibles para ser reasignados en cualquier otra Estructura Presupuestaria

## **En ambos casos**

- o Seleccionar y presionar el Botón Aceptar (ACEPTAR), para eliminar la asociación de la Unidad Ejecutora
- o El sistema mostrará el siguiente cuadro de diálogo indicando que la acción fue realizada con éxito

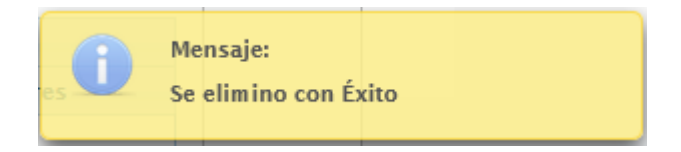

• En el recuadro **Unidades Ejecutoras**, se podrá visualizar que la *Unidad Ejecutora* eliminada no está disponible, como se muestra a continuación:

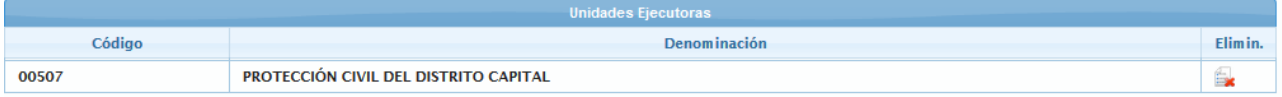

• Para salir de la página *Acción Específica* y volver a la página *Proyecto,* seleccionar y presionar el Botón Regresar (REGRESAR)

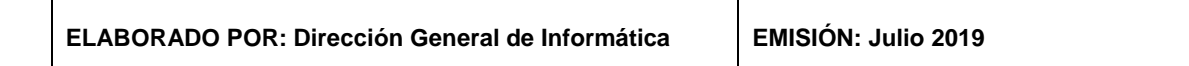

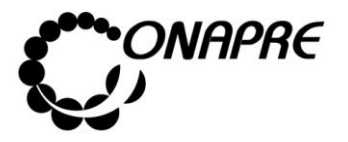

- **5.1.4.4.4 Para eliminar las Acciones Específicas asociadas al Proyecto**
- Seleccionar el **Proyecto de Transferencia** en la página *Estructura Presupuestaria –*

*Lista*, posicionando y presionando el cursor sobre el código del proyecto

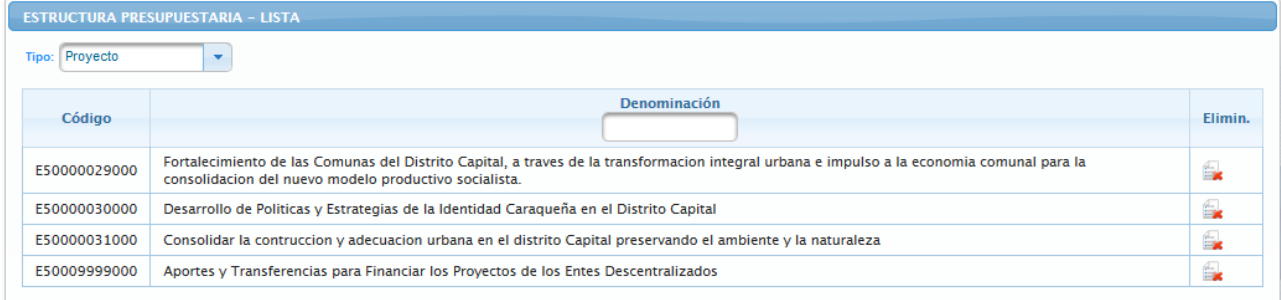

• Seguidamente se mostrará los datos del proyecto seleccionado

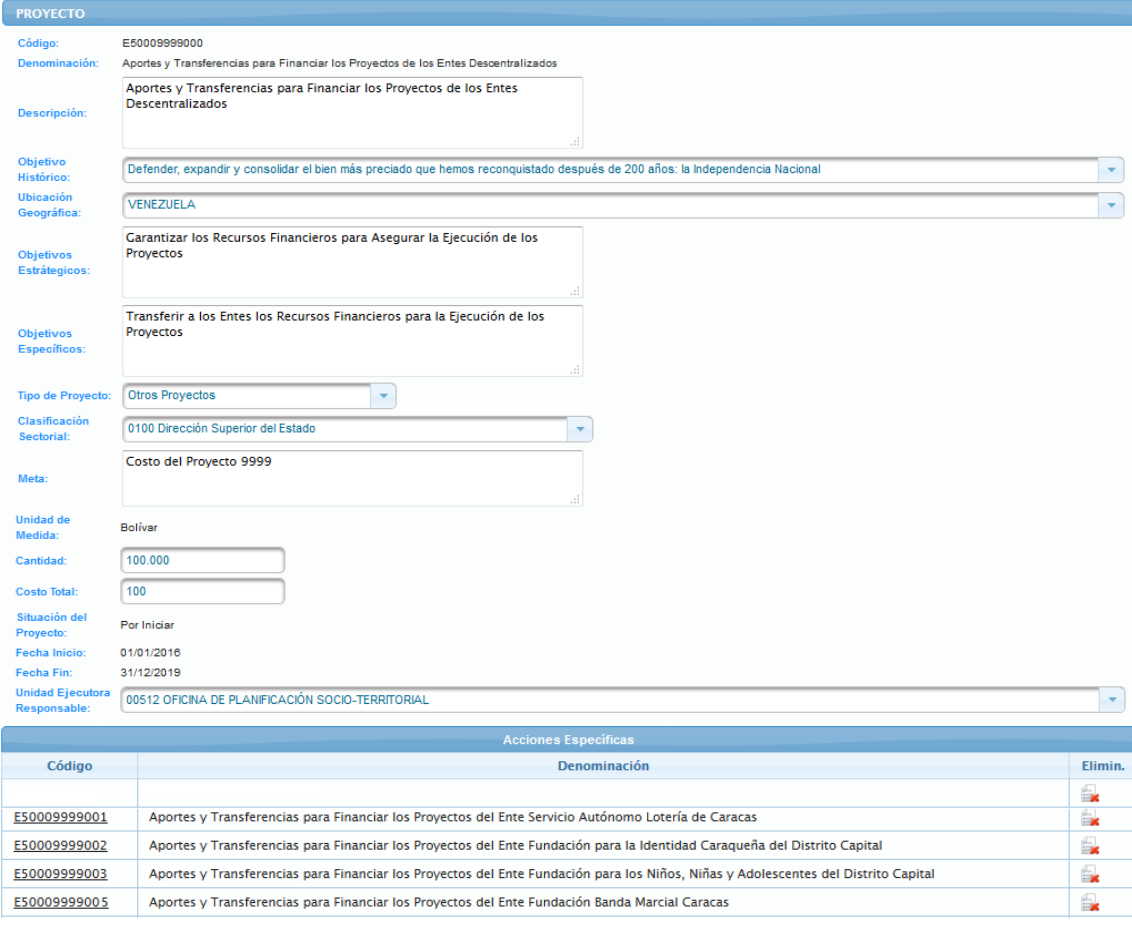

**Guardar Nueva Acción Específica Regresar** 

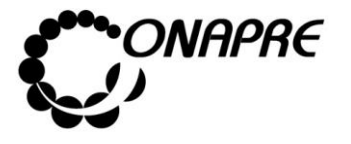

**Fecha Julio 2019 Página 82**

• Ubicar las *Acciones Específicas* que se requieren eliminar del Proyecto de Transferencias, las cuales se encuentran en la parte inferior de la página en un recuadro denominado *Acciones Específicas*, como se muestra a continuación

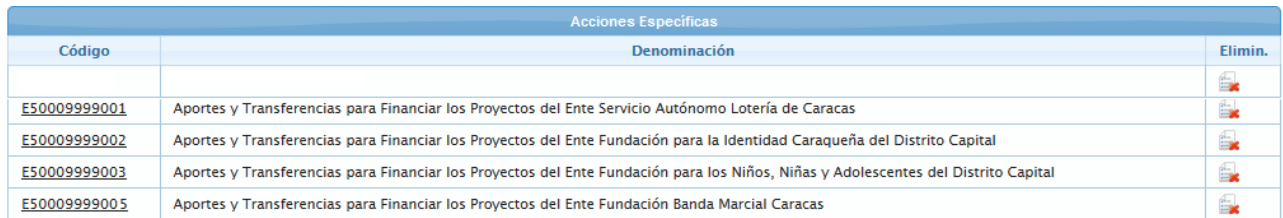

Seleccionar y presionar el Botón (ELIMINAR), correspondiente a la Acción Específica a ser eliminada

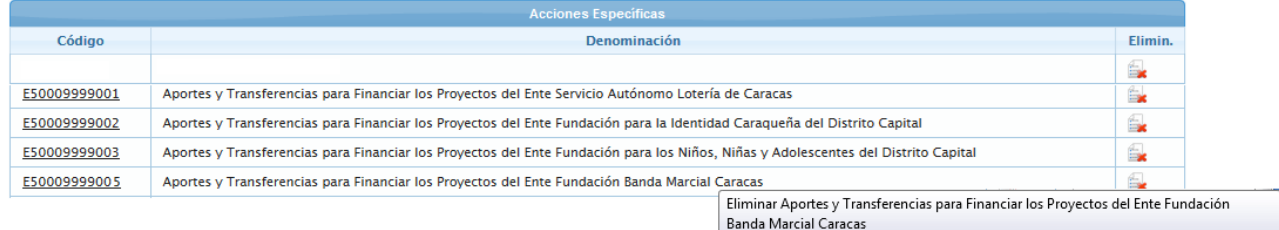

• Inmediatamente se presentará el siguiente cuadro de diálogo con el mensaje de advertencia

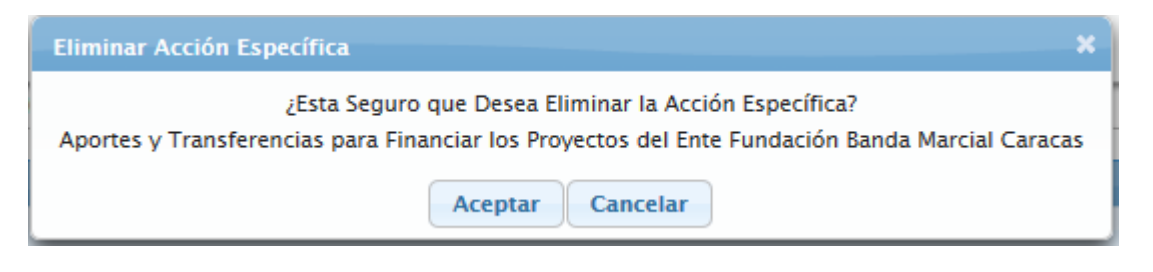

- **Nota:** Si la Acción Específica eliminada tiene recursos asignados los mismos estarán nuevamente disponibles para ser reasignados en cualquier otra Estructura Presupuestaria
- o Seleccionar y presionar el Botón Aceptar (ACEPTAR), para eliminar la asociación de la *Acción Específica* al *Proyecto de Transferencia*

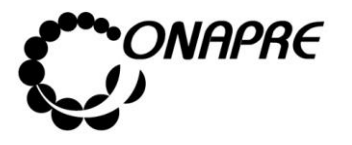

**Fecha Julio 2019 Página 83**

o El sistema mostrará el siguiente cuadro de diálogo indicando que la acción fue realizada con éxito

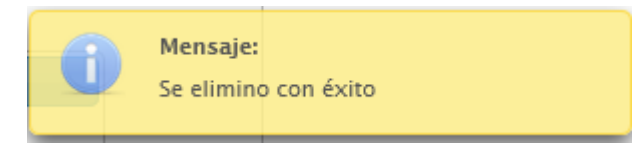

• En el recuadro **Acciones Específicas**, se podrá visualizar que la *Acción Específica* eliminada no está disponible, como se muestra a continuación:

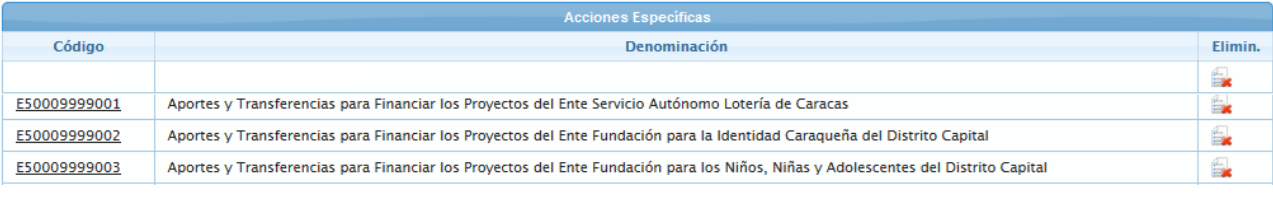

• Seguidamente seleccionar y presionar el Botón Regresar (REGRESAR), para salir de la página *Proyecto* y volver a la página *Estructura Presupuestaria-Lista.*

## **5.1.4.5 Para ingresar el detalle de la Acción Centralizada**

- Seleccionar del menú **Estructura Presupuestaria** la opción **Estructura Presupuestaria**
- Inmediatamente se visualizará la página *Estructura Presupuestaria - Lista*

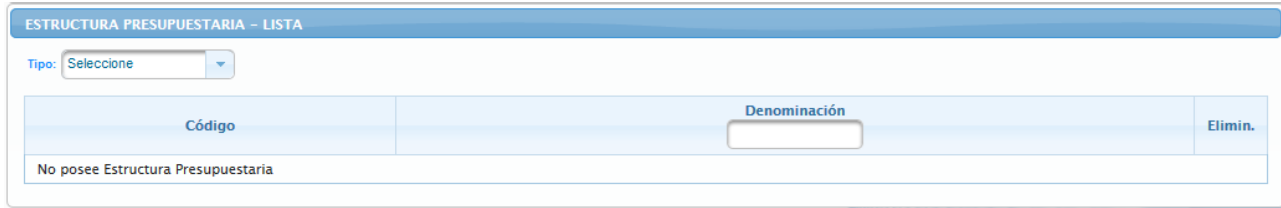

Seleccionar y presionar el Botón  $\mathbb{F}$ , del campo lista de selección  $\frac{\text{Tipor}}{\text{Tipor}}$  para desplegar la lista con las opciones: **Proyecto o Acción Centralizada**

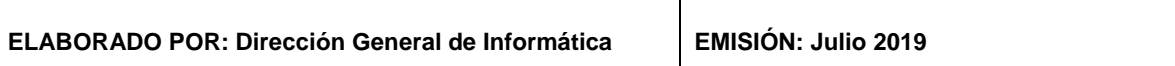

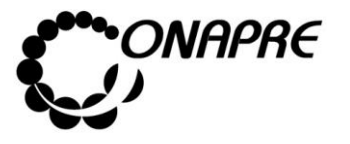

• Seleccionar de la lista *Tipo* la opción: **Acción Centralizada**, posicionando el cursor sobre el nombre de la misma

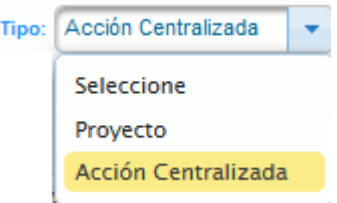

• Al Seleccionar el tipo *Acción Centralizada*, se mostrará en la página **Estructuras Presupuestarias – Lista** todas las Acciones Centralizadas Asociados a los Entes Político Territoriales con Regímenes Presupuestarios Especiales, similar a como se muestra a continuación

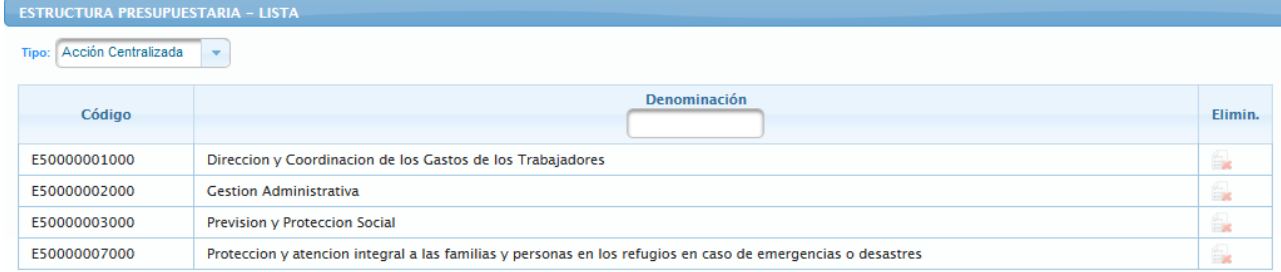

• Posicionar y presionar el cursor sobre el código de la *Acción Centralizada* , a través del campo *Código,* para acceder al detalle de la **Acción Centralizada** a la cual se requiere actualizar la información

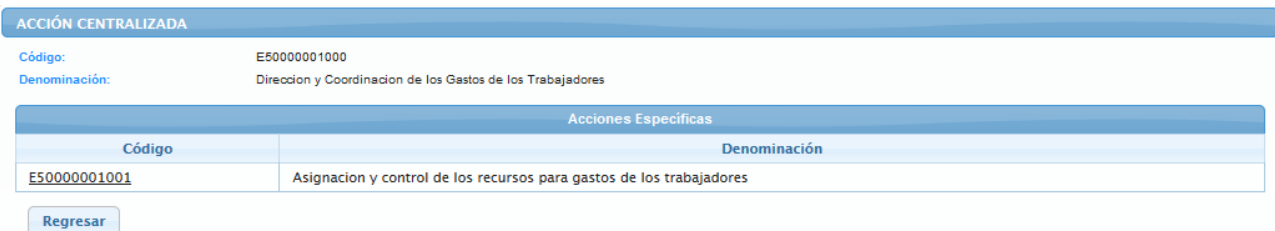

• Posicionar y presionar el cursor sobre el código de la *Acción Específica* **E50000001001**, a través del campo Código, para acceder al detalle de la **Acción Específica** a la cual se requiere actualizar la información

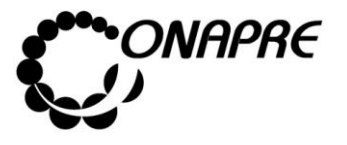

• Inmediatamente se presentará la página *Acción Específica,* asociada a la **Acción Centralizada** seleccionada, similar a como se muestra a continuación

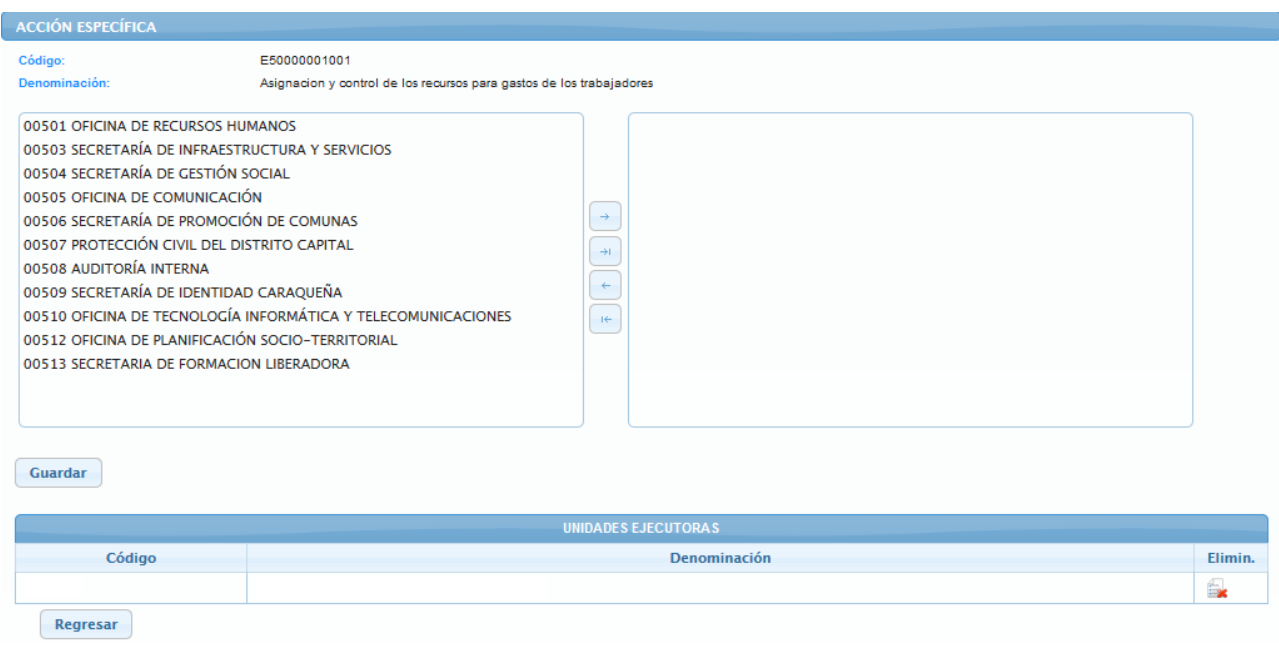

**Nota:** Por ser la **Acción Centralizada** una estructura presupuestaria preestablecida, en esta página solo se asignaran las Unidades Organizacionales y el período de medición de las Acciones Específicas. En la página **Acciones Específicas** se visualizarán los datos provenientes del *Módulo Acciones Específicas.*

Proceder a realizar los siguientes pasos según sea el caso:

- **Para elegir una o varias Unidades Ejecutoras**, proceder a realizar cada una de las siguientes acciones según los casos:
	- o **En el caso de requerir una o varias Unidades Ejecutoras**, seleccionar de la lista *Unidad Organizacional*, posicionando el cursor sobre el o los nombres de las mismas

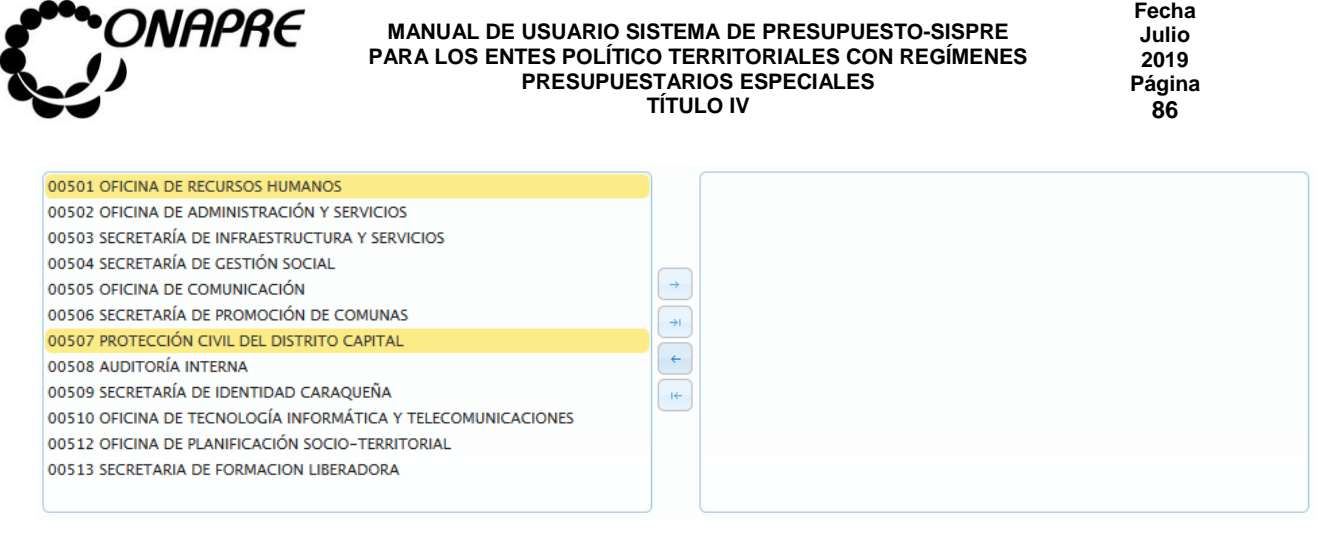

 $\circ$  Luego seleccionar y presionar el Botón  $\Box$  (AGREGAR), para elegir la(s)

unidad(es) ejecutora(s), a las cuales se les va a presupuestar

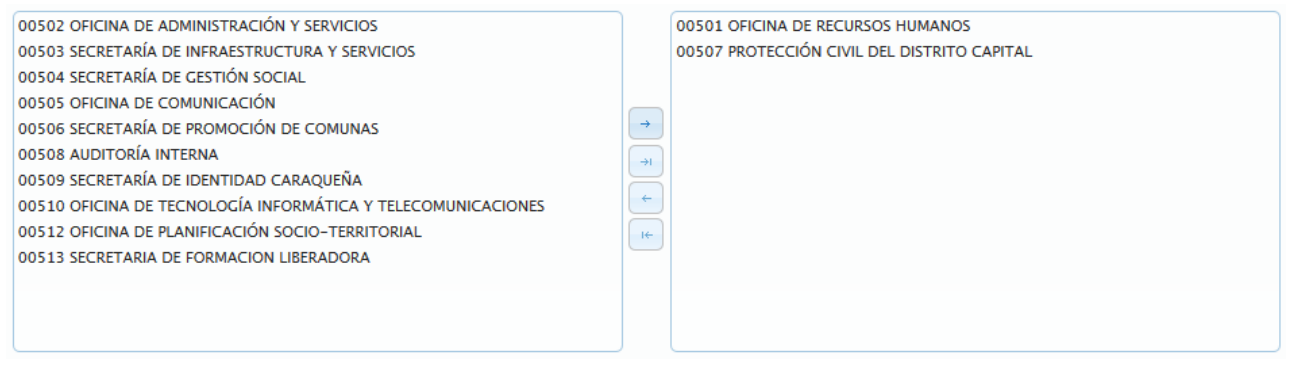

o **Si se requiere utilizar todas las unidades organizacionales**, seleccione y

presione el Botón (AGREGAR TODAS), inmediatamente todas las unidades

ejecutoras se seleccionaran, tal como se muestra a continuación

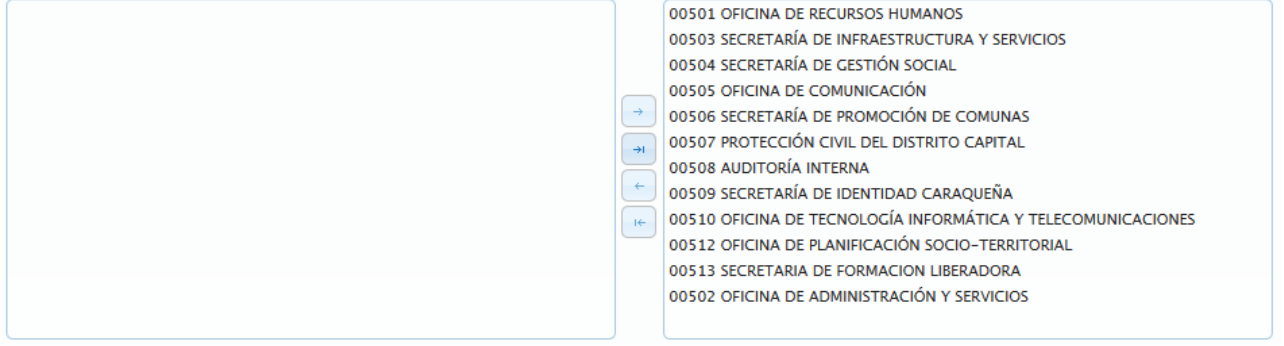

• **Para desmarcar una o varias Unidades Ejecutoras**, proceder a realizar cada una de las siguientes acciones según los casos:

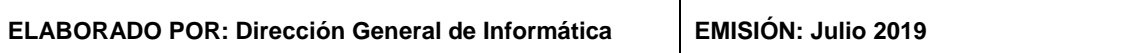

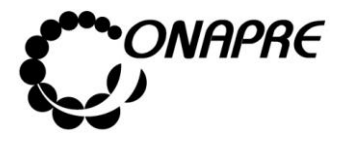

**Fecha Julio 2019 Página 87**

o **En el caso que se requiera desmarcar** la asociación de una unidad ejecutora, seleccionar la unidad de la lista del lado derecho de la ventana como se muestra a continuación

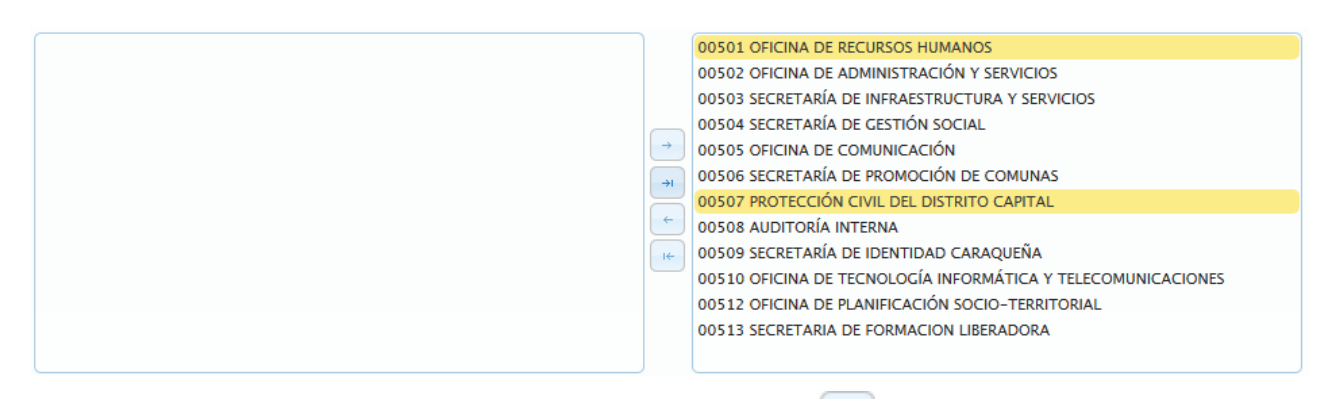

o Seguidamente, seleccionar y presionar el Botón <sup>el</sup> (REMOVER), para desmarcar

## la asociación

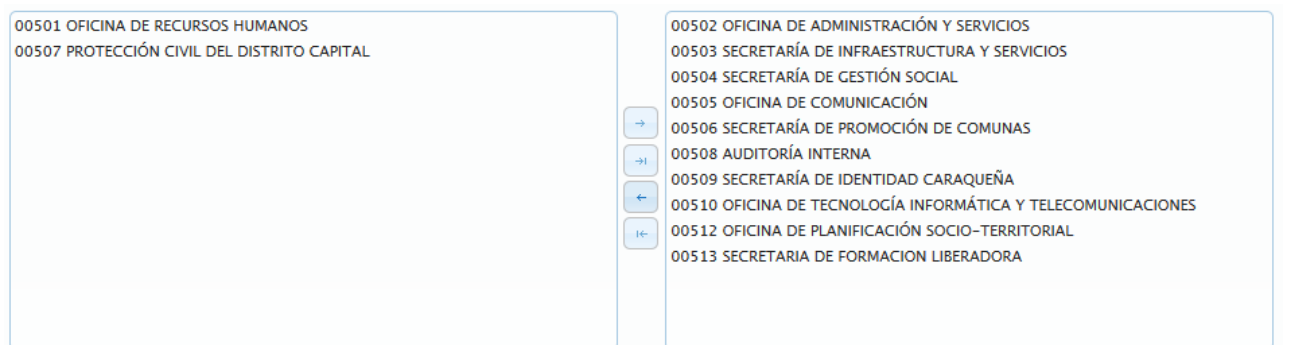

o **Si se requiere demarcar la asociación de todas** las unidades organizacionales,

seleccione y presione el Botón (REMOVER TODAS)

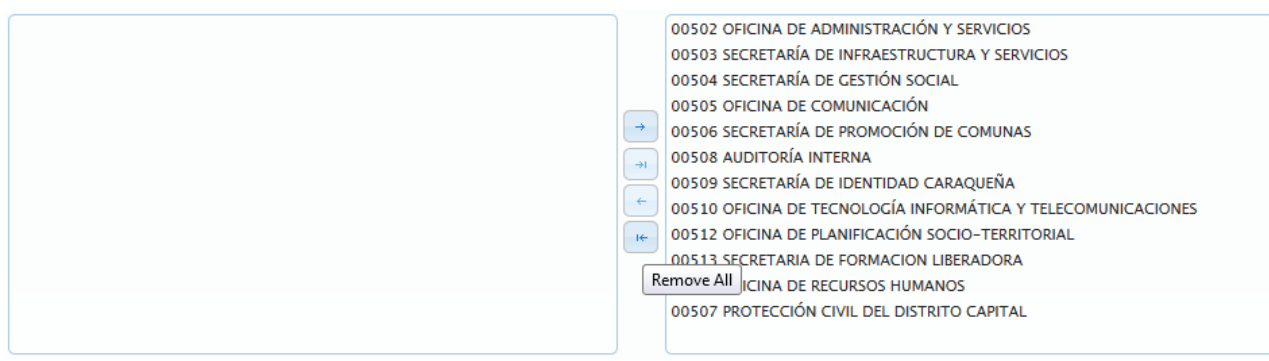

**ELABORADO POR: Dirección General de Informática EMISIÓN: Julio 2019**

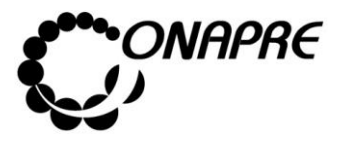

o Inmediatamente todas las unidades ejecutoras se desactivaran, quedando disponibles para una nueva selección, tal como se muestra a continuación

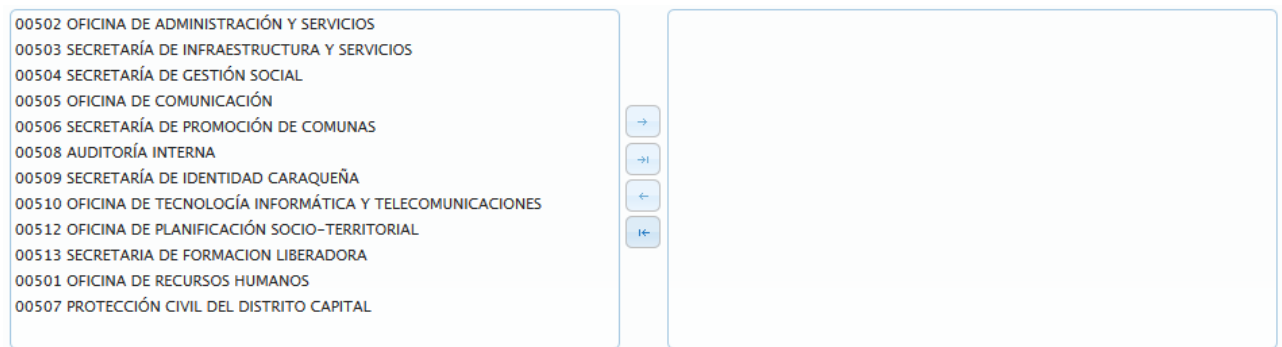

Una vez que se seleccione las Unidades Ejecutoras que se van a asociar a la Acción Específica de la Acción Centralizada

- o Seleccionar y presionar el Botón **Guardar** (GUARDAR), para almacenar y actualizar la información ingresada
- o El sistema mostrará el siguiente cuadro de diálogo indicando que la información se actualizó con éxito

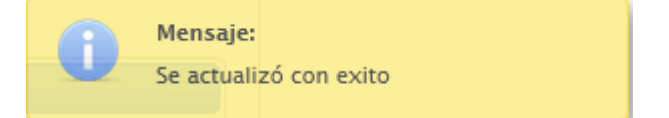

• En el recuadro *Unidades Ejecutoras*, se podrá visualizar las unidades ejecutoras que se asociaron a la Estructura Presupuestaria seleccionada, como se muestra a continuación

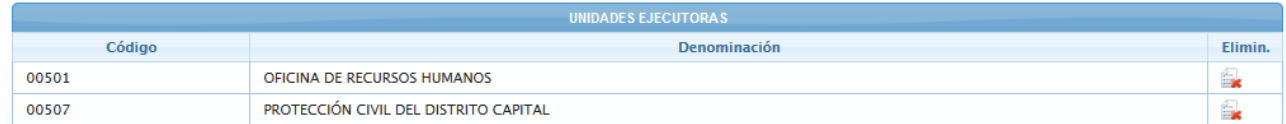

• Seguidamente posicionar y presionar el Botón Regresar (REGRESAR), para regresar a la página **Estructura Presupuestaria - Lista.**

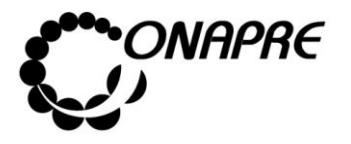

# **5.1.4.5.1 Para eliminar la Asociación de las Unidades Ejecutoras a la Acción Específica de las Acciones Centralizadas**

En el caso que se requiera eliminar la asociación de una *Unidad Ejecutora* a la *Acción Específica* de la *Acción Centralizada*

• Seleccionar la Acción Centralizada en la página **Estructura presupuestaria – Lista**, posicionando y presionando el cursor sobre el código

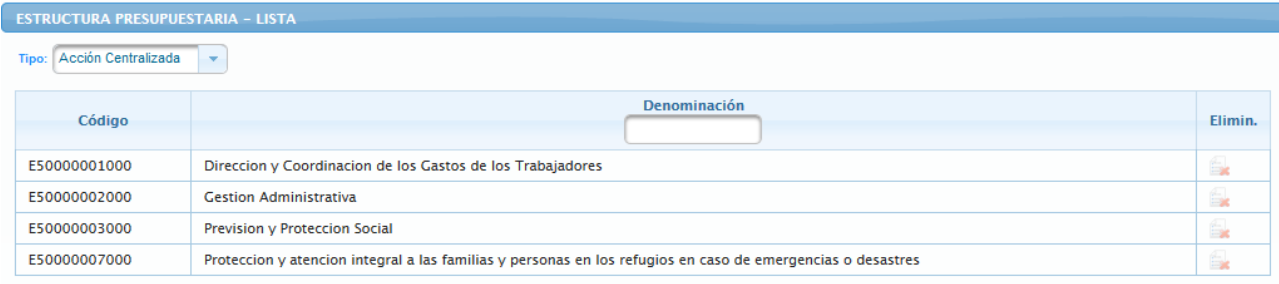

• Seguidamente se mostrará los datos de la Acción Centralizada seleccionada

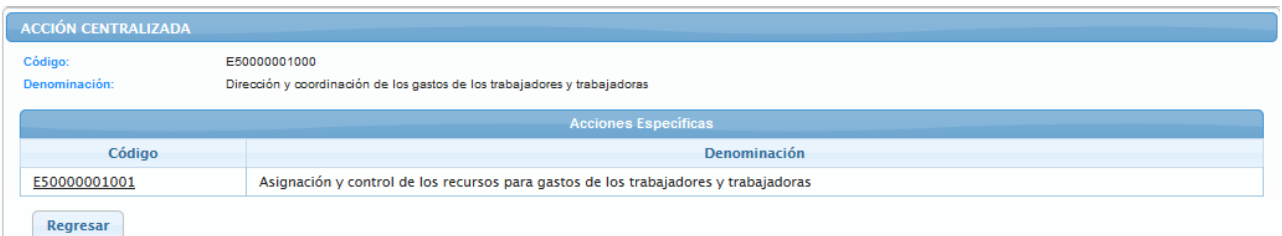

- Ubicar las Acciones Específicas de la Acción Centralizada, las cuales se encuentran en un recuadro denominado **Acciones Específicas**, en la parte inferior de la página
- Seleccionar la *Acción Específica*, a la cual se requiere eliminar la asociación de la Unidad Ejecutora, posicionando y presionando el cursor sobre el código de la misma

E50000001001

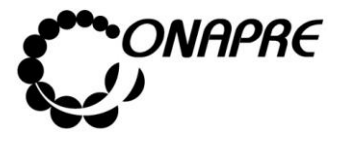

- **Fecha Julio 2019 Página 90**
- Inmediatamente se mostrará la información de la *Acción Específica* a la cual se requiere eliminar la asociación de la Unidad Ejecutora

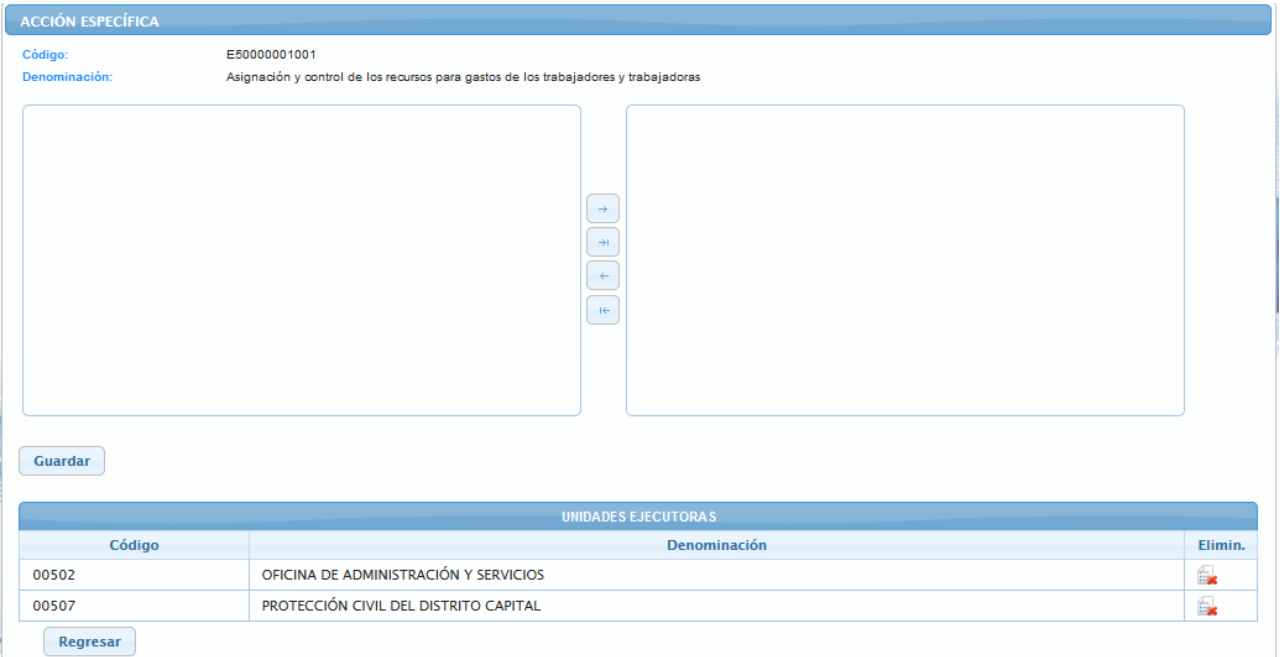

• Seleccionar del recuadro **Unidades Ejecutoras**, la Unidad Ejecutoras que se requiere eliminar la asociación de la estructura seleccionada

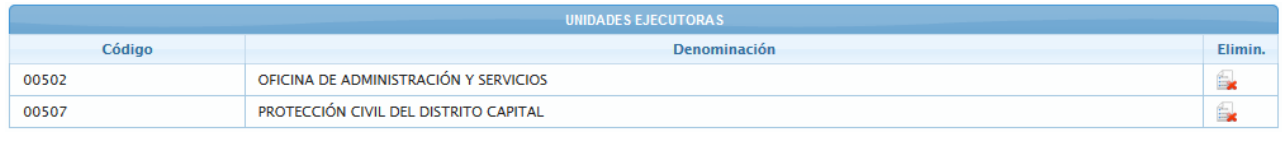

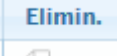

• Seleccionar y presionar el Botón  $\|\cdot\|$ , de la Unidad Ejecutora seleccionada

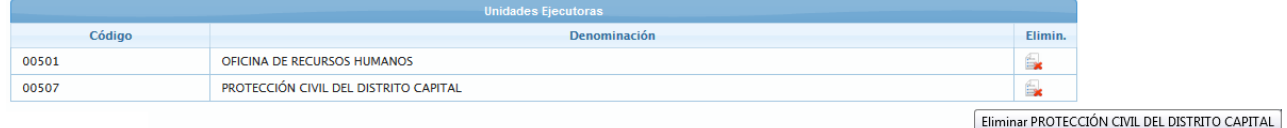

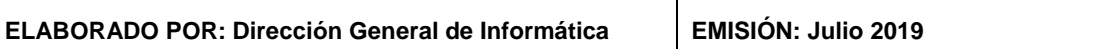

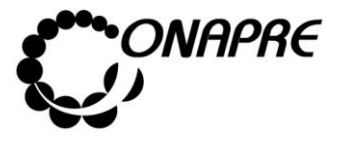

• Inmediatamente se presentará el siguiente cuadro de diálogo con el mensaje de advertencia

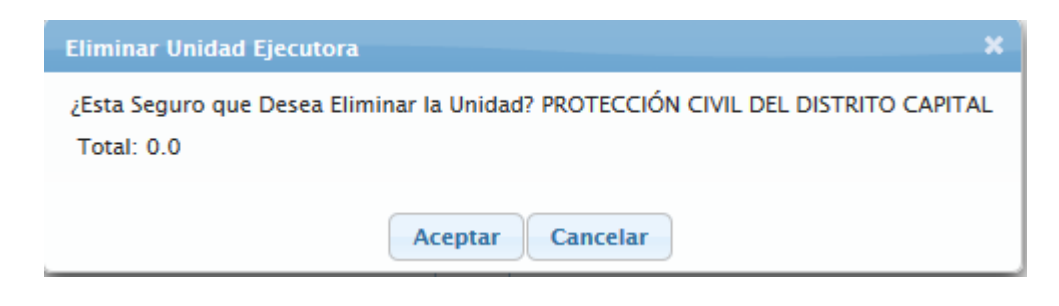

- o Seleccionar y presionar el Botón Aceptar (ACEPTAR), para eliminar la asociación de la Unidad Ejecutora
- o El sistema mostrará el siguiente cuadro de diálogo indicando que la acción fue realizada con éxito

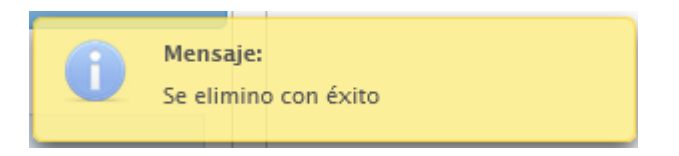

• En el recuadro **Unidades Ejecutoras**, se podrá visualizar que la *Unidad Ejecutora* eliminada no está disponible, como se muestra a continuación:

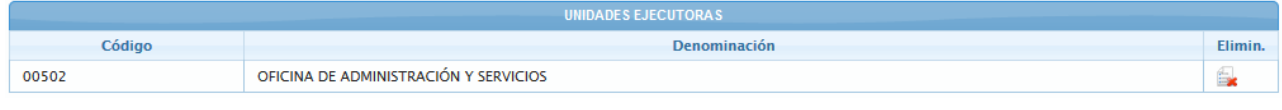

**Nota:** repetir este proceso tantas veces como se requiera.

• Para salir de la página **Acción Específica** y volver a la página **Estructura Presupuestaria – Lista**, seleccionar y presionar el Botón Regresar (REGRESAR)

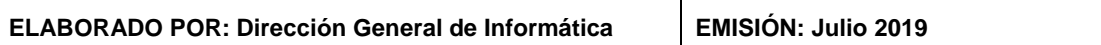

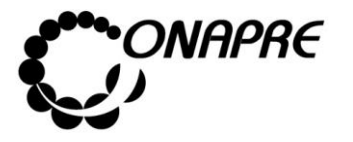

## **5.1.5 Política Presupuestaria y Financiera**

Este módulo permite a los Entes Político Territoriales con Regímenes Presupuestarios Especiales anexar el documento contentivo de la Política Presupuestaria y a la Onapre la extracción del documento para su incorporación en el libro del Presupuesto Nacional.

## **5.1.5.1 ¿Cómo anexar la Política Presupuestaria?**

Al seleccionar del Menú **Estructura Presupuestaria y Financiera**, la opción **Política Presupuestaria,** se presentará una página similar a la siguiente:

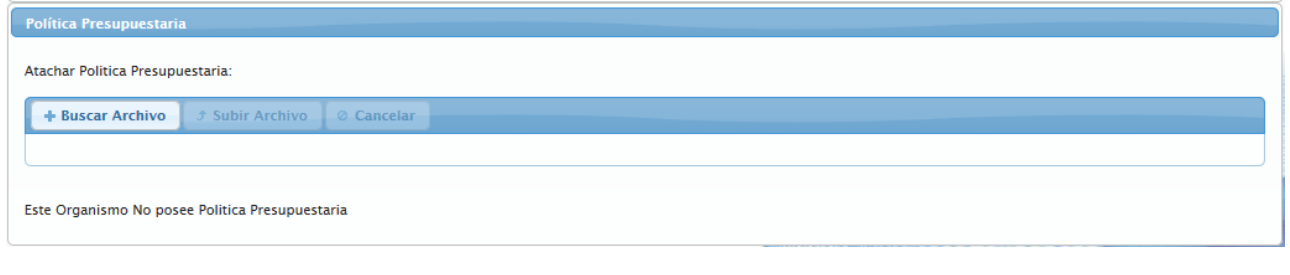

**Nota:** solo se pueden atachar documentos en formato Word y Writer

- Seleccionar y presionar el Botón + Buscar Archivo , para anexar el documento correspondiente a la Política Presupuestaria de los Entes Político Territoriales con Regímenes Presupuestarios Especiales
- Inmediatamente se mostrará la ventana emergente *Carga de arhivos*, el cual le permitirá visualizar la ruta donde este guardado el documento

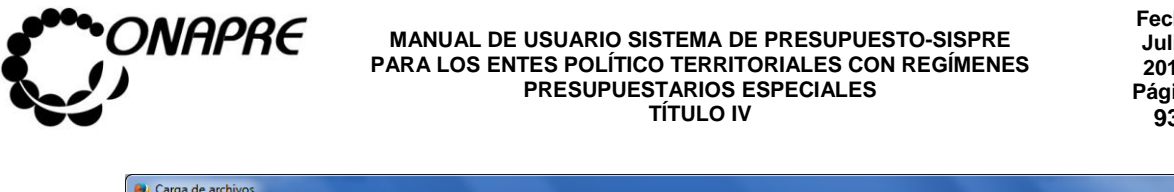

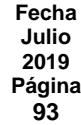

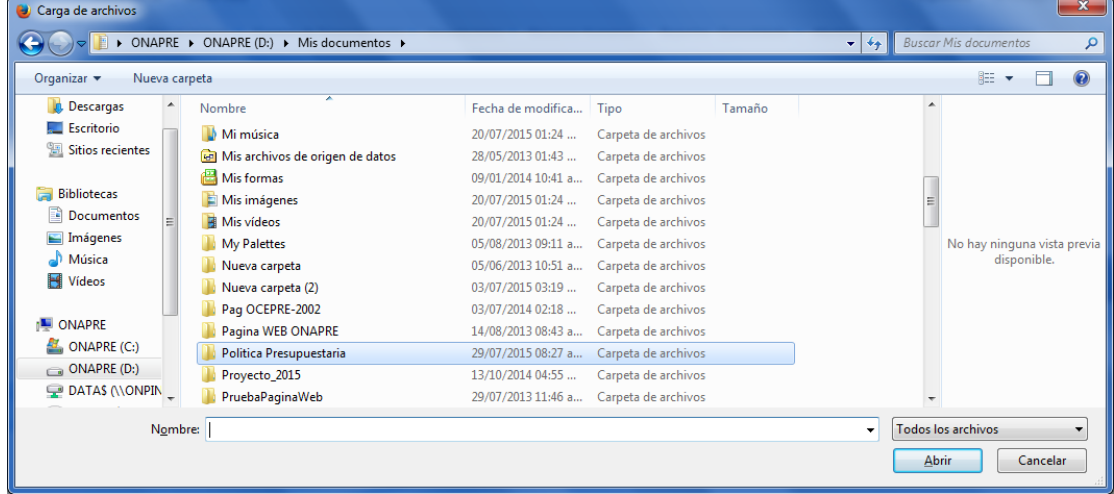

• Una vez ubicado el documento en el directorio donde este guardado, posicionar y presionar el cursor sobre el nombre del mismo para su selección

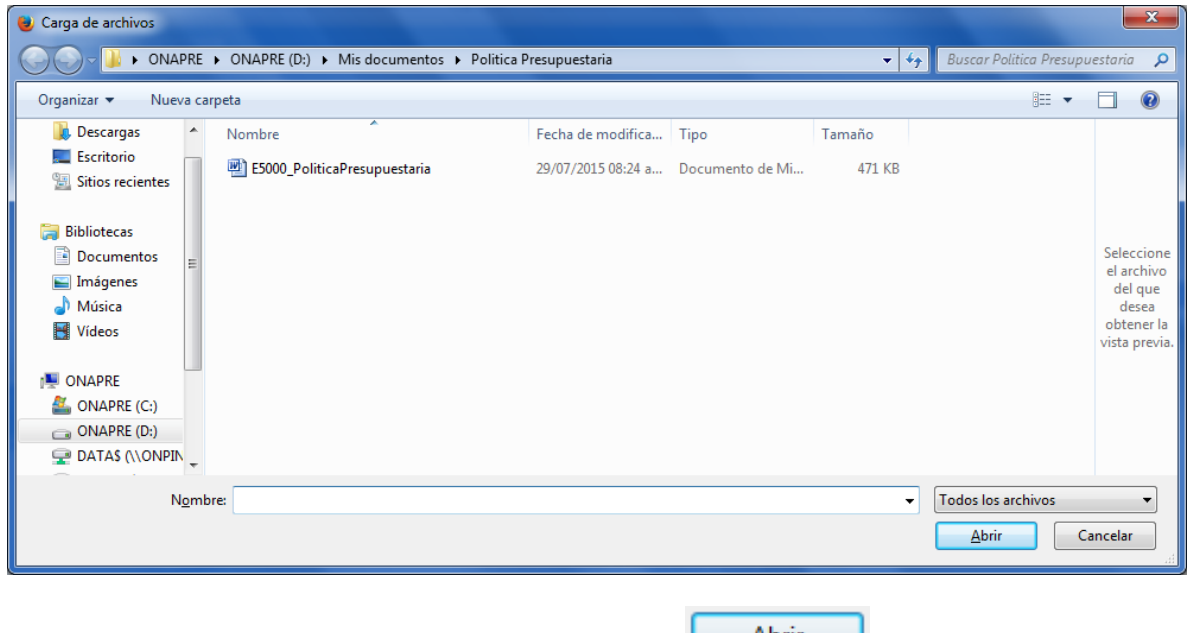

- Seguidamente seleccionar y presionar el Botón **CABRIR**)
- Inmediatamente se mostrará una página similar a la siguiente, donde se visualiza el nombre del documento que se acaba de anexar

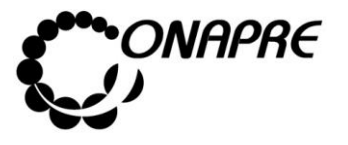

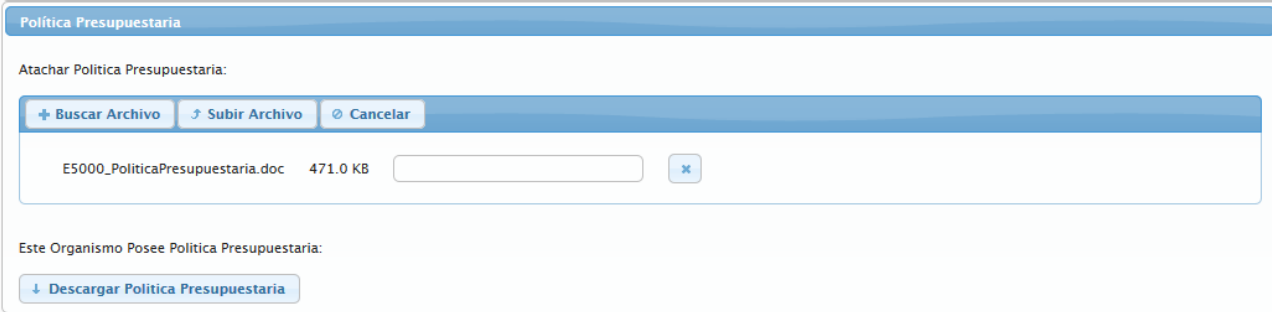

- Si el archivo seleccionado corresponde a la Política Presupuestaria de los Entes Político Territoriales con Regímenes Presupuestarios Especiales
	- **J Subir Archivo** o Seleccionar y presionar el Botón
	- o El sistema mostrará el siguiente cuadro de diálogo, indicando que el documento fue anexado con éxito

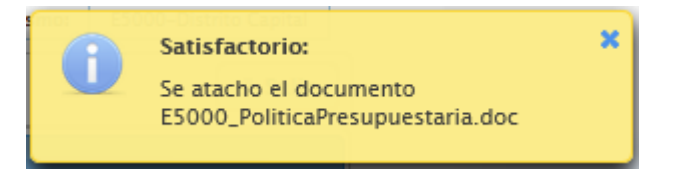

• En caso contrario, que el archivo no corresponda a la Política Presupuestaria de los Entes Político Territoriales con Regímenes Presupuestarios Especiales, seleccionar y

⊘ Cancelar presionar el Botón

**Nota:** Si se requiere reemplazar la **Política Presupuestaria** ya anexada, se debe repetir el proceso descrito anteriormente.

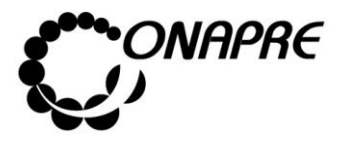

 $\mathbf{x}$ 

 $\mathbf{x}^{\pm}$ 

## **5.1.5.2. Mensajes de error del Proceso Política Presupuestaria**

El sistema envía mensajes de error cuando el usuario trata de anexar documentos en formato distinto de Word o Writer.

A continuación se anexan algunos ejemplos:

• Cuando se trata de anexar un documento con extensión .pdf

Invalid file type 17.pdf 1.4 MB

• Cuando se trata de anexar un documento con extensión .xlsx

Invalid file type CArmen.xlsx 62.5 KB

• Cuando se trata de anexar un documento con extensión .pptx

Invalid file type pantallas nuevas estructura presupuestaria.pptx  $1.5 \text{ MB}$ 

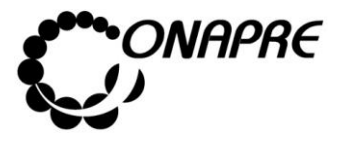

## **5.2 Fuentes Financiamiento**

Esta opción permite visualizar e ingresar a los módulos que integran los procesos de **Fuente Financiamiento** requerida para el Presupuesto, en ella se presenta los siguientes módulos:

- Fuentes Financiamiento
- Distribución de Cuota

Al seleccionar el Menú **Fuente Financiamiento,** se presentará la siguiente página:

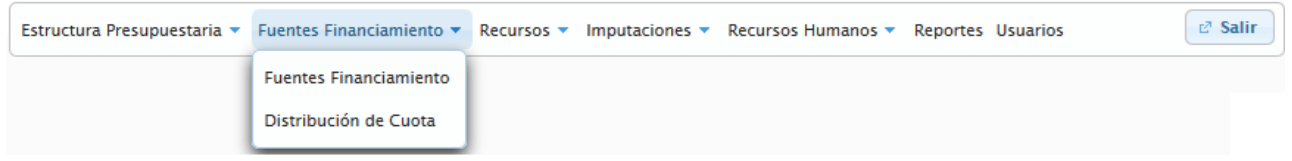

## **5.2.1 Elementos de la página**

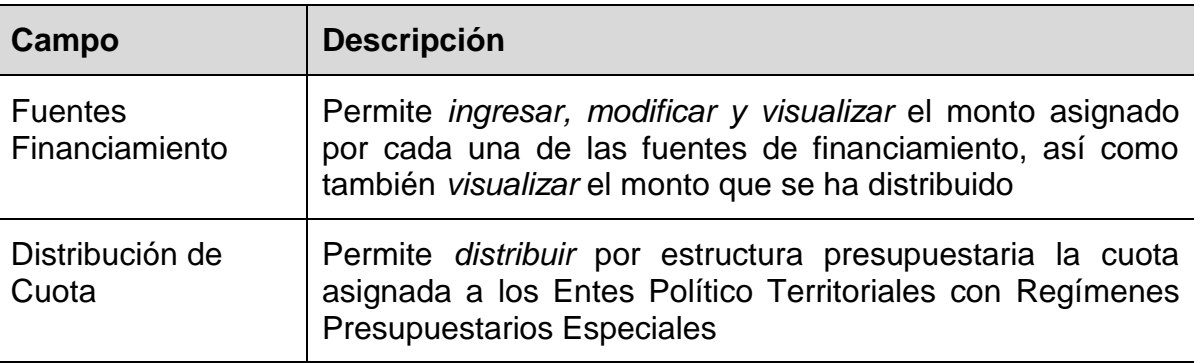

## **5.2.2 Fuentes Financiamiento**

Este módulo está diseñado para registrar, modificar y visualizar el monto de la cuota presupuestaria asignada por cada una de las fuentes que financiarán la Formulación del Presupuesto de los Entes Político Territoriales con Regímenes Presupuestarios Especiales. También permite visualizar el monto que se ha distribuido por cada fuente a nivel de la estructura presupuestaria.

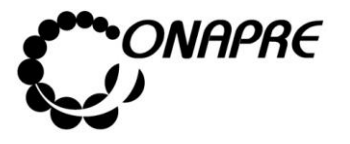

• Al seleccionar del menú **Fuentes Financiamiento,** la opción *Fuentes Financiamiento*, se presentará una página similar a la siguiente

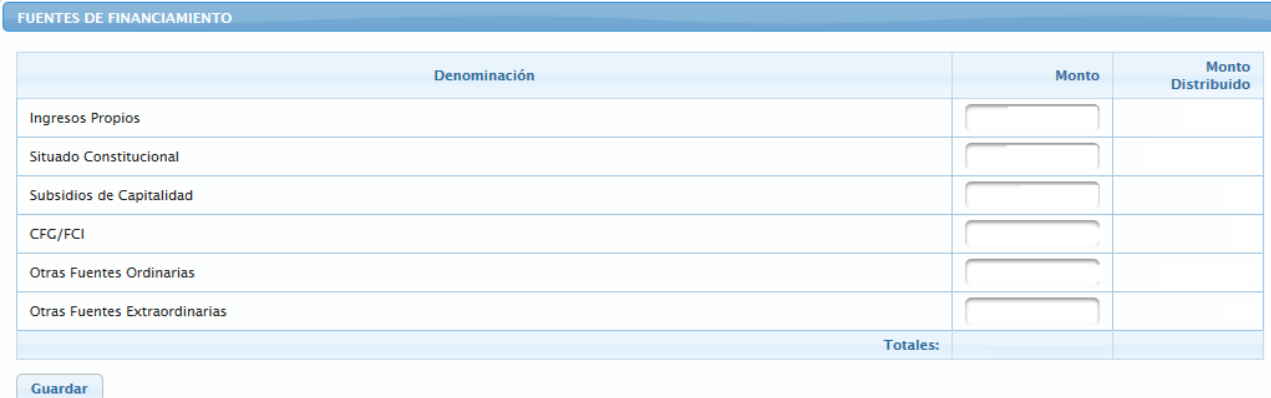

• Proceder a ingresar el monto de la cuota presupuestaria a nivel de los Entes Político Territoriales con Regímenes Presupuestarios Especiales por cada una de las fuentes,

Monto en el campo

- Una vez que se han ingresado todos los datos, en el campo , correspondiente a cada una de las fuentes de financiamiento, seleccionar y presionar el Botón Guardar Θ (GUARDAR), para registrar la información ingresada previamente
- Seguidamente el sistema mostrará el siguiente cuadro de diálogo indicando que la información fue guardada con éxito

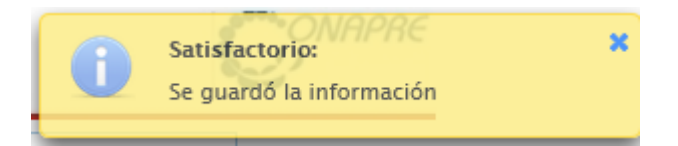

• Inmediatamente se visualizará en el campo *Totales*, el monto total de la cuota asignada a los Entes Político Territoriales con Regímenes Presupuestarios Especiales para la Formulación del Presupuesto, similar a como se muestra a continuación

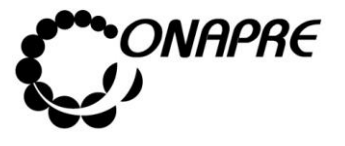

**Fecha Julio 2019 Página 98**

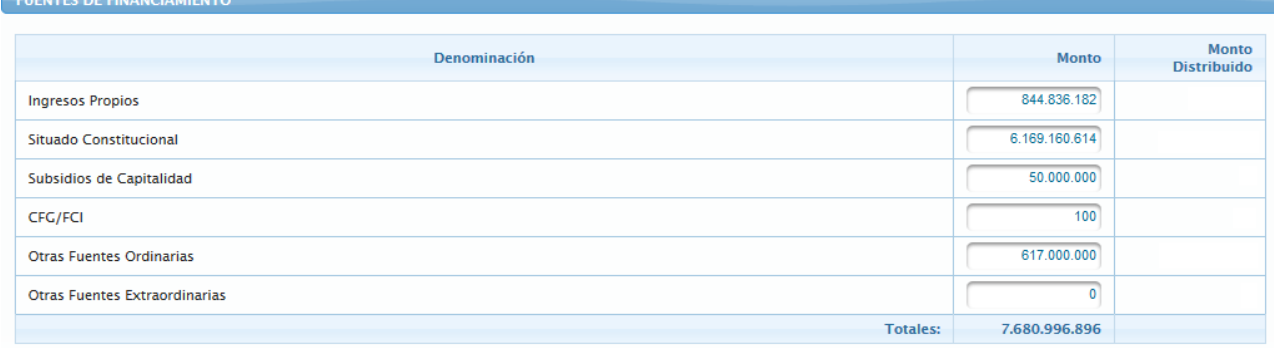

## **5.2.3 Distribución de Cuota**

Este módulo permite ingresar en el sistema los datos correspondientes a la asignación Presupuestaria por Fuente de Financiamiento, para cada una de las estructuras presupuestarias de los Entes Político Territoriales con Regímenes Presupuestarios Especiales.

La disponibilidad que se visualiza en esta página proviene de la cuota asignada a cada uno de los Entes Político Territoriales con Regímenes Presupuestarios Especiales, en el módulo *Fuentes Financiamiento.*

Al seleccionar del Menú **Fuente Financiamiento,** la opción **Distribución de Cuota**, se presentará una página similar a la siguiente:

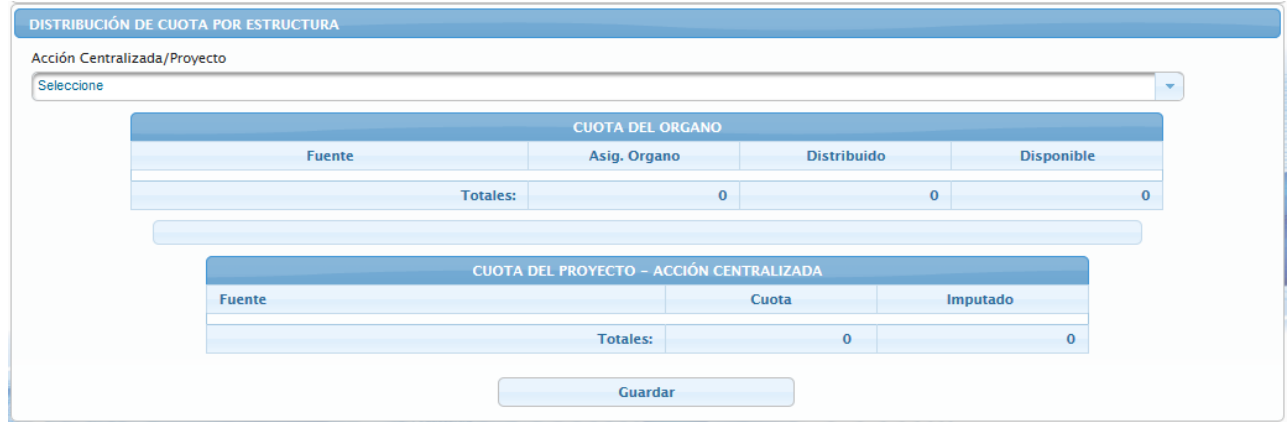

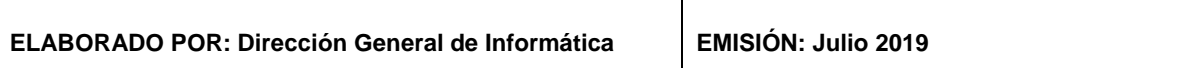

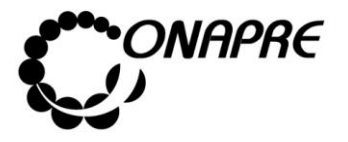

# **5.2.3.1 Para distribuir la Cuota en la Estructura Presupuestaria por Fuente de Financiamiento**

• Seleccionar y presionar el Botón , del campo lista de selección Acción Centralizada/Proyecto para desplegar la lista de las Acciones Centralizas y de los Proyectos asociados a los Entes Político Territoriales con Regímenes Presupuestarios **Especiales** 

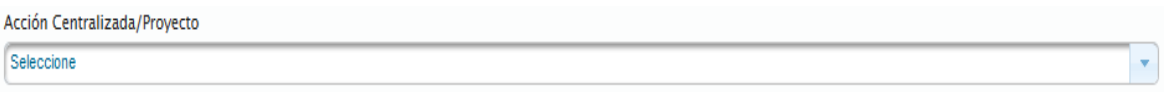

• Seleccionar de la lista la estructura a la cual se requiere asignar la cuota, posicionando el cursor sobre el nombre de la misma

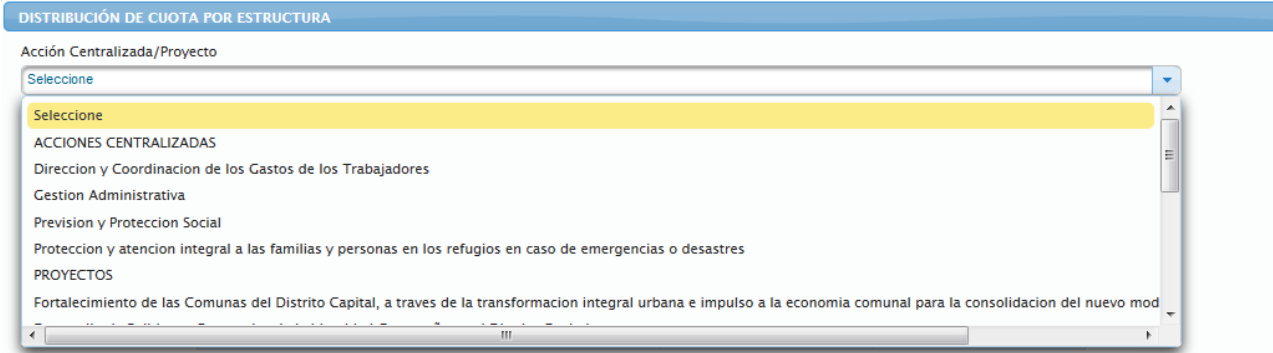

• Seguidamente se visualizará en la página **Distribución de Cuota por Estructura** la Estructura Presupuestaria seleccionada, el recuadro **Cuota del Órgano** donde se visualiza la asignación para el Ente Político Territorial con Regímenes Presupuestarios Especiales, lo distribuido y el disponible, así como también el recuadro **Cuota del Proyecto - Acción Centralizada**, donde se ingresará la cuota asignada a los Entes Político Territoriales con Regímenes Presupuestarios Especiales, por Fuente de Financiamiento en la categoría presupuestaria seleccionada

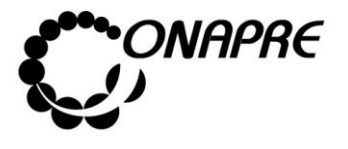

**Fecha Julio 2019 Página 100**

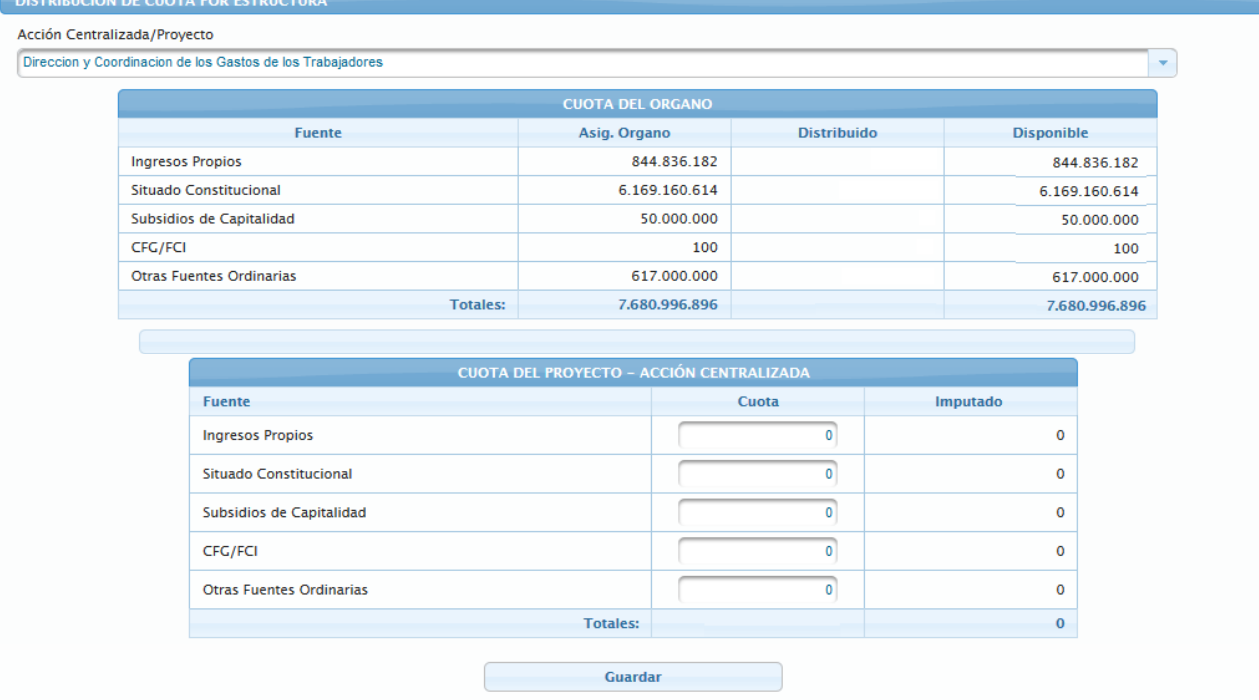

## Proceder a:

• Ingresar el monto que corresponda de la cuota por cada fuente en el campo Cuota

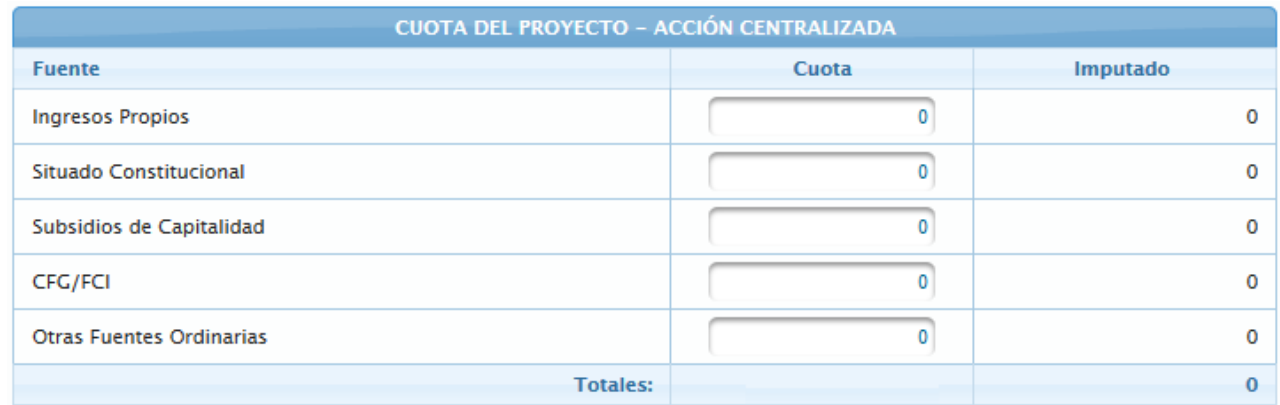

• Una vez ingresado la Cuota por cada una de las fuentes disponibles, seleccionar y presionar el Botón Guardar (GUARDAR), para registrar la información

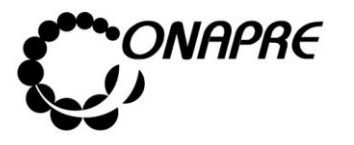

• El sistema mostrará el siguiente cuadro de diálogo, indicando que la información fue guardada con éxito

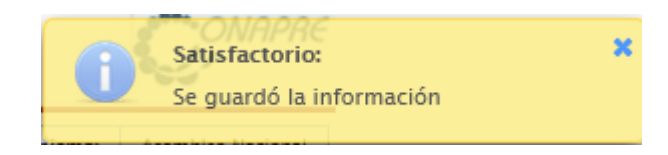

• Seguidamente se visualizará el monto de la cuota asignada a la estructura presupuestaria seleccionada

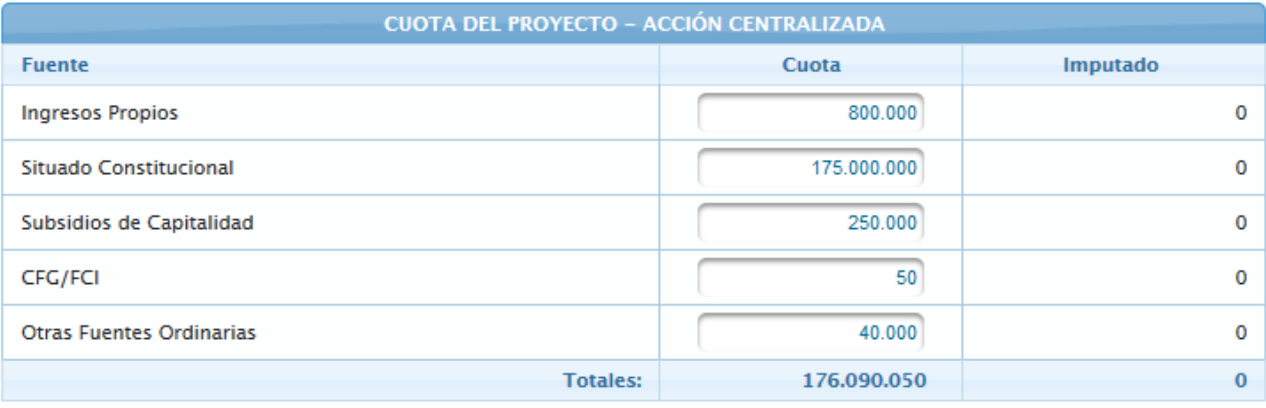

Nota: El campo <sup>Imputado</sup>, inicialmente se mostrará con el valor cero (0) y se irá actualizando a medida que se realicen la distribución de los recursos en las diferentes partidas. Repetir este proceso para cada estructura presupuestaria, tantas veces como se requiera.

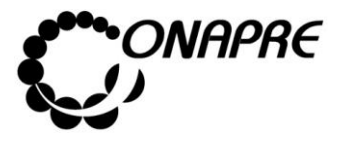

## **5.3 Recursos**

Esta opción permite visualizar e ingresar al módulo de **Presupuesto de Ingresos y Fuentes Financieras.**

Al seleccionar el Menú **Recursos,** se presentará la siguiente página:

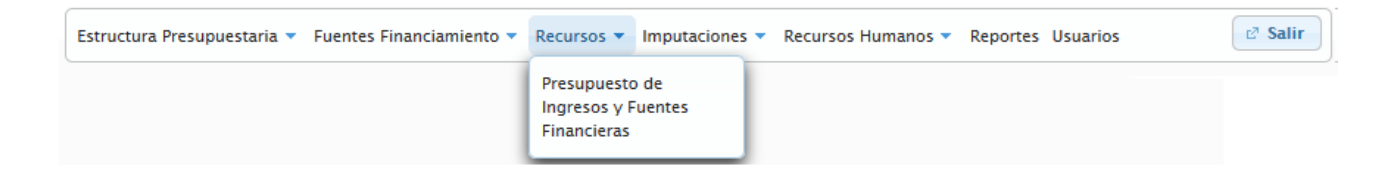

## **5.3.1 Presupuesto de Ingresos y Fuentes Financieras**

A través de este módulo se ingresaran los montos de recursos y fuentes de financiamiento para los Entes Político Territoriales con Regímenes Presupuestarios Especiales, para el año objeto del presupuesto, de acuerdo al Clasificador Presupuestario de Recursos y Egresos de la Oficina Nacional de Presupuesto (ONAPRE), desagregados en el grupo de recursos por niveles de ramos y en sub-ramos, específico y sub-específico según corresponda.

Al seleccionar del Menú **Ingreso** la opción **Presupuesto de Ingresos y Fuentes Financieras**, se presentará una página similar a la siguiente:

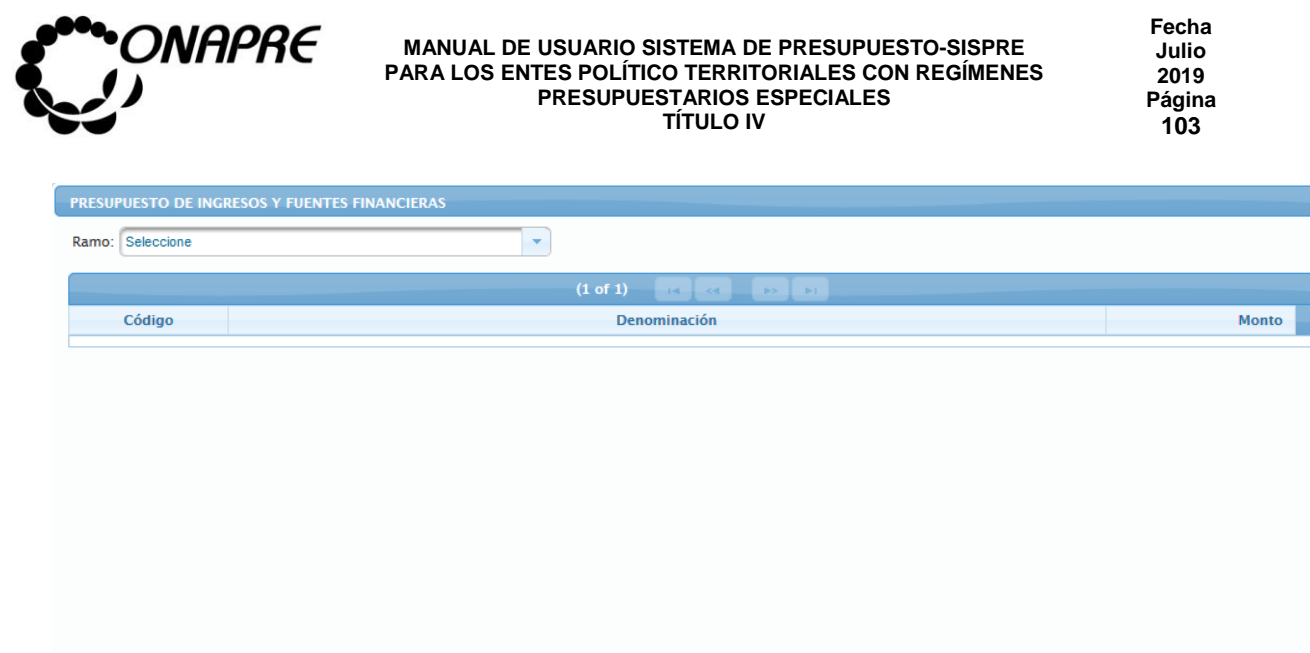

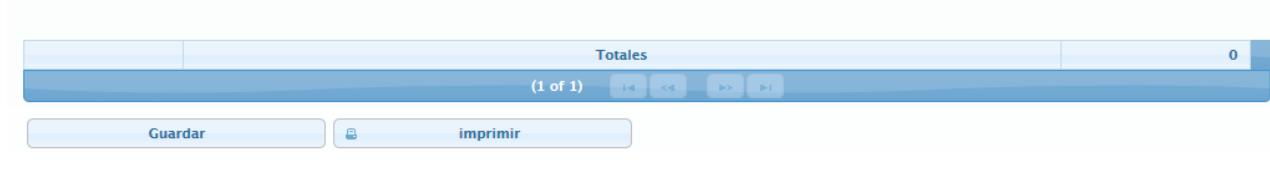

**Nota:** Los montos registrados en el proceso **Presupuesto de Ingresos y Fuentes Financieras** alimentaran los *Estado de Resultado* y *Cuenta Ahorro Inversión y Financiamiento* (CAIF), los cuales se visualizaran en el módulo de **Reportes.**

# **5.3.2 Para ingresar información en la página Presupuesto de Ingresos y Fuentes Financieras**

Proceder a ingresar los datos, en los campos que se requieran

- Seleccionar y presionar el Botón (C), del campo lista de selección Ramo: para desplegar la lista con los diferentes ramos
- Seleccionar de la lista el ramo requerido, posicionando el cursor sobre el nombre del mismo, tal como se muestra a continuación

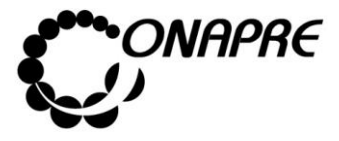

**Fecha Julio 2019 Página 104**

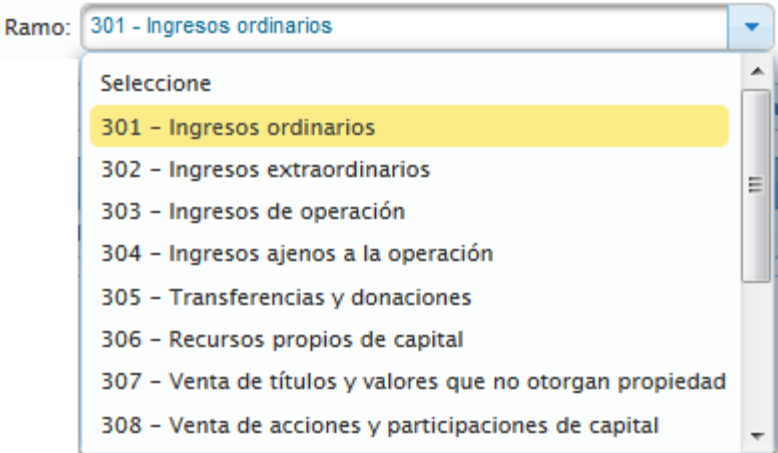

• Inmediatamente se presentará la página **Presupuesto de Ingresos y Fuentes Financieras** con las partidas asociadas al ramo seleccionado, como se muestra a continuación

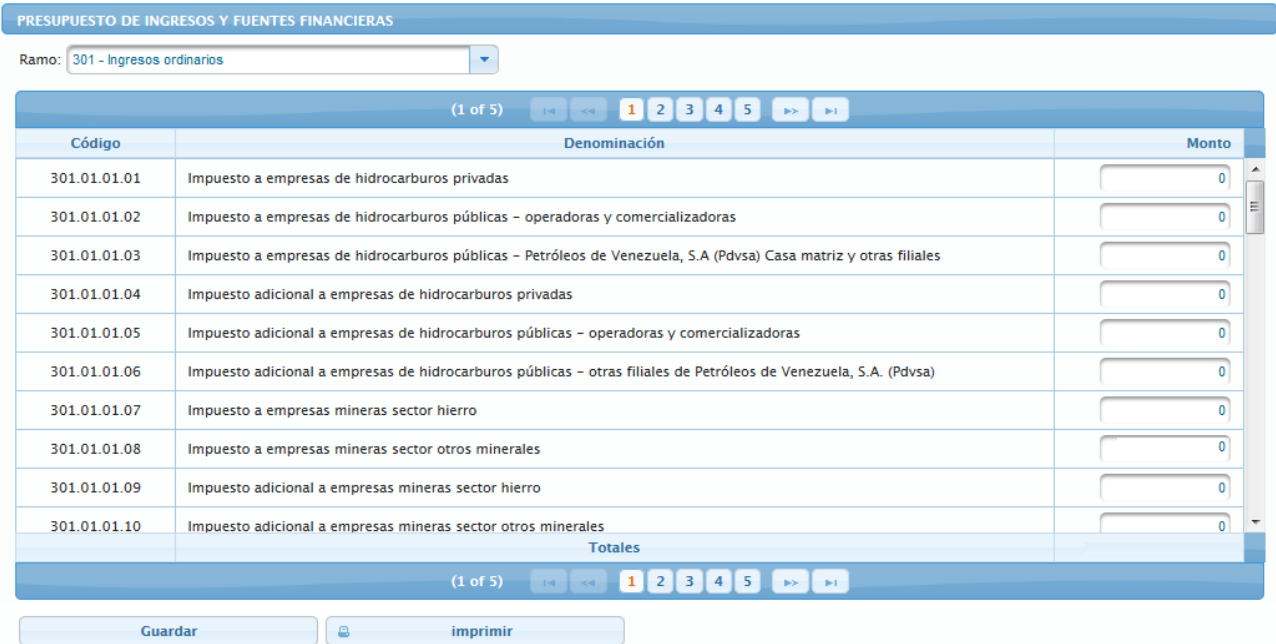

**Nota:** El Total de cada ramo para el año objeto del presupuesto, se visualiza en la parte inferior de la página **Presupuesto de Ingresos y Fuentes Financieras.**

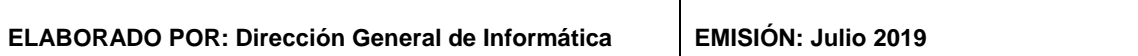

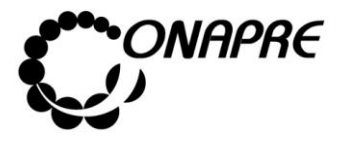

- **Observación:** Dentro de este formulario se puede navegar de las siguientes maneras:
	- o Seleccionar y presionar el Botón **de la para ir hacia adelante y seleccionar y** presionar el Botón **de la al**, para ir hacia atrás
	- o Posicionar y pulsar el cursor sobre el Botón 112 (NUMERO DE PÁGINA) y lo llevará inmediatamente a la página seleccionada
- Ingresar la asignación por cada una de las partidas de ingresos del ramo seleccionado, en el recuadro de la página **Presupuesto de Ingresos y Fuentes Financieras**
- Seguidamente seleccionar y presionar el Botón **Guardar** (GUARDAR), para almacenar y actualizar la información ingresada
- Inmediatamente el sistema mostrará el siguiente cuadro de diálogo, indicando que la información se actualizó con éxito

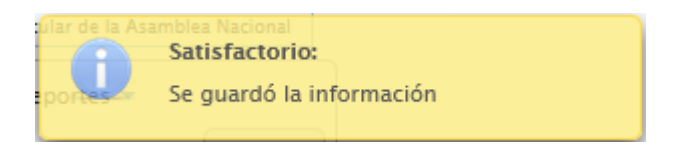

**Nota:** Repetir este proceso por cada uno de los ramos que se requiera.

- **5.3.3 Para modificar o eliminar los datos registrados en la página Presupuesto de Ingresos y Fuentes Financieras**
- Seleccionar del Menú **Ingresos**, la Opción **Presupuesto de Ingreso y Fuentes Financieras**
	- o **En el caso de modificar los registros**, sobrescribir con el nuevo dato, la información que se encuentra almacenada en el campo seleccionado
	- o **En el caso de eliminar los registros**, sobrescribir con el número cero (0), la información que se encuentra almacenada en el campo seleccionado

**ELABORADO POR: Dirección General de Informática EMISIÓN: Julio 2019**
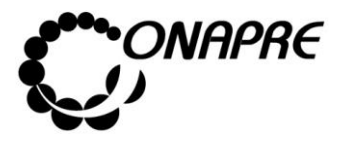

- Seguidamente en ambos casos
	- o Seleccionar y presionar el Botón **Guardar** (GUARDAR)
- Inmediatamente el sistema mostrará el siguiente cuadro de diálogo, indicando que la información fue guardada con éxito

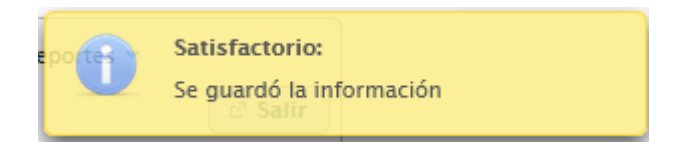

- **5.3.4 ¿Cómo Imprimir el reporte de Presupuesto de Ingresos y Fuentes Financieras?**
- Para visualizar la información seleccionar el Botón Imprimir (IMPRIMIR)
- Inmediatamente se mostrará el siguiente cuadro de dialogo

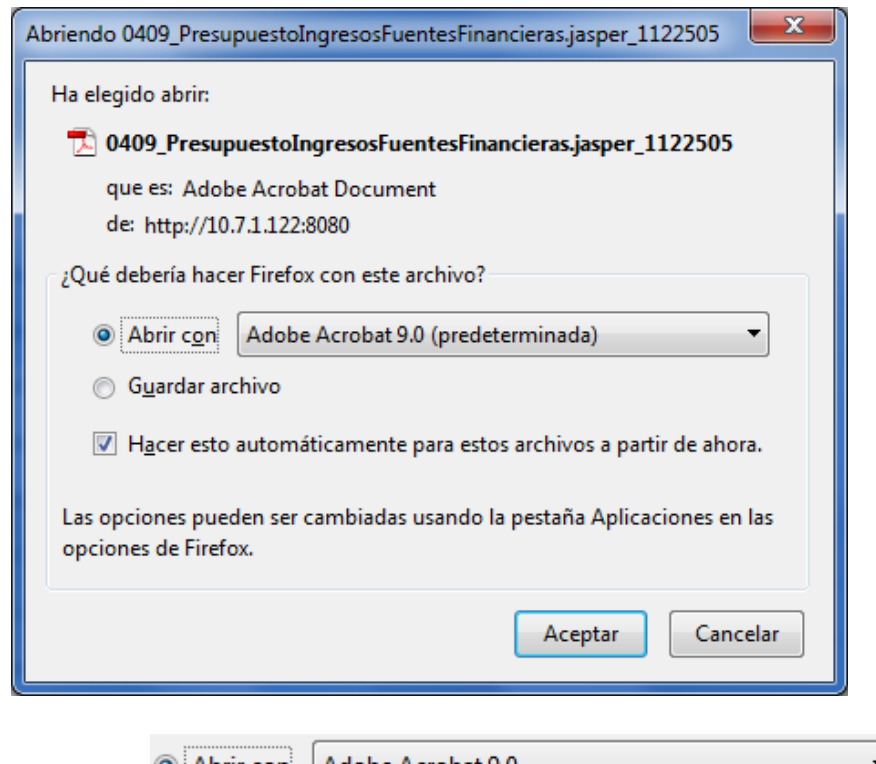

 $\ddot{\phantom{0}}$ ) Abrir c<u>o</u>n Adobe Acrobat 9.0 • Seleccionar la opción **ELABORADO POR: Dirección General de Informática EMISIÓN: Julio 2019**

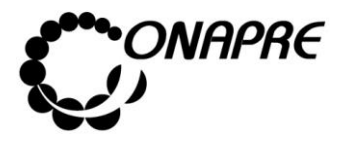

- Seguidamente seleccionar y presionar el Botón <sup>Aceptar</sup> (ACEPTAR)
- Inmediatamente se ejecutará el Acrobat Reader mostrando el reporte con los datos registrados previamente, similar a como se muestra a continuación

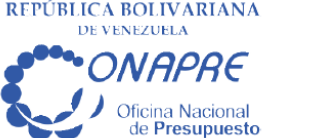

Presupuesto de Ingresos y Fuentes Financieras

Presupuesto: 2016

### **Distrito Capital**

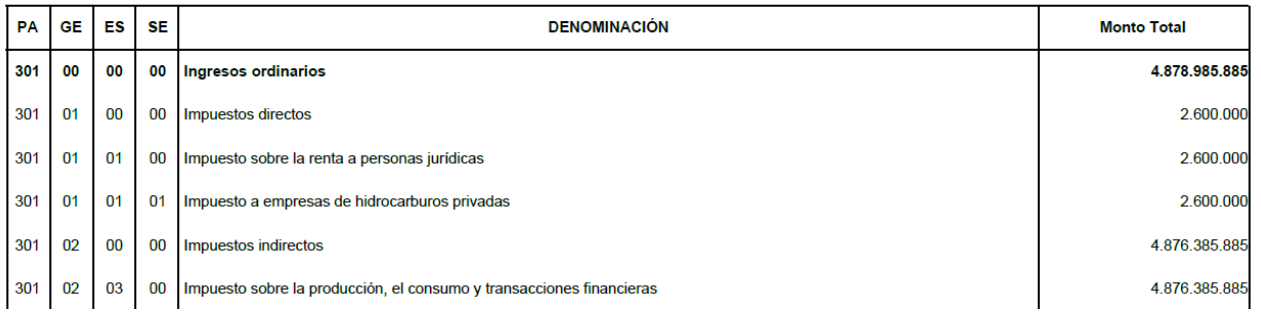

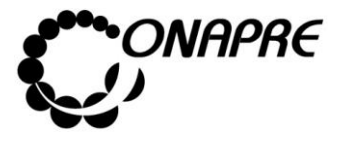

### **5.4. Imputaciones**

Esta opción permite visualizar e ingresar a los módulos que integran el proceso de la asignación de los recursos presupuestarios a mínimo nivel, requerida para el **Presupuesto**, en ella se presenta los siguientes módulos:

- **Directa**
- Por Transferencia
- Gastos Capitalizables
- Resumen Créditos por Sectorial del Gasto

Al seleccionar el Menú **Imputaciones,** se presentará una página similar a la siguiente:

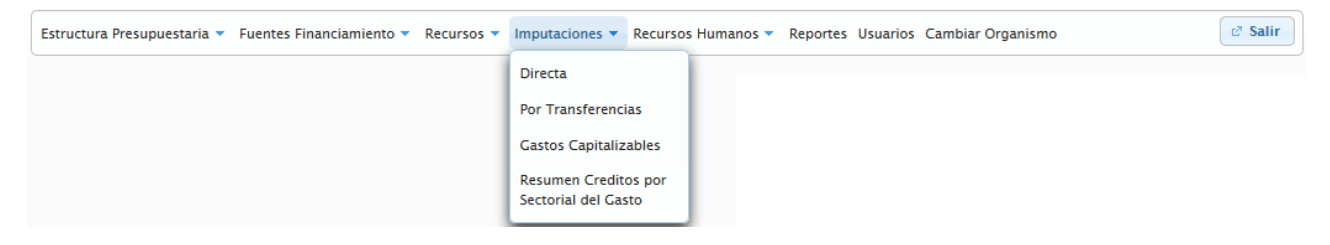

## **5.4.1 Directa**

Esta página permite registrar la asignación presupuestaria de todas aquellas partidas que no requieren de un proceso especial para su imputación.

Al seleccionar del Menú **Imputaciones,** la opción **Directa** se presentará una página similar a la siguiente:

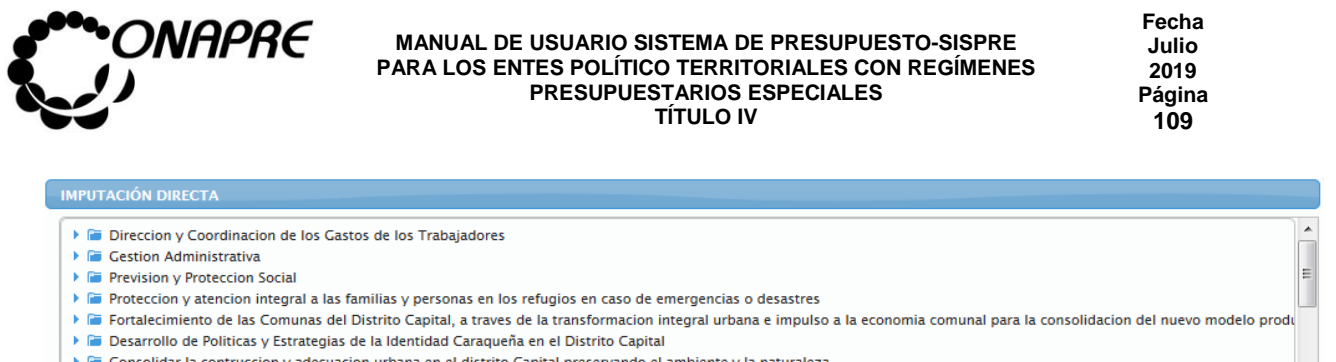

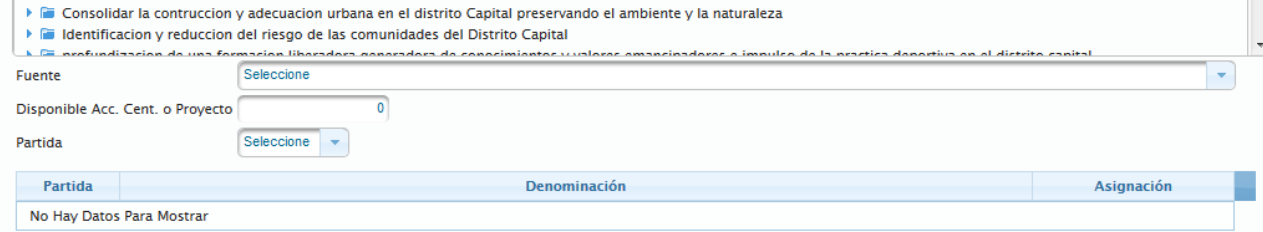

# **5.4.1.1 Elementos de la página**

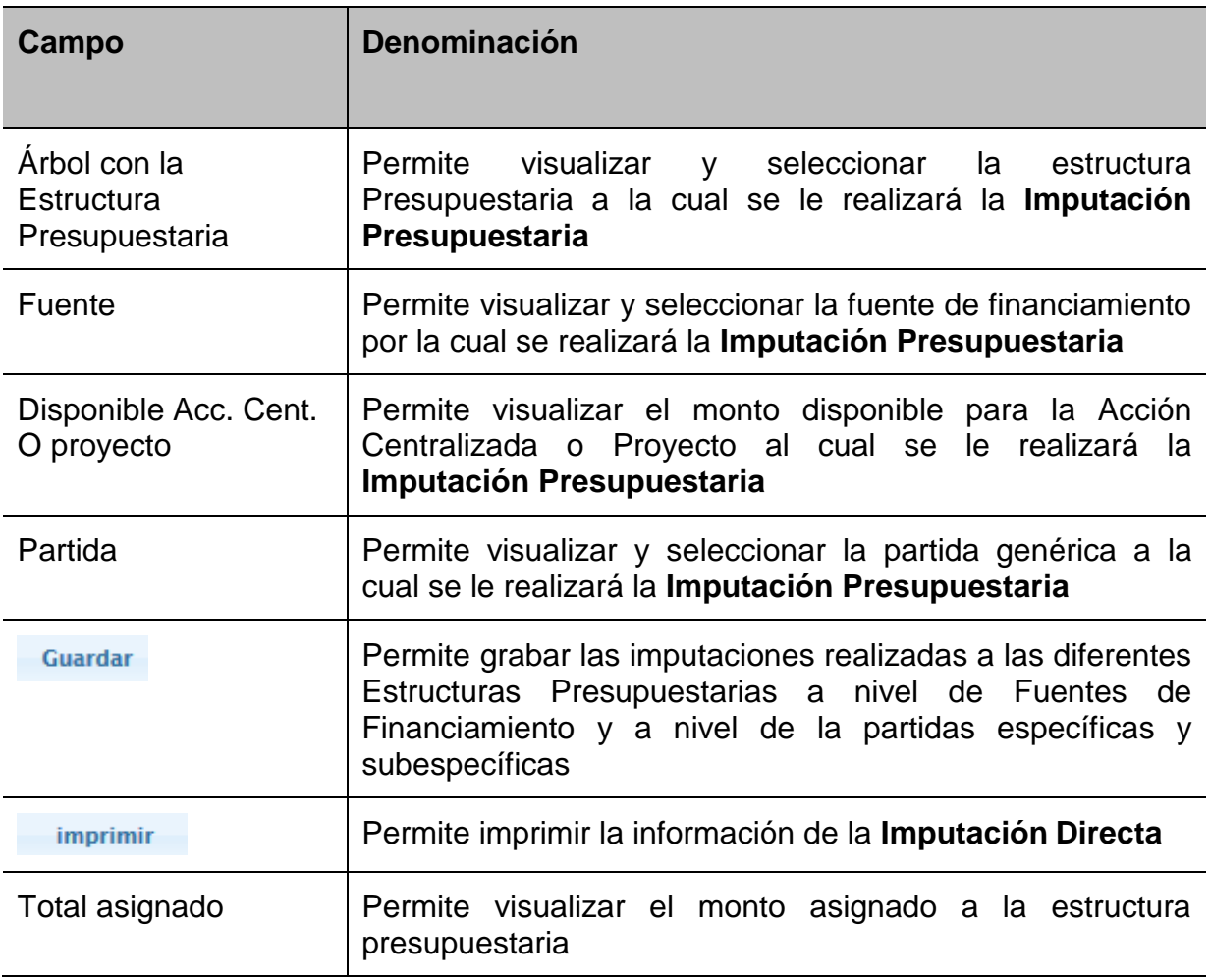

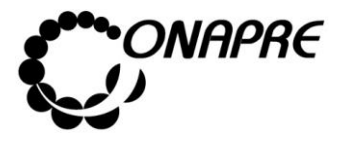

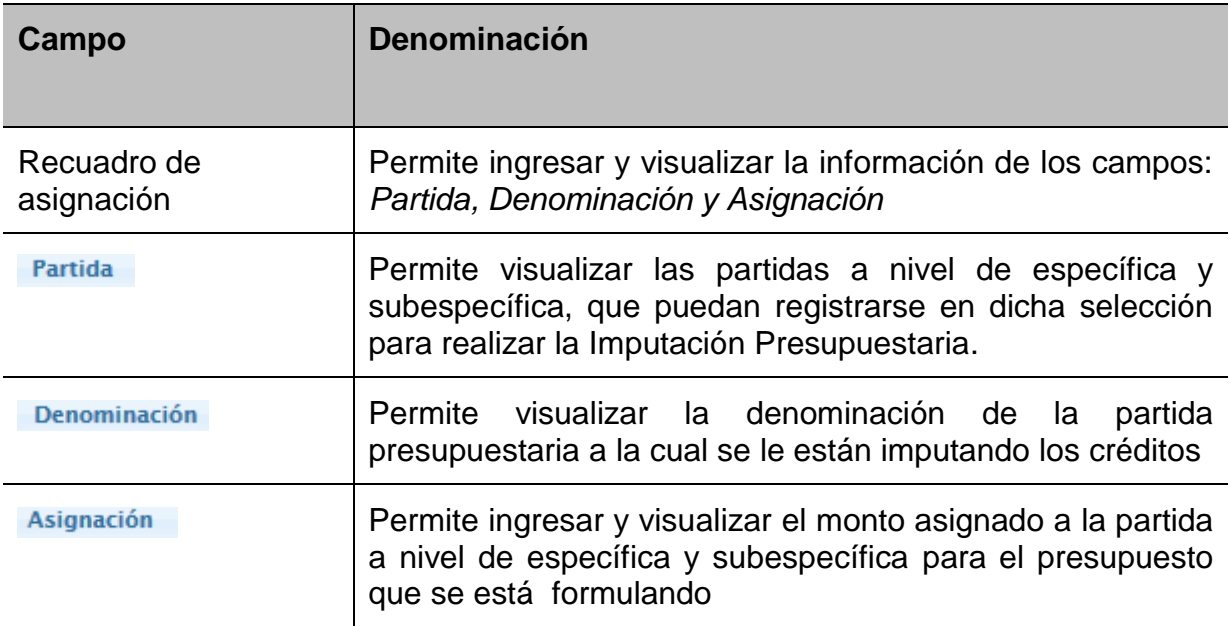

## **5.4.1.2 Para realizar la Imputación Directa**

Seleccionar la Unidad Ejecutora de la Acción Específica del Proyecto y/o Acción Centralizada a la cual se van a imputar los recursos, posicionando y presionando el cursor sobre el nombre de la Unidad Ejecutora, como se muestra a continuación:

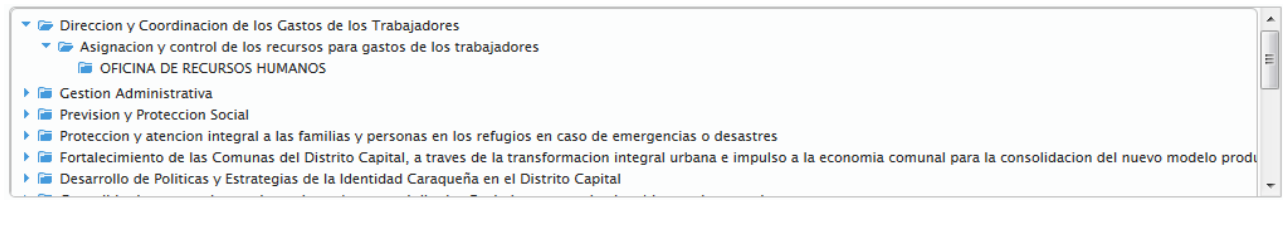

• Proceder a seleccionar la fuente de financiamiento en el campo Fuente posicionado y presionando el cursor sobre el Botón , para seleccionar la fuente

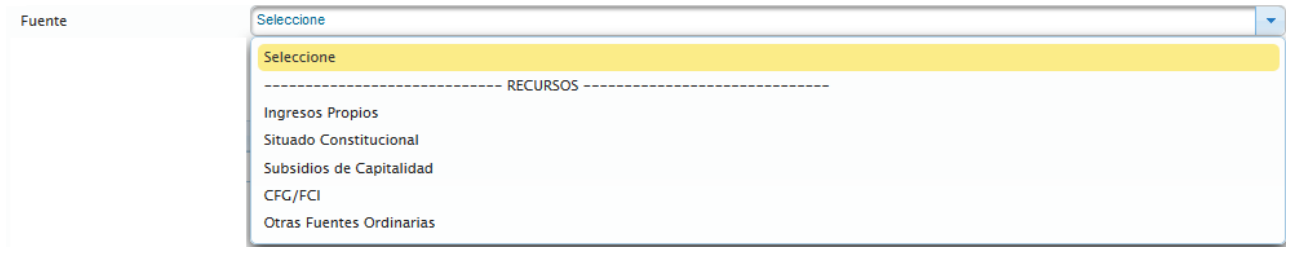

**ELABORADO POR: Dirección General de Informática EMISIÓN: Julio 2019**

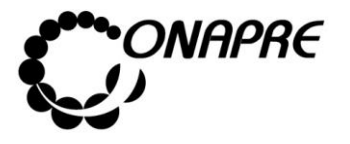

• Una vez seleccionada la fuente de financiamiento, se visualizará en el campo Disponible Acc. Cent.

o Proyecto el monto disponible para la estructura presupuestaria seleccionada, como se observa a continuación

> 800.000 Disponible Acc. Cent. o Provecto

• Seleccionar la partida presupuestaria a la cual se requiere asignar los recursos, posicionando y presionando el Botón **...** del campo lista de selección <sup>Partida</sup> seguidamente se visualizarán en la pantalla todas las partidas asociadas a esta estructura que puedan recibir recursos por este proceso, como se muestra a continuación

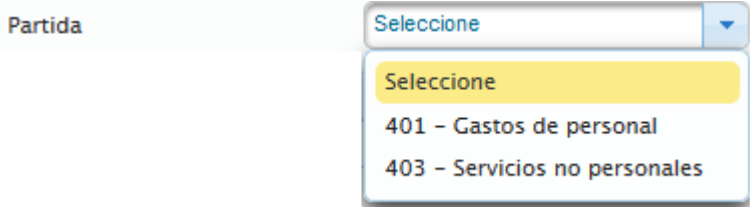

• Seleccionar la partida posicionando y presionando el curso sobre el nombre de la misma

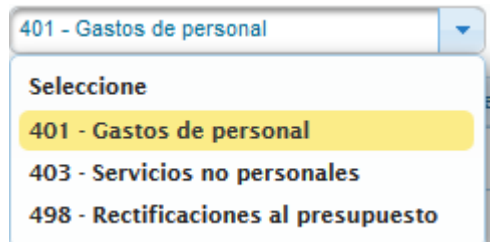

• Una vez seleccionada la partida genérica, el sistema mostrará de manera automática a nivel de específica y subespecífica las partidas presupuestarias asociadas, como se muestra a continuación

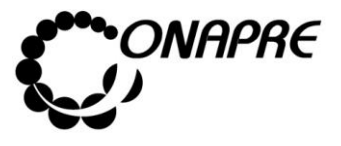

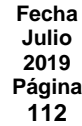

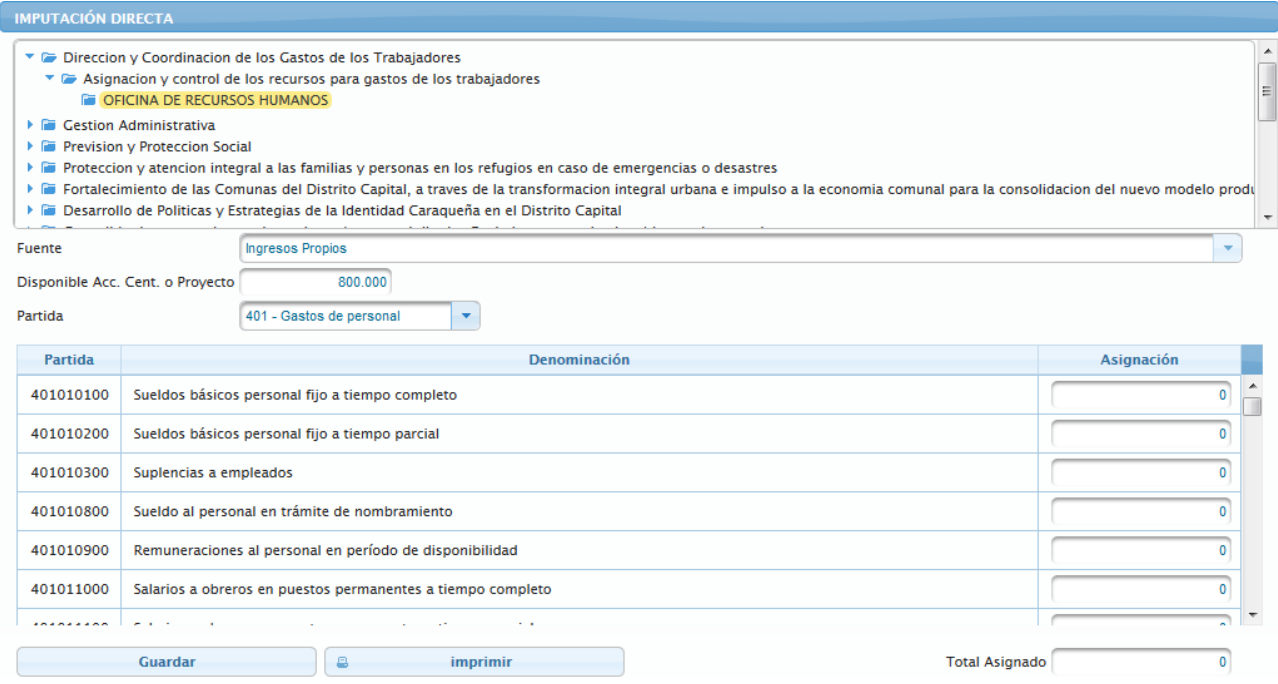

• Proceder a ingresar en el campo **Asignación**, el monto a presupuestar por cada una de las fuentes, asociadas a la partida seleccionada

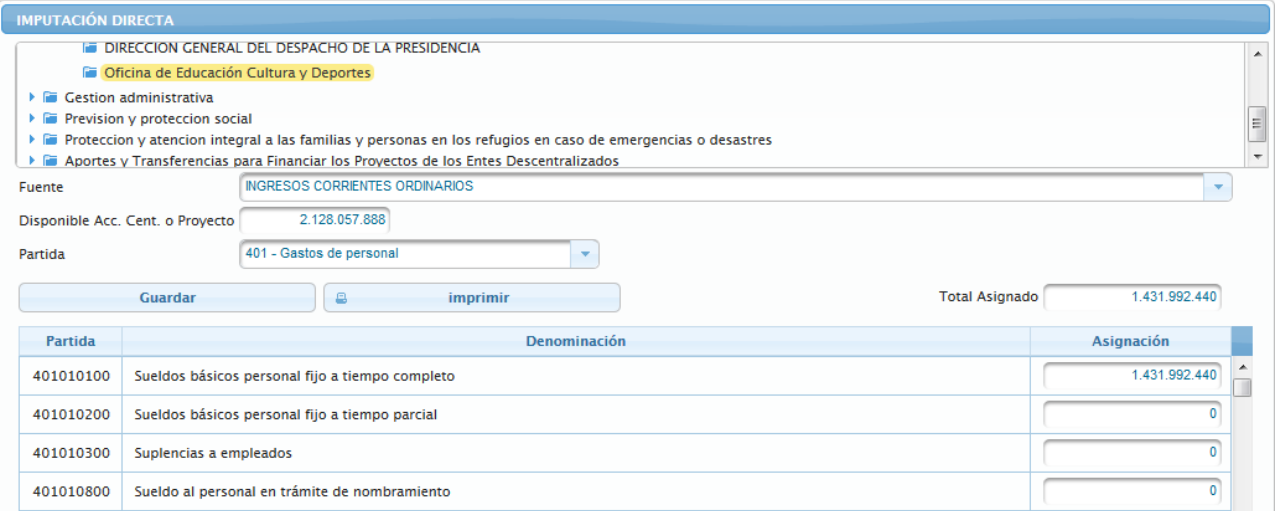

• A medida que se asigna los recursos en la partidas a nivel de específica y subespecífica, los campos Disponible Acc. Cent. o Proyecto y Total Asignado, se van actualizando

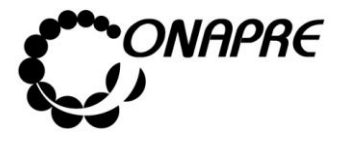

• Una vez ingresados los montos correspondientes en cada una de las partidas a nivel de específica y subespecífica requeridas, seleccionar y presionar el Botón

**Guardar** 

(GUARDAR), para registrar la información

• Seguidamente se mostrará el siguiente cuadro de diálogo, indicando que la información se guardó con éxito

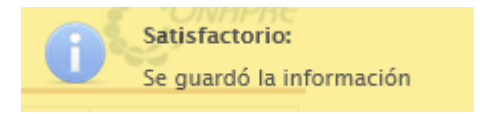

• Seguidamente se podrá visualizar la asignación realizada a la estructura presupuestaria seleccionada, como se muestra a continuación

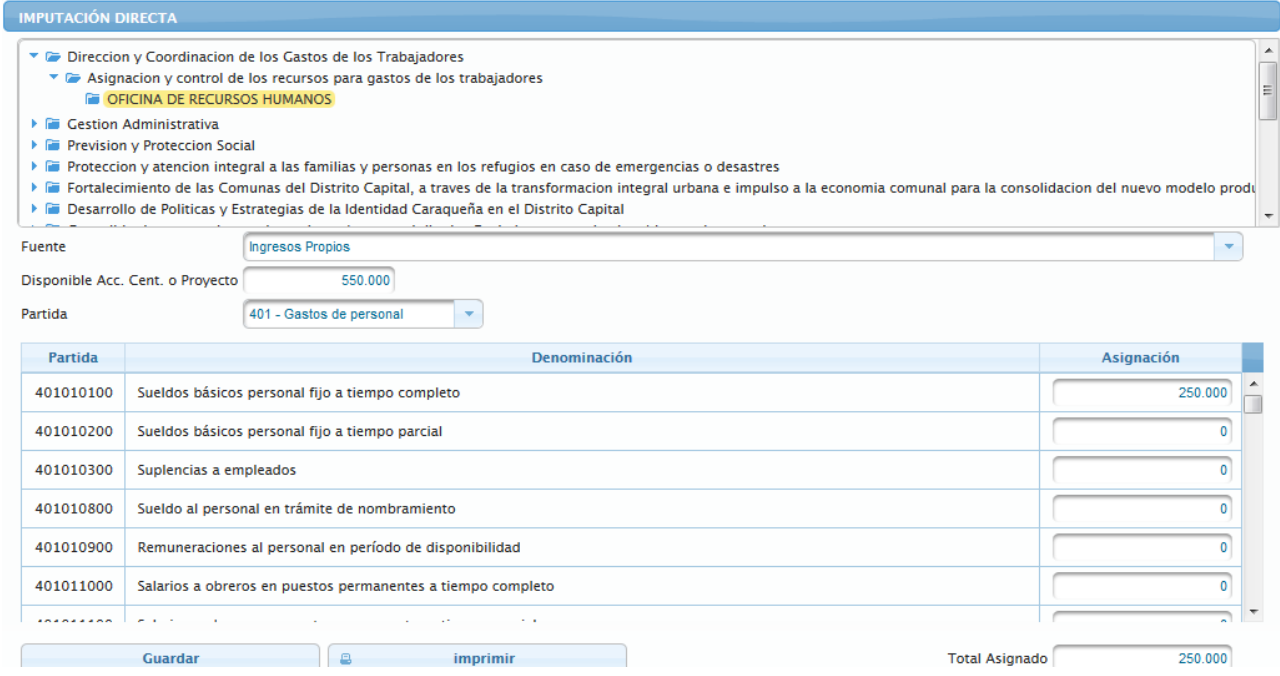

**Nota:** La suma total en el campo **Total Asignado,** debe ser menor e igual al monto que se muestra en el campo *Disponible, Acc. Cent.* o *Proyecto.*

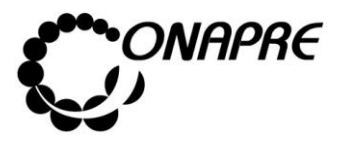

### **5.4.1.3 ¿Cómo Imprimir el reporte de la Imputación Directa?**

- Seleccionar la opción **Directa**, del **Menú Imputaciones**
- Seleccionar la estructura presupuestaria a nivel de la Unidad Ejecutora que se requiere visualizar
- Inmediatamente se presentará la página **Imputación Directa** similar a la siguiente

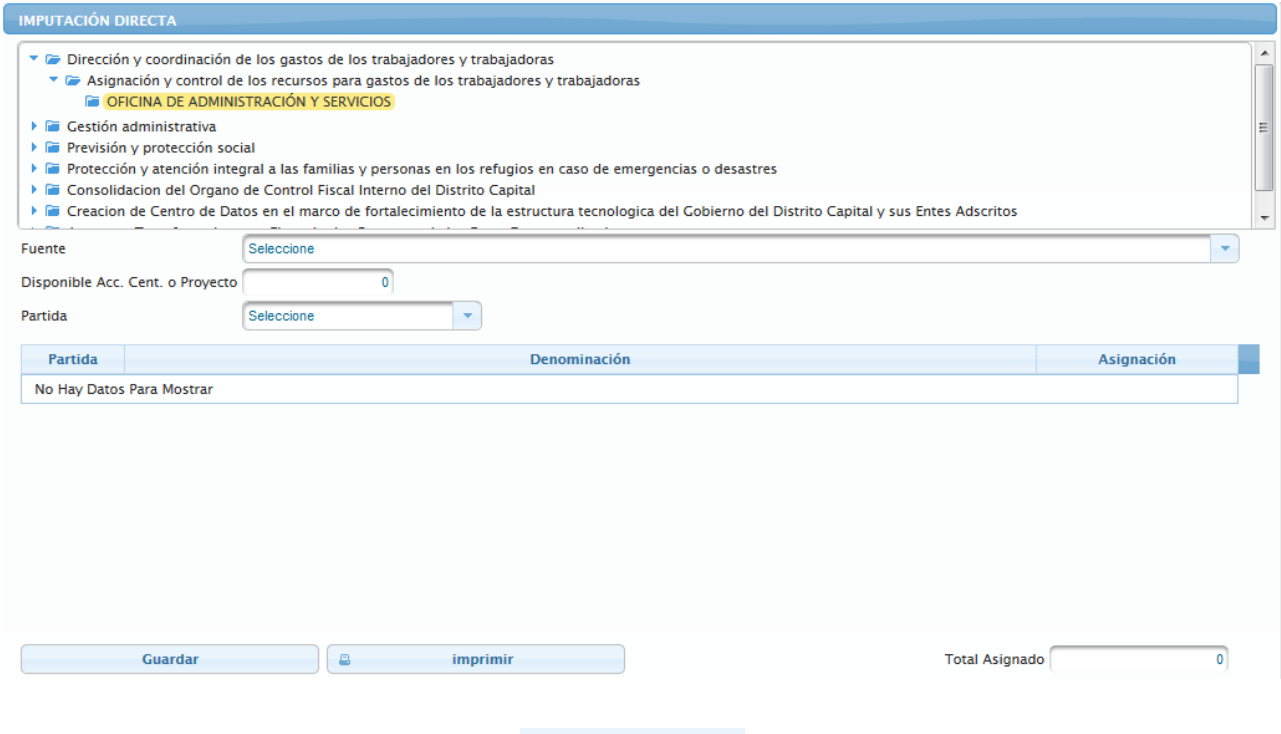

- Seleccionar y presionar el Botón **Imprimir** (IMPRIMIR)
- Inmediatamente se mostrará el siguiente cuadro de dialogo

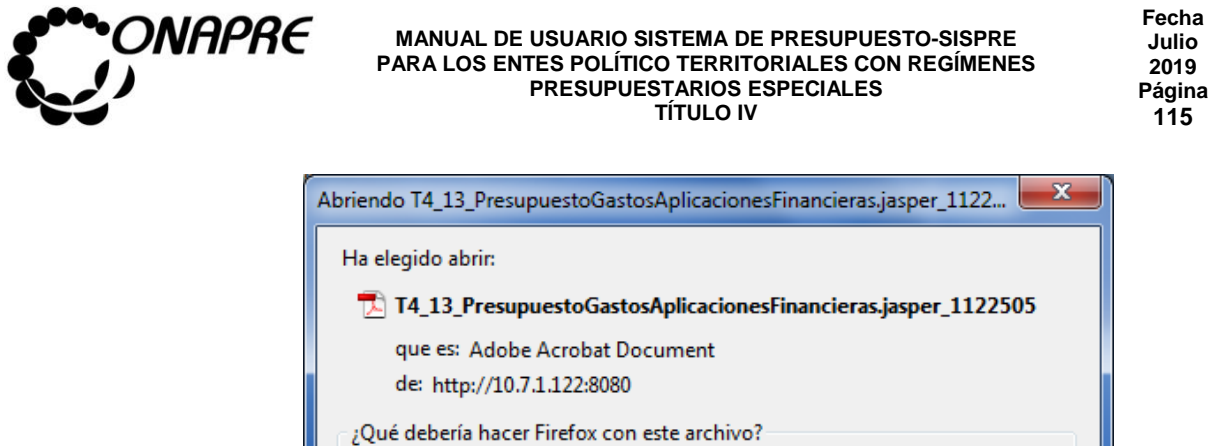

Abrir con

opciones de Firefox.

Guardar archivo

• Seleccionar la opción <sup>@ Abrir con</sup>

REPÚBLICA BOLIVARIANA

**DE VENEZUELA ONAPRE** Oficina Nacional de Presupuesto

- Seguidamente seleccionar y presionar el Botón <sup>Aceptar</sup> (ACEPTAR)
- Inmediatamente se ejecutará el Acrobat Reader mostrando el reporte con los datos registrados previamente, similar a como se muestra a continuación

Adobe Acrobat 9.0

Adobe Acrobat 9.0 (predeterminada)

Hacer esto automáticamente para estos archivos a partir de ahora.

Las opciones pueden ser cambiadas usando la pestaña Aplicaciones en las

Aceptar

Presupuesto de Gastos y Aplicaciones Financieras

Presupuesto: 2016

**115**

۰

Cancelar

▼

**Distrito Capital** 

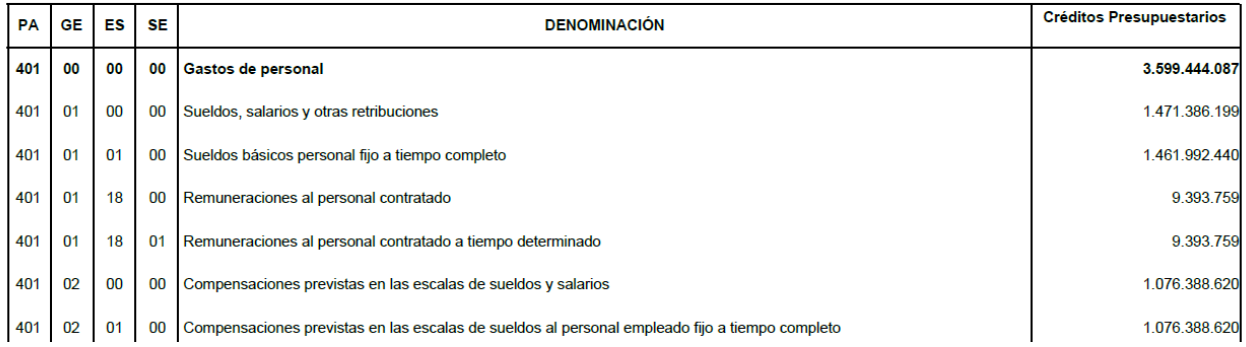

**ELABORADO POR: Dirección General de Informática EMISIÓN: Julio 2019**

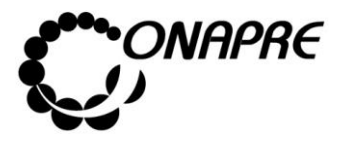

## **5.4.2. Por Transferencias**

Este módulo permite ingresar en el sistema los datos correspondientes a las transferencias que se requieran realizar a las Acciones Centralizadas y a los Proyectos de Transferencias a nivel de las Unidades Ejecutoras de las Acciones Específicas asociadas a la estructura presupuestaria seleccionada.

Al seleccionar la opción **Por Transferencias**, del **Menú Imputaciones**, se presentará una página similar a la siguiente

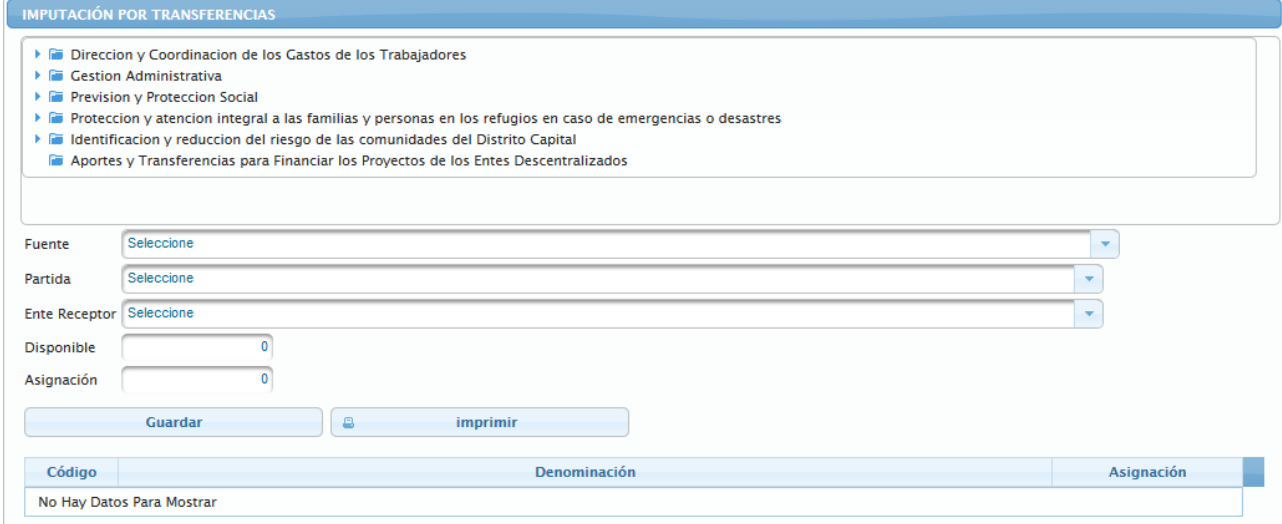

## **5.4.2.1 Elementos de la página**

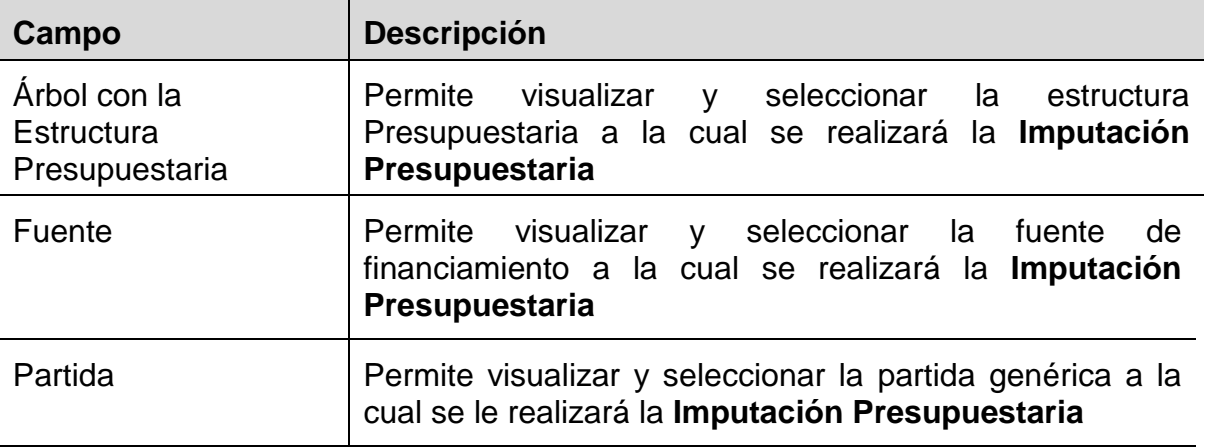

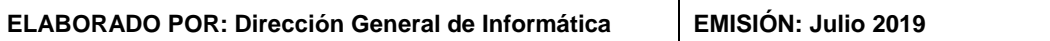

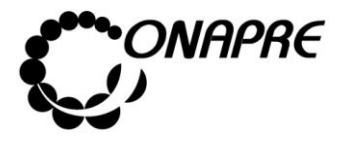

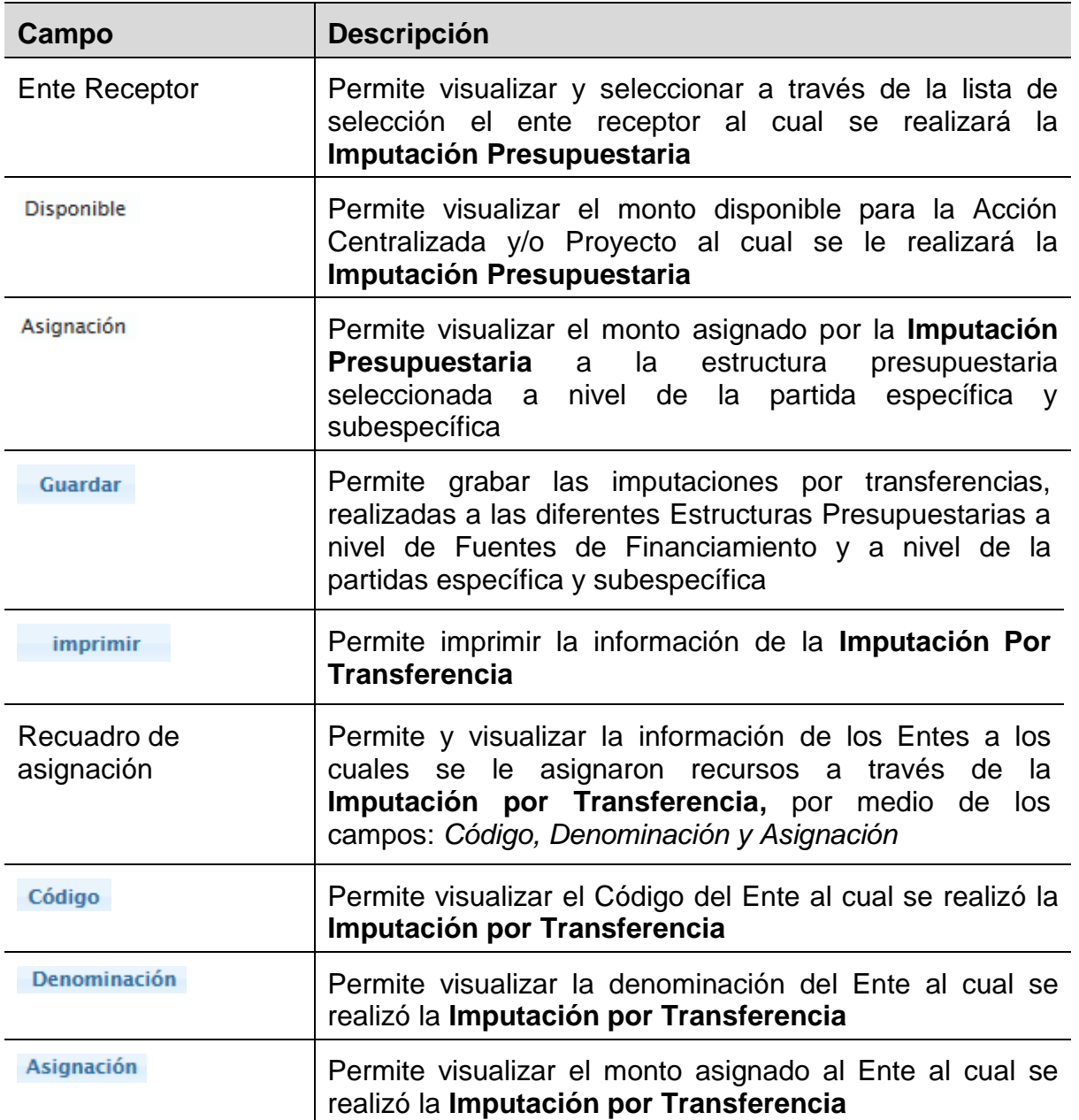

## **5.4.2.2 Para realizar la Imputación por Transferencias**

Seleccionar la **Unidad Ejecutora** de la **Acción Específica** del **Proyecto y/o Acción Centralizada**, posicionando y presionando el cursor sobre el nombre de la Unidad Ejecutora a la cual se van a imputar los recursos por transferencias, en ambos casos se mostrará una ventana similar a la siguiente

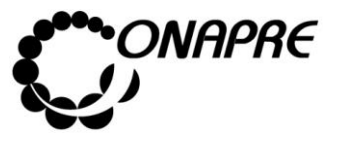

**Fecha Julio 2019 Página 118**

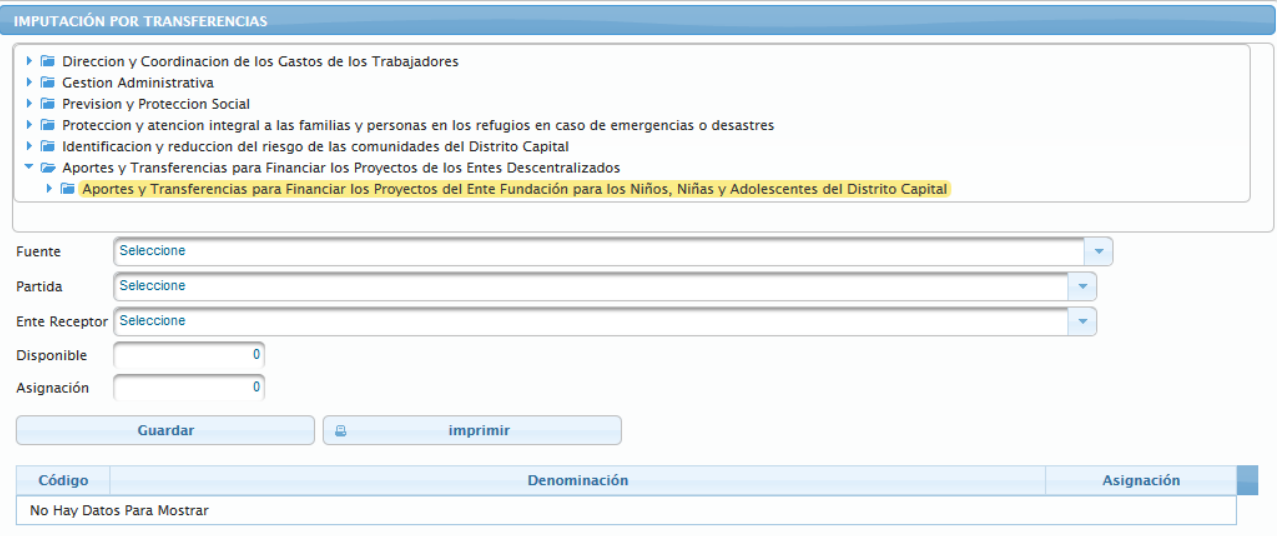

- Proceder a
	- o Seleccionar la fuente de financiamiento posicionado y presionando el cursor sobre

el Botón  $\vert \cdot \vert$ , del campo lista de selección *Fuente* 

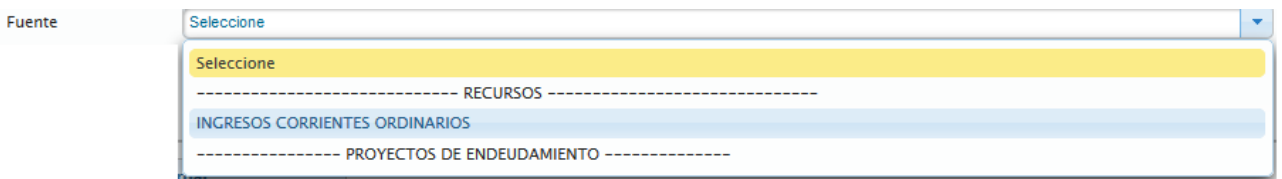

o Seleccionar la partida posicionando y presionando el Botón  $\overline{\mathbb{L}}$ , del campo lista de selección *Partida*, seguidamente se visualizarán en la pantalla todas las partidas a nivel de específica y subespecífica, asociadas a este proceso como se muestra a continuación

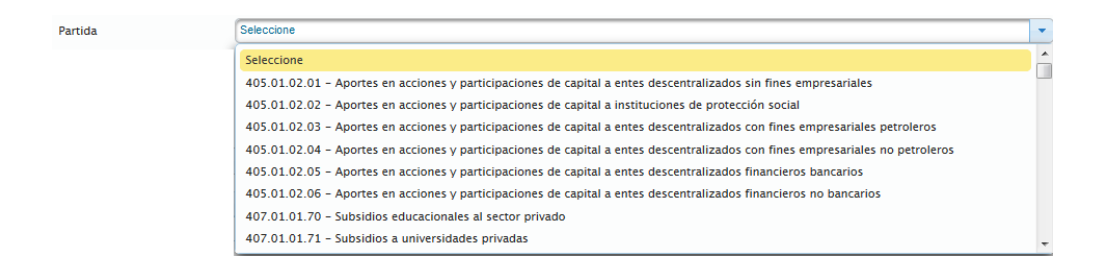

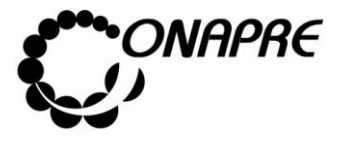

o Seleccionar la partida posicionando y presionando el cursor sobre el nombre de la misma

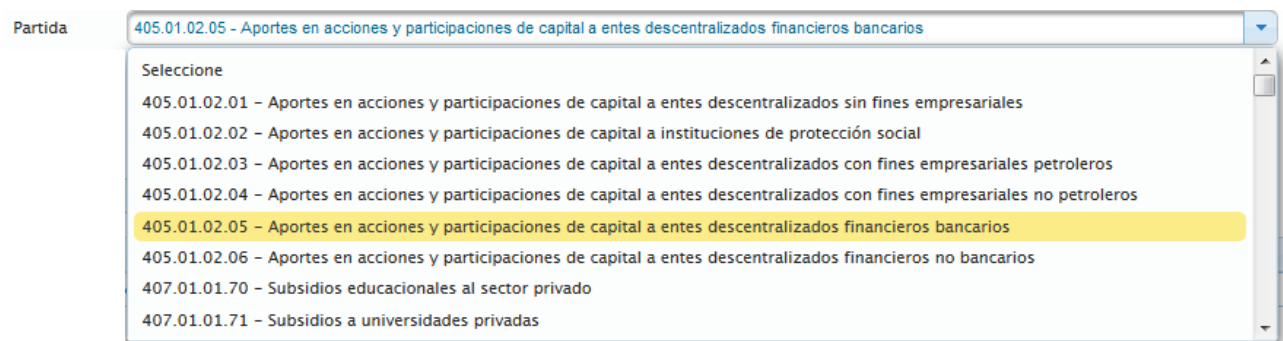

o Seleccionar el Ente, posicionando y presionando el Botón  $\blacksquare$ , del campo lista de selección *Ente Receptor*, seguidamente se visualizarán en la pantalla todas los entes asociados a este proceso, como se muestra a continuación

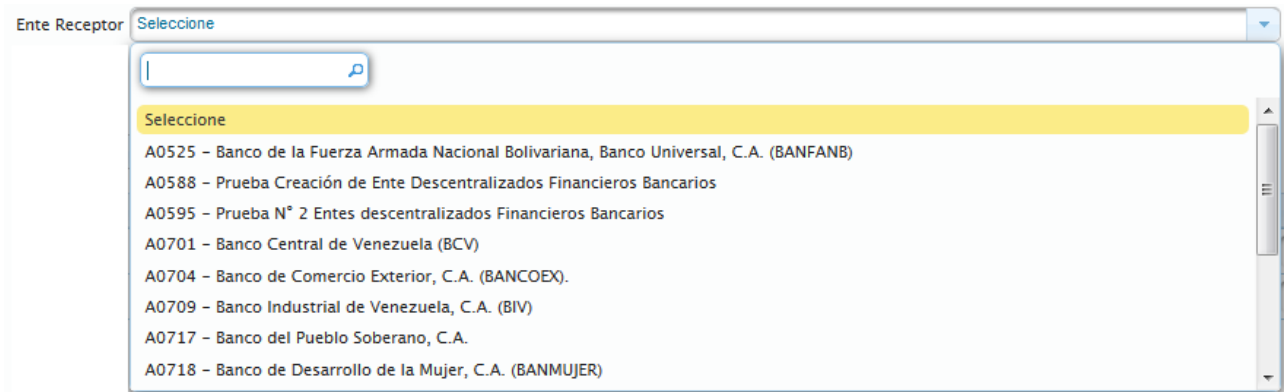

o Seleccionar el Ente, posicionando y presionando el cursor sobre el nombre del mismo

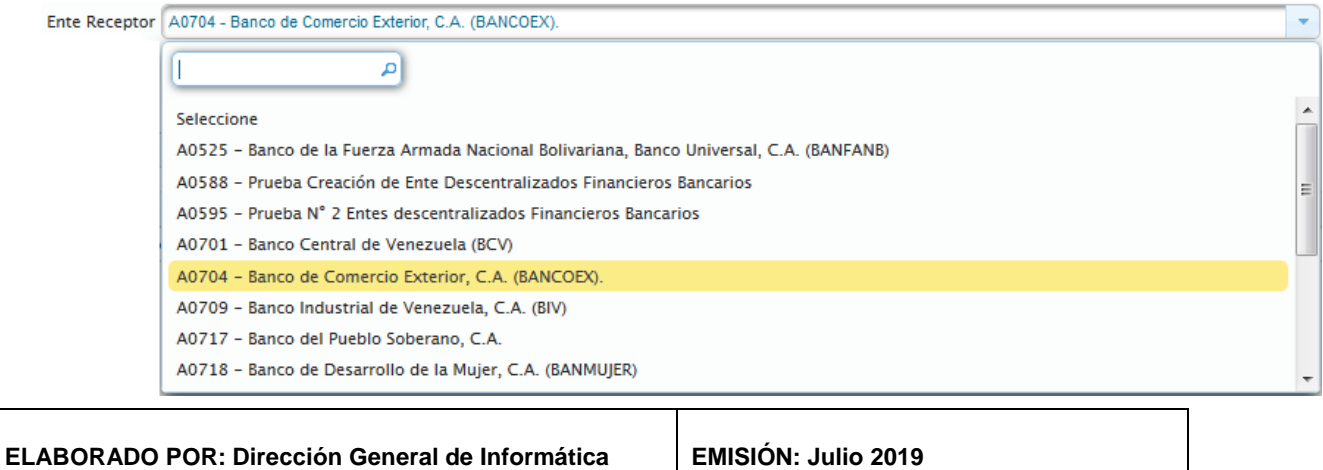

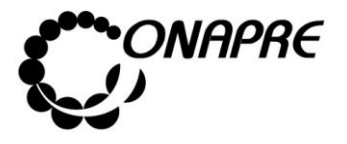

**Fecha Julio 2019 Página 120**

o Inmediatamente se visualizará en el campo Disponible, el monto disponible para ser asignado a dicha estructura presupuestaria

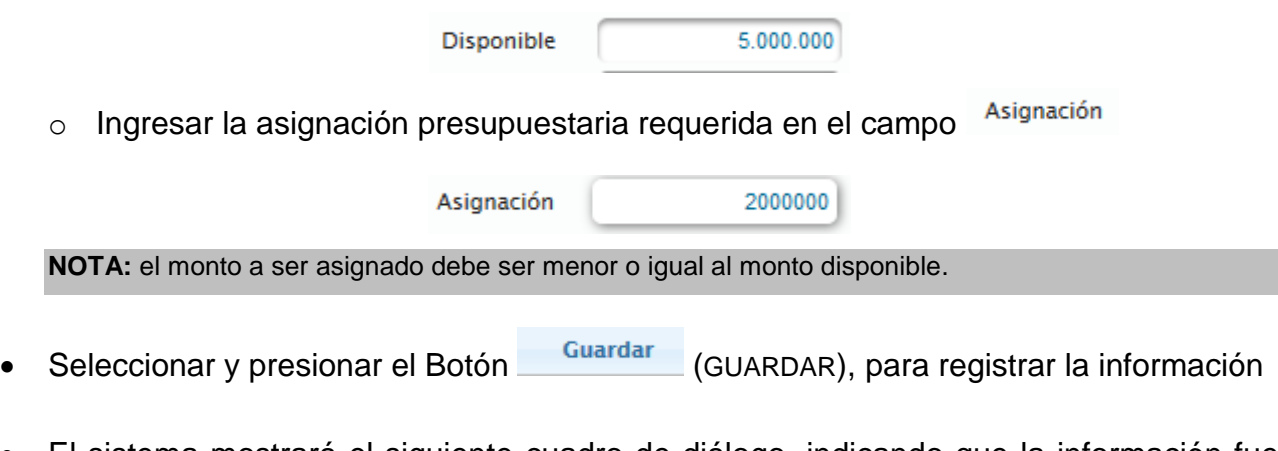

• El sistema mostrará el siguiente cuadro de diálogo, indicando que la información fue guardada con éxito

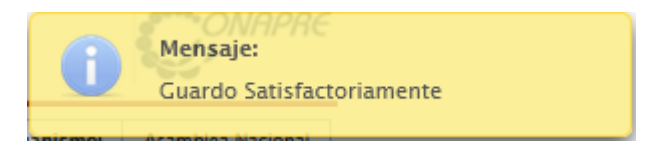

**Nota:** repetir este proceso tantas veces como se requiera.

• Seguidamente se podrá visualizar la asignación realizada a la estructura presupuestaria seleccionada, como se muestra a continuación

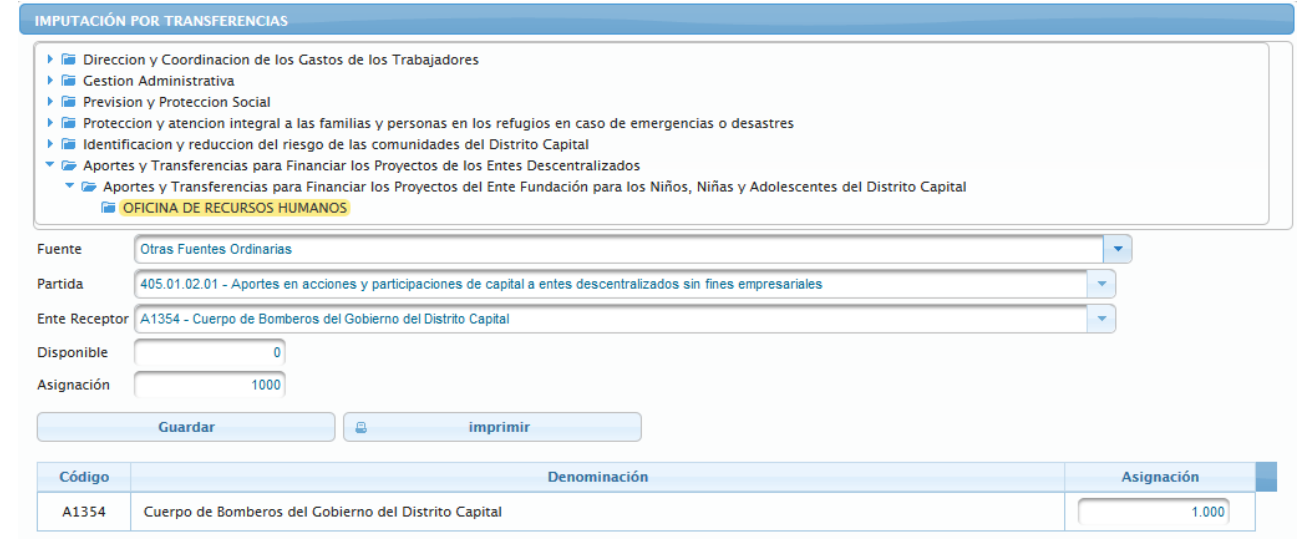

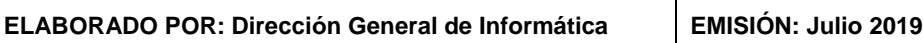

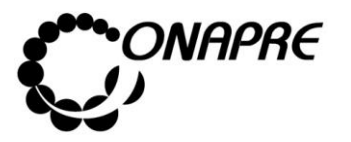

## **5.4.2.3 ¿Cómo Imprimir el reporte de la Imputación Por Transferencias?**

- Seleccionar la opción **Por Transferencias**, del **Menú Imputaciones**
- Seleccionar la estructura presupuestaria a nivel de la Unidad Ejecutora que se requiere visualizar
- Inmediatamente se presentará la página **Imputación por Transferencia** similar a la siguiente

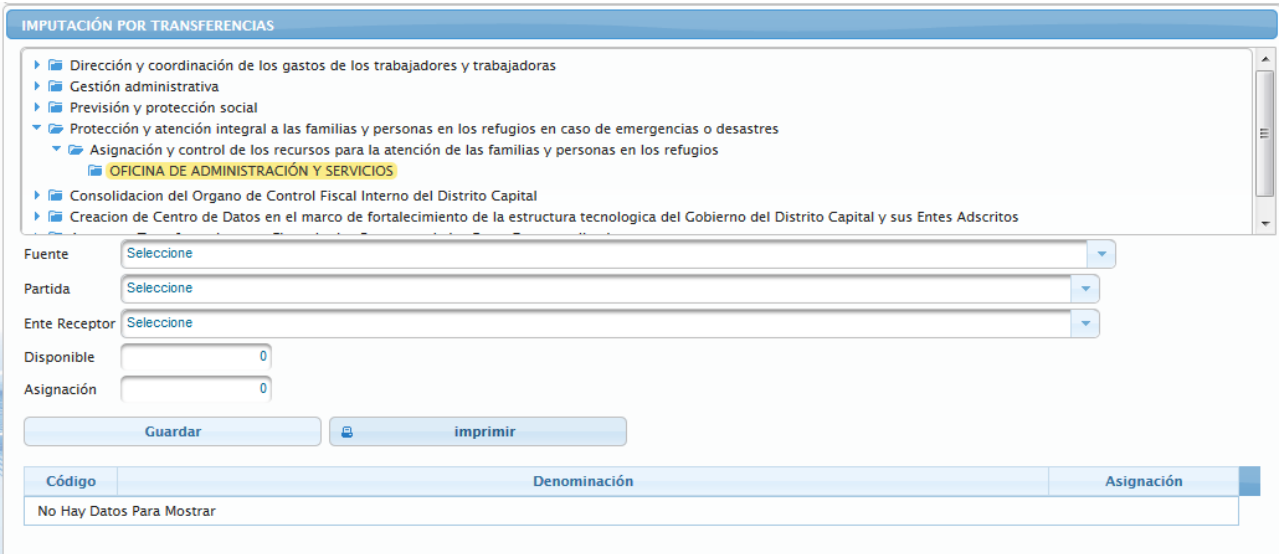

- Seleccionar y presionar el Botón Imprimir (IMPRIMIR)
- Inmediatamente se mostrará el siguiente cuadro de dialogo

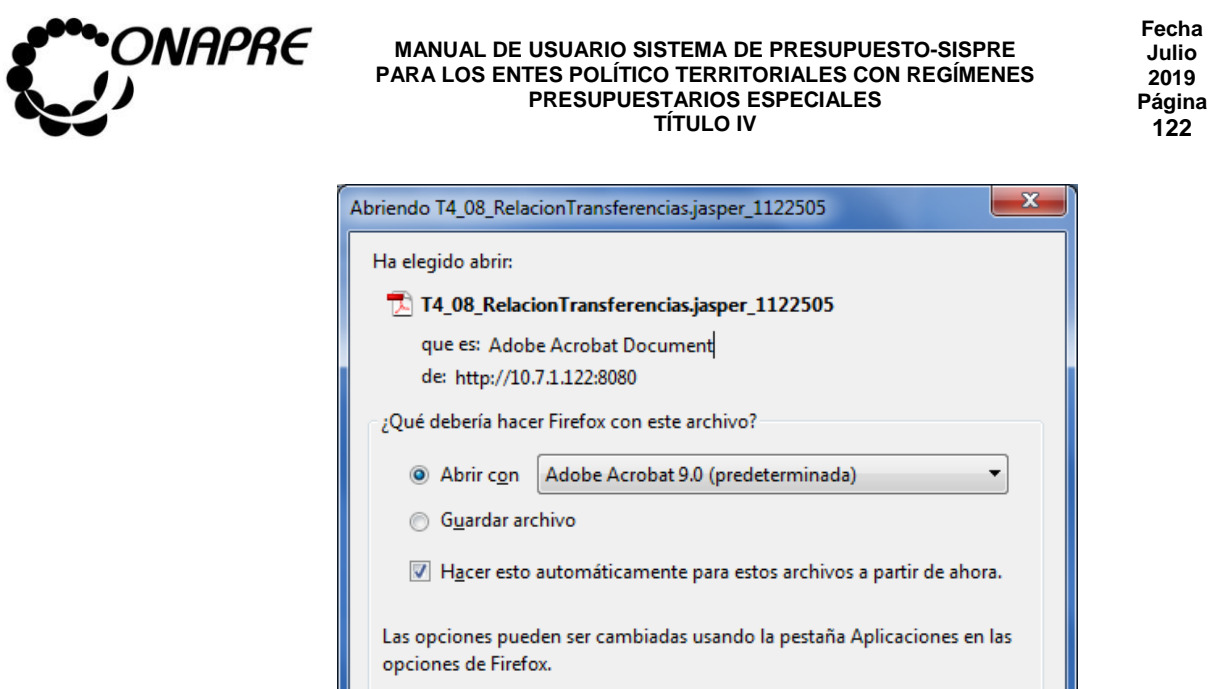

- Seleccionar la opción <sup>O Abrir con</sup>
- Seguidamente seleccionar y presionar el Botón <sup>Aceptar</sup> (ACEPTAR)
- Inmediatamente se ejecutará el Acrobat Reader mostrando el reporte con los datos registrados previamente, similar a como se muestra a continuación

Adobe Acrobat 9.0

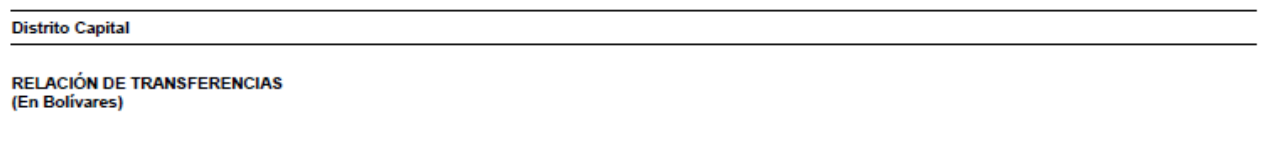

Aceptar

Cancelar

▼

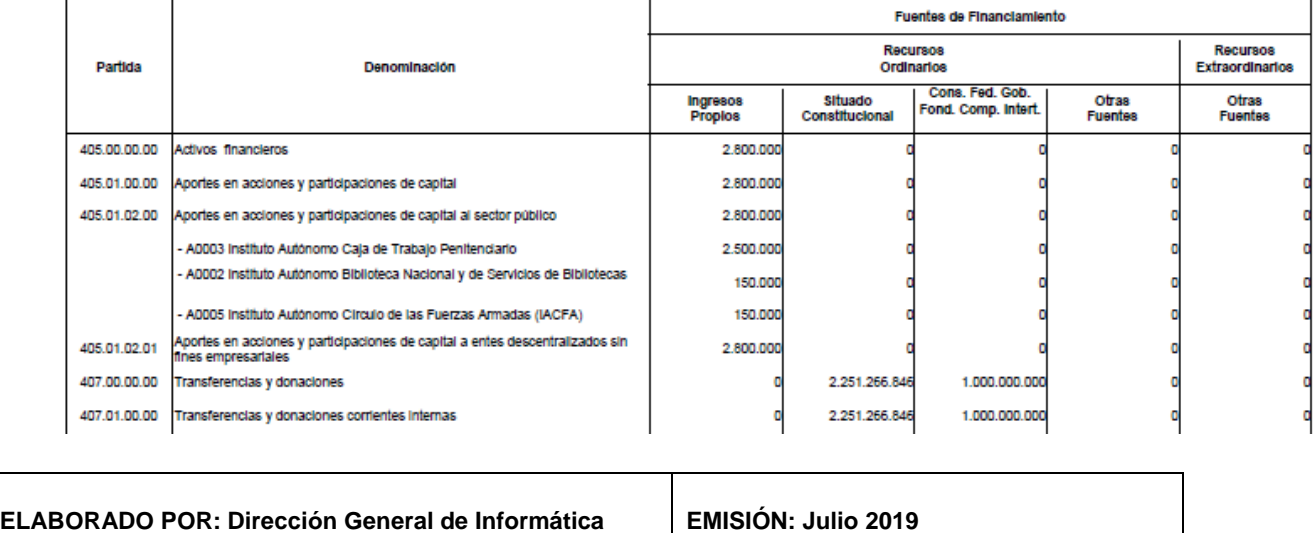

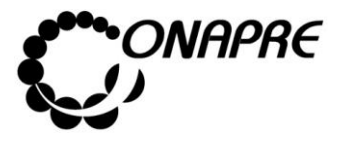

## **5.4.3. Gastos Capitalizables**

Los Gastos Capitalizables representan una inversión y son aquellas que aumentan el valor del activo, ya sea en cantidad (ampliación) o calidad (mejora) y aumenta la vida útil del bien.

Este módulo permitirá registrar la porción de los gastos en que incurre el Ente Político Territorial con Regímenes Presupuestarios Especiales, para la producción en cuenta propia, de bienes de capital, que sumarán a la inversión bruta de capital, imputados a las partidas de Gastos de Personal, Materiales, Suministros y Mercancías, Servicios No Personales.

Al seleccionar la opción **Gastos Capitalizables**, del **Menú Imputaciones**, se presentará una página similar a la siguiente:

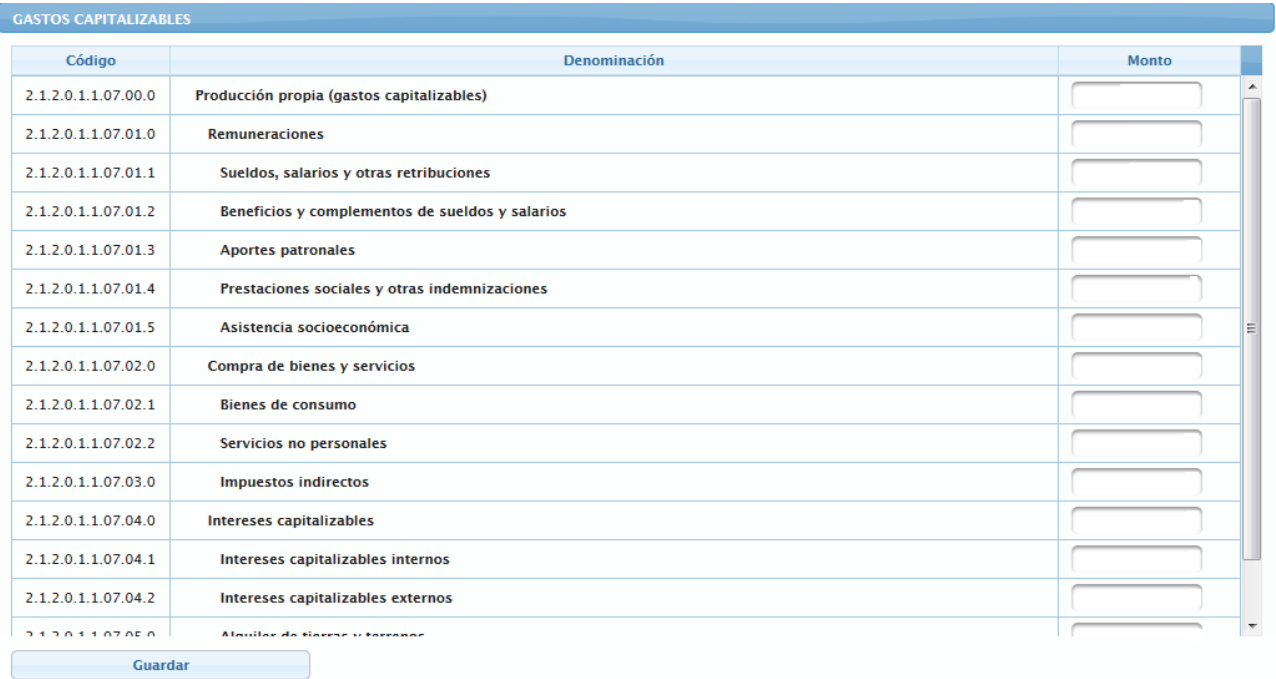

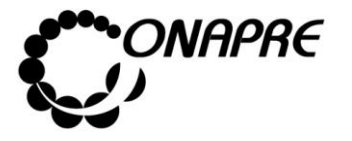

## **5.4.3.1 Elementos de la página**

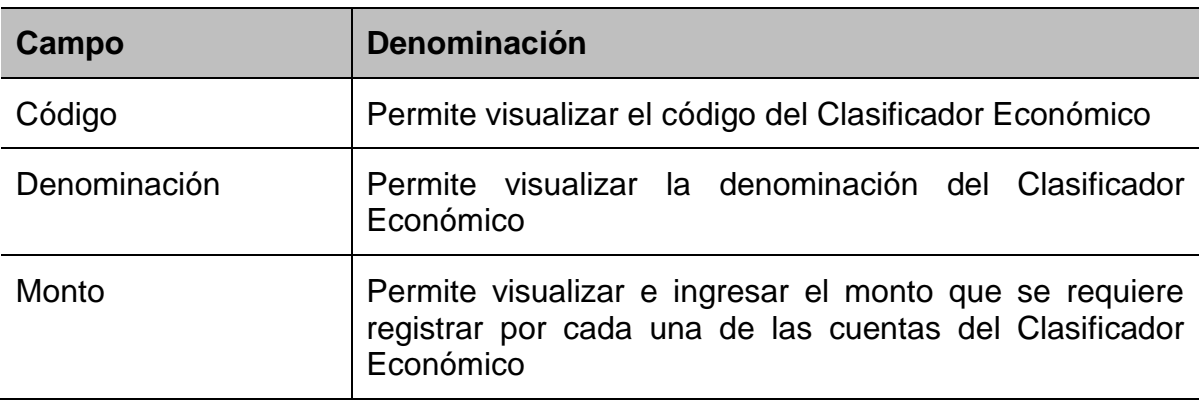

### **5.4.3.2 Para realizar la Imputación de los Gastos Capitalizables**

- Seleccionar del Menú **Imputaciones** la opción **Gastos Capitalizables**
- Inmediatamente se presentará una ventana similar a la siguiente

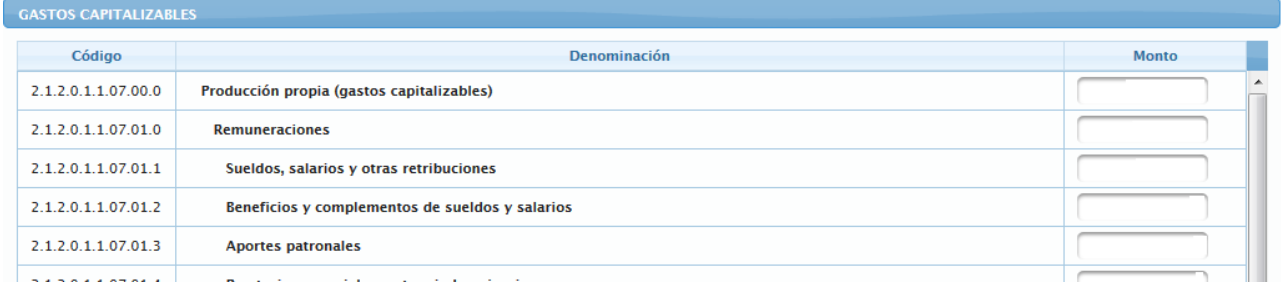

**Nota:** El monto de los **Gastos Capitalizables**, disminuirá los Gastos Corrientes en el Estado de Resultados y lo sumará en la Cuenta Capital de la Cuenta Ahorro - Inversión - Financiamiento.

- Proceder a ingresar los datos en los campos que correspondan, según lo requiera el Organismo, de acuerdo al detalle presentado
- Una vez registrados los datos, seleccione y presione el Botón Guardar (GUARDAR)

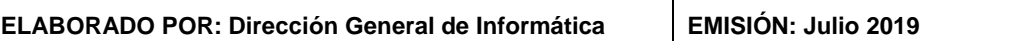

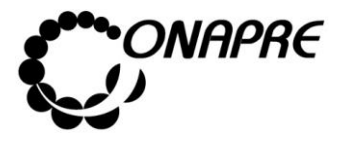

• Inmediatamente, el sistema mostrará un cuadro de diálogo indicando que la información se guardó satisfactoriamente

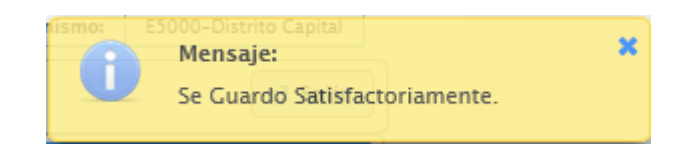

**5.4.3.3 Para modificar o eliminar los datos registrados en la página Gastos Capitalizables**

- Seleccionar del Menú **Imputación**, la Opción **Gastos Capitalizables**
	- o **En el caso de modificar los registros**, sobrescribir con el nuevo dato, la información que se encuentra almacenada en el campo seleccionado
	- o **En el caso de eliminar los registros**, sobrescribir con el número cero (0), la información que se encuentra almacenada en el campo seleccionado
- Seguidamente en ambos casos
	- o Seleccionar y presionar el Botón Guardar (GUARDAR)
- Inmediatamente el sistema mostrará el siguiente cuadro de diálogo, indicando que la información fue guardada con éxito

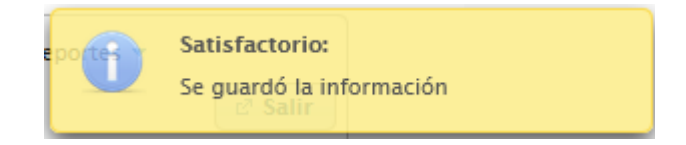

## **5.4.4. Resumen de Créditos por Sectorial del Gasto**

Este módulo permite registrar en el sistema la clasificación sectorial del gasto desagregado en función de lo sectores económicos y sociales del país.

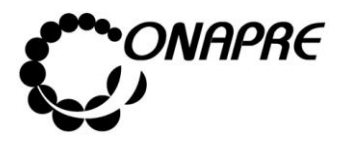

**Fecha Julio 2019 Página 126**

A través de este módulo se podrá medir la magnitud sectorial del gasto público, a nivel de los distintos Proyectos y Acciones Centralizadas, asociados a los diferentes objetivos y metas que se estimen alcanzar, así como los recursos reales y financieros necesarios para el logro de los mismos. Adicionalmente, nos permitirá conocer la asignación de los créditos presupuestarios por partidas de egresos asociadas a cada sector económico y social.

Al seleccionar la opción **Resumen de Créditos por Sectorial del Gasto**, del **Menú Imputaciones**, se presentará una página similar a la siguiente:

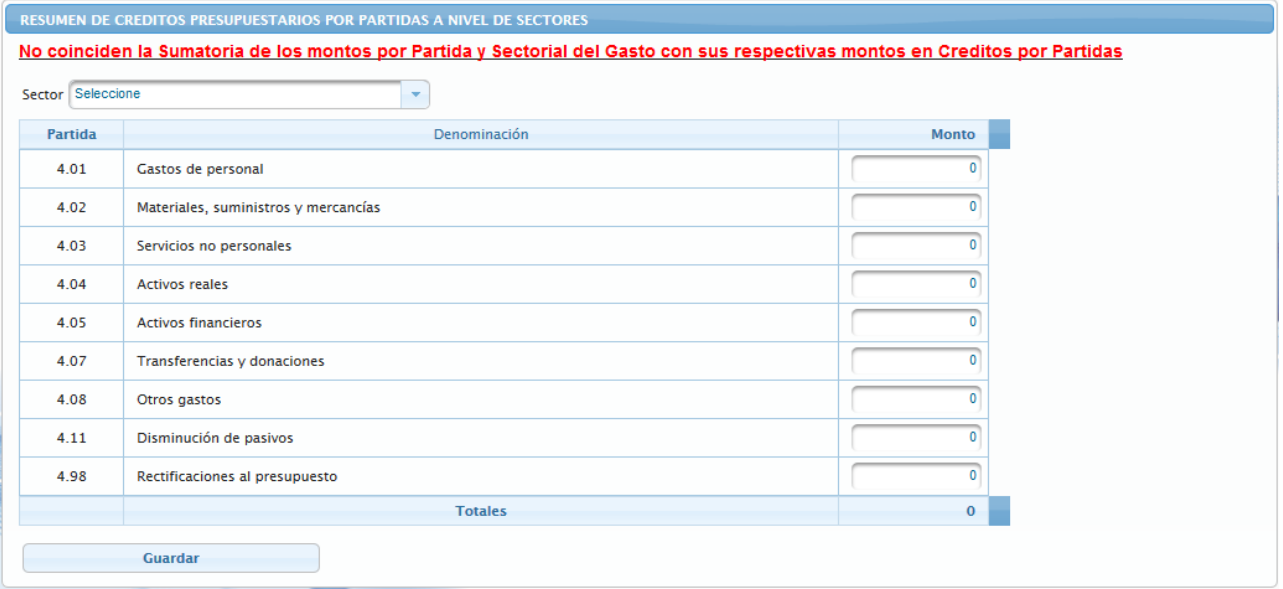

El sistema muestra el siguiente mensaje de alerta, el cual indica que los montos a asignar en la página **Resumen de Créditos por Sectorial del Gasto**, del **Menú Imputaciones,**  por los diferentes sectores deben ser iguales a los distribuidos en las partidas de Gastos en los Módulos de Imputaciones: *Directa* y *Por Transferencias*

No coinciden la Sumatoria de los montos por Partida y Sectorial del Gasto con sus respectivas montos en Creditos por Partidas

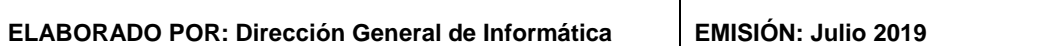

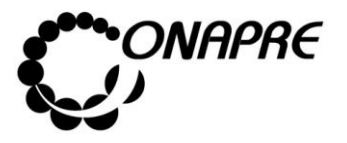

## **5.4.4.1 Para visualizar la distribución por las Partidas de Gastos**

o Posicionar y presionar el cursor sobre el mensaje

No coinciden la Sumatoria de los montos por Partida y Sectorial del Gasto con sus respectivas montos en Creditos por Partidas

o Inmediatamente se mostrará la página **Validaciones** con la información ingresada en las partidas de Gastos en los Módulos de Imputaciones *Directa y Por Transferencias* como se muestra a continuación

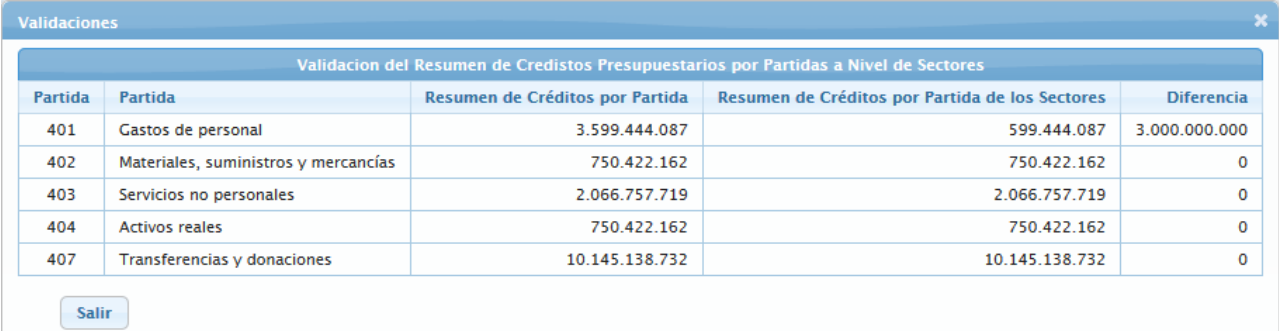

### **5.4.4.2 Para realizar la Imputación de Créditos por Sectorial del Gasto**

- Seleccionar del Menú **Imputaciones** la opción **Resumen de Créditos por Sectorial del Gasto**
- Inmediatamente se presentará una ventana similar a la siguiente

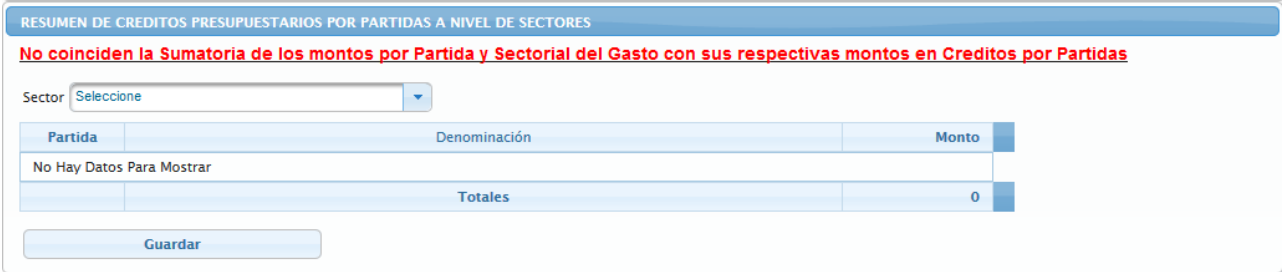

• Seleccionar y presionar el Botón v, del campo lista de selección *Sector*, para desplegar la lista de los sectores

**ELABORADO POR: Dirección General de Informática EMISIÓN: Julio 2019**

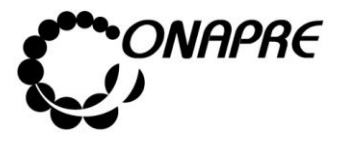

• Seleccionar de la lista el sector requerido, posicionando el cursor sobre el nombre del mismo.

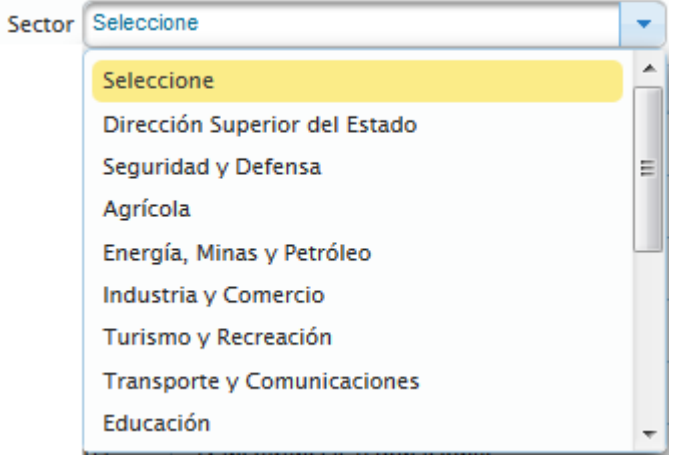

• Al seleccionar el Sector, se mostrará en la página **Resumen de Créditos Presupuestarios por partidas a Nivel de Sectores** todos las partidas presupuestarias asociadas

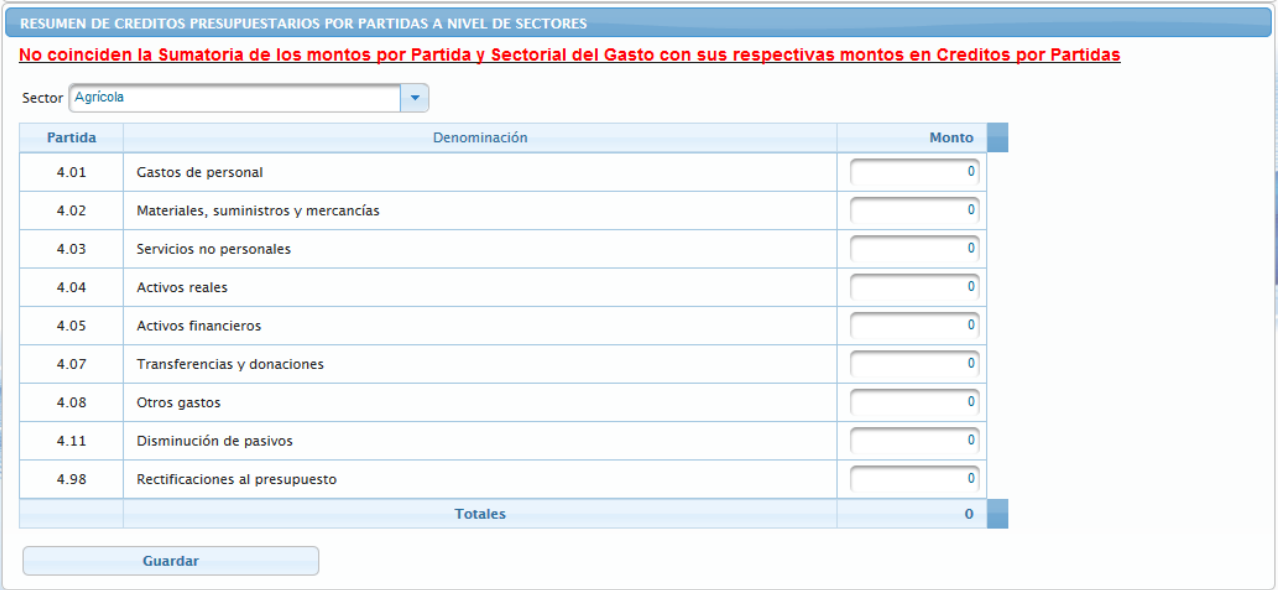

• Proceder a ingresar en el campo *Monto,* el valor asignado a las partidas de egresos asociadas al sector previamente seleccionado

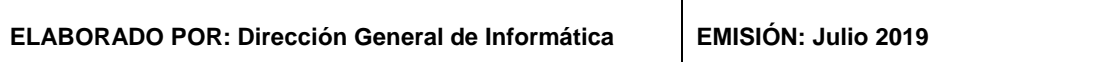

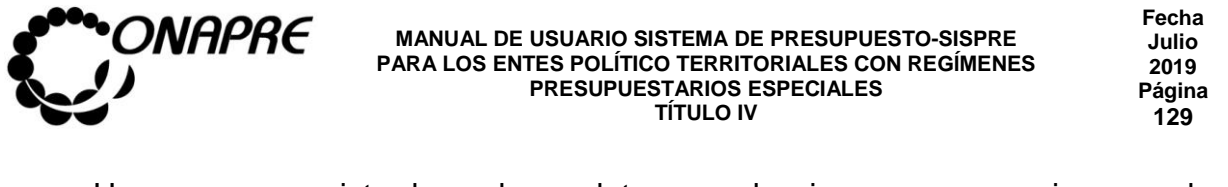

- Una vez registrados los datos, seleccionar y presionar el Botón Guardar (GUARDAR)
- Inmediatamente, el sistema mostrará un cuadro de diálogo indicando que la información se guardó satisfactoriamente.

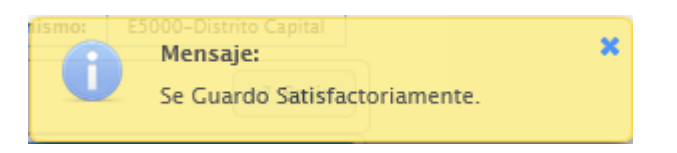

• La información se visualizará de la siguiente manera

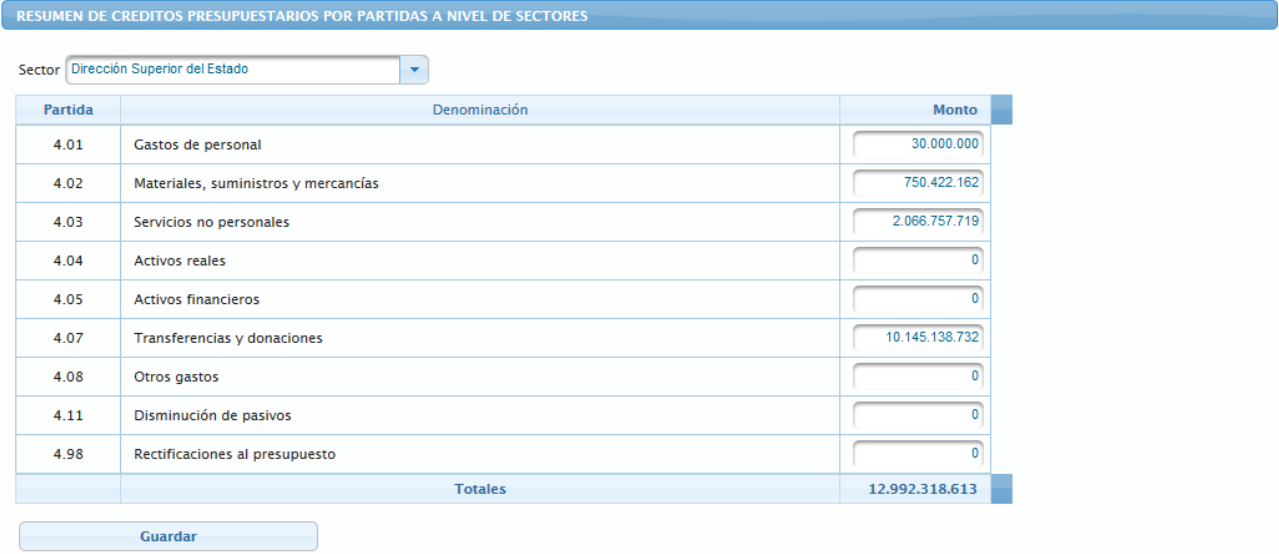

- **5.4.4.3 Para modificar o eliminar los datos registrados en la página Resumen de Créditos Presupuestarios por partidas a Nivel de Sectores**
- Seleccionar del Menú **Imputación**, la Opción **Resumen de Créditos Presupuestarios por partidas a Nivel de Sectores**
	- o **En el caso de modificar los registros**, sobrescribir con el nuevo dato, la información que se encuentra almacenada en el campo seleccionado

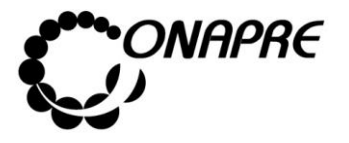

- o **En el caso de eliminar los registros**, sobrescribir con el número cero (0), la información que se encuentra almacenada en el campo seleccionado
- Seguidamente en ambos casos
	- o Seleccionar y presionar el Botón Guardar (GUARDAR)
- Inmediatamente el sistema mostrará el siguiente cuadro de diálogo, indicando que la información fue guardada con éxito

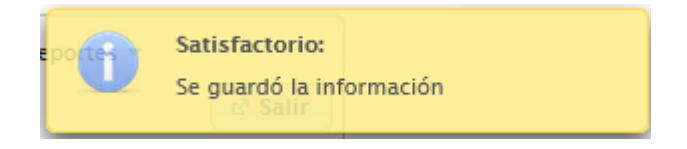

## **5.4.5. Mensajes de Error del Proceso Imputación Directa y Por Transferencias**

El sistema envía mensajes de error cuando el usuario realiza acciones no permitidas por el sistema

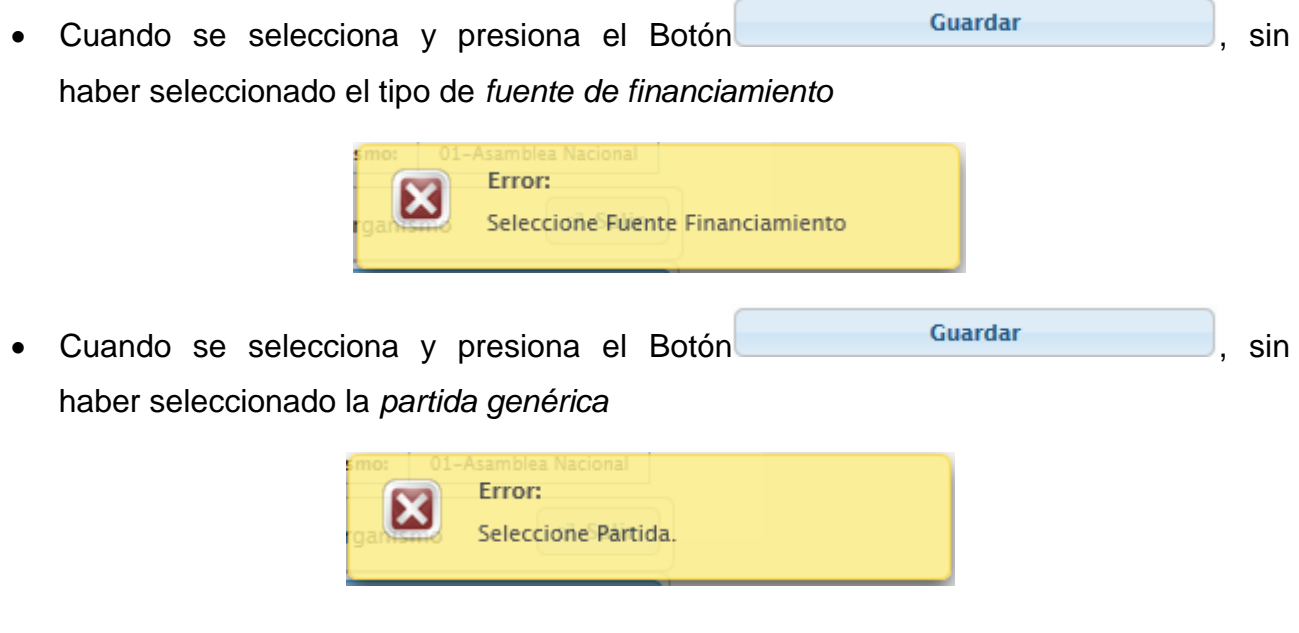

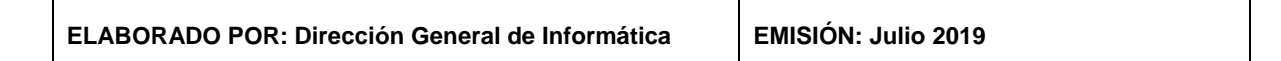

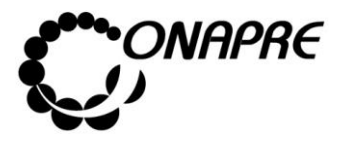

**Fecha Julio 2019 Página 131**

• Cuando se trata de asignar un *monto mayor al disponible*

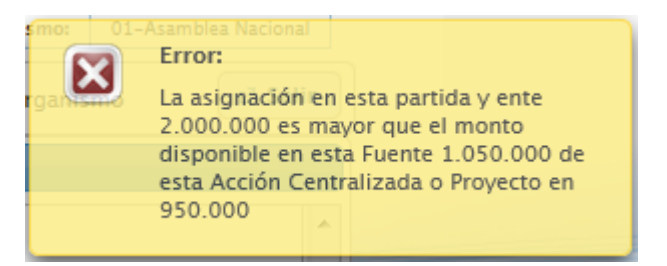

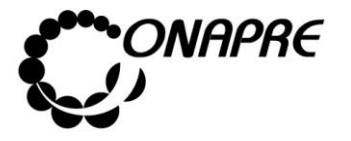

### **5.5. Recursos Humanos**

Esta opción permite visualizar e ingresar a los módulos que integran el proceso de los Recursos Humanos, requeridos por los Entes Político Territoriales con Regímenes Presupuestarios Especiales para su funcionamiento, a nivel de las Acciones Centralizadas y/o Proyectos, en ella se presenta los siguientes módulos:

- Recursos Humanos Clasificados por Cargo y Género
- Personal Pensionado y Jubilado por Género
- Frecuencia de Cargos

Al seleccionar el Menú **Recursos Humanos,** se presentará la siguiente página:

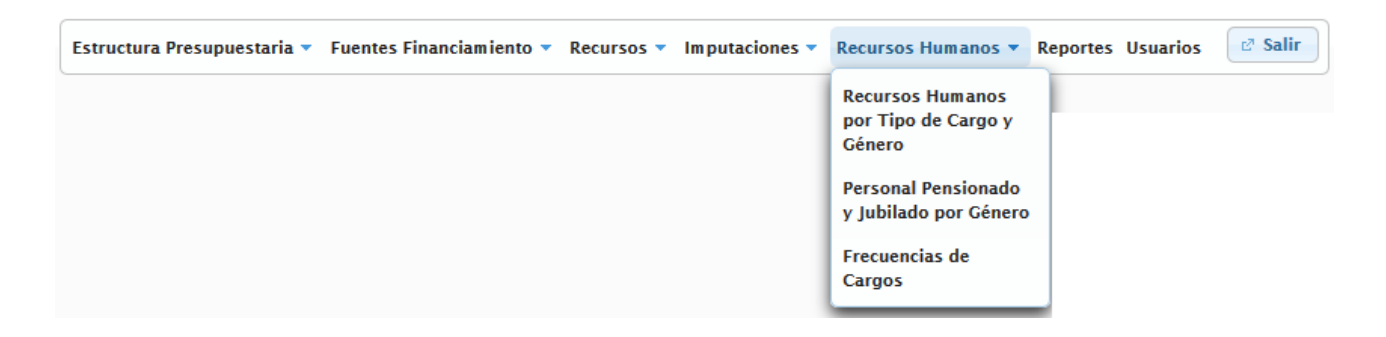

## **5.5.1 Recursos Humanos por Tipo de Cargo y Género**

A través de este módulo se podrá visualizar y modificar la información correspondiente al Recurso Humano del Ente Político Territorial con Regímenes Presupuestarios Especiales, clasificada por tipo de cargo y desagregado por género, para el año objeto del presupuesto.

Al seleccionar la opción **Recursos Humanos Clasificado por Tipo de Cargo y Género**, del Menú **Recursos Humanos**, se presentará una página similar a la siguiente:

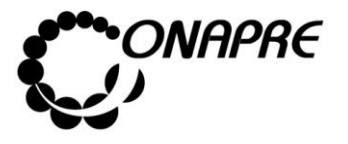

**Fecha Julio 2019 Página 133**

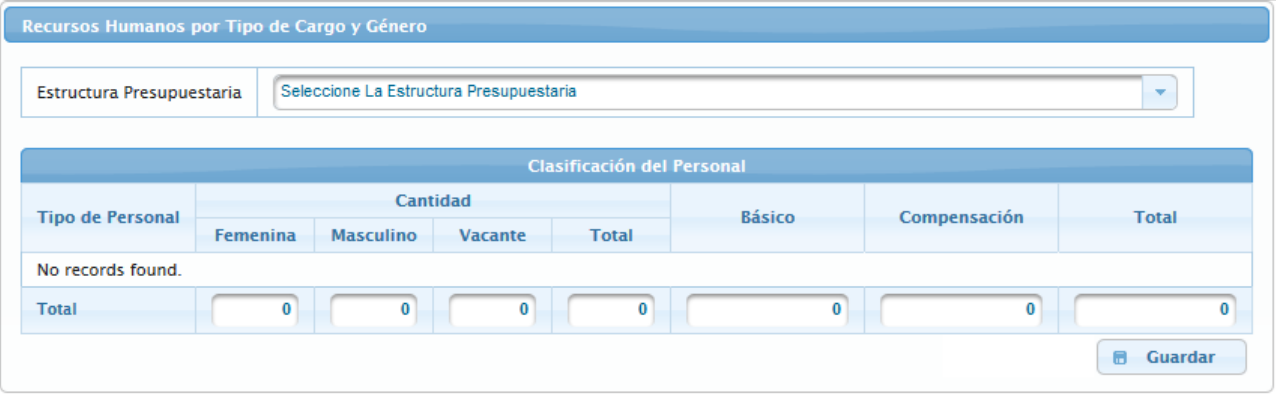

## **5.5.1.1 Elementos de la página**

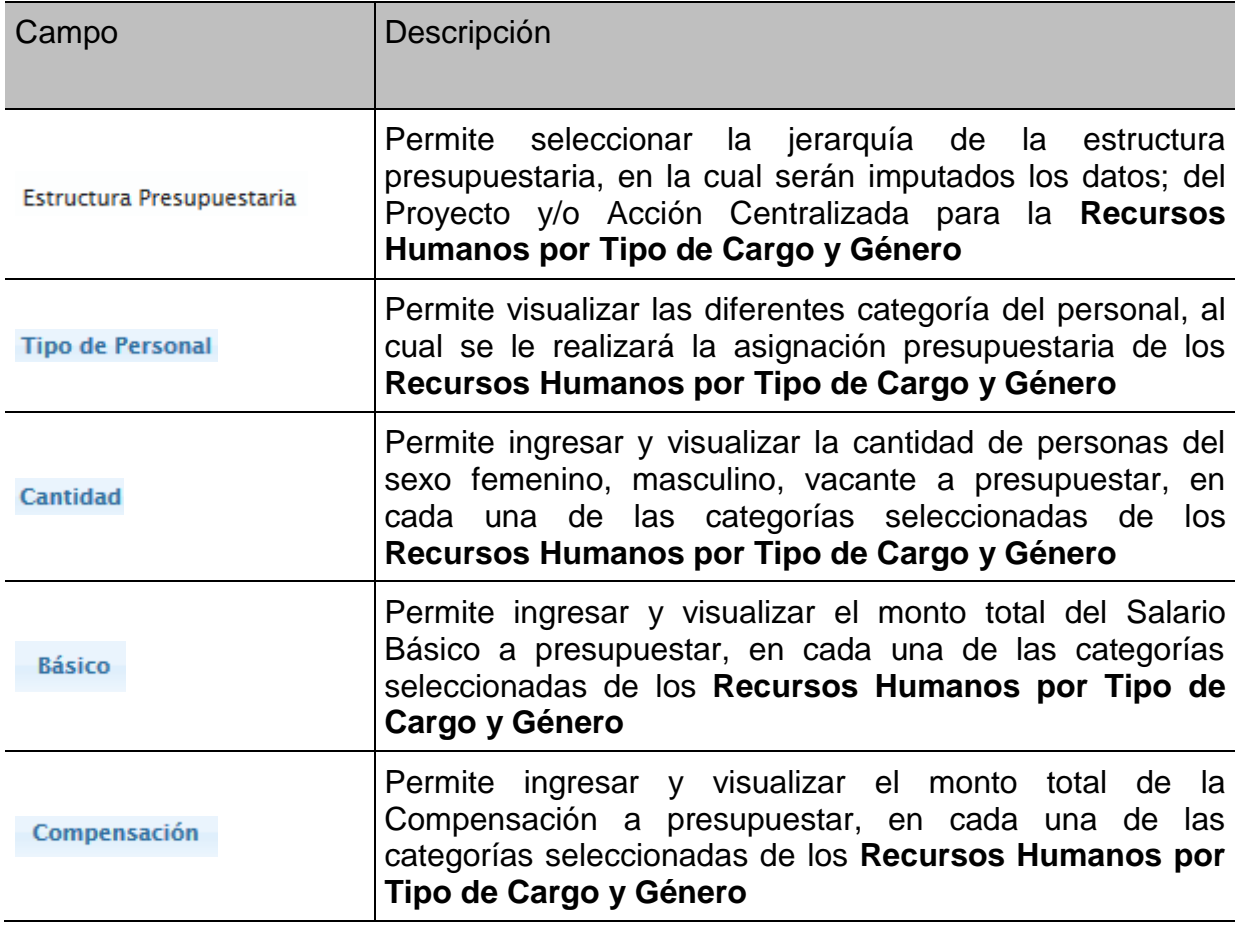

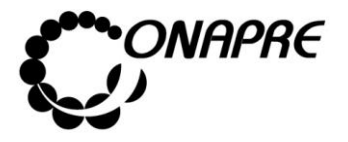

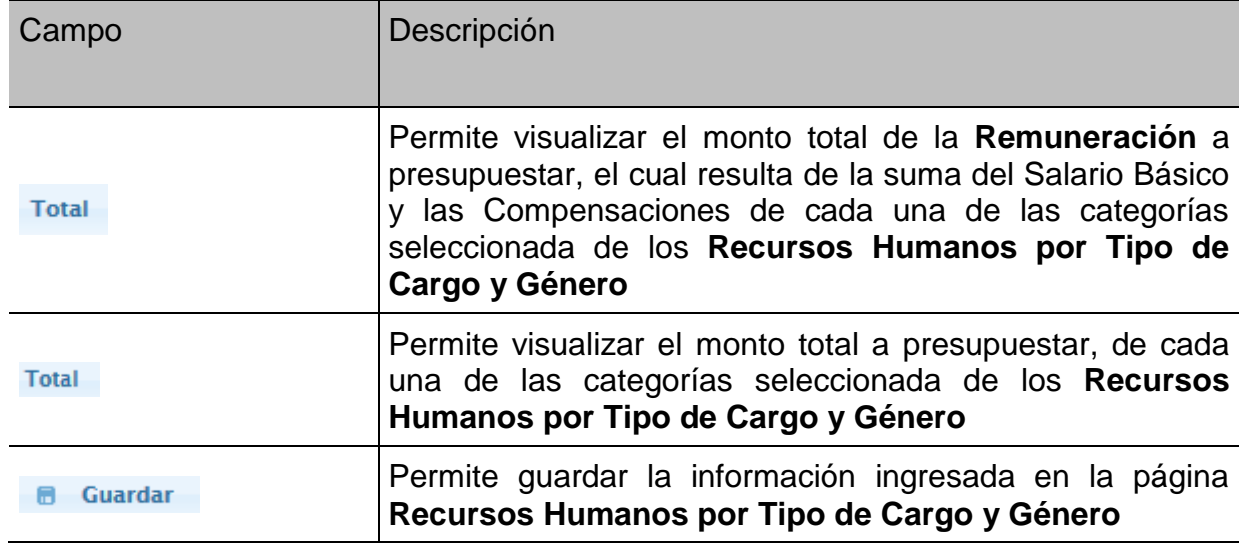

# **5.5.1.2 Para ingresar información en la página Recursos Humanos Clasificado por Tipo de Cargo y Género**

• Seleccionar y presionar el Botón  $\vert \cdot \vert$  del campo lista de selección Estructura Presupuestaria para desplegar la lista de las *Acciones Centralizas* y de los *Proyectos* asociados a los Entes Político Territoriales con Regímenes Presupuestarios Especiales

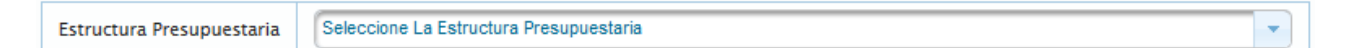

Seleccionar de la lista la estructura a la cual se le requiere realizar la asignación presupuestaria correspondientes a los **Recursos Humanos Clasificados por Tipo de Cargo y Género,** posicionando y presionando el cursor sobre la misma

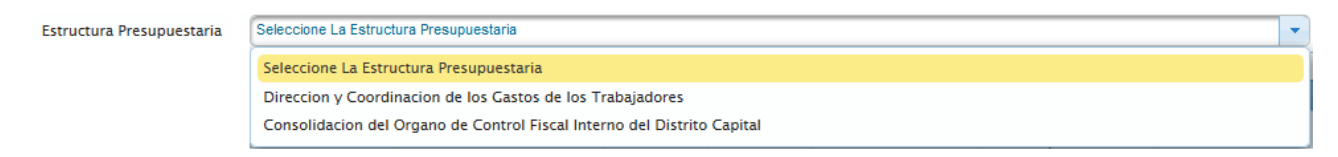

• Una vez seleccionada la estructura presupuestaria, el sistema mostrará una página similar a la siguiente, con los montos asociados a la estructura presupuestaria seleccionada. Los cuales fueron incluidos en el proceso *Imputación Directa* en la partida 401 "Gastos de personal" a nivel de las sub específicas

**ELABORADO POR: Dirección General de Informática EMISIÓN: Julio 2019**

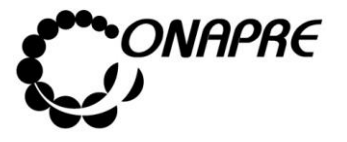

**Fecha Julio 2019 Página 135**

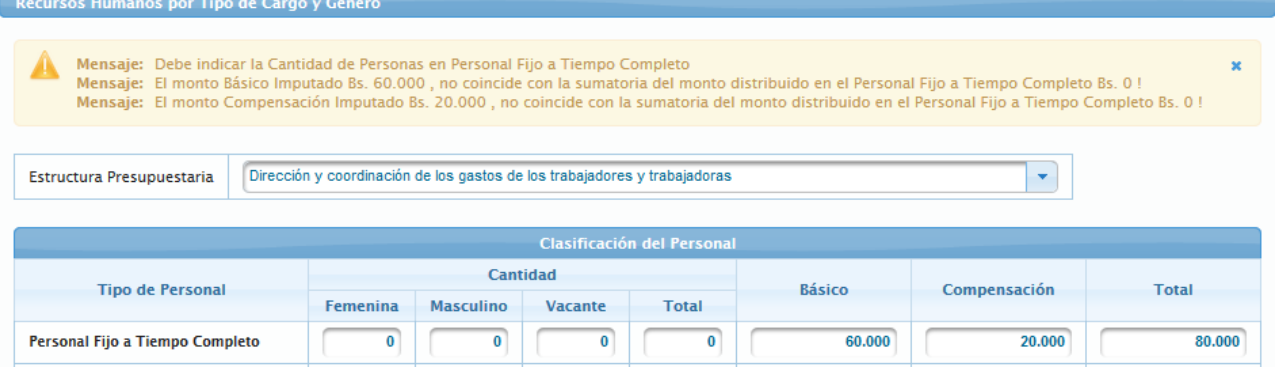

**Nota:** Los mensajes de advertencia que se presentan en esta página se debe a la validación que el sistema realiza con la información ingresada previamente en el proceso **Imputación Directa** en la partida **401 "Gastos de personal".**

- Luego, ubicar el **Tipo de Personal** que se requiere registrar y proceder a ingresar los datos en cada uno de los campos que conforman el proceso:
	- o Ingresar en el campo **Femenina**, la cantidad de personas del sexo femenino, a presupuestar para el **Tipo de Cargo** seleccionado
	- o Ingresar en el campo, Masculino la cantidad de personas del sexo masculino, a presupuestar para el **Tipo de Cargo** seleccionado
	- o Ingresar en el campo vacante, la cantidad de puestos vacantes, a presupuestar para el **Tipo de Cargo** seleccionado
	- o **Nota:** En el caso del **Personal Contratado** la columna Vacante esta deshabilitada, debido a que, para este *Tipo de Personal* no hay cargos vacantes.

Seguidamente en el Campo Total, se visualizará la cantidad de cargos asociados a cada una de las categorías seleccionadas, el cual es el resultado de la suma de los campos *Femenina, Masculino y Vacante*

o Ingresar en el campo Básico, el monto total del Sueldo o Salario Básico a presupuestar para el **Tipo de Cargo** seleccionado

**Nota:** El Sistema refleja en el campo **Básico** el monto total en bolívares cargado previamente, en las sub específicas correspondientes a: Altos Funcionarios de Elección Popular; Alto Nivel y de Dirección; Personal Militar y Obreros.

**ELABORADO POR: Dirección General de Informática EMISIÓN: Julio 2019**

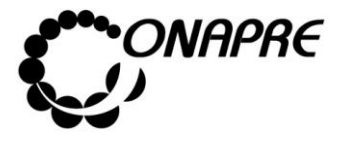

o Ingresar en el campo **Compensación**, el monto total de las Compensaciones a presupuestar para el **Tipo de Cargo** seleccionado

**Nota:** En el caso del **Personal Contratado** la columna **Compensación** esta deshabilitada, debido a que, para este *Tipo de Personal* no hay Compensaciones.

En el Campo Total, que se encuentra en la última columna de la tabla se visualizará la cantidad total de la Remuneración a presupuestar para el **Tipo de Cargo** seleccionado, el cual es el resultado de la suma de los campos *Básico y Compensaciones*

En el Campo Total, que se encuentra en la parte inferior de la página, se visualizará la suma de cada uno de los campos que conforman los **Recursos Humanos Clasificados por Tipo de Cargo y Género**

**Nota:** El sistema realizará automáticamente los cálculos de los campos: **Total Cantidad**, **Total y Total.**

- Una vez que se han ingresado todos los datos, en los campos correspondientes seleccionar y presionar el Botón **Guardar** (GUARDAR), para registrar la información
- Seguidamente el sistema mostrará el cuadro de diálogo indicando que la información se guardó satisfactoriamente

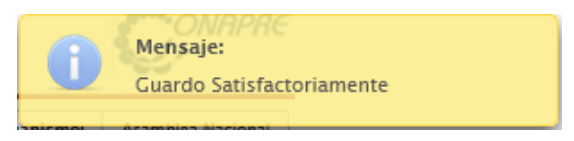

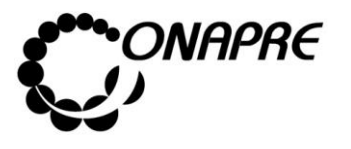

• La información se mostrará de forma similar a la siguiente:

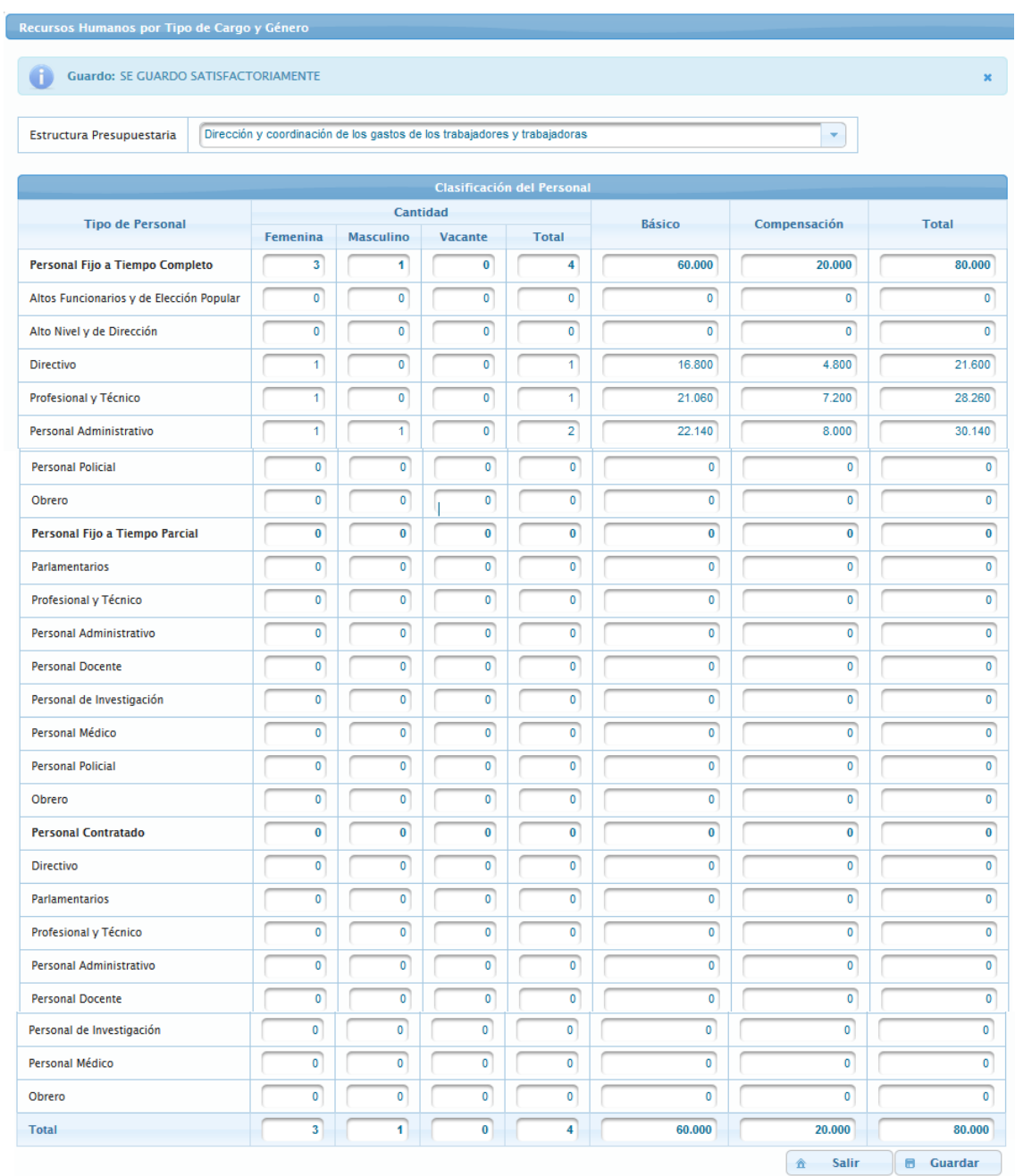

## **5.5.1.3 Para modificar o eliminar los datos registrados**

• Seleccionar de la página **Recursos Humanos**, la Opción **Recursos Humanos Clasificados por Género**

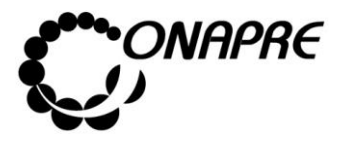

Elegir de la lista de selección Estructura Presupuestaria, la categoría presupuestaria Proyecto y/o Acción Centralizada, a la cual se requiere modificar o eliminar los recursos correspondientes a los **Recursos Humanos Clasificado por Género**

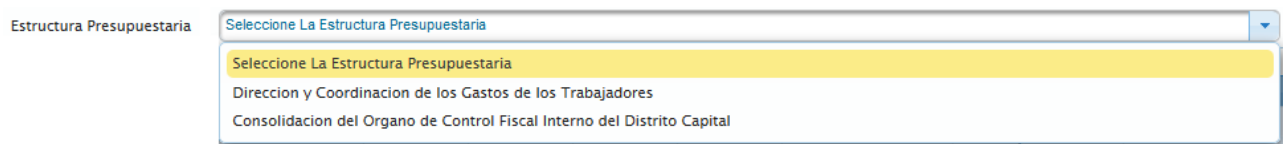

- Ubicar el Tipo de Personal que se requiere modificar y proceder a ingresar los nuevos datos en cada uno de los campos, posicionando el cursor sobre el campo que se requiere modificar o eliminar
	- o **En el caso de modificar los registros**, sobrescribir con el nuevo dato, la información que se encuentra almacenada en el campo seleccionado
	- o **En el caso de eliminar los registros**, sobrescribir con el número cero (0), la información que se encuentra almacenada en el campo seleccionado

## **5.5.2 Personal Pensionado y Jubilado por Género**

Este módulo permite ingresar la información referente al número de pensionados y jubilados del Órgano clasificado por género, así como los montos de las respectivas pensiones, jubilaciones e incidencias a presupuestar.

Al seleccionar la opción **Personal Pensionado y Jubilado por Género**, del Menú **Recursos Humanos**, se presentará una página similar a la siguiente:

**Nota:** En el caso de requerir modificar o eliminar la asignación presupuestaria, primero se debe realizar los cambios en las partidas **401 Gastos de Personal**, en la sub específica correspondiente del Módulo de *Imputación Directa* y luego en los Módulos de *Recursos Humanos*.

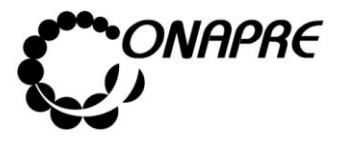

**Fecha Julio 2019 Página 139**

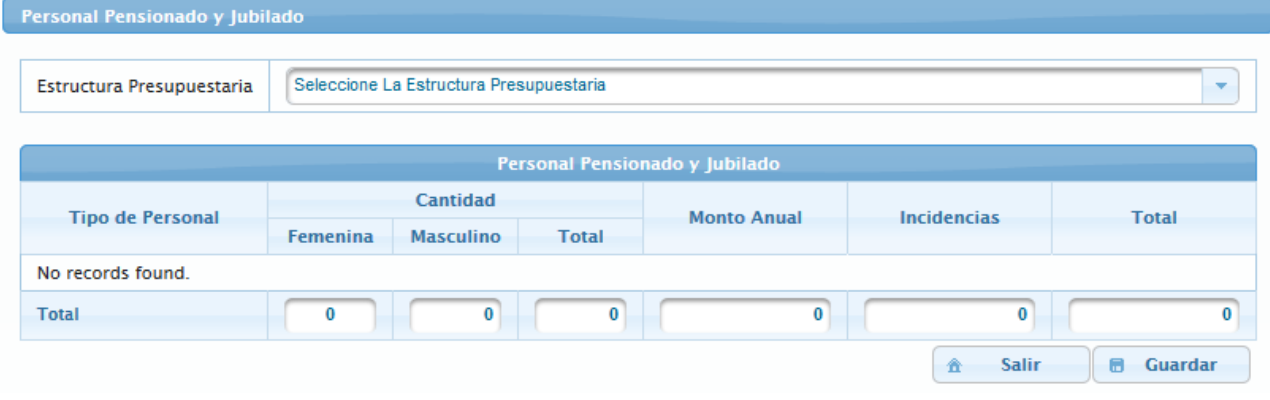

## **5.5.2.1 Elementos de la página**

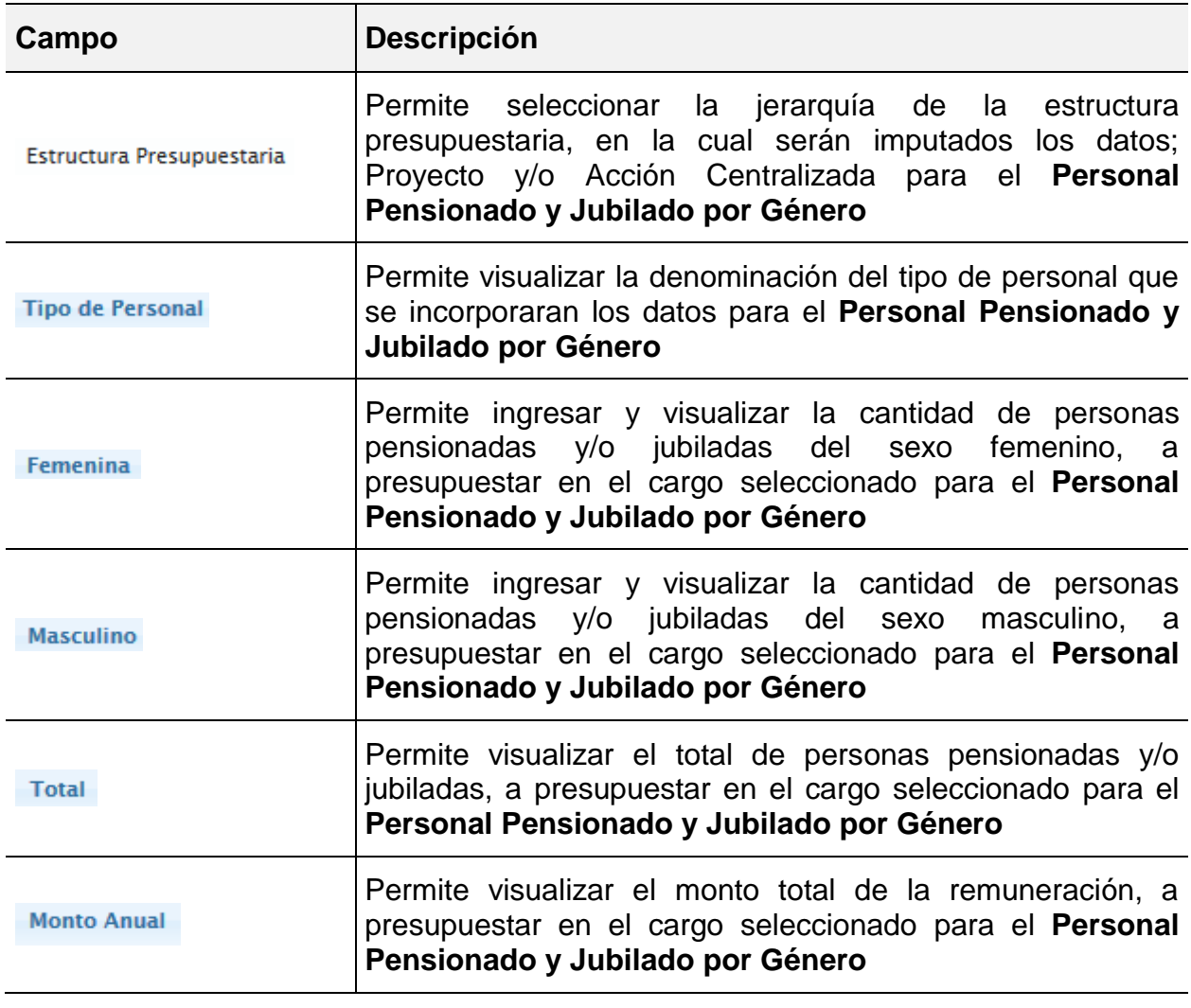

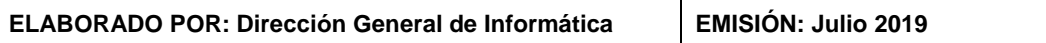

 $\overline{\phantom{a}}$ 

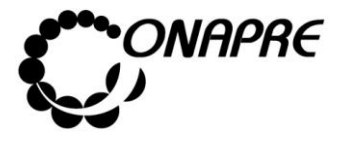

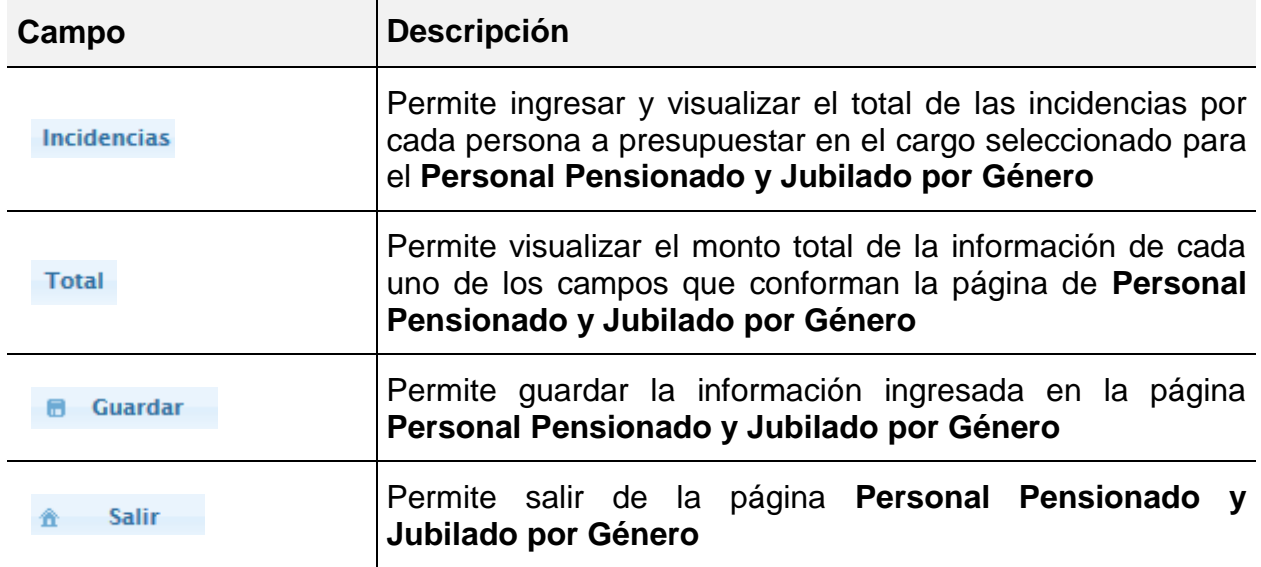

**Nota:** La herramienta establece la validación de los datos cargados en el proceso **Imputación Directa** en la partida **407 "Transferencias y donaciones"**, y el tipo de personal registrado en la página de **Recursos Humanos** / **Personal Pensionado y Jubilado por Género,** razón por la cual se debe imputar a cada Tipo de Personal en su Partida correspondiente.

# **5.5.2.2 Para ingresar información a la página del Personal Pensionado y Jubilado por Género**

- Seleccionar del Menú **Recursos Humanos**, la Opción **Personal Pensionado y Jubilado por Género**
- Seleccionar de la lista de selección Estructura Presupuestaria la categoría presupuestaria a la cual se requiere asignar los recursos correspondientes al **Personal Pensionado y Jubilado por Género**

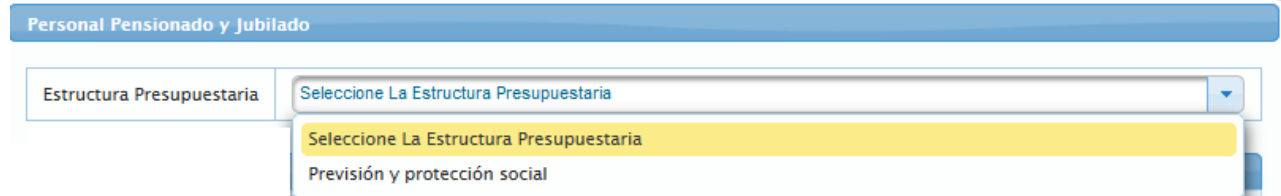

• Una vez seleccionado la estructura presupuestaria, el sistema mostrará la siguiente página, con los montos asociados a la estructura presupuestaria seleccionada. Los

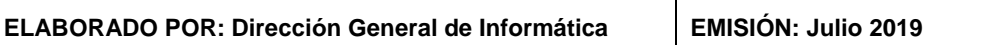

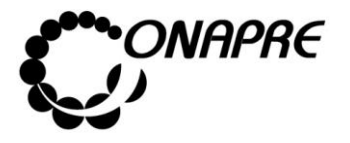

cuales fueron incluidos en el proceso **Imputación Directa** en la **partida 407 "Transferencias y Donaciones",** correspondiente al personal *Pensionado y Jubilado*

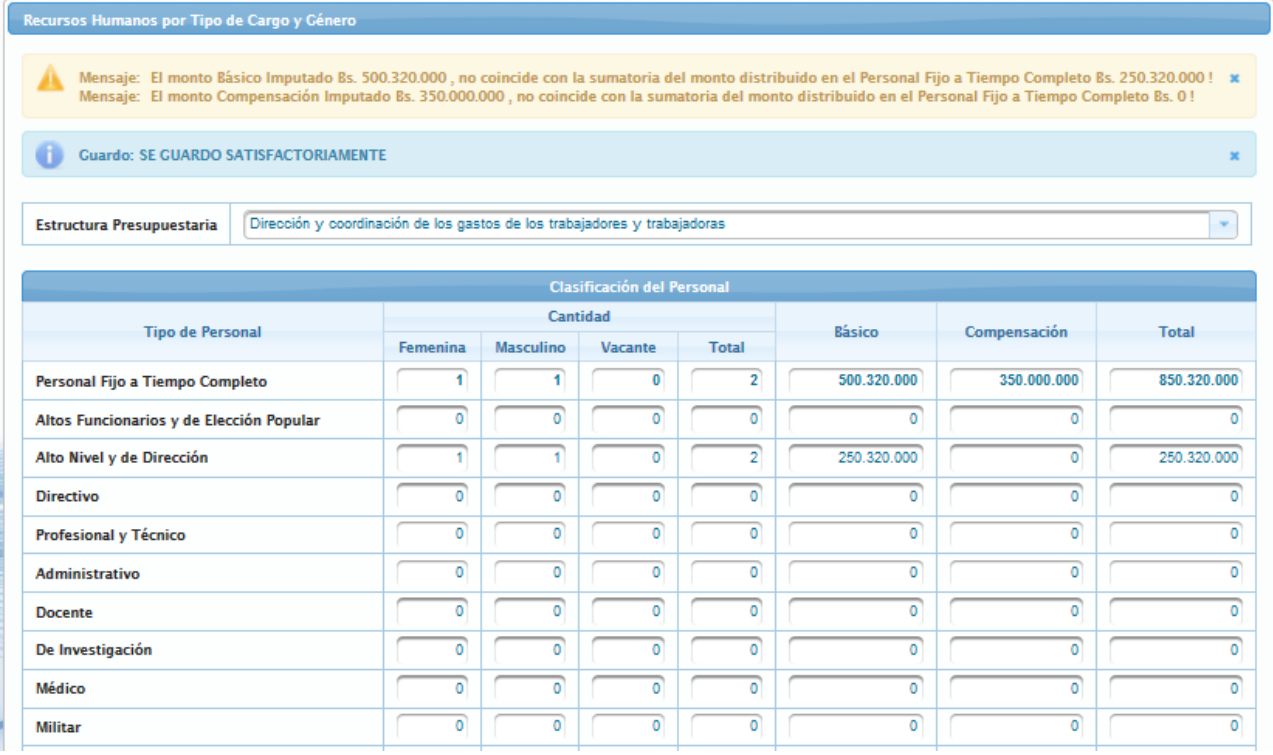

- **Nota:** Los mensajes de advertencia que se presentan en esta página se debe a la validación que el Sistema realiza con la información ingresada previamente en el proceso **Imputación Directa** en la partida **407 "Transferencias y donaciones".**
	- Luego, ubicar el **Tipo de Personal Pensionado y Jubilado**, que se requiere registrar y proceder a ingresar los datos en cada uno de los campos que conforman el proceso
		- o lngresar en el campo *Femenina*, la cantidad de personas del sexo femenino, a presupuestar para el **Tipo de Personal** seleccionado
		- o Ingresar en el campo, Masculino la cantidad de personas del sexo masculino, a presupuestar para el **Tipo de Personal** seleccionado
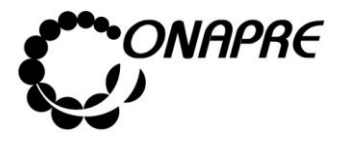

Seguidamente en el Campo<sup>Total</sup>, se visualizará la cantidad total de cargos asociados a cada una de las categorías seleccionadas, el cual es el resultado de la suma de los campos *Femenina y Masculino* del personal pensionado y jubilado

- o En el campo Monto Anual ingresar el monto anual a presupuestar del personal pensionado y jubilado
- o En el campo *Incidencias* ingresar el monto a presupuestar del personal pensionado y jubilado

En el campo <sup>Total</sup> se visualizará la sumatoria del **Total** a presupuestar para cada **Tipo de Personal Pensionado y Jubilado por Género**, el cual es el resultado de la sumatoria del *Monto Total* más las *Incidencias*

**Nota:** El sistema realizará automáticamente los cálculos de los campos: **Total Cantidad, Total por Tipo y el Total.** 

- Una vez que se han ingresado todos los datos, en los campos correspondientes, seleccionar y presionar el Botón **de Guardar** (GUARDAR), para registrar la información ingresada previamente
- Seguidamente se mostrará el siguiente cuadro de diálogo indicando que la información fue guardada con éxito

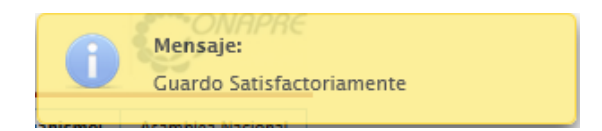

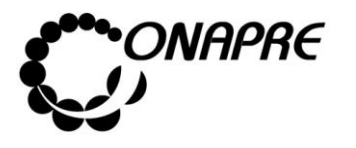

• La información se mostrará de forma similar a la siguiente

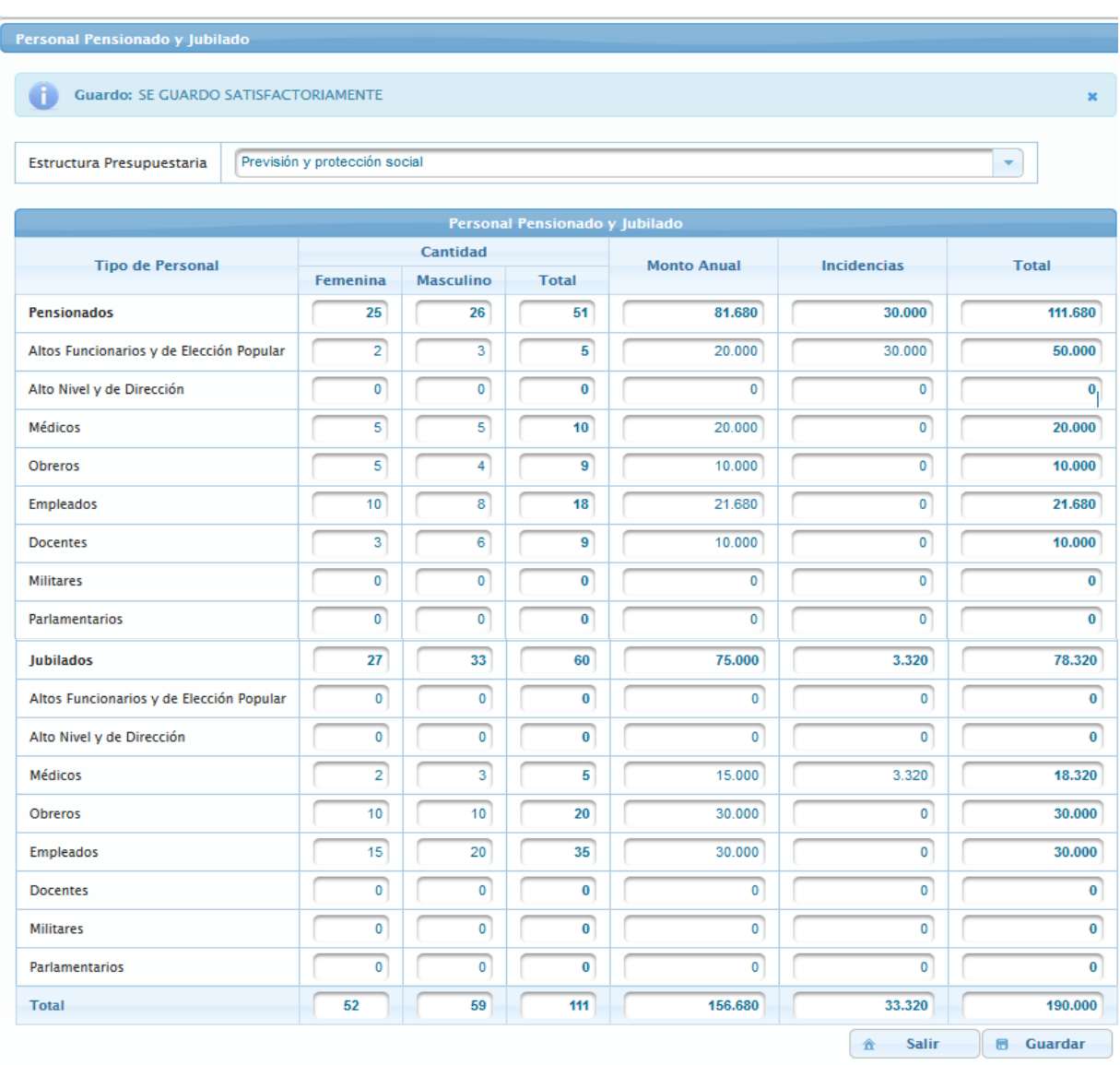

## **5.5.2.3 Para modificar los datos registrados**

• Seleccionar del Menú **Recursos Humanos**, la Opción **Clasificación del Personal Pensionado y Jubilado por Género**

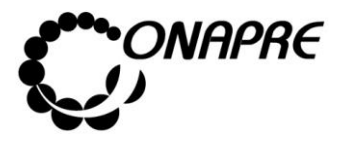

- Ubicar la Estructura Presupuestaria que se requiere modificar y proceder a ingresar los nuevos datos en cada uno de los campos, posicionando el cursor sobre el campo que se requiere modificar o eliminar
- o **En el caso de modificar los registros**, sobrescribir la información que se encuentra almacenada en el campo, con el nuevo dato
- o **En el caso de eliminar los registros**, sobrescribir la información que se encuentra almacenada en el campo, con el número cero (0)
- **Nota:** En el caso de requerir modificar o eliminar la asignación presupuestaria, primero se debe realizar los cambios en las partidas **407 "Transferencias y Donaciones"** en el proceso de *Imputación Directa* y luego en los cuadros de *Recursos Humanos*. El sistema realizará automáticamente los cálculos de los campos *Total Cantidad* y *Total*
- Una vez que se han realizado todos los cambios, seleccionar y presionar el Botón Guardar а (GUARDAR), para registrar la información
- Seguidamente el sistema mostrará el siguiente cuadro de diálogo, indicando que la información fue guardada con éxito

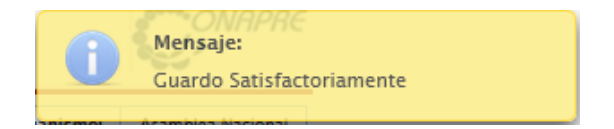

### **5.5.3 Frecuencias de Cargos**

Este módulo permite recabar información sobre la *Frecuencia de Cargos* del personal que labora en los Entes Político Territoriales con Regímenes Presupuestarios Especiales, clasificados por Grupo o Clase de Cargo y de acuerdo a los niveles de sueldo básico mensual, previstos en la escala de la Administración Pública Nacional, para el último año estimado (año vigente) y el año en que se formula el presupuesto.

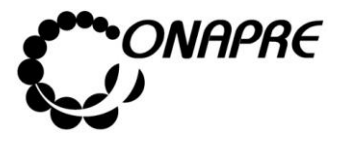

Al seleccionar la opción **Frecuencias de Cargos**, del Menú **Recursos Humanos**, se presentará una página similar a la siguiente:

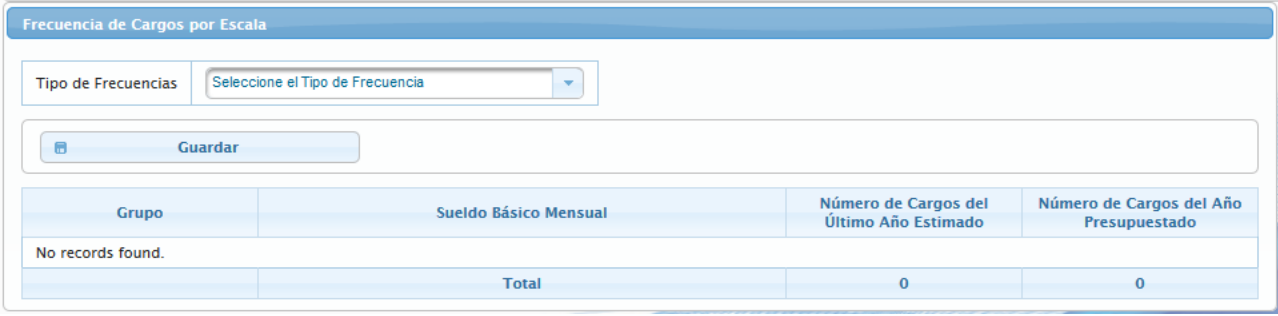

## **5.5.3.1 Elementos de la página**

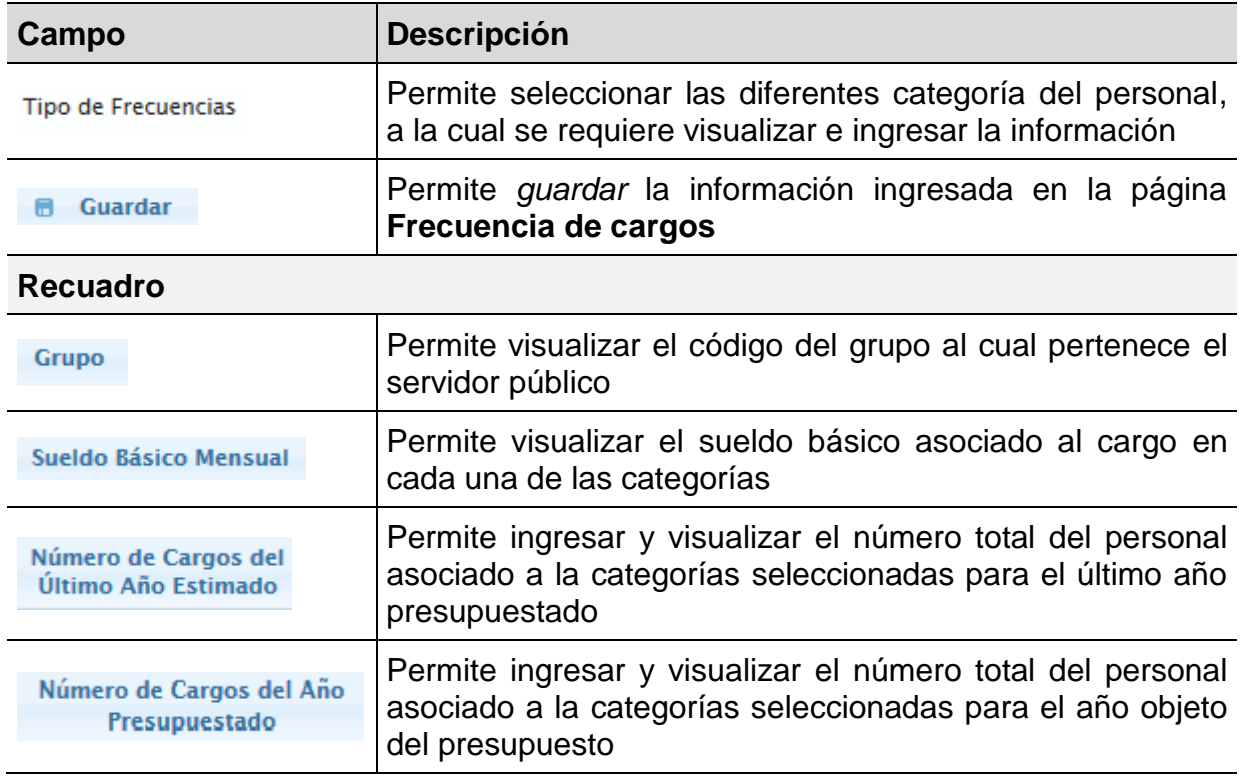

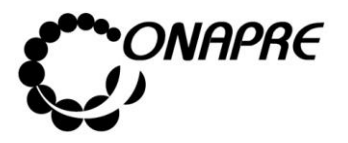

### **5.5.3.2 Para ingresar información en la página Frecuencias de Cargos**

• Seleccionar y presionar el Botón **·**, del campo lista de selección *Tipo de Frecuencia* para desplegar la lista de las Frecuencias por **Tipo de Cargo**

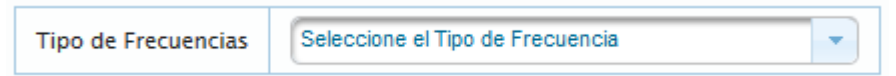

• Seleccionar de la lista el *Tipo de Frecuencia* a la cual se le requiere asignar las cantidades, posicionando y presionando el cursor sobre el nombre de la misma

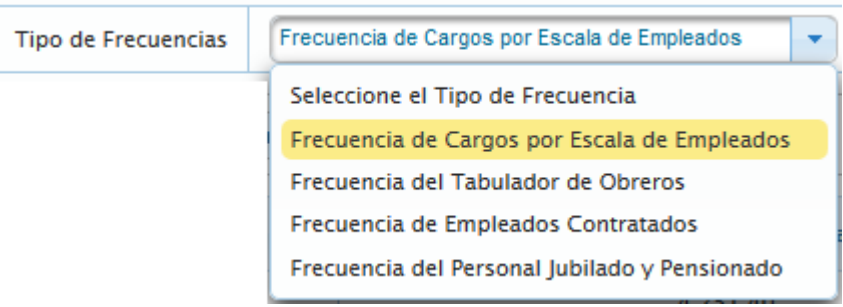

• El sistema mostrará una página similar a la siguiente, con los valores asociados a la escala de sueldos y salarios seleccionado

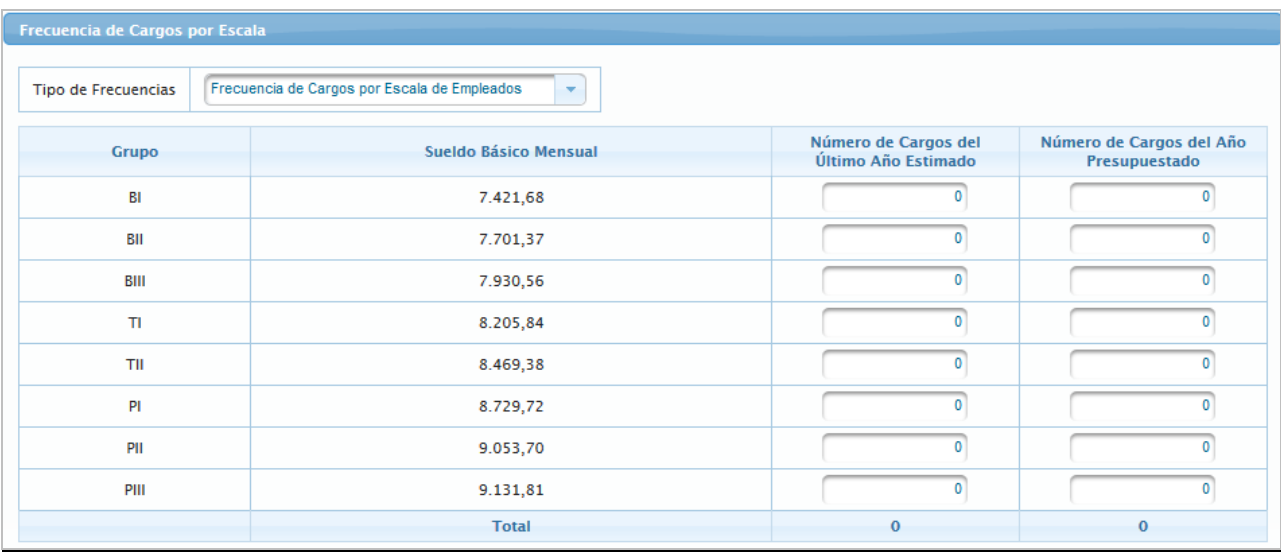

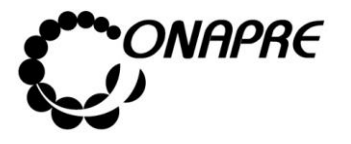

- Proceder a ingresar los datos en cada uno de los campos que conforman el proceso, posicionando el cursor en el **Grupo o Clase de Cargo** que se requiere registrar
	- Número de Cargos del o Ingresar en el campo <sup>Último Año Estimado</sup>, la cantidad de personas que se presupuestaron para el **Año Vigente** seleccionado
	- Número de Cargos del Año  $\circ$  Ingresar en el campo,  $\qquad \qquad$  Presupuestado illa cantidad de personas a presupuestar para el **Tipo de Cargo** seleccionado
	- o En el Campo Total, se visualizará la cantidad de personas asociados a cada una de las categorías seleccionadas
- Una vez que se han ingresado todos los datos, en los campos correspondientes seleccionar y presionar el Botón **Guardar** (GUARDAR), para registrar la información
- Inmediatamente el sistema mostrará el siguiente cuadro de diálogo, indicando que la información fue guardada con éxito

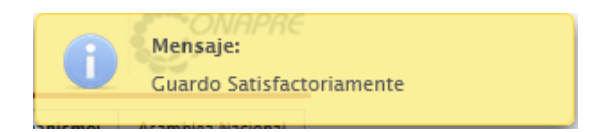

La información se mostrará de la siguiente manera

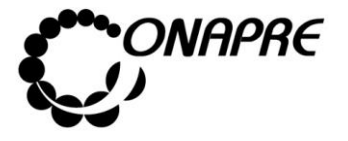

**Fecha Julio 2019 Página 148**

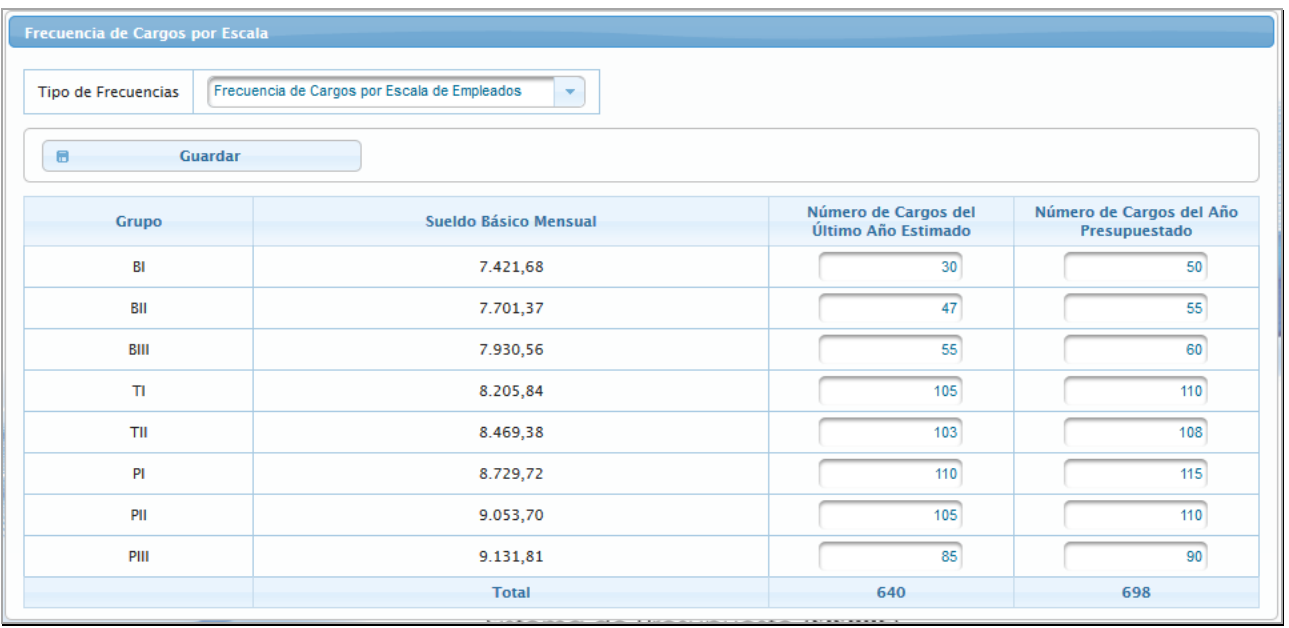

**Nota:** Repetir este procedimiento para cada uno de los *Tipos de Frecuencia.*

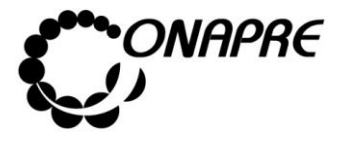

### **5.6 Reportes**

Esta opción permite visualizar e ingresar a los módulos que integran el proceso de los **Reportes.**

### **5.6.1 ¿Cómo Generar los Reportes?**

Al seleccionar el Menú **Reportes**, se presentará una página similar a la siguiente

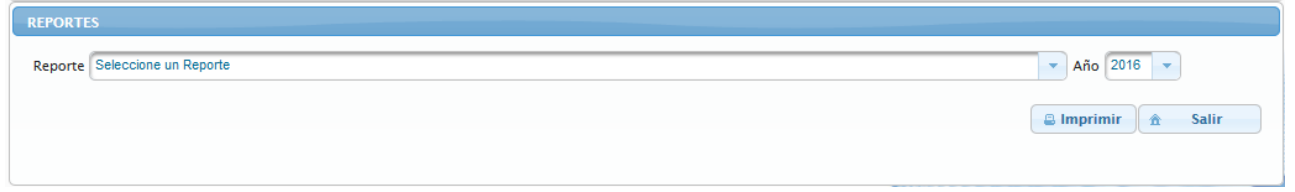

- Seleccionar el reporte a consultar, a través de la lista de selección Reporte
- Seguidamente se desplegará una lista con los reportes disponibles, como se muestra a continuación

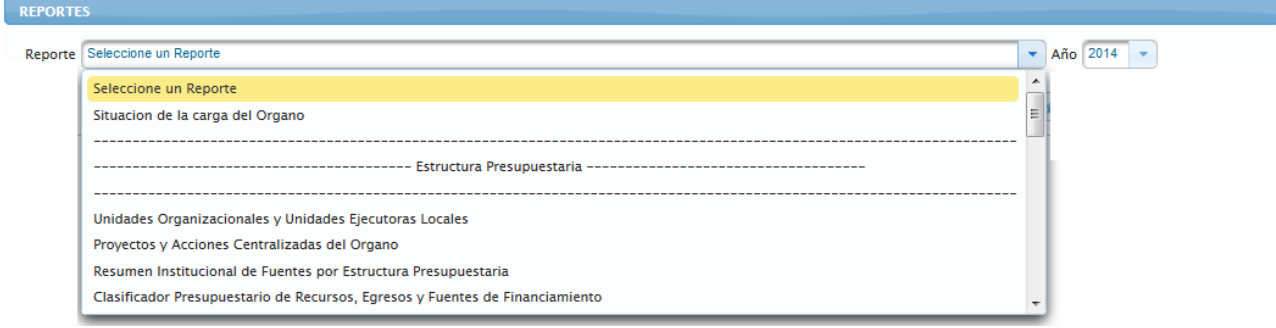

• Posicionar y presionar el cursor sobre el nombre del reporte requerido

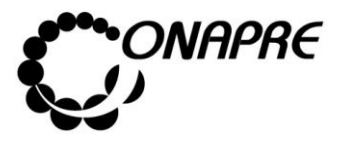

• Seguidamente se presentará una página, donde según el reporte seleccionado, se abrirá una o varias listas de selección, mediante las cuales se establecerán los criterios de búsqueda, tal como se muestra a continuación

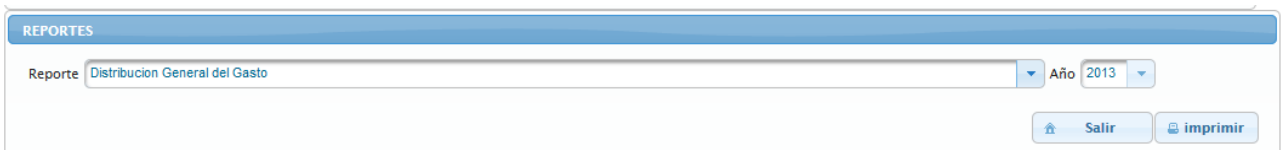

• Una vez seleccionado el reporte requerido, seleccionar el año del cual se necesita la información a través del campo *Año*

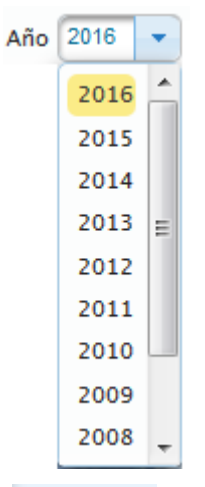

- Luego, posicionar y presionar el Botón <sup>a imprimir</sup> (IMPRIMIR)
- Inmediatamente se mostrará el siguiente cuadro de dialogo

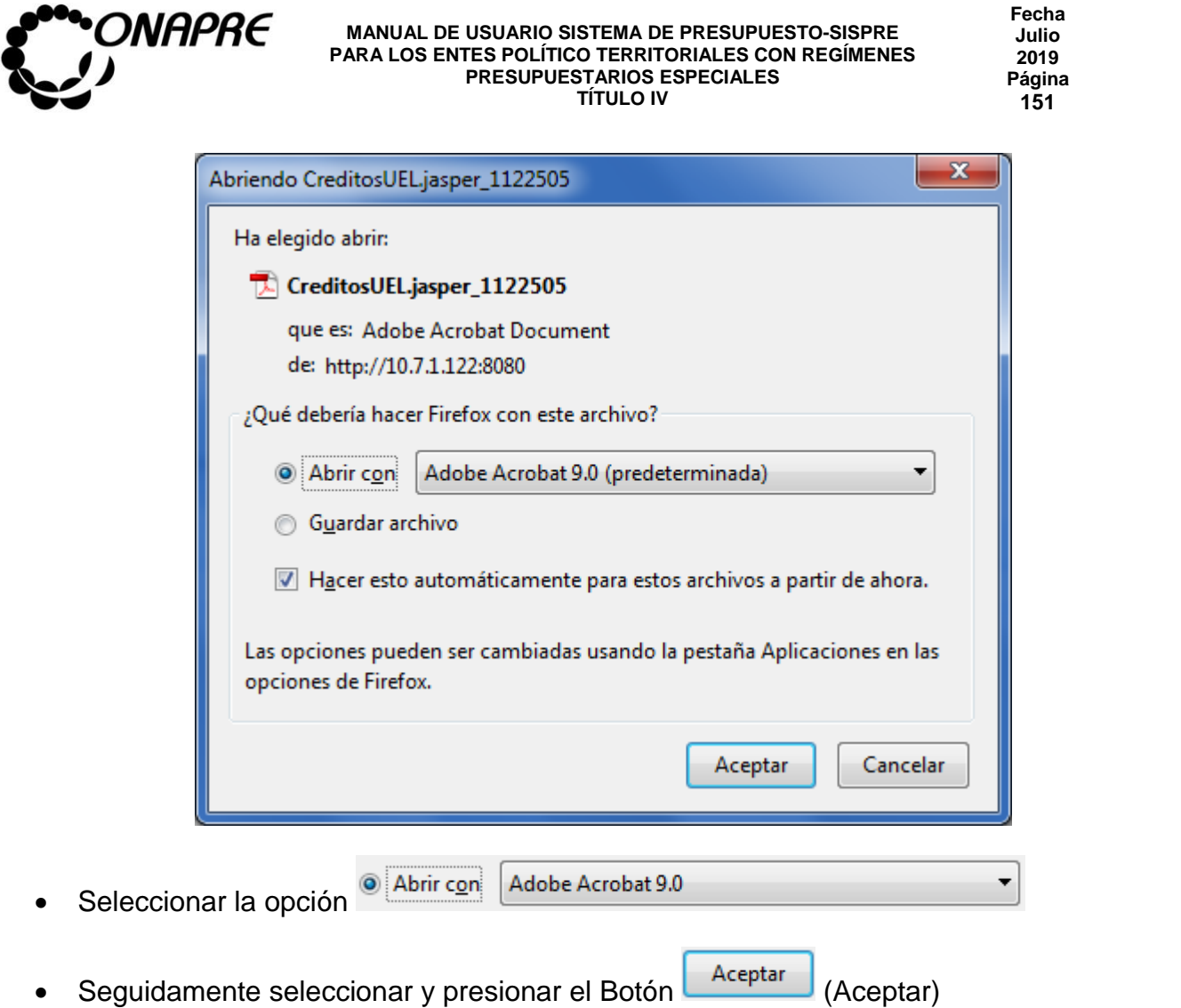

• Inmediatamente se ejecutará el Acrobat Reader mostrando el reporte seleccionado, similar a la siguiente figura

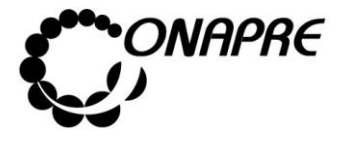

**Fecha Julio 2019 Página 152**

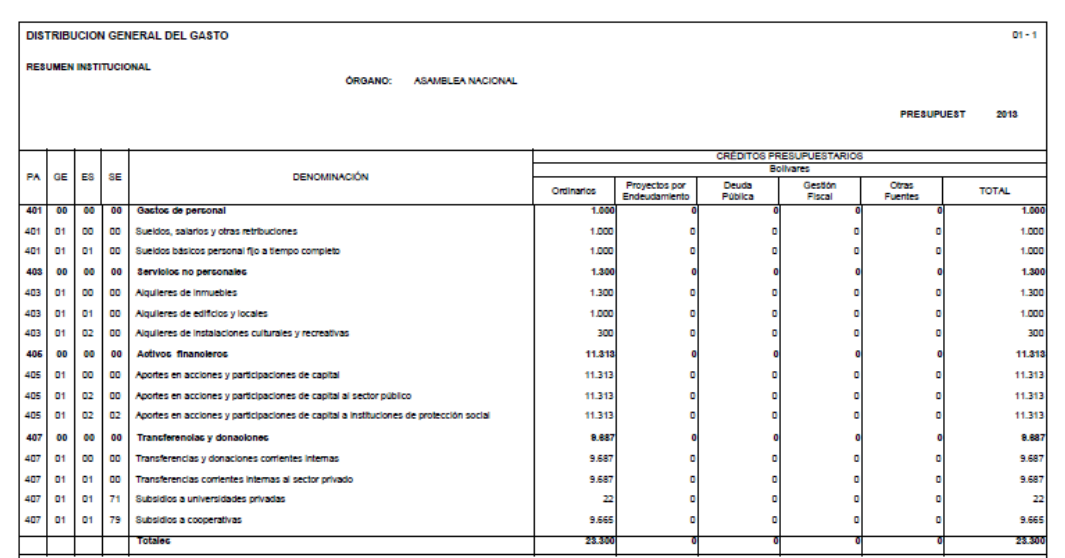

**Nota:** Para ejecutar los reportes, debe tener instalado el Software Adobe Acrobat. **Allan el computador** donde se esté ejecutando el Sistema.

### **5.6.2 Para Imprimir un Reporte**

- En el caso de requerir el reporte impreso
	- o Seleccionar y presionar el Botón (Imprimir) (IMPRIMIR), para obtener una salida impresa
- En el caso contrario
	- o Presionar el Botón **(Guardar una copia)** (GUARDAR UNA COPIA)

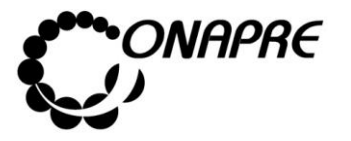

### **5.7 Usuarios**

Este módulo es de uso exclusivo del funcionario de los Entes Político Territoriales con Regímenes Presupuestarios Especiales, que tiene el Rol de *Usuario Administrador.* El mismo está diseñado para registrar, modificar y visualizar los funcionarios que tienen acceso al *Sistema de Formulación de Presupuesto (SISPRE- TIV)* y a los *Administradores de Usuarios de sus Entes Descentralizados adscritos*.

A través de este módulo el *Usuario Administrador de* los Entes Político Territoriales con Regímenes Presupuestarios Especiales creará las cuentas de usuario, asignará la permisología según los diferentes roles y realizará las actualizaciones requeridas.

Este módulo consta de una página denominada *Lista Usuarios* que contiene dos recuadros:

- **Usuarios del Organismo**, el cual permite crear los usuario finales del Sistema de Presupuesto SISPRE para los Entes Político Territoriales con Regímenes Presupuestarios Especiales
- **Usuarios Administradores del Ente,** el cual permite crear el Usuario Administrador del Sistema de Presupuesto SISPRE para cada uno de los Entes adscritos a los Entes Político Territoriales con Regímenes Presupuestarios Especiales

Al ingresar al Sistema de presupuesto - SISPRE, con Rol de *Usuario Administrador* se mostrará una ventana similar a la siguiente:

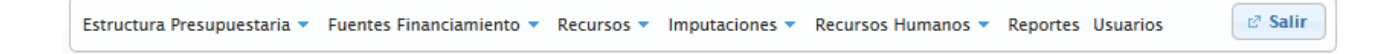

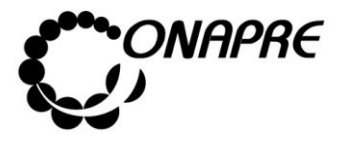

Al seleccionar el Menú **Usuarios**, se presentará una página similar a la siguiente:

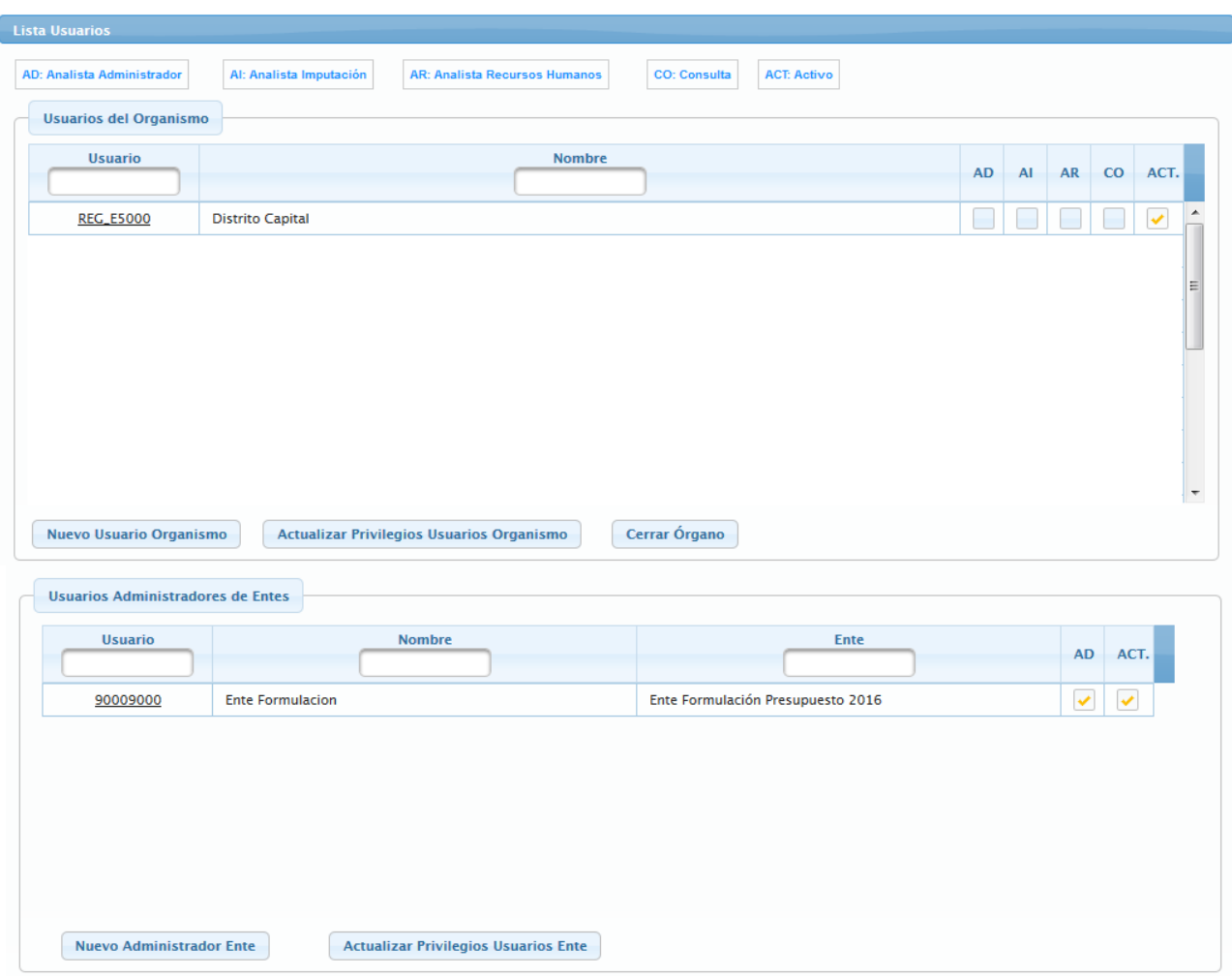

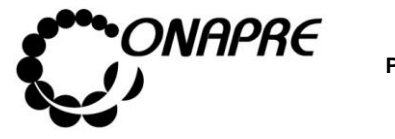

# **5.7.1 Para crear el usuario de los Entes Político Territoriales con Regímenes Presupuestarios Especiales**

- De la página *Lista Usuarios*, seleccionar y presionar el Botón **Usuarios del Organismo** Nuevo Usuario Organismo , del recuadro
- Seguidamente se presentará la ventana *Nuevo Usuario*, similar a la siguiente

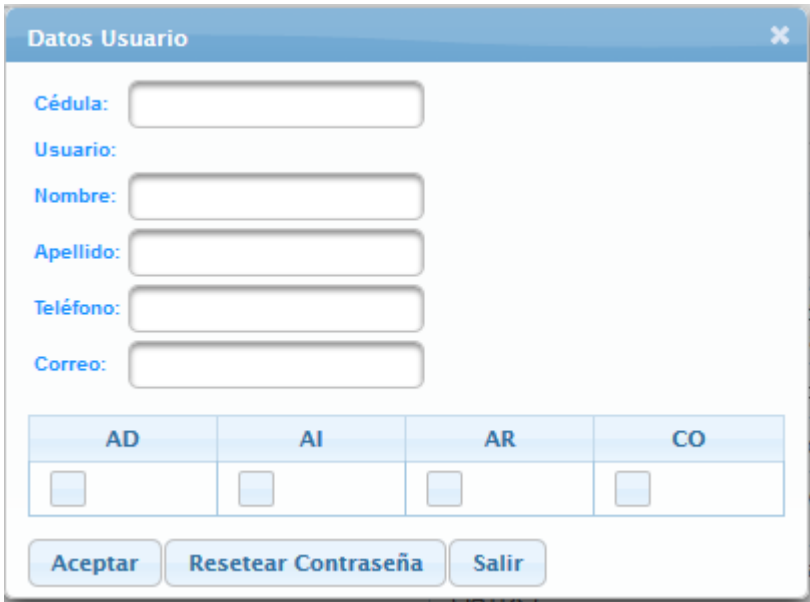

- Proceder a ingresar los datos en cada uno de los campos solicitados en la ventana **Nuevo Usuario**
	- o Ingresar en el campo *Cédula*, el número de cédula del nuevo usuario

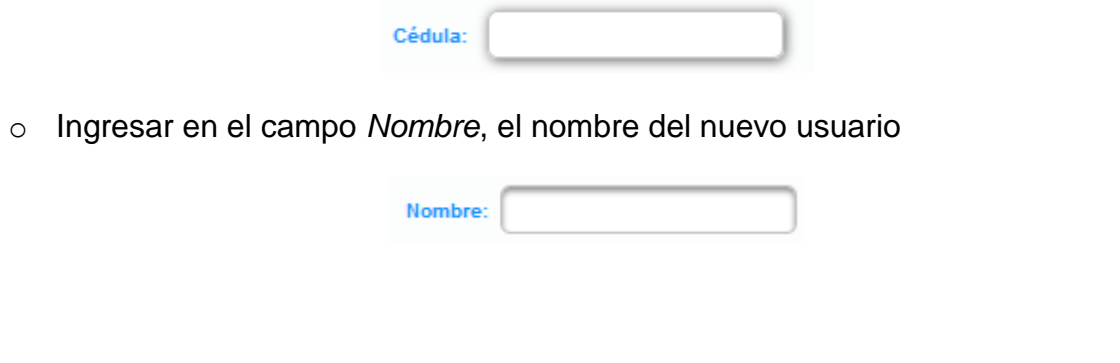

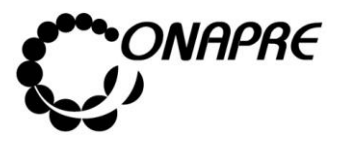

o Ingresar en el campo *Apellido*, el apellido del nuevo usuario

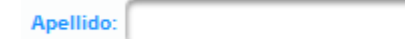

o Ingresar en el campo *Teléfono* el número de teléfono del nuevo usuario

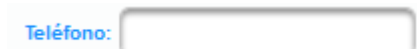

o Ingresar en el campo *Correo*, la cuenta de correo electrónico del nuevo usuario

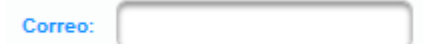

o Seguidamente seleccionar el *Rol* del nuevo usuario, en el campo que corresponda según su responsabilidad

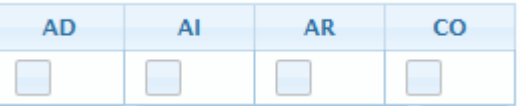

o La información ingresada se mostrará de la siguiente manera

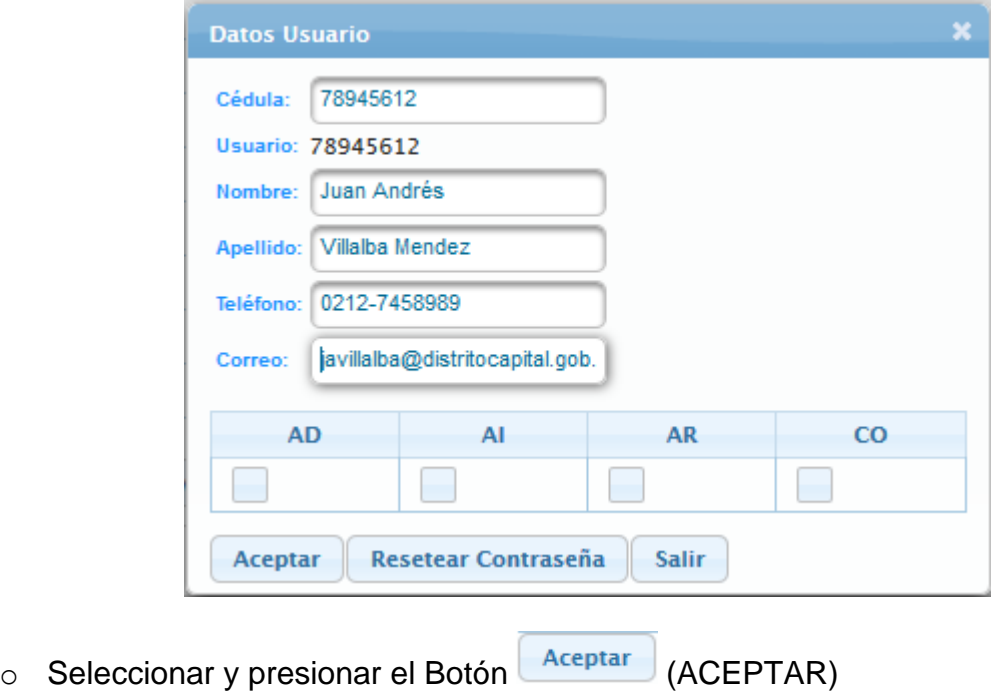

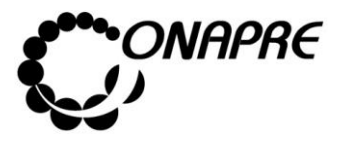

o El sistema mostrará el siguiente cuadro de diálogo, indicando que la información fue actualizada con éxito

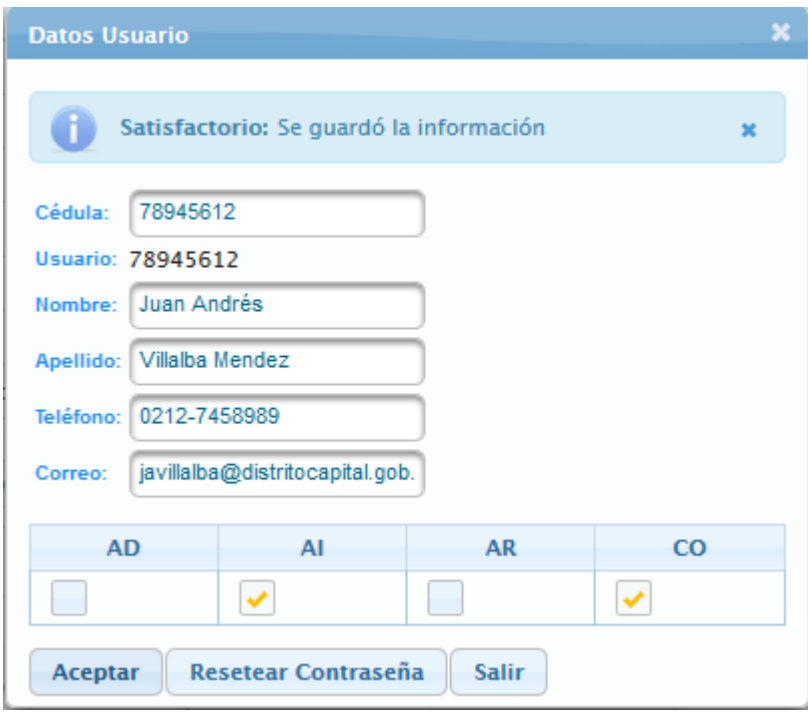

o Una vez culminado el proceso de creación de usuario, seleccionar y presionar el

Botón (SALIR) y regresar a la página *Lista Usuarios*

# **5.7.2 Para crear el usuario administrador de los Entes adscritos a los Entes Político Territoriales con Regímenes Presupuestarios Especiales**

- De la página *Lista Usuario* , seleccionar y presionar el Botón **Nuevo Administrador Ente Usuarios Administradores de Entes** , del recuadro
- Seguidamente se presentará la ventana *Datos Usuario Administrador Ente*, similar a la siguiente

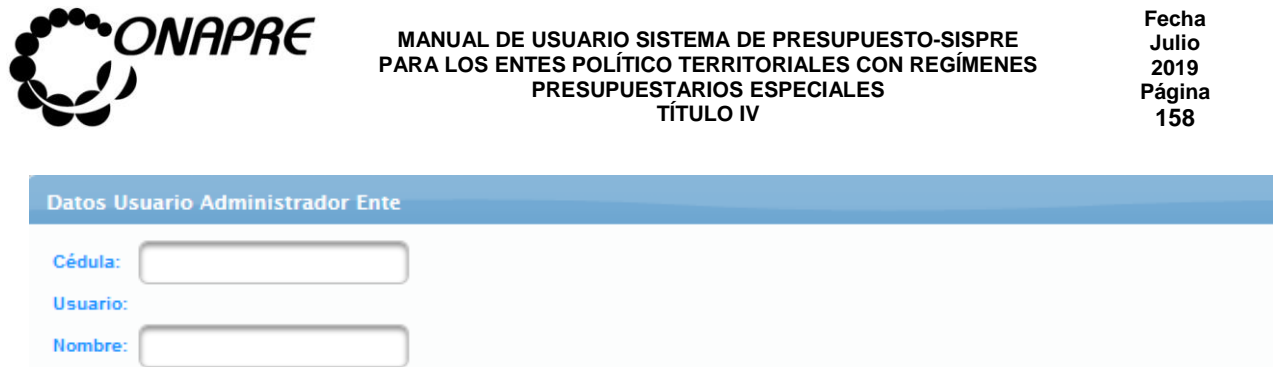

Apellido: Teléfono: Correo:

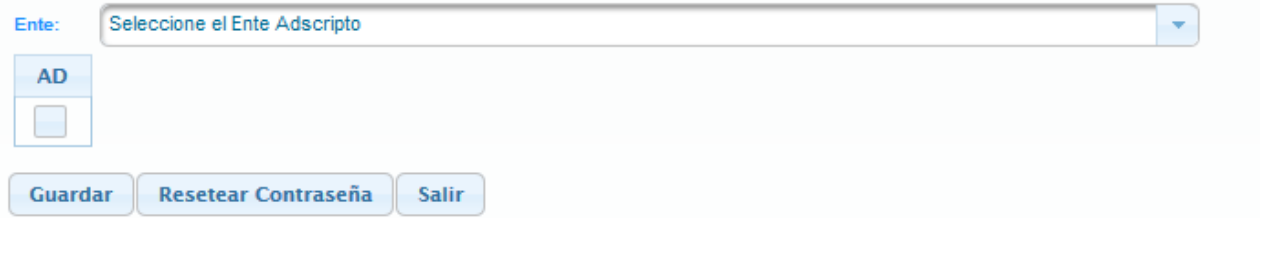

- Proceder a ingresar los datos en cada uno de los campos solicitados en la ventana **Datos Usuario Administrador Ente**
	- o Ingresar en el campo *Cédula*, el número de cédula del nuevo usuario

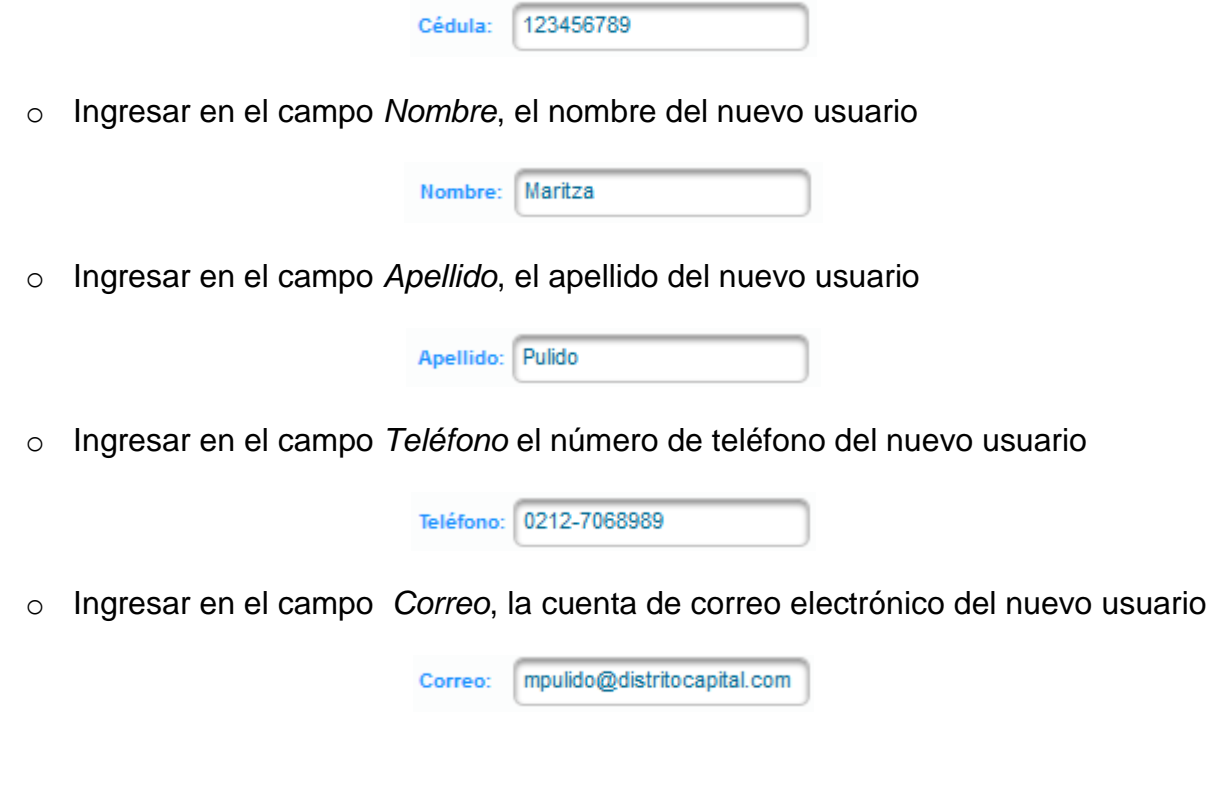

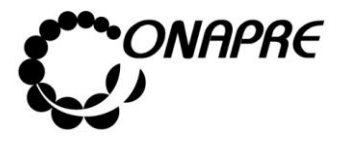

**Fecha Julio 2019 Página 159**

- o Proceder a seleccionar el **Ente** al cual se requiere crear el *Administrador de*  Usuario, posicionado y presionando el cursor sobre el Botón , del campo Ente:
- o Seleccionar el Ente, posicionando el cursor sobre el nombre del mismo.

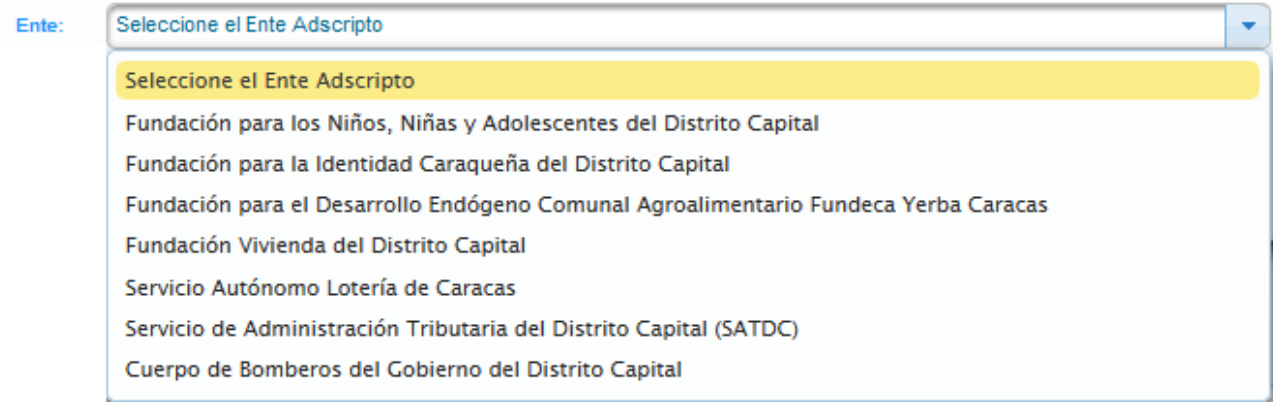

- o Inmediatamente se presentará en el campo , el nombre del *Ente Descentralizado* seleccionado
- o Seguidamente asignar el Rol, posicionando y presionando el curso sobre el campo

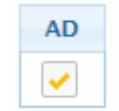

o La información ingresada se mostrará de la siguiente manera

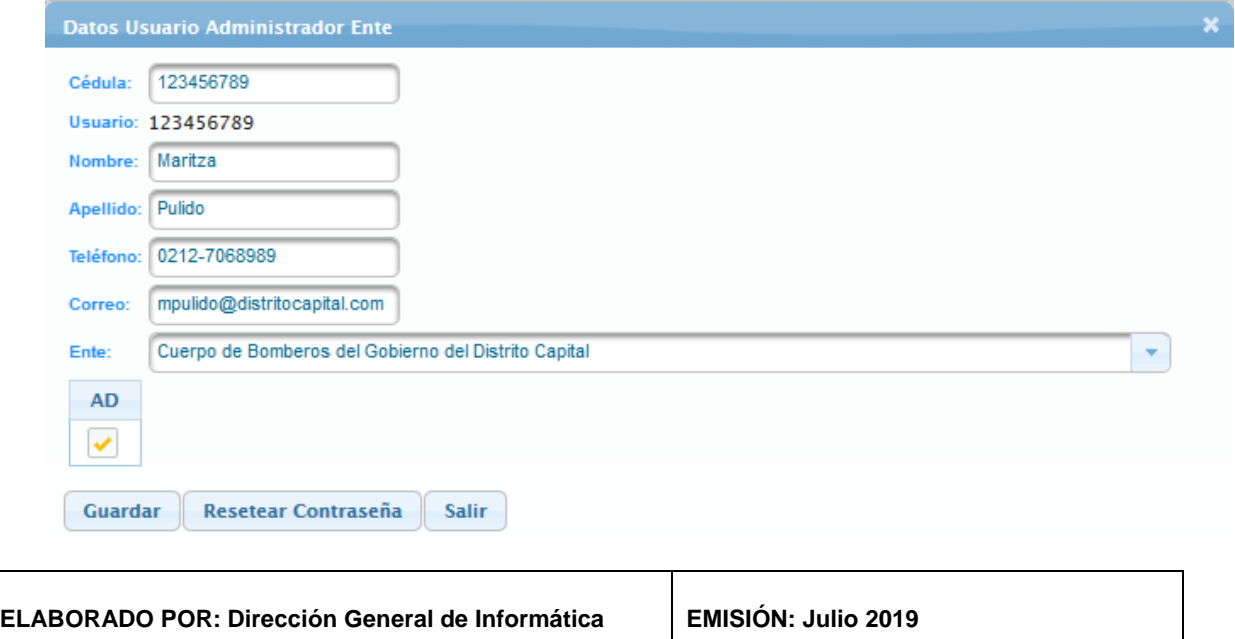

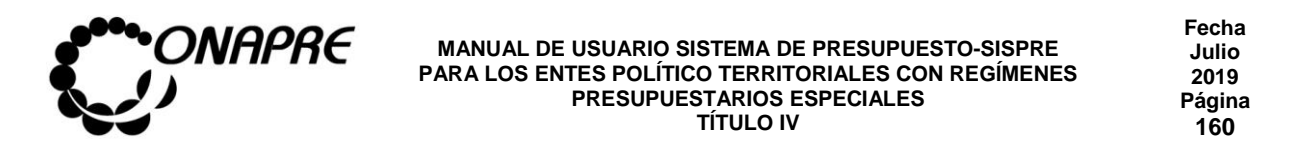

- o Seguidamente seleccionar y presionar el Botón **Aceptar** (ACEPTAR)
- o El sistema mostrará el siguiente cuadro de diálogo, indicando que la información fue actualizada con éxito

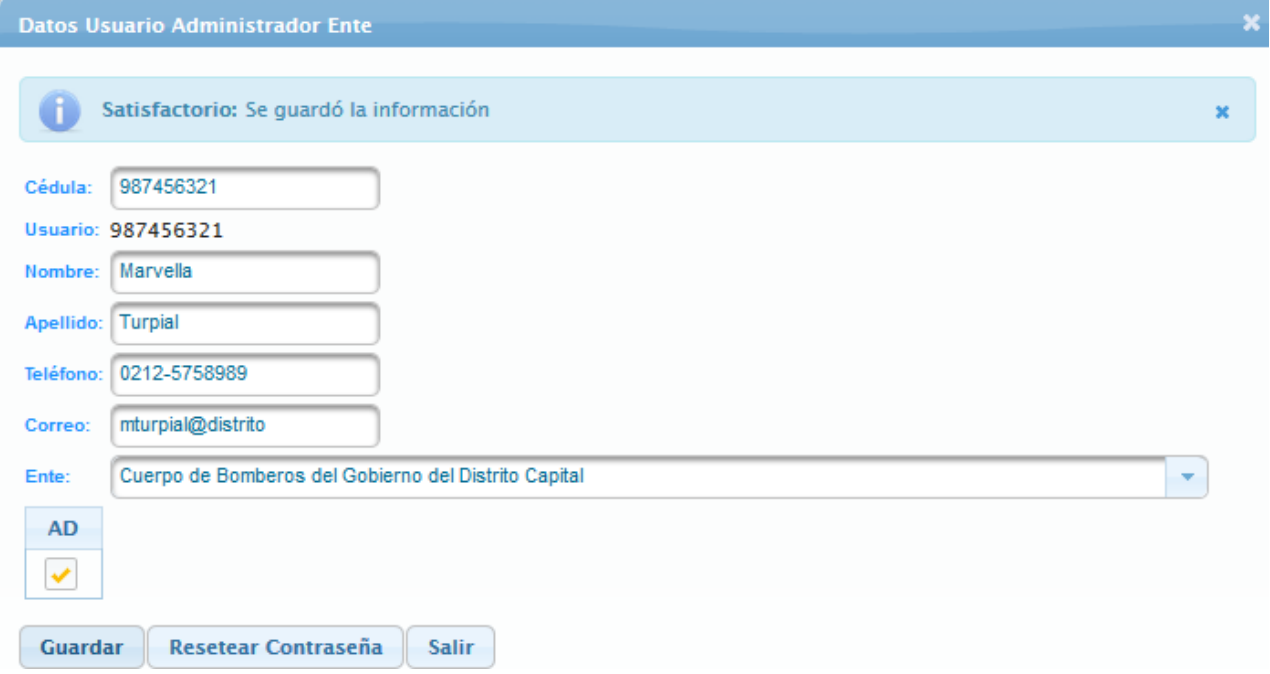

- **Nota**: Repetir este proceso tantas veces como Entes Adscritos tenga los Entes Político Territoriales con Regímenes Presupuestarios Especiales, tomando en cuenta que sólo se puede crear un **Administrador de Usuario** por cada Ente adscrito.
	- o Una vez culminado el proceso de *Creación del Administrador de Usuario* de los Entes Político Territoriales con Regímenes Presupuestarios Especiales, seleccionar y presionar el Botón **Salir** (SALIR) y regresar a la página *Lista de Usuarios*

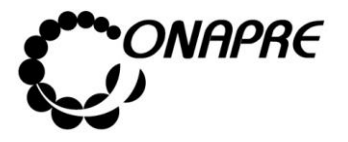

- **5.7.2.1 Mensajes de error del Proceso Crear el Usuario Administrador de los Entes adscritos**
- En el caso de que se seleccione un Ente al cual ya se le creo el *Administrador de*

*Usuarios* y se presione el Botón **Guardar** (GUARDAR), el sistema presentará los siguientes mensajes

o Mensaje de error

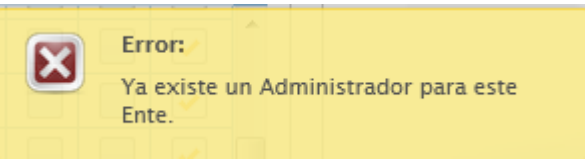

o En la ventana *Datos Usuario Administrador Entes*, si visualizará el siguiente mensaje

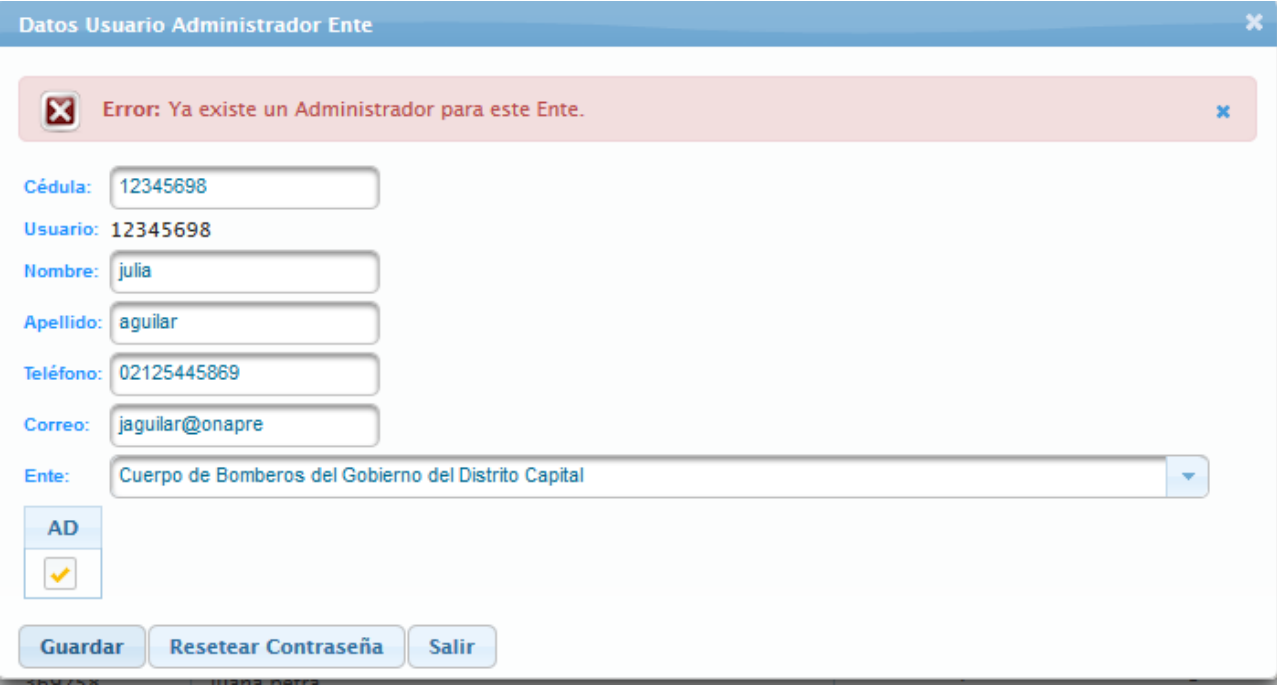

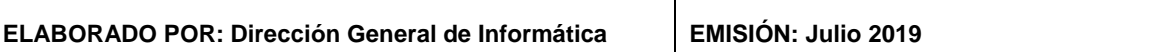

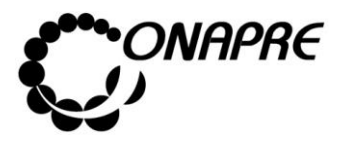

### **5.7.3 Para actualizar los privilegios de los usuarios**

• Al seleccionar el **Menú Usuarios**, se presentará una página similar a la siguiente

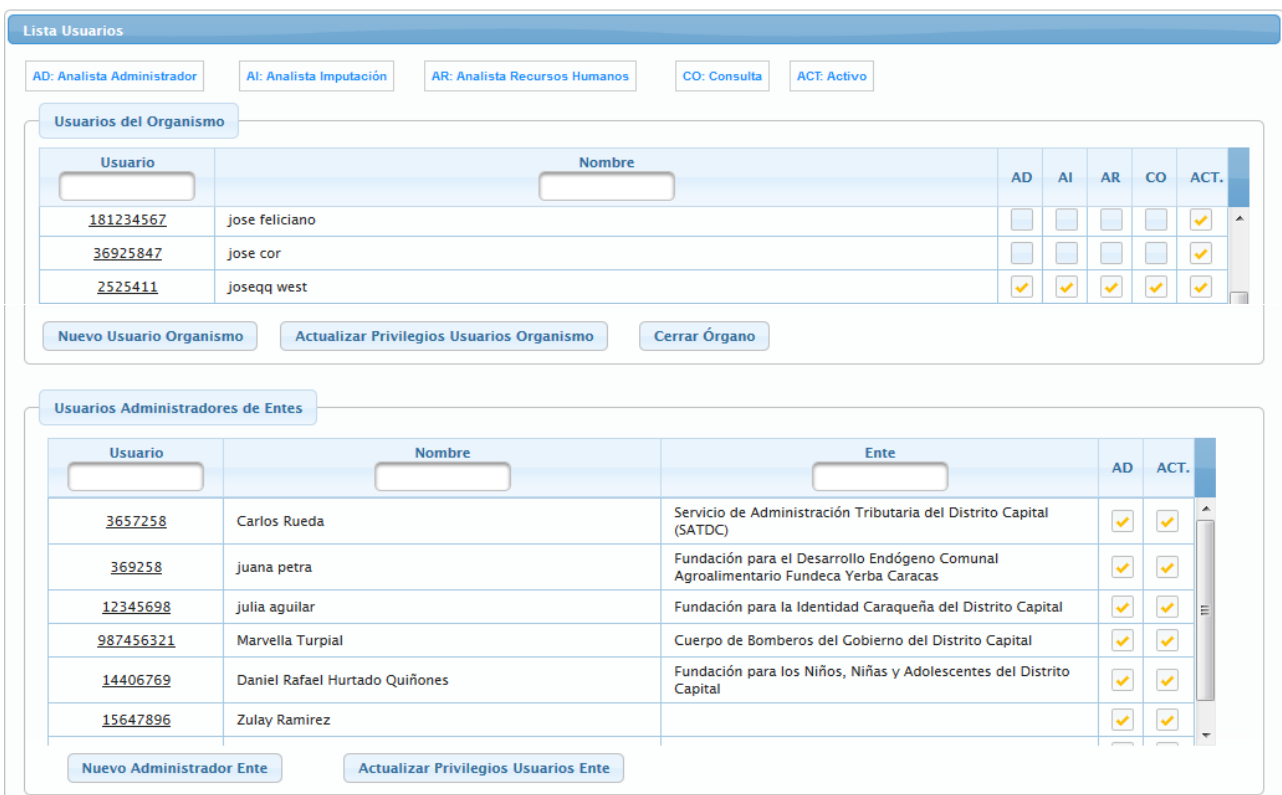

- Ubicar el tipo de usuario que requiere que los privilegios sean actualizados
	- o Usuario del Organismo
	- o Usuario Administradores de Entes

### • **En el caso Usuario del Organismo**

- o Ubicar el usuario al cual se requiere actualizar los roles
- o Seleccionar y presionar el cursor sobre el campo de los roles

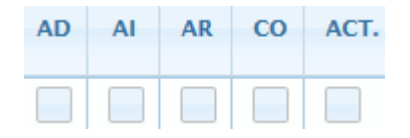

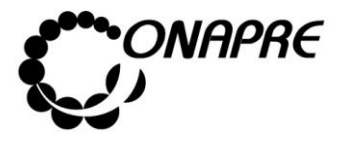

- o Seleccionar el Rol que se va a activar o desactivar, posicionado y presionado el curso sobre el recuadro , del rol correspondiente
- $\circ$  Una vez actualizado los privilegios de los usuarios, seleccionar y presionar el

Actualizar Privilegios Usuarios Organismo Botón

 $\circ$  Inmediatamente se presentará el siguiente mensaje indicando que la información fue actualizada satisfactoriamente

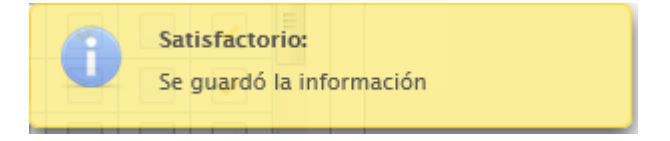

- **En el caso Administradores de entes**
	- o Ubicar el usuario al cual se requiere actualizar los roles
	- o Seleccionar y presionar el cursor sobre el campo de los roles

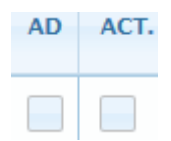

- o Seleccionar el Rol que se va a activar o desactivar, posicionado y presionado el curso sobre el recuadro , del rol correspondiente
- o Una vez actualizado los privilegios de los usuarios, seleccionar y presionar el **Actualizar Privilegios Usuarios Ente** Botón
- o Inmediatamente se presentará el siguiente mensaje indicando que la información fue actualizada satisfactoriamente

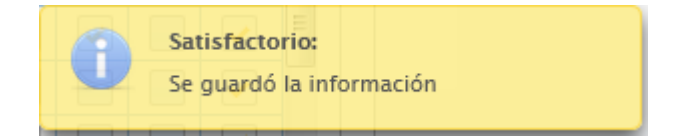

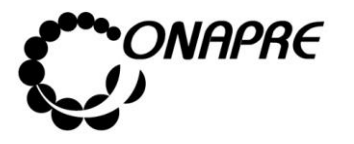

### **5.7.4 Para resetear la clave a un usuario**

• Al seleccionar el **Menú Usuarios**, se presentará una página similar a la siguiente

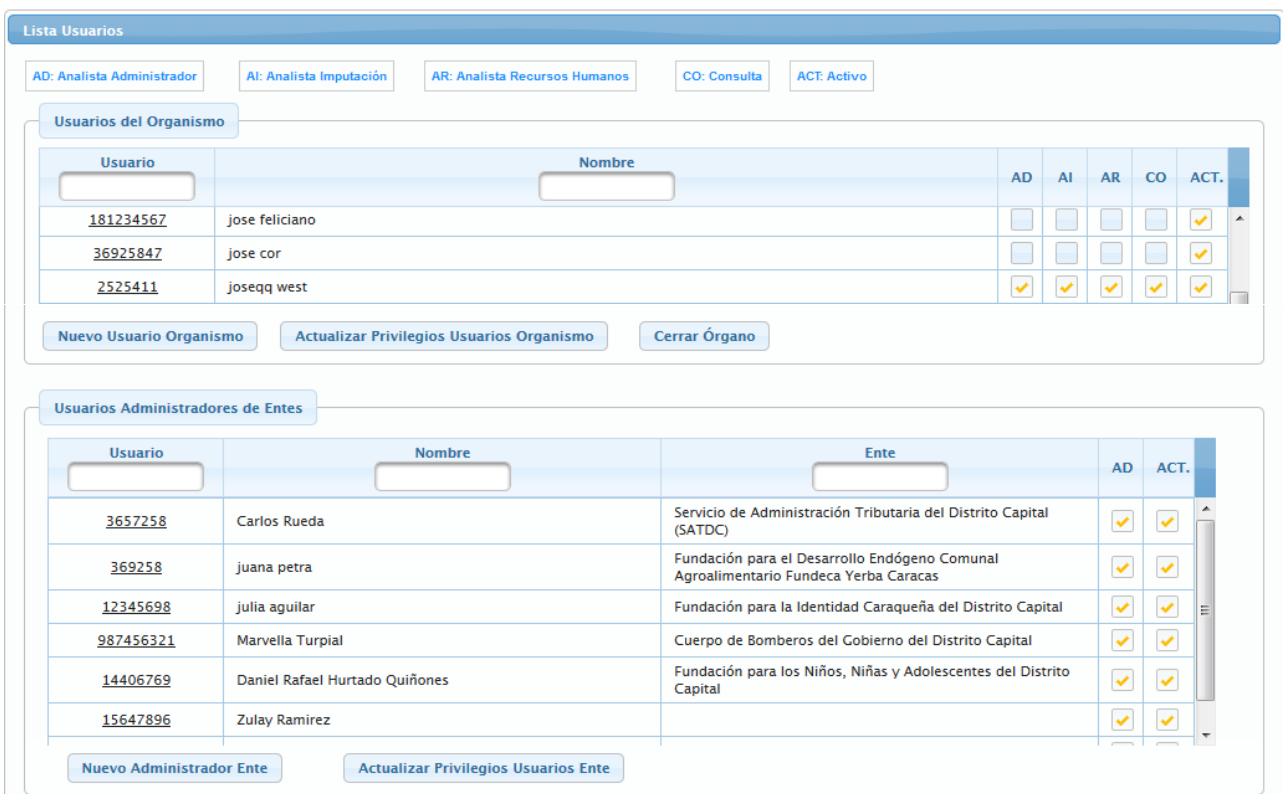

- Ubicar el tipo de usuario que requiere que la clave sea reiniciada
	- o Usuario del Organismo
	- o Usuario Administradores de Entes
- Según sea el caso

# **En el caso** *Usuario del Ente Político Territoriales con Regímenes Presupuestarios Especiales*

- o Ubicar el usuario al cual se requiere actualizar los roles
- o Seleccionar y presionar el cursor sobre el campo código <sup>181234567</sup> del usuario al cual se requiera resetear la contraseña

**ELABORADO POR: Dirección General de Informática EMISIÓN: Julio 2019**

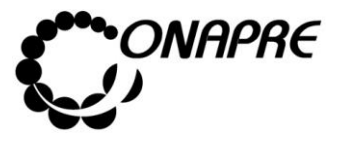

o Inmediatamente se mostrara la ventana emergente Datos Usuarios, con la información del usuario seleccionado

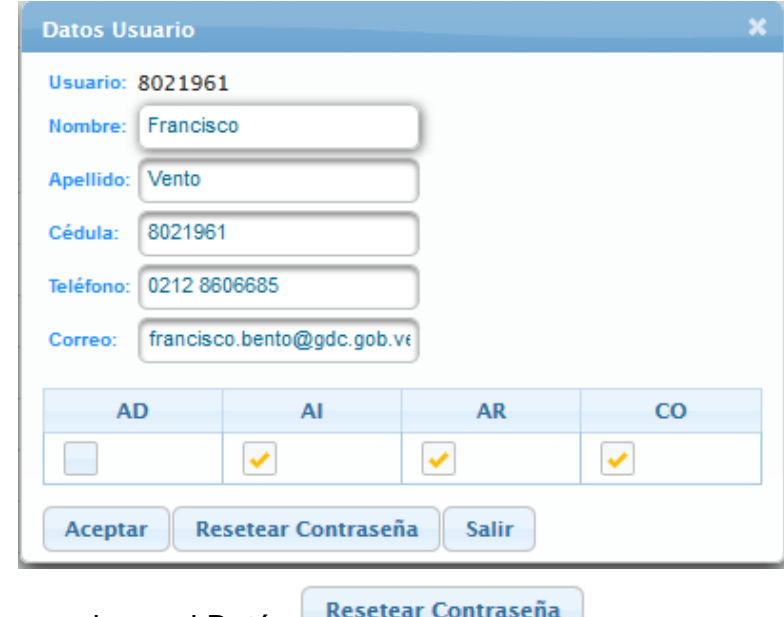

- o Seleccionar y presionar el Botón
- o Inmediatamente el sistema mostrará un cuadro de diálogo indicando que la contraseña fue reseteada satisfactoriamente

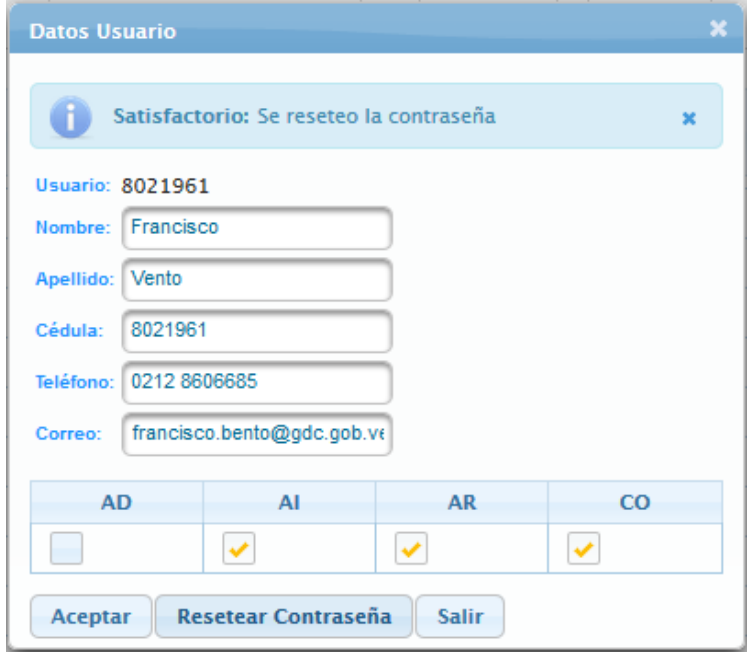

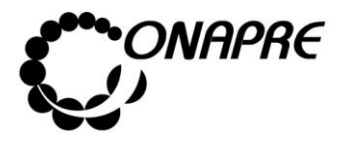

### **En el caso** *Usuario Administradores de Entes*

- o Ubicar el usuario al cual se requiere actualizar los roles
- $\circ$  Seleccionar y presionar el cursor sobre el campo código  $3657258$  del usuario al cual se requiera resetear la contraseña
- o Inmediatamente se mostrara la ventana emergente Datos Usuarios, con la información del usuario seleccionado

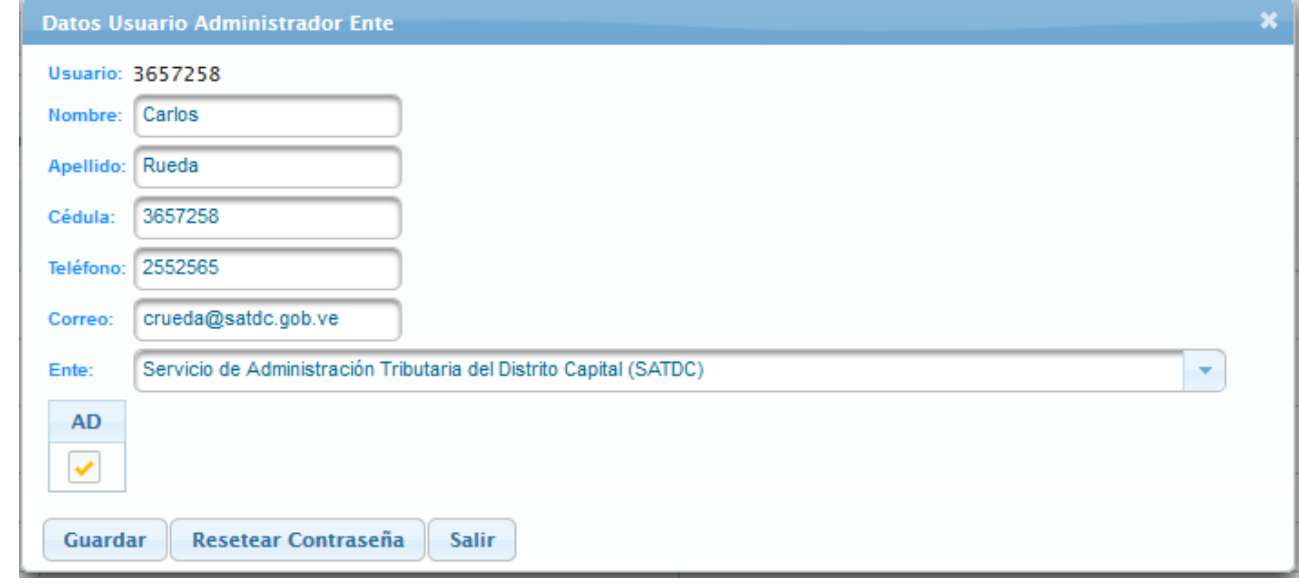

- Resetear Contraseña o Seleccionar y presionar el Botón
- o Inmediatamente el sistema mostrará un cuadro de diálogo indicando que la contraseña fue reseteada satisfactoriamente.

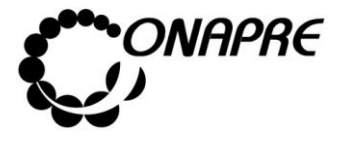

**Fecha Julio 2019 Página 167**

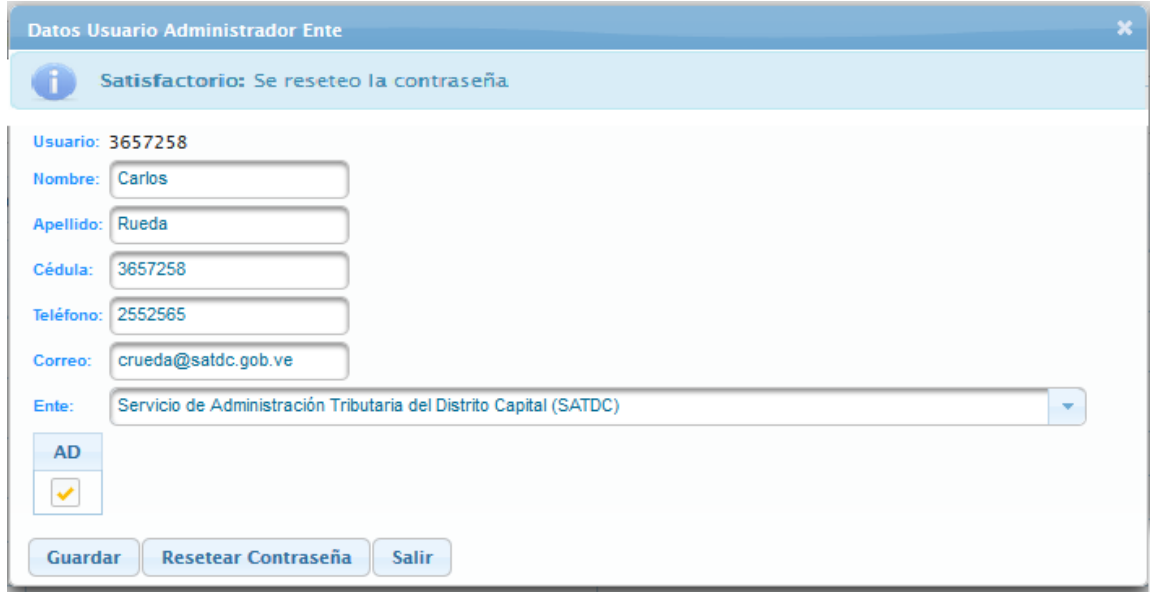

• Una vez culminado el proceso de **Resetear Clave**, seleccionar y presionar el botón

Salir (SALIR) y regresar a la página *Lista Usuarios*

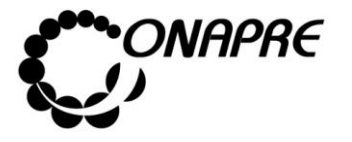

## **Capítulo III. Anexos Aspectos Conceptuales**

- 1 Presupuesto por Proyecto y Acciones Centralizadas:
- 2 Tipos De Unidades Organizativas
- 3 Partidas correspondientes a Obras

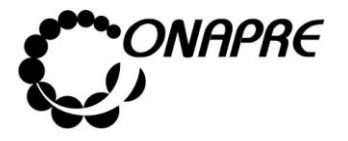

### **Aspectos Conceptuales**

### **1.- Presupuesto por Proyectos y Acciones Centralizadas**

La técnica de elaboración de Presupuesto por Proyectos y Acciones Centralizadas, se puso en práctica en Venezuela en el año 2006, como un esfuerzo sistemático para mejorar la asignación y distribución de los recursos públicos a los organismos nacionales; mejorar la vinculación del plan y el presupuesto y los procesos de seguimiento y evaluación de la gestión pública.

Los Entes sujetos a la Ley Orgánica de la Administración Financiera del Sector Público, formularán y aplicarán la técnica del presupuesto por Proyectos y Acciones Centralizada, entendidas estas como las categorías presupuestarias de mayor nivel y por acciones específicas como categorías de menor nivel.

### **A. Proyecto Presupuestario**

Es la expresión sistematizada de un conjunto delimitado de acciones y recursos que permiten, en un tiempo determinado, el logro de un resultado específico para el cual fue concebido el proyecto. Este resultado puede estar dirigido a satisfacer las necesidades y demandas de la población o mejorar los procesos y sistemas de trabajo de la institución o del sector público en su conjunto.

Es una categoría presupuestaria de mayor nivel en la asignación de los recursos financieros públicos.

### **B. Acciones Centralizadas**

Comprenden todo uso de recursos reales y financieros que no es posible definir en términos de un Proyecto, por no poder asociarse directamente a un único Proyecto, pero son necesarios para garantizar el funcionamiento de las instituciones públicas, así como el cumplimiento de otros compromisos del Estado.

Se constituye como una categoría presupuestaria al mismo nivel de los proyectos.

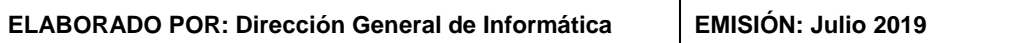

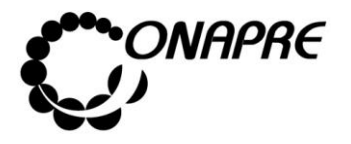

Tantos los proyectos como las acciones centralizadas se desagregan en categorías presupuestarias de menor nivel, denominadas acciones específicas.

NOTA: Todos los códigos y denominaciones de las acciones centralizadas y sus acciones específicas que genera el sistema presupuestario (Sispre) de la Onapre; se encuentran predeterminadas, excepto el tipo de acción centralizada "Otras" y sus acciones específicas.

### **C. Las Acciones Específicas en el Proyecto**

Son aquellas operaciones concretas, suficientes, medibles y cuantificables anualmente, necesarias para lograr el resultado global esperado del Proyecto. A su vez, cada acción específica concreta un determinado producto (bien o servicio), asociado a la naturaleza de la acción específica.

### **D. Las Acciones Específicas en la Acción Centralizada**

Detallan las actividades que realiza la Institución en pro de su funcionamiento, así como el cumplimiento de otros compromisos del Estado.

Los créditos presupuestarios de las acciones específicas, suman a la categoría presupuestaria de mayor nivel a la cual están asociadas.

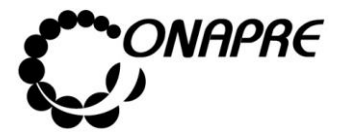

### **2.- Tipos de Unidades Organizativas**

### **Unidad Administradoras**

Un sistema de administración financiera está integrado cuando las unidades organizativas y entes que lo conforman actúan en forma absolutamente interrelacionada bajo la dirección de un único órgano coordinador que debe tener la suficiente competencia para reglamentar el funcionamiento de ésta, y cuando el conjunto de principios, normas y procedimientos vigentes en el sistema, son coherentes entre sí y permite interrelacionar automáticamente sus actividades.

Las Unidades Ejecutoras que en el sector público integran la administración financiera, son las responsables de **programar y evaluar el presupuesto**, administrar el sistema de recaudación tributaria y aduanera, gestionar las operaciones de crédito público, programar la ejecución de los *presupuestos de* **gastos**, administrar el Tesoro y contabilizar tanto física como financieramente las transacciones relacionadas con la captación y colocación de los fondos públicos. Los recursos humanos, materiales financieros que demanden el funcionamiento de estas unidades, también forman parte de la administración financiera.

Están constituidas por las organizaciones administrativas de los organismos, que tienen la responsabilidad de ejecutar los créditos presupuestarios manejados mediante órdenes de pago directo al proveedor o beneficiario, avances o adelantos de fondos a funcionarios, son de dos tipos:

### • **Unidad Administradora Central**

Es Dirección u otra de igual competencia de cada organismo, manejara créditos centralizados y créditos propios mediante órdenes de pago directa, e igualmente girará ordenes de avances o adelanto de fondos a las Unidades Administradoras Desconcentradas y manejará el fondo de anticipo que se le asigne caja chica y fondos en avance.

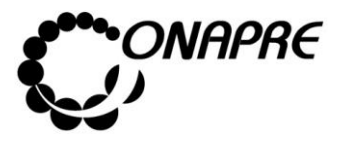

### • **Unidad Administradora Desconcentrada**

Son los que con tal carácter determine la máxima autoridad del organismo ordenador. Estas Unidades deben tener una organización administrativa que les permita manejar fondos en anticipo por un monto igual o superior a 2500 unidades tributarias y, podrán manejar además, fondos en avance y cajas chicas, así como ordenar pagos directos contra el Tesoro Nacional, previa autorización de la máxima autoridad del organismo.

Según sea el caso y el ejecutor del Proyecto ambas pueden ser Unidades Ejecutoras Locales.

### • **Unidad Administradora Local**

Es la Unidad Operadora de menor nivel responsable de la ejecución física de una actividad de un Proyecto.

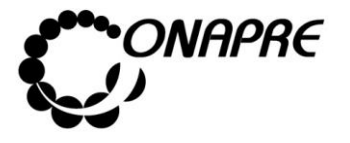

# **3.-Partidas correspondientes a Obras**

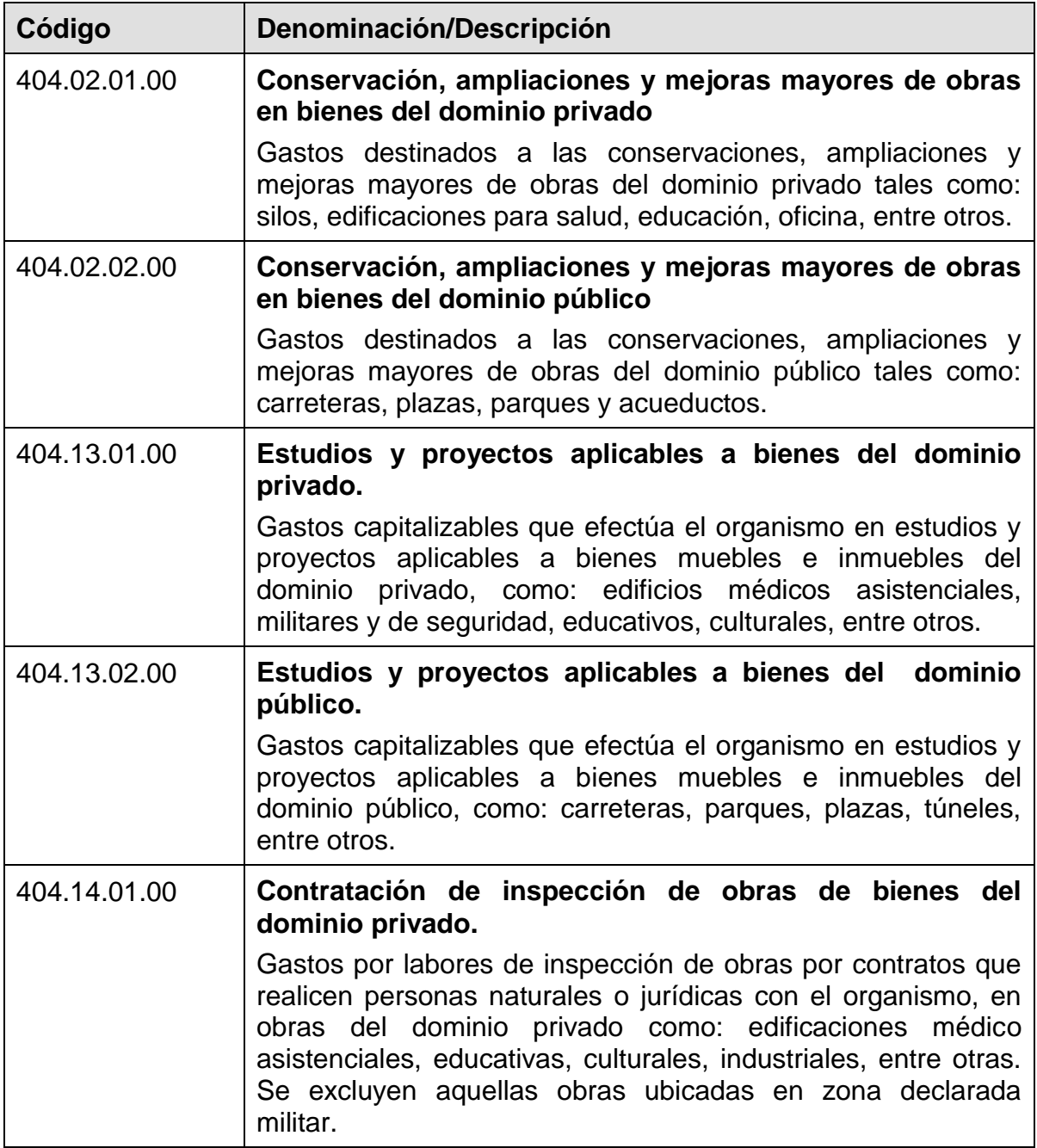

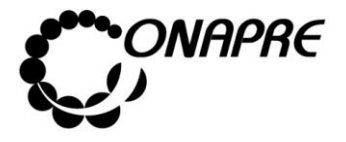

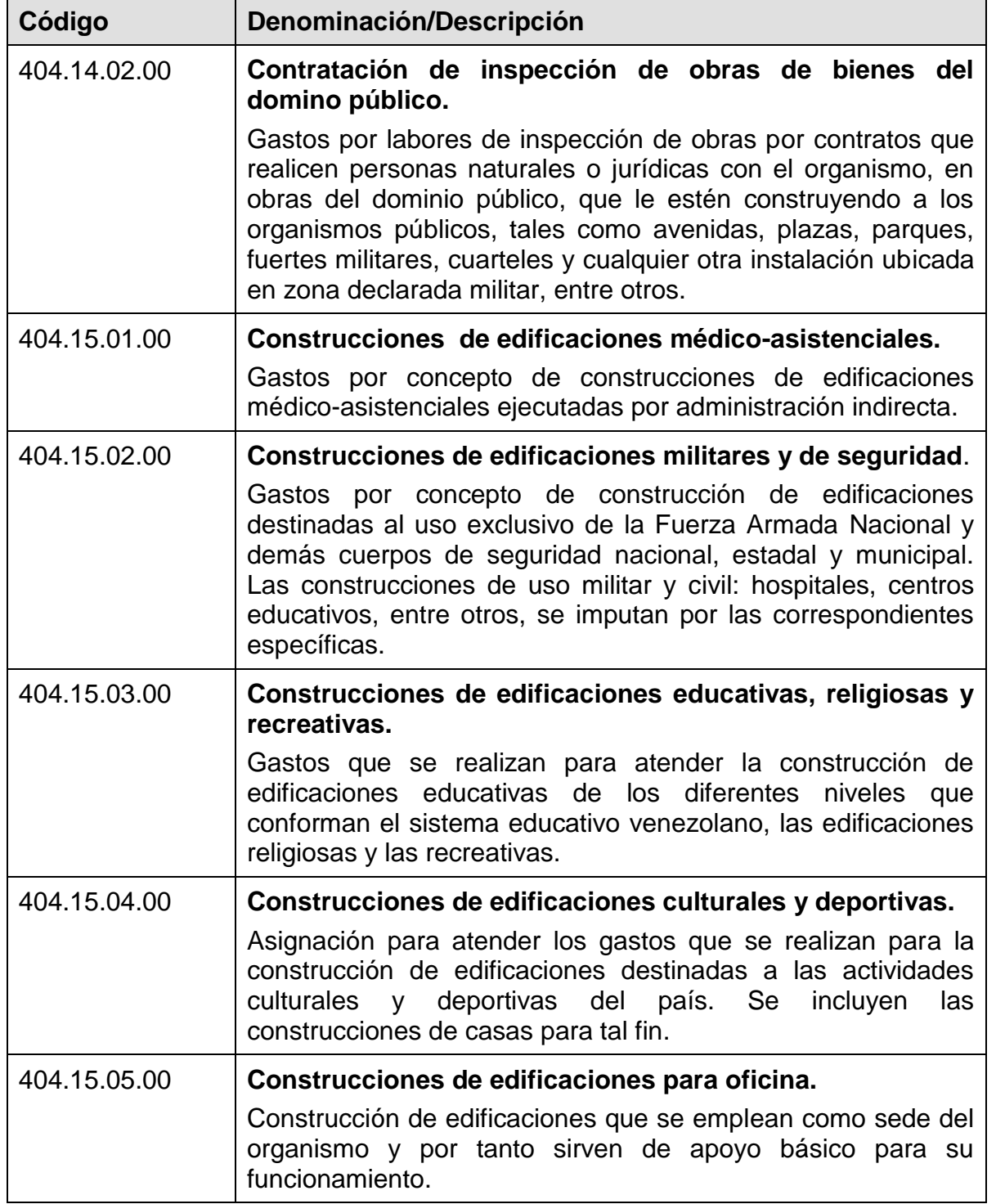

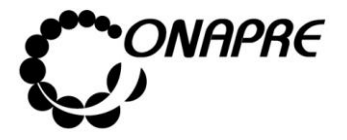

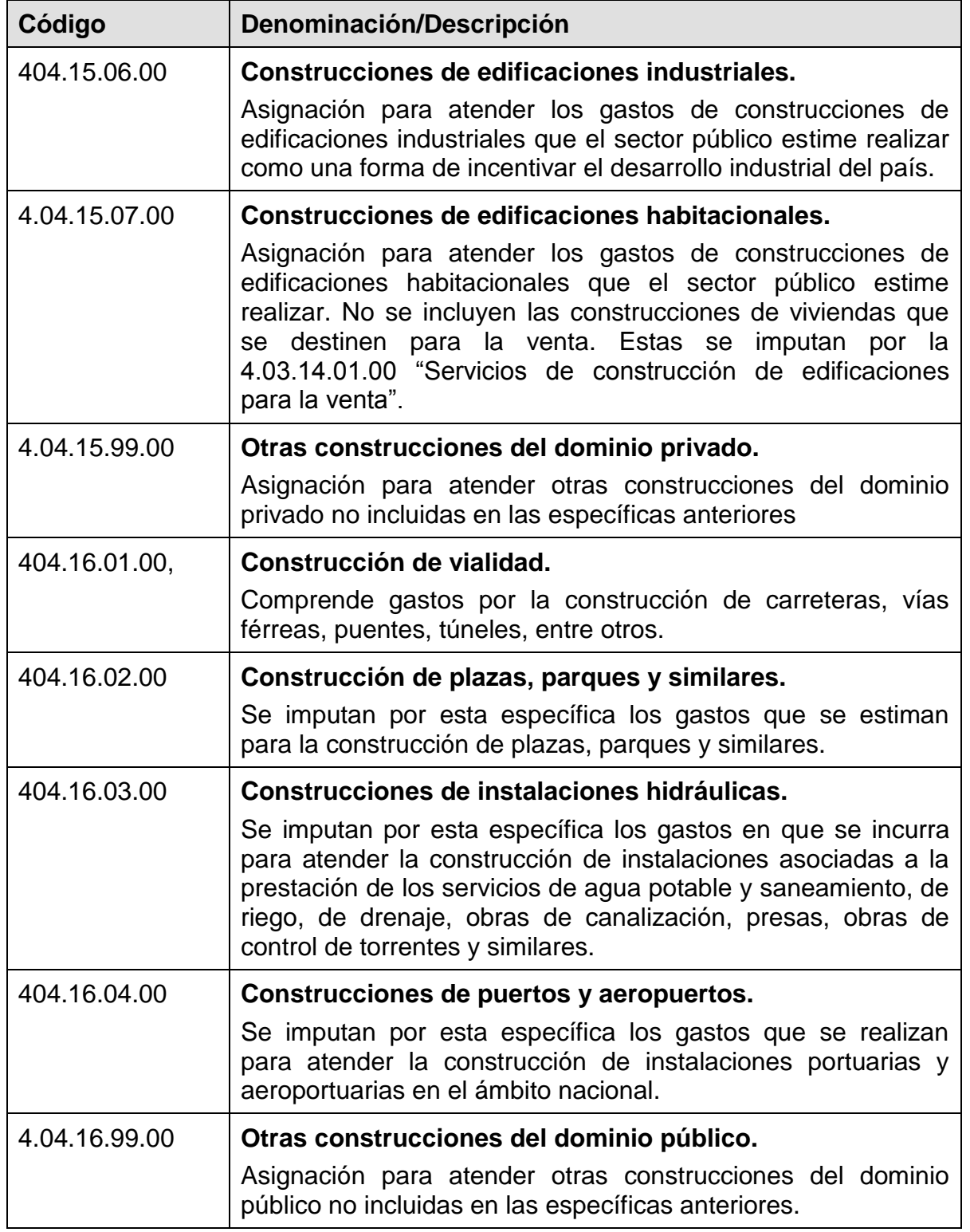

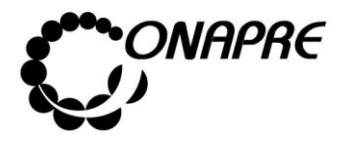

**Fecha Julio 2019 Página 176**

## **Capítulo IV. Control de Registro de Cambios en el Manual**

1 Formato de Control de Registro de Cambios

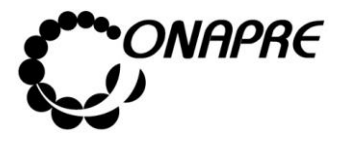

## **1. Formato de Control de Registro de Cambios**

Instructivo para el Registro de la Información

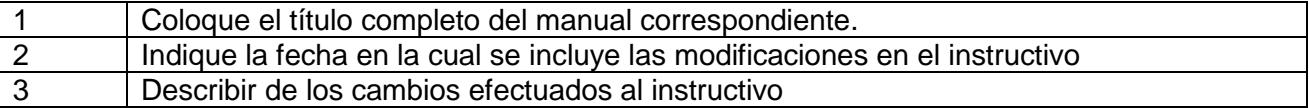

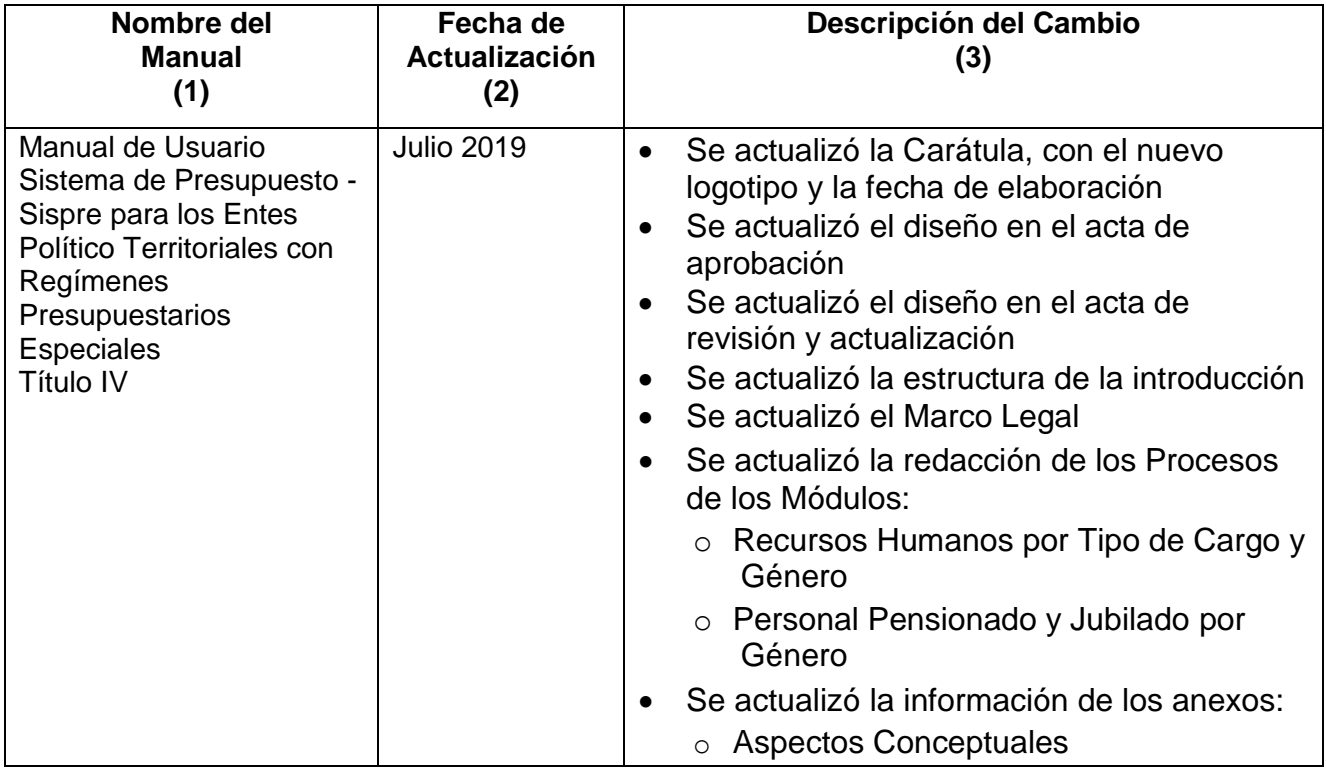